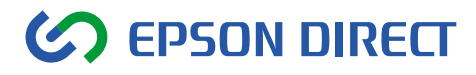

# **EDiCube** MXシリーズ ユーザーズ マニュアル

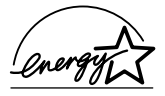

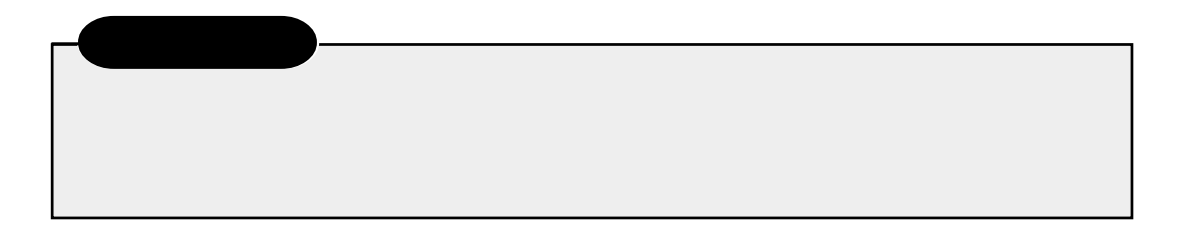

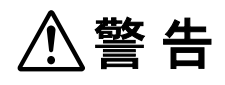

**个注意** 

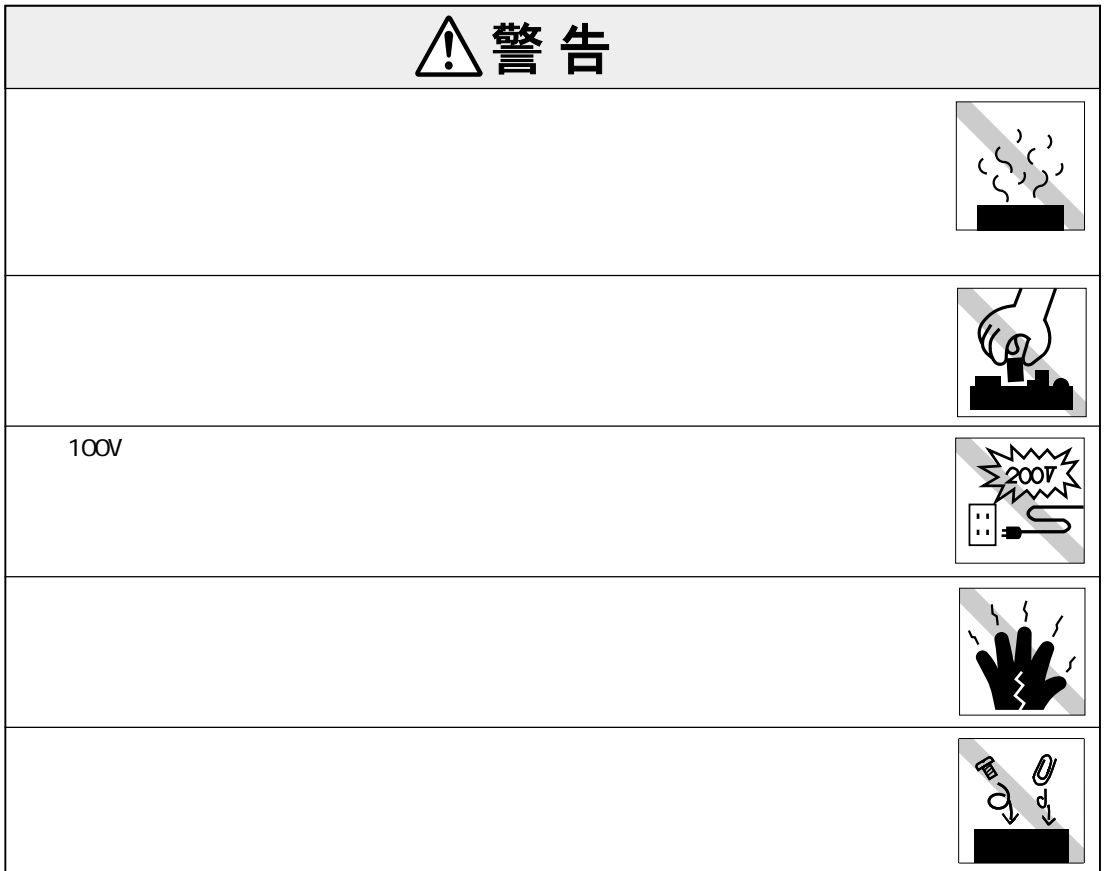

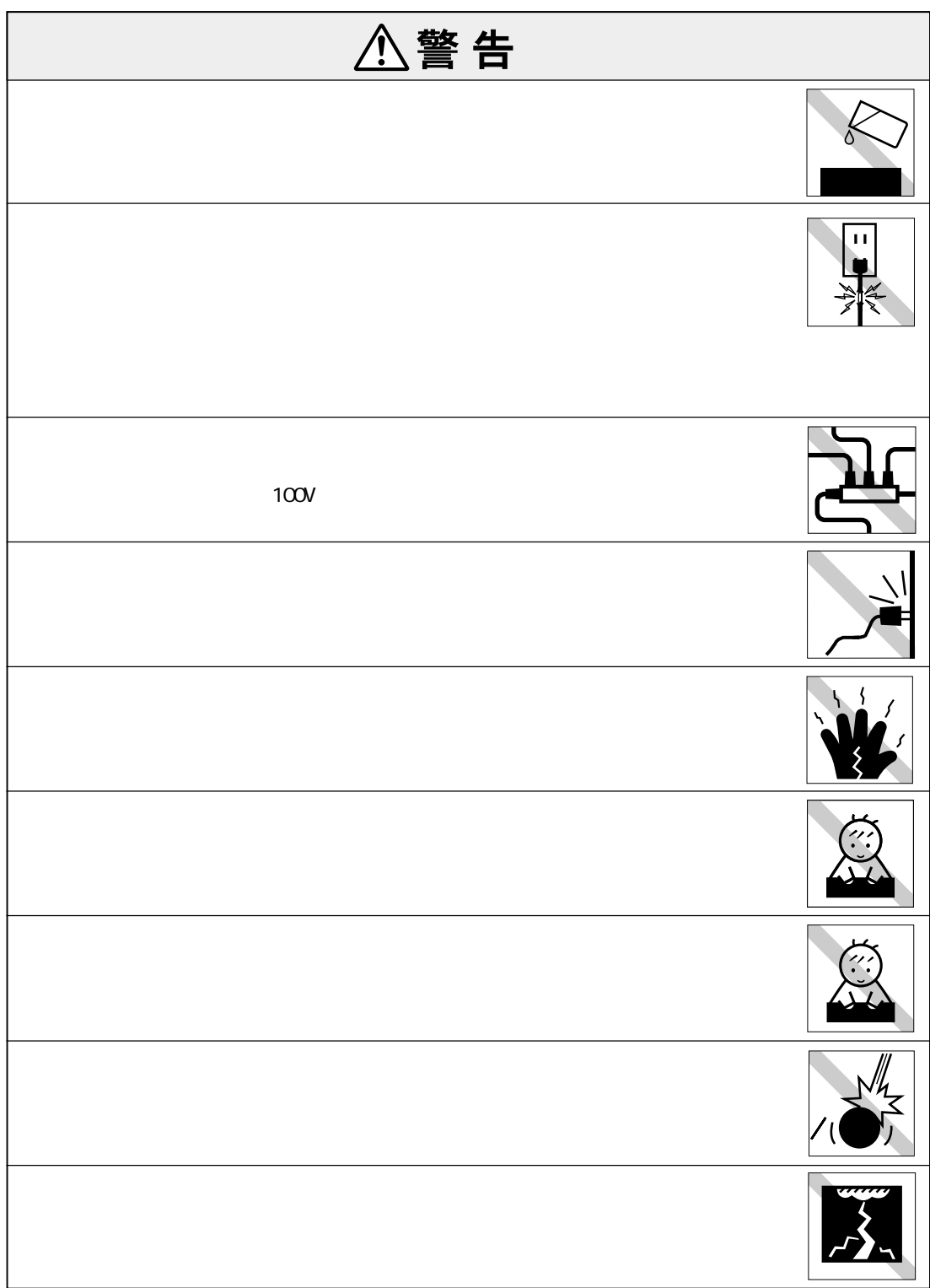

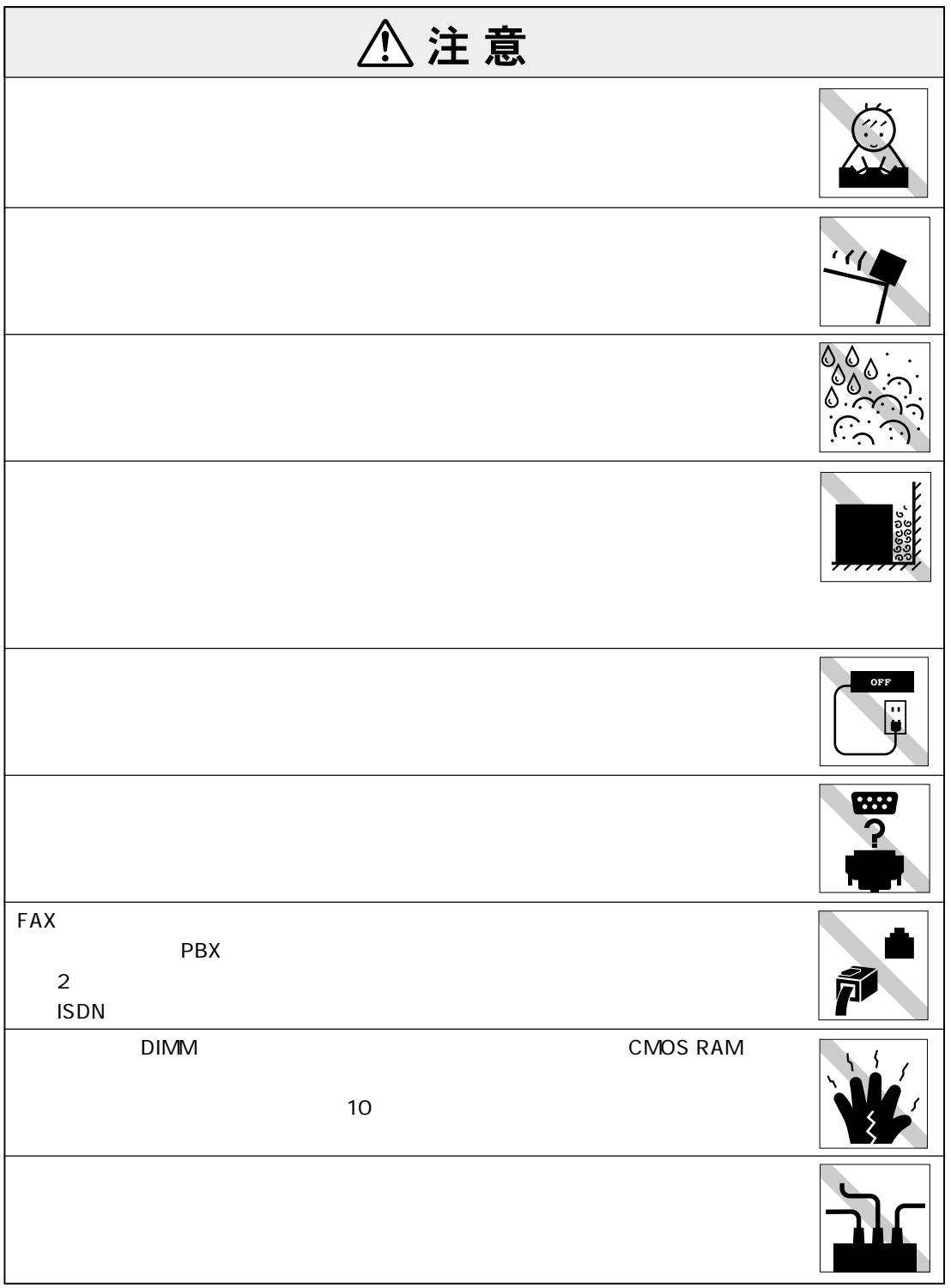

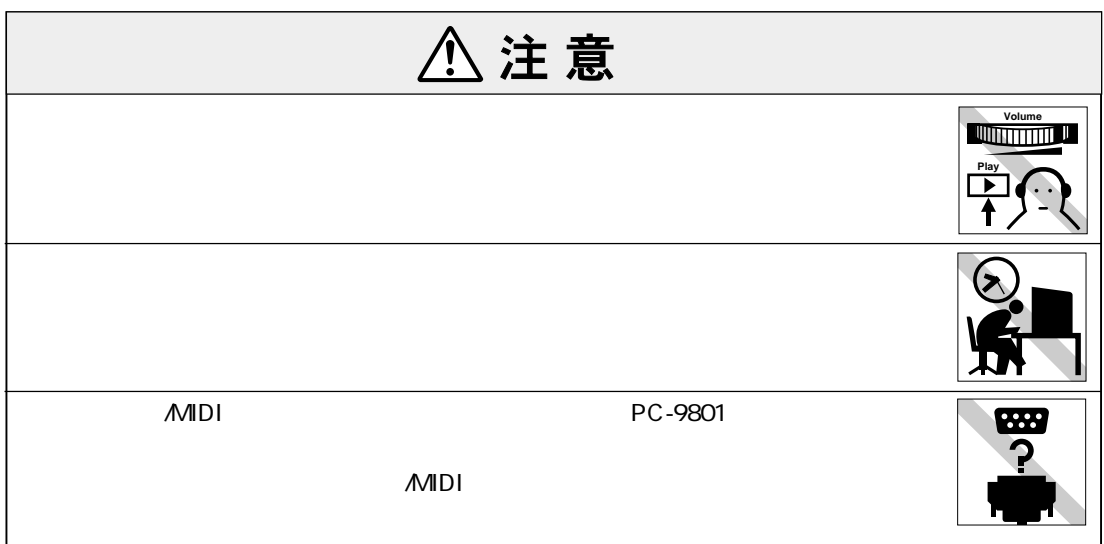

# (4)

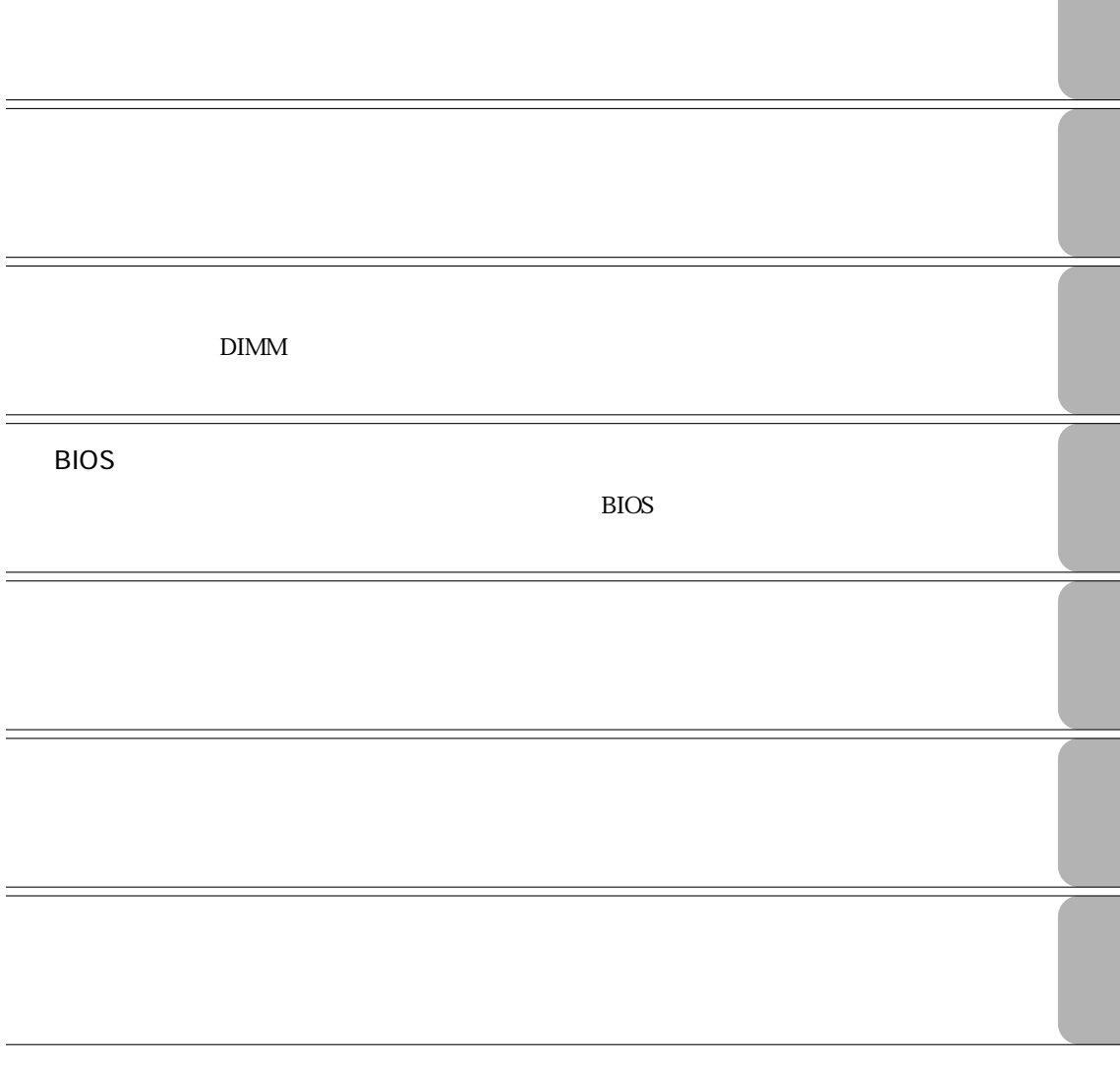

- B's CLiP ... 27
	- .. 27
- JAVA VM ... 28
- **マンスの切り方 29** Windows ........ 29 リセット ............................................. 30

## **マニュアル中の表記について (9) 製品保護上の注意 (11)** 使用・保管時の注意 ................. (11)

USB FDD ................................. (12) 記録メディア............................ (13) マウス ...................................... (14)

- **キーボードを使う 32** キーの種類と役割 ........................... 32 文字を入力するには ........................ 33 日本語を入力するには .................... 33
	- キーロック表示ランプ .................... 34
	- そのほかのキー ............................... 34
		- ホットキーを使用する .................... 35
		- ホットキーの設定 ........................... 36

#### **マウスを使う 38**

マウスの操作................................... 38 マウスの設定変更 ........................... 38

#### **USB FDD** 39

- FDDの接続 ...................................... 39 FDDの取り外し ............................... 40 FDのセットと取り出し ................... 41 FDのフォーマット .......................... 43 データのバックアップ .................... 44  $-44$
- **HDD 45** 
	- データのバックアップ .................... 45
	- HDD ............. 46
- **5.25** 
	- ......... 47

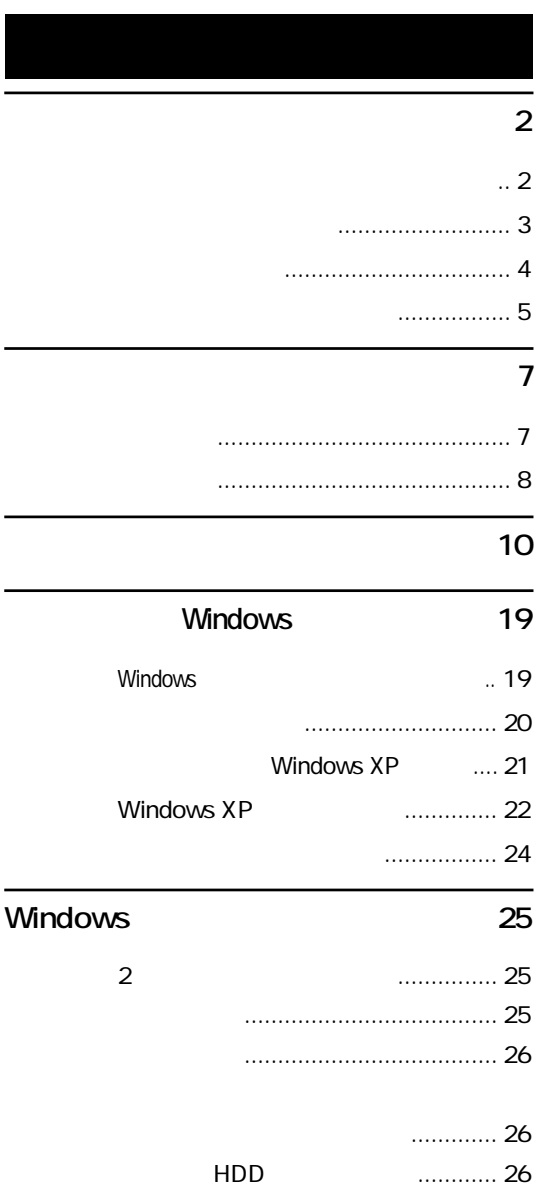

### **省電力機能を使う 89** 省電力機能の種類 ........................... 90  $\ldots$  91 実行方法 .......................................... 93 復帰方法 .......................................... 94

#### **そのほかの機能 95**

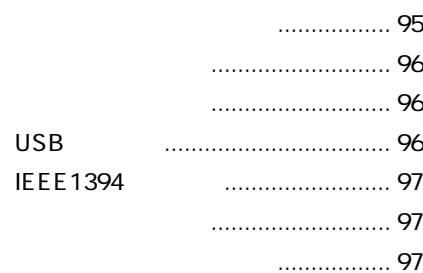

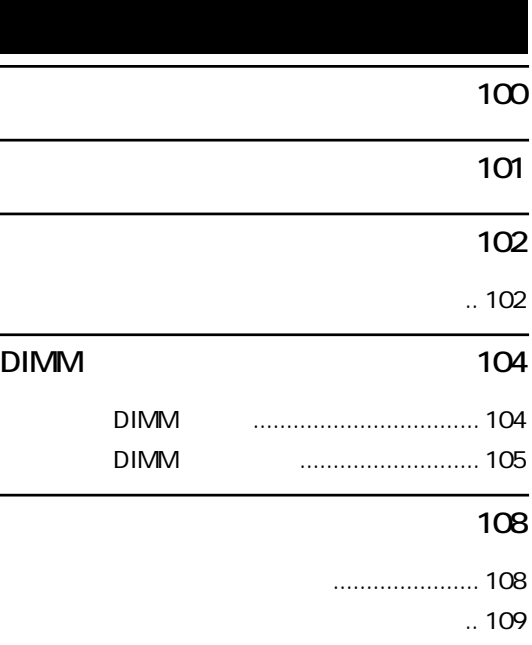

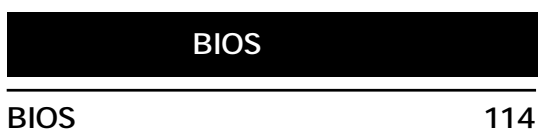

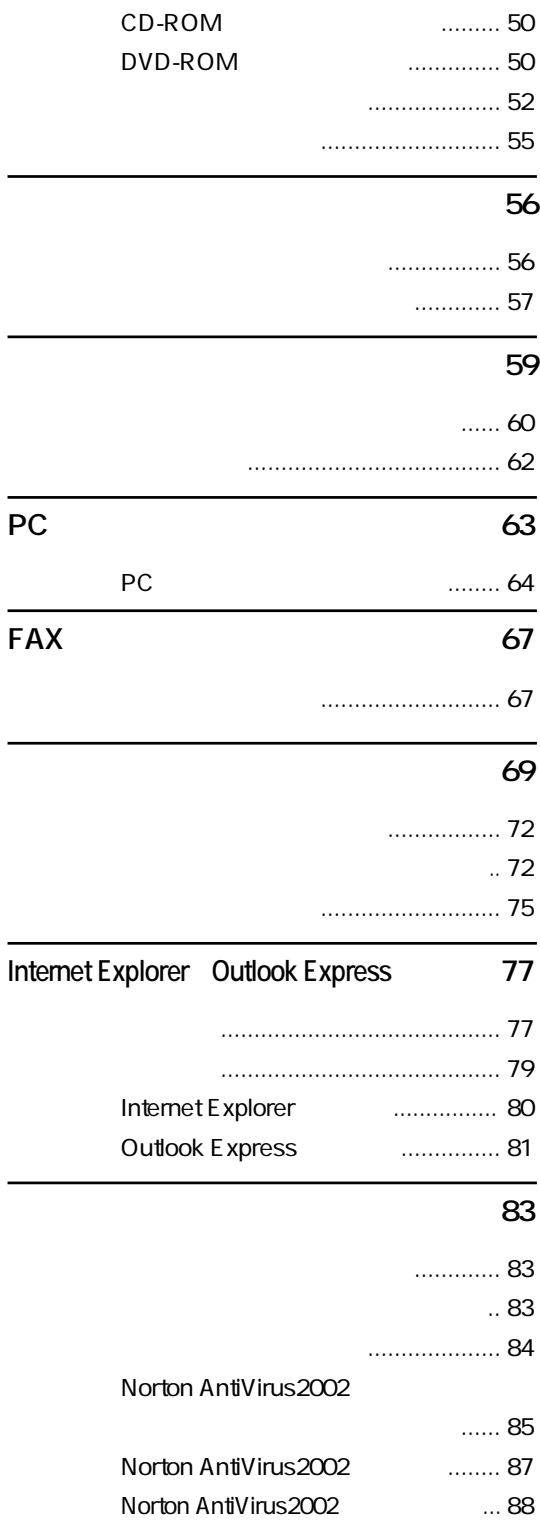

ディスプレイの不具合 .................. 150 USB FDD ... 152 HDDの不具合 ................................ 153 5.25型ドライブの不具合 ............... 154 .... 157 メモリの不具合 ............................. 158 PCカードの不具合 ........................ 158 インストール時の不具合............... 159

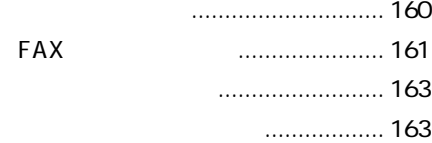

#### **警告メッセージが表示されたら 164**

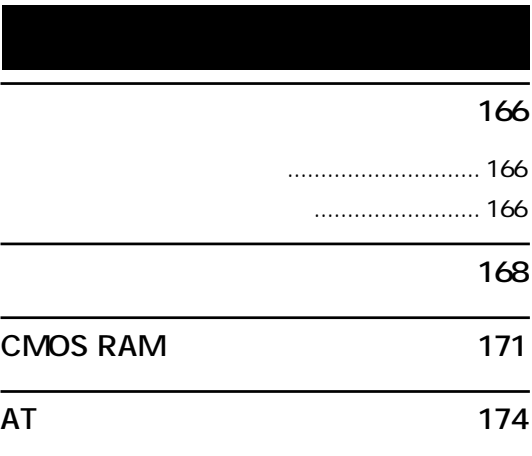

- **コンピュータ内部のケーブル接続 175**
- **機能仕様一覧 177**
- **用語集 178**
- **不过的**<br>【186

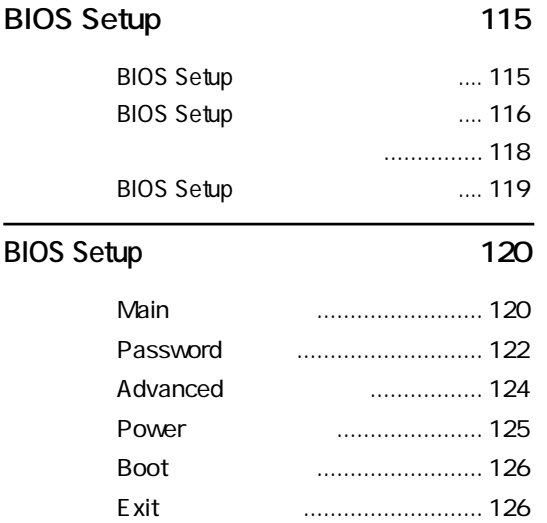

#### **再インストールする前に必ずお読みください 130**

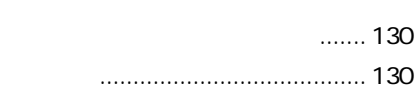

BIOSの設定値 ............................... 127

#### **ソフトウェアの再インストールを行う 131**

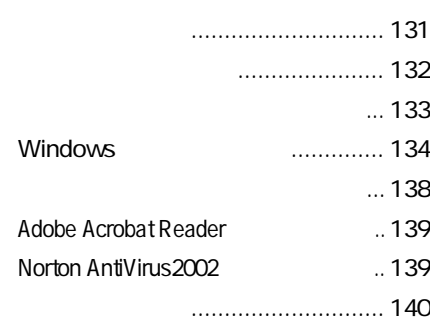

### **困ったときに 144** コンピュータ本体の不具合 ........... 144

省電力機能に関する不具合 ........... 147

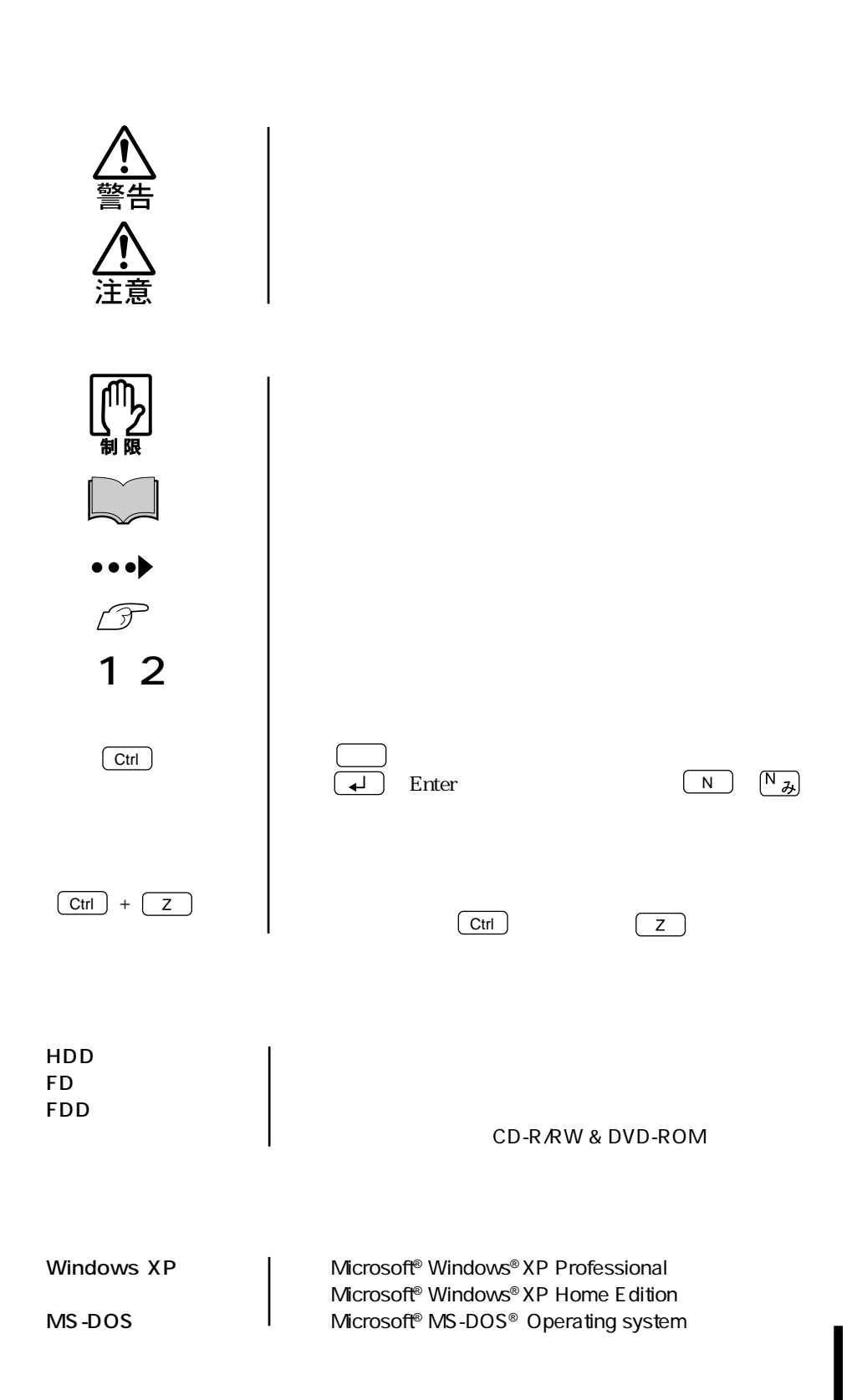

(9)

#### Windows XP

Windows XP

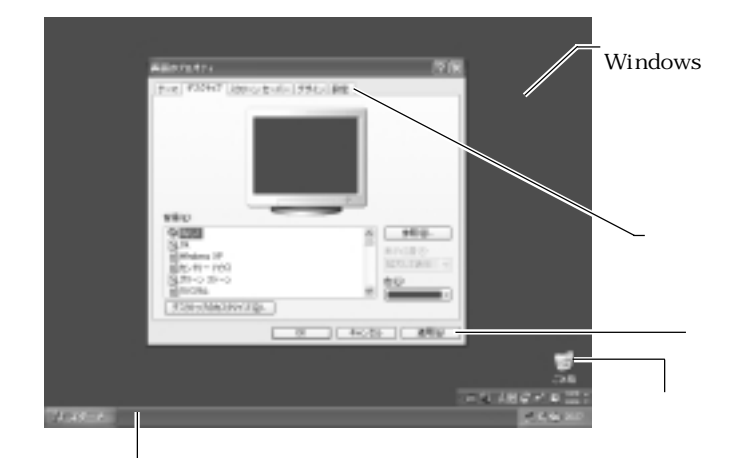

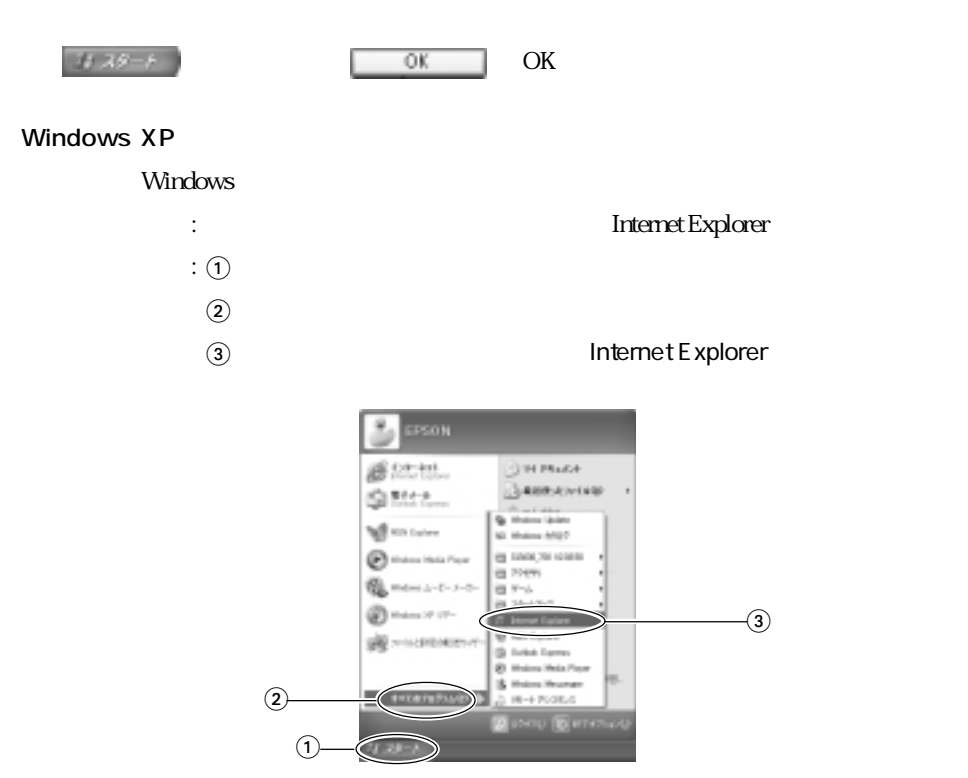

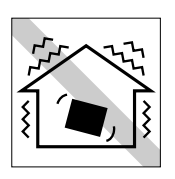

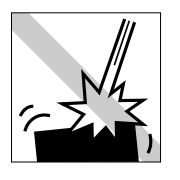

**OFF**

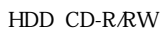

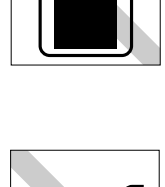

FD CD-ROM

(11)

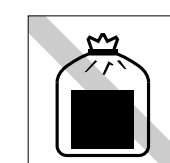

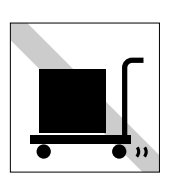

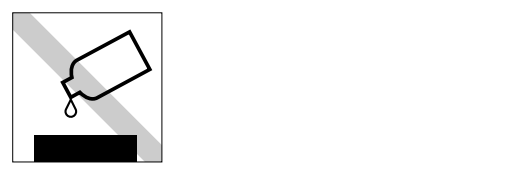

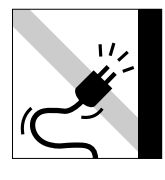

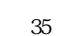

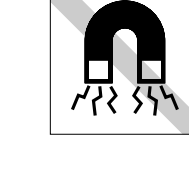

 $FD \sim$ 

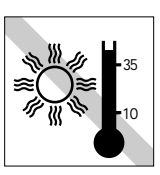

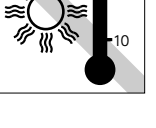

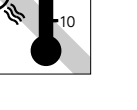

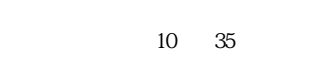

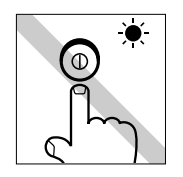

# USB FDD

USB FDD

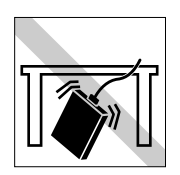

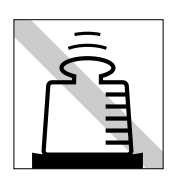

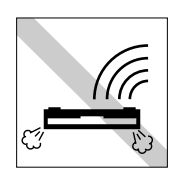

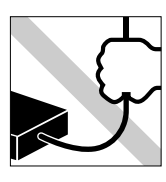

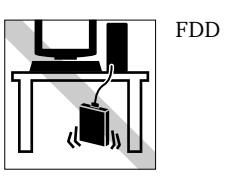

(12)

FD FD FD<br>CD-ROM CD-R CD-RW DVD-ROM DVD+RW DVD+R

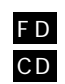

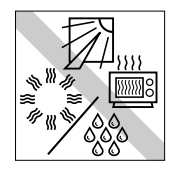

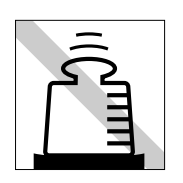

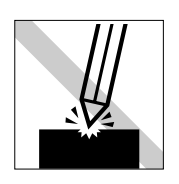

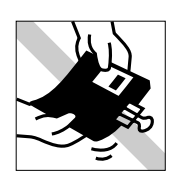

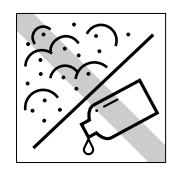

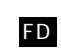

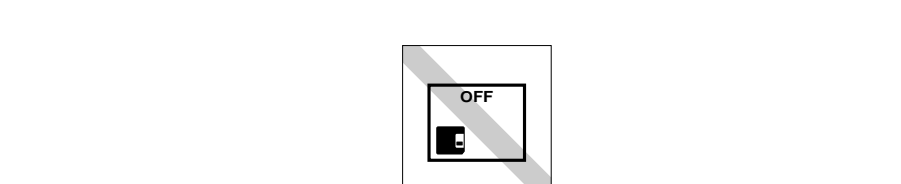

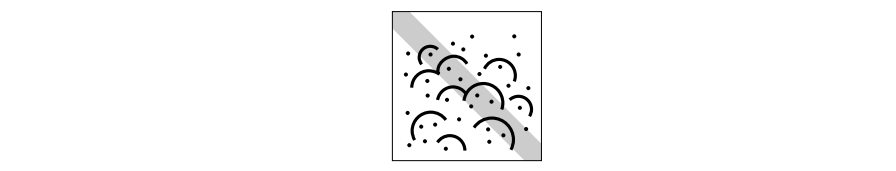

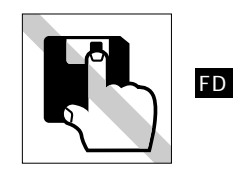

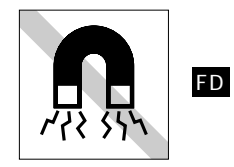

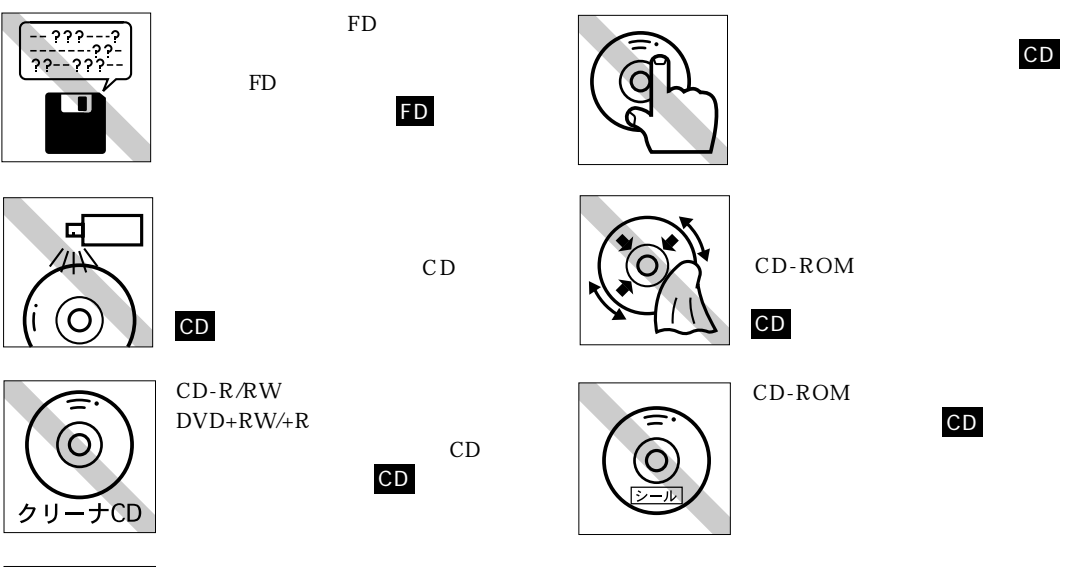

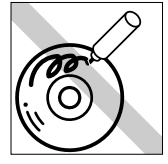

ださい。CD

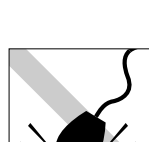

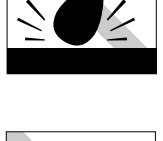

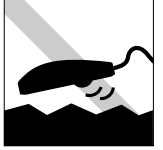

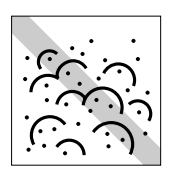

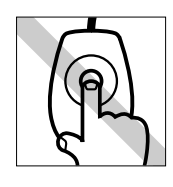

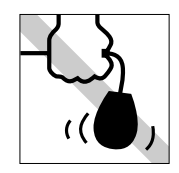

Windows

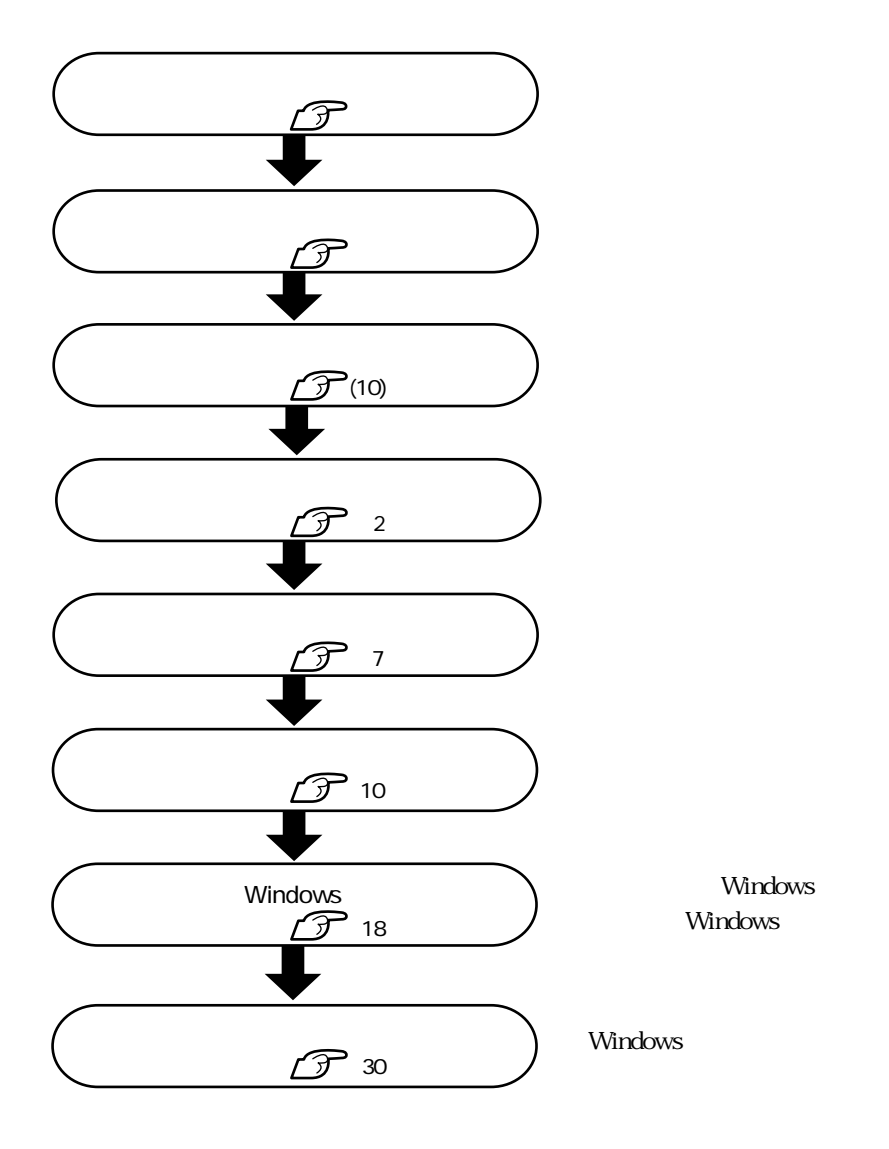

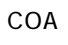

COA Windows Certificate of Authenticity Windows

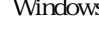

 $\rm COA$ 

 $COA$ 

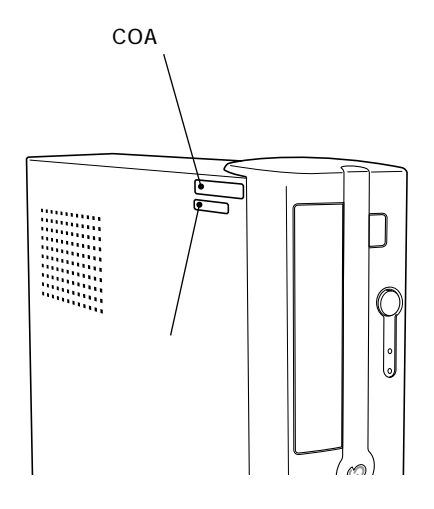

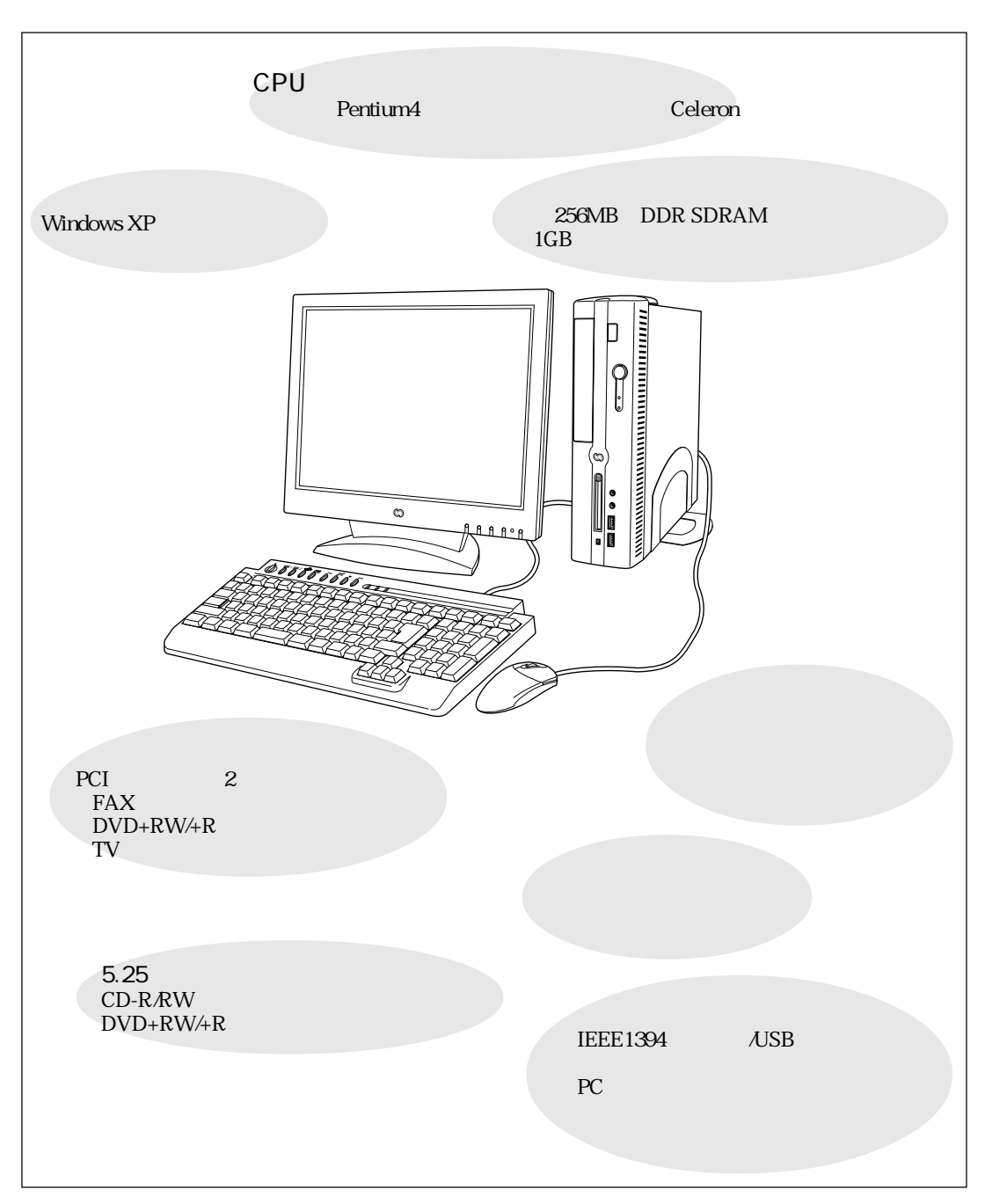

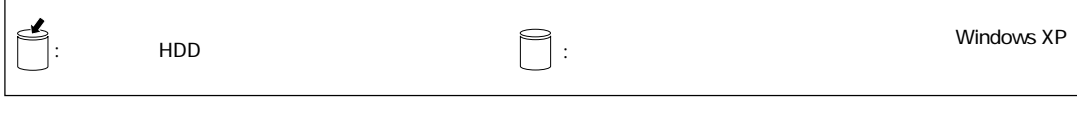

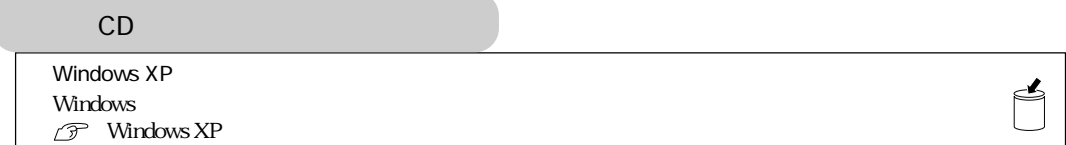

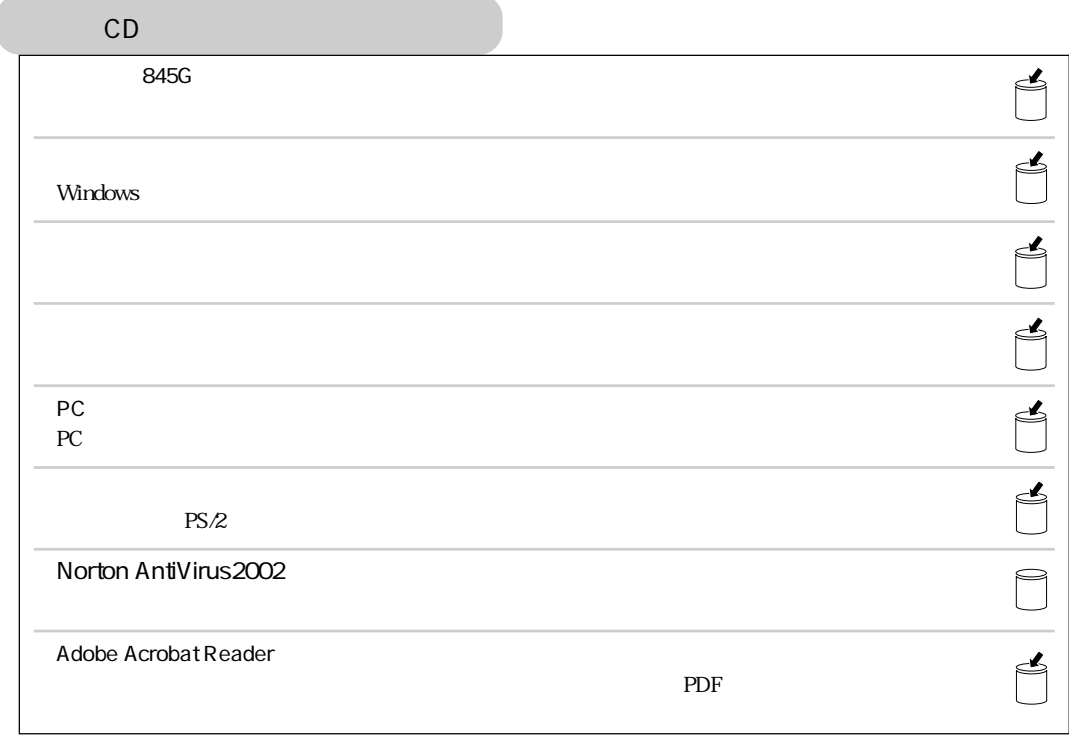

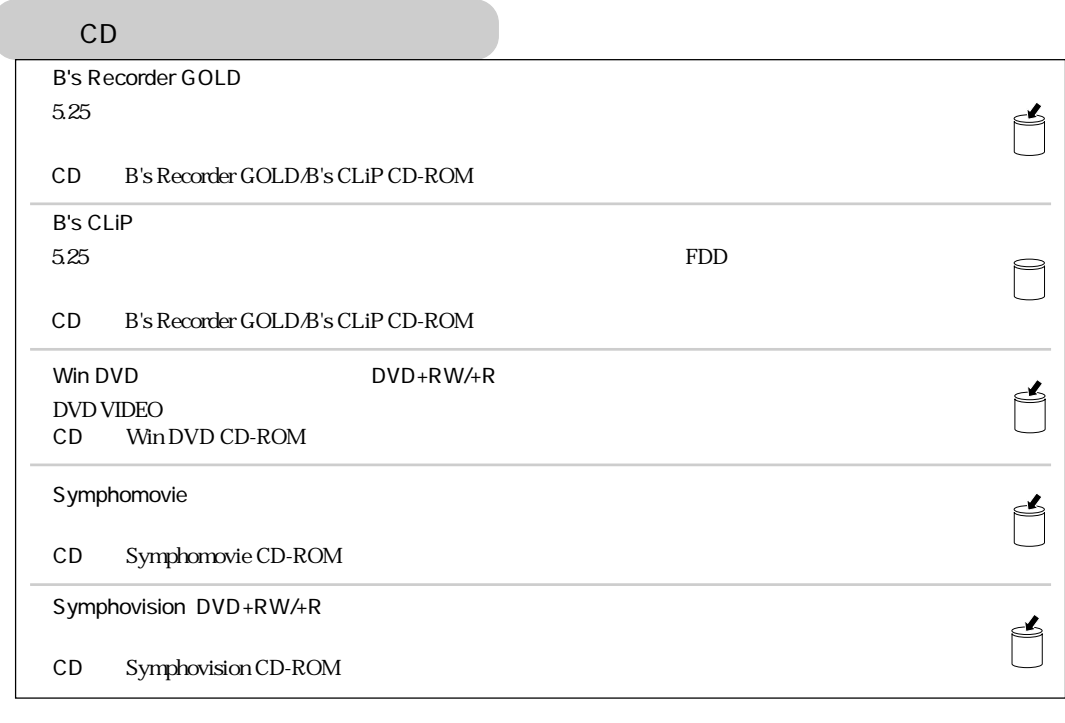

Windows XP FAX **IEEE1394**  $*$  Windows XP  $*$  Windows XP · 卡

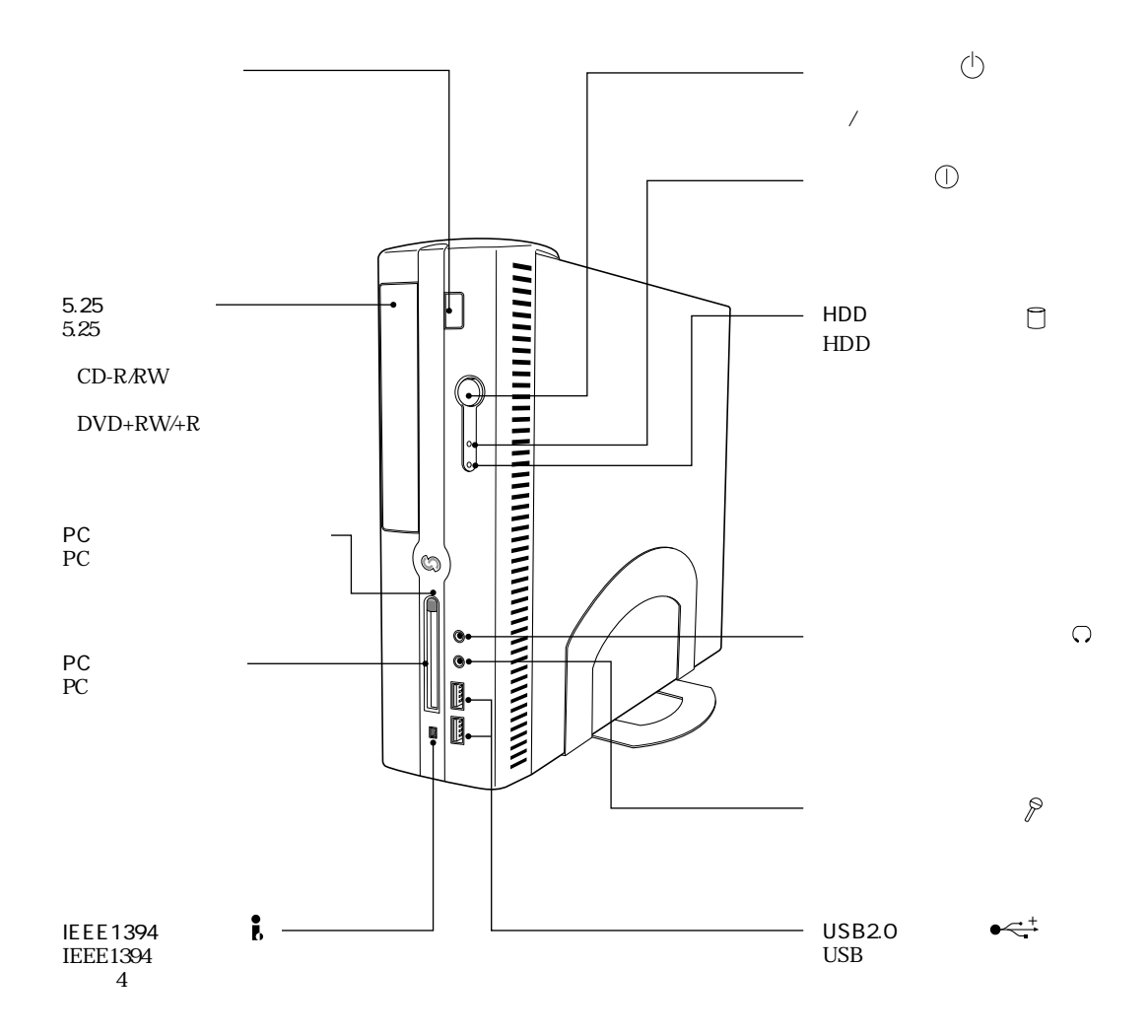

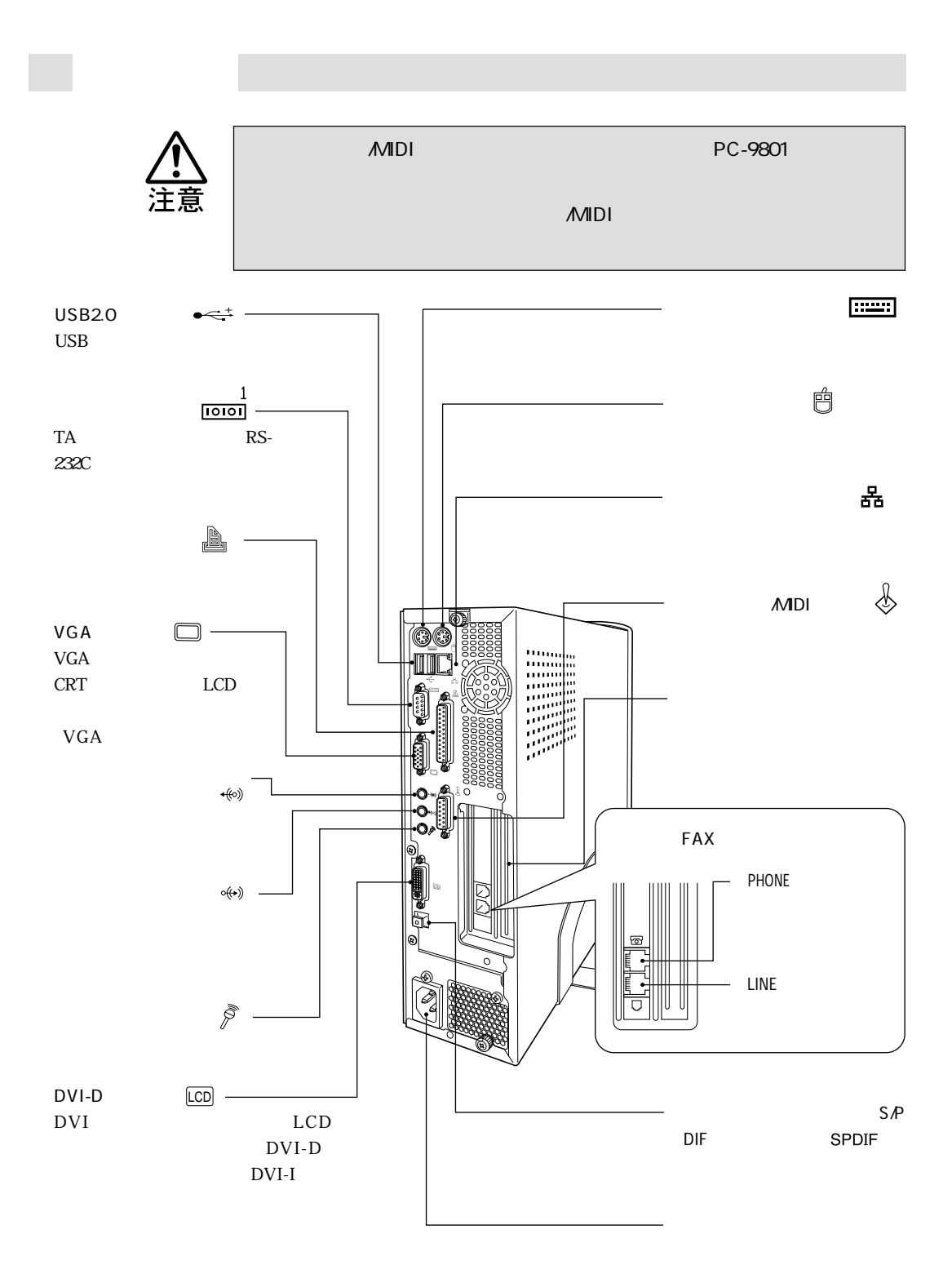

## $DVD+RW/+R$

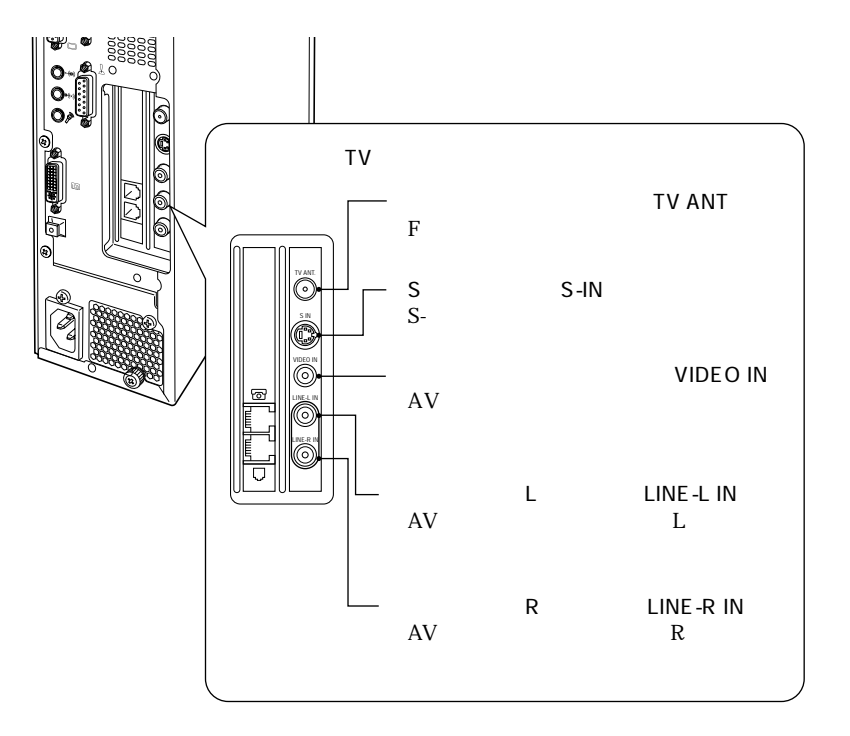

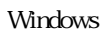

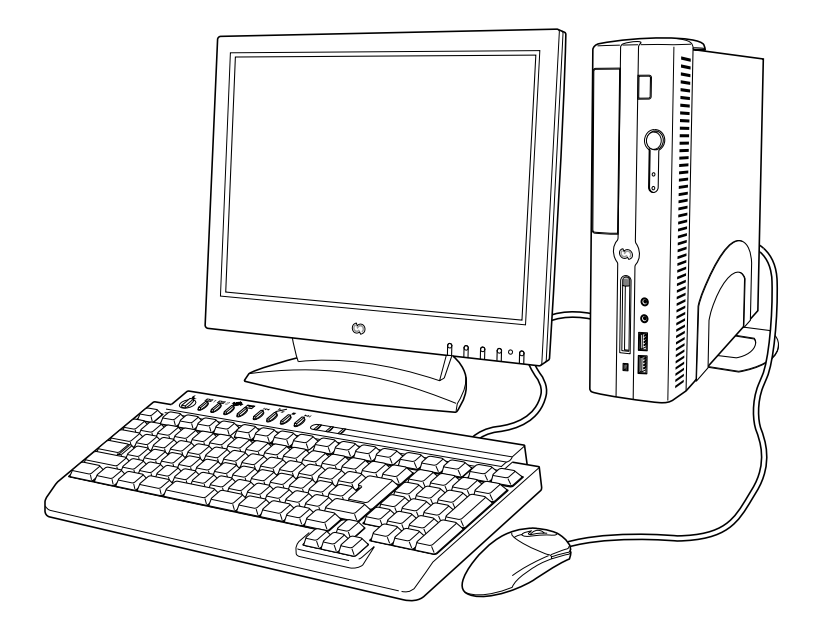

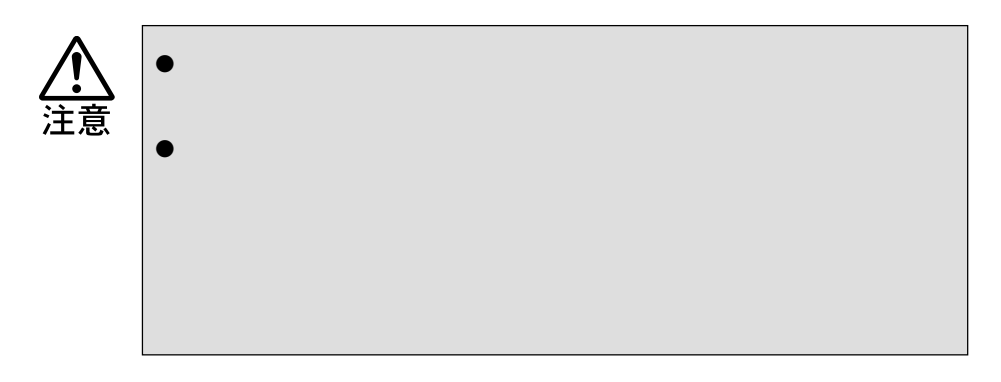

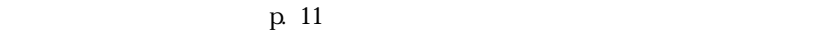

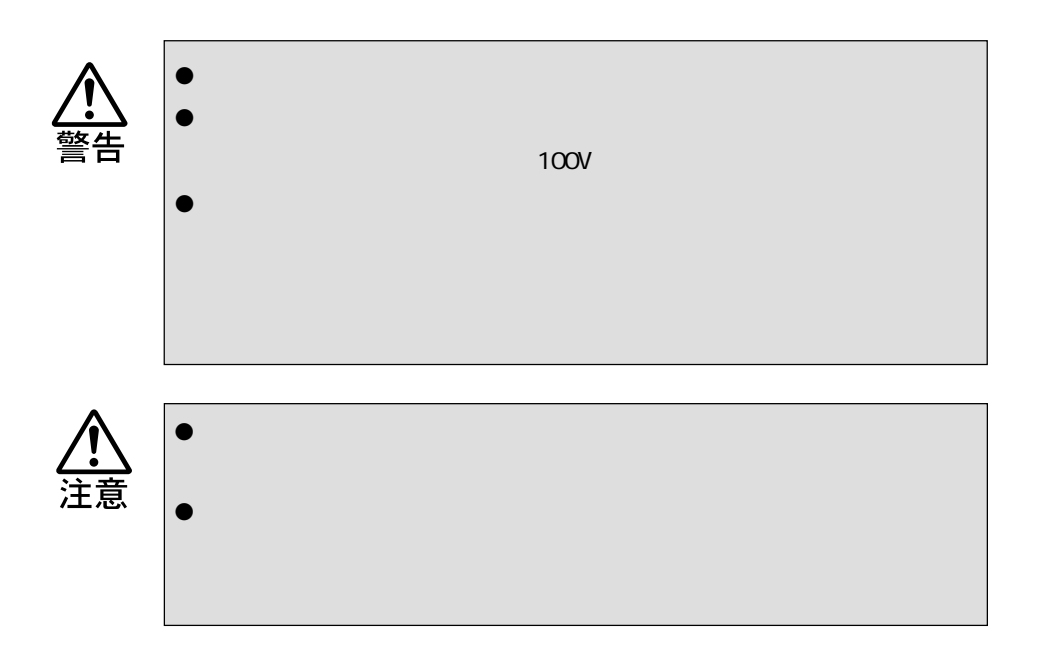

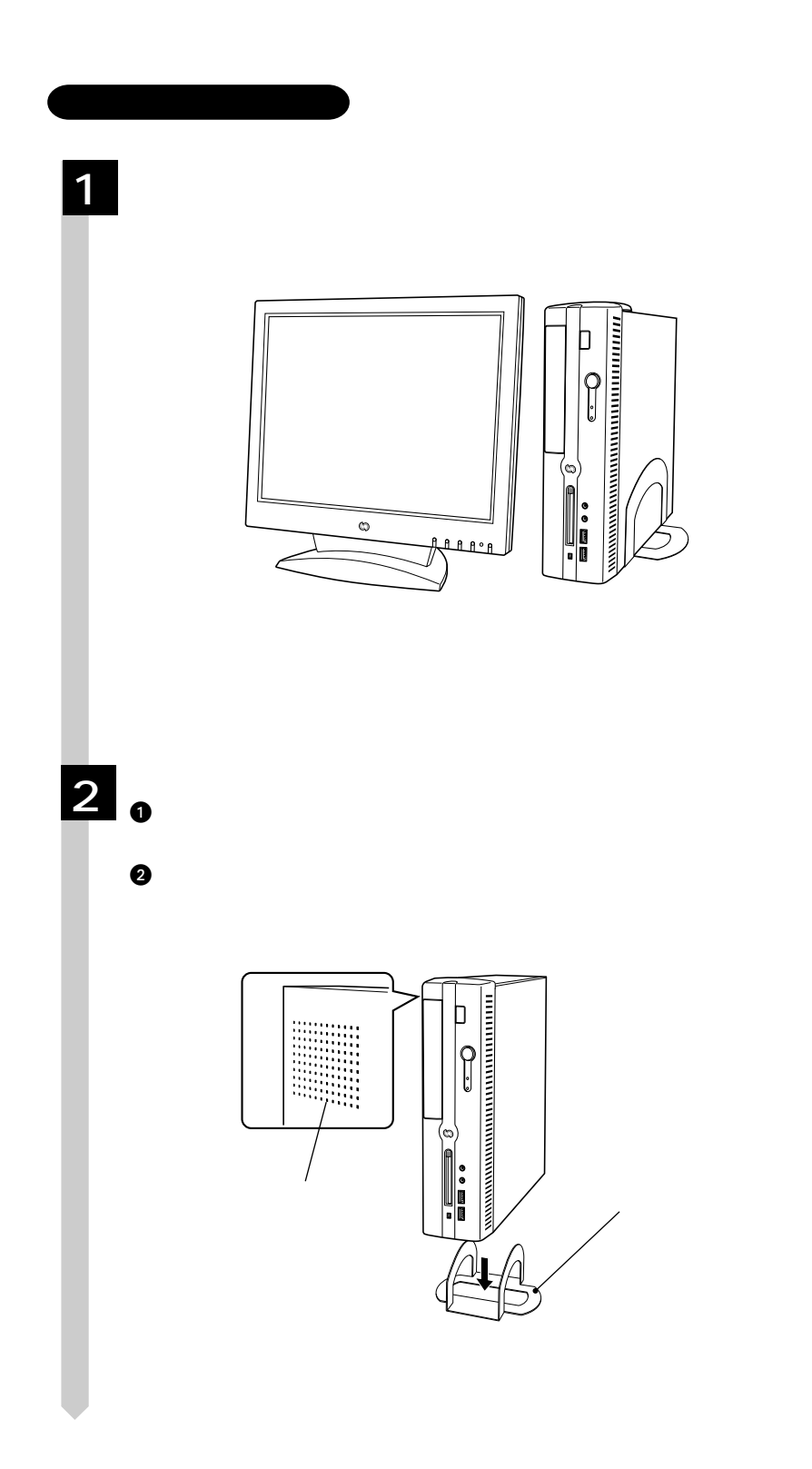

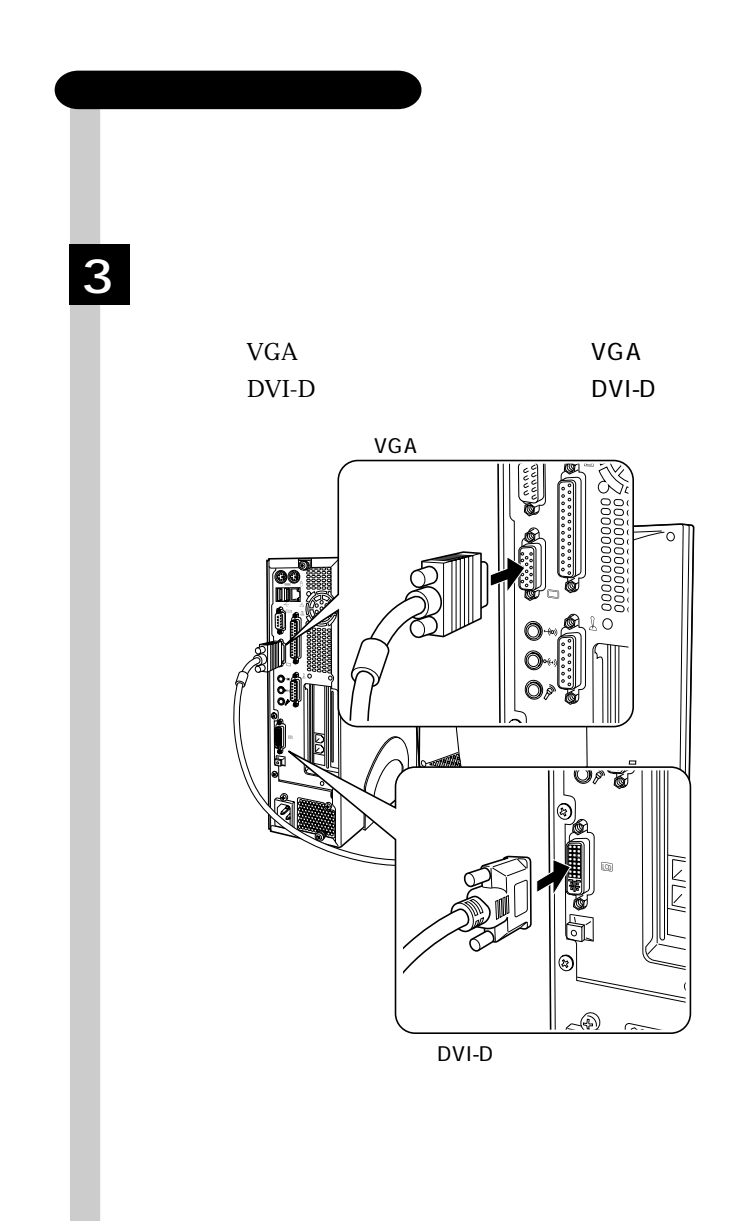

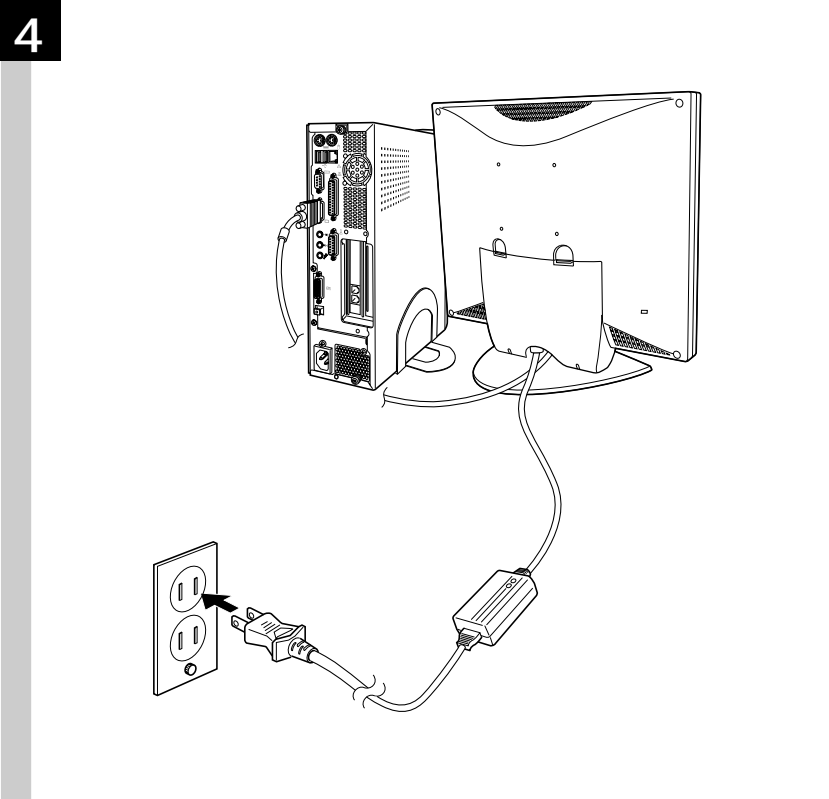

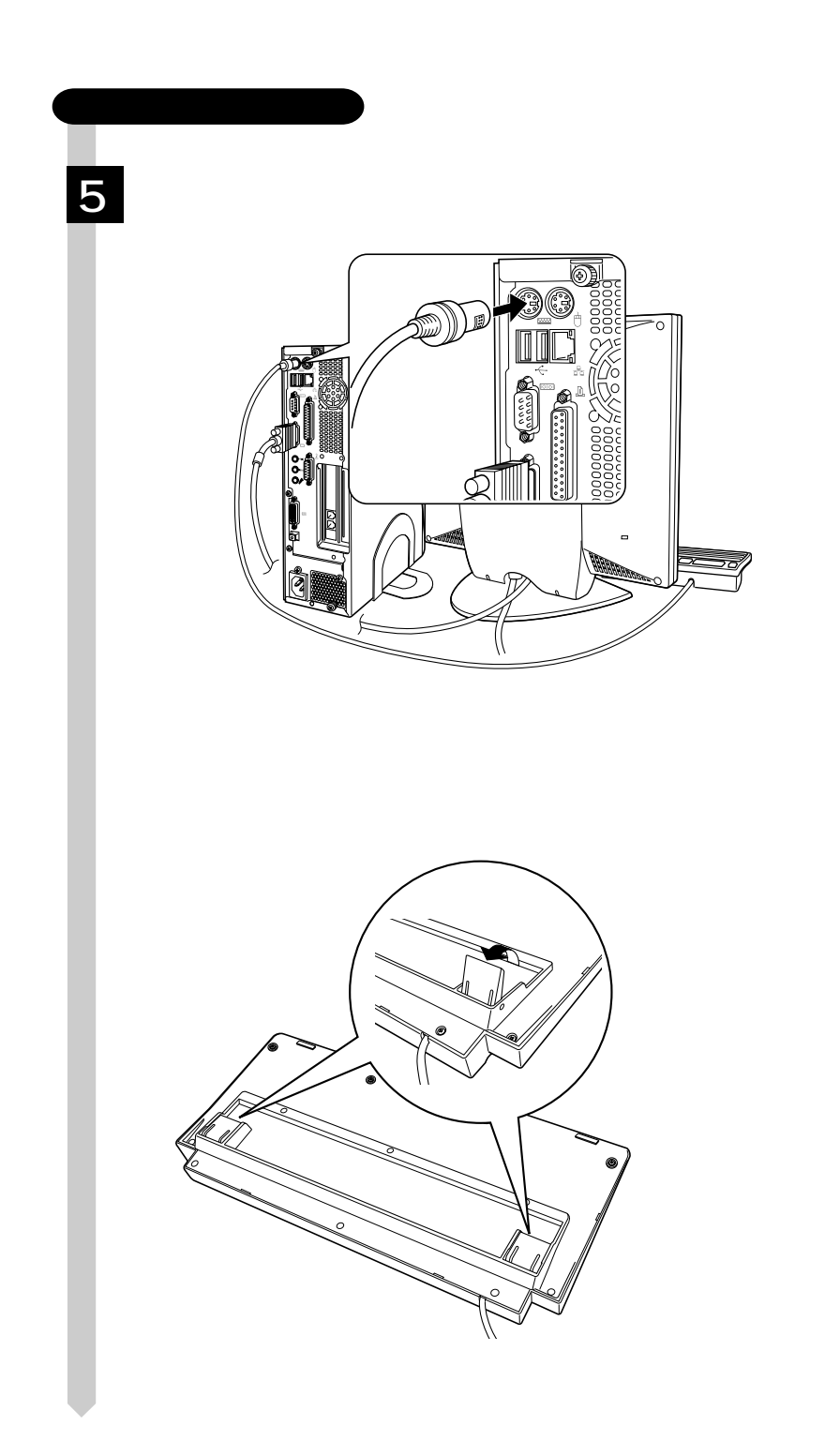

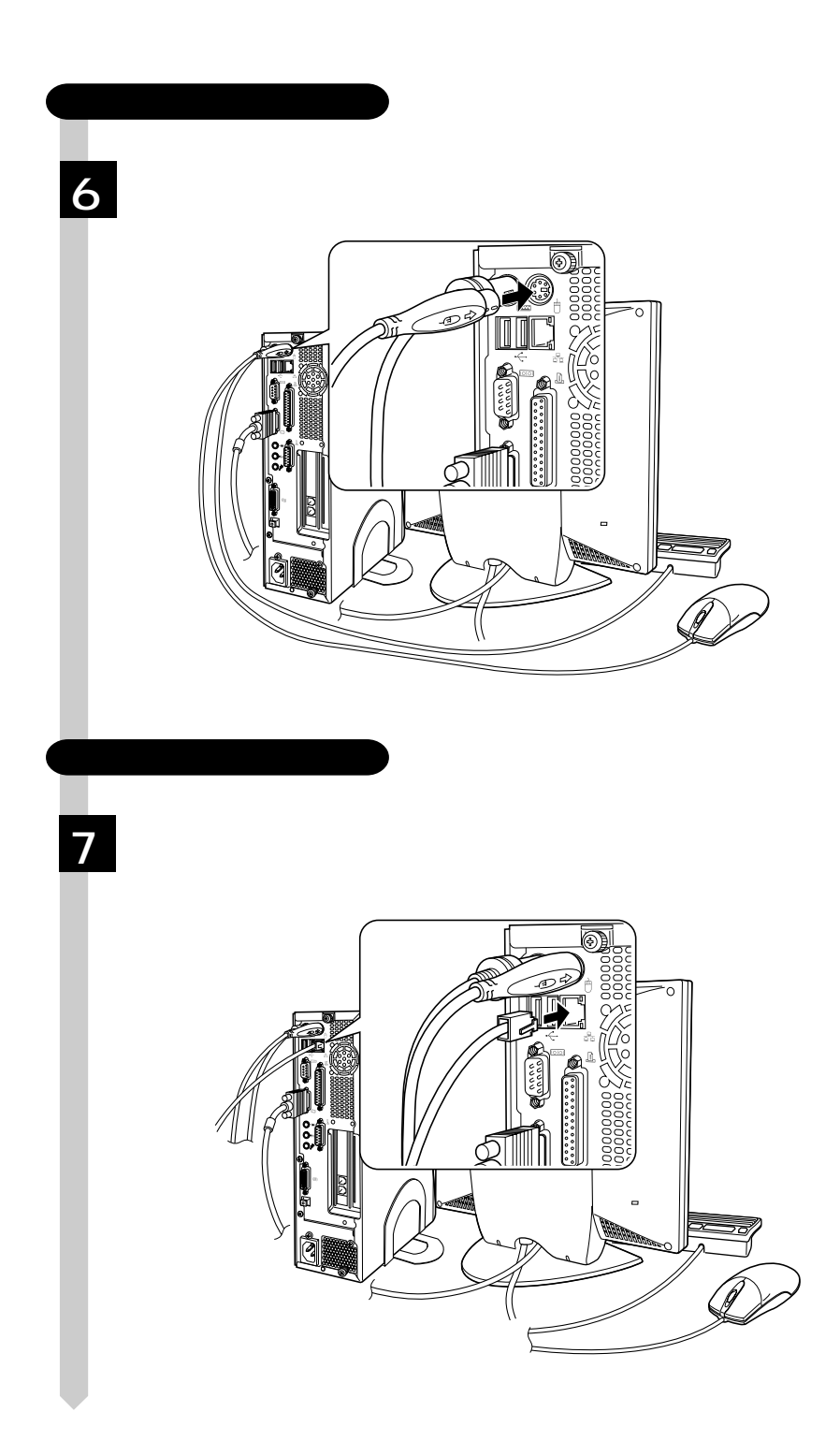

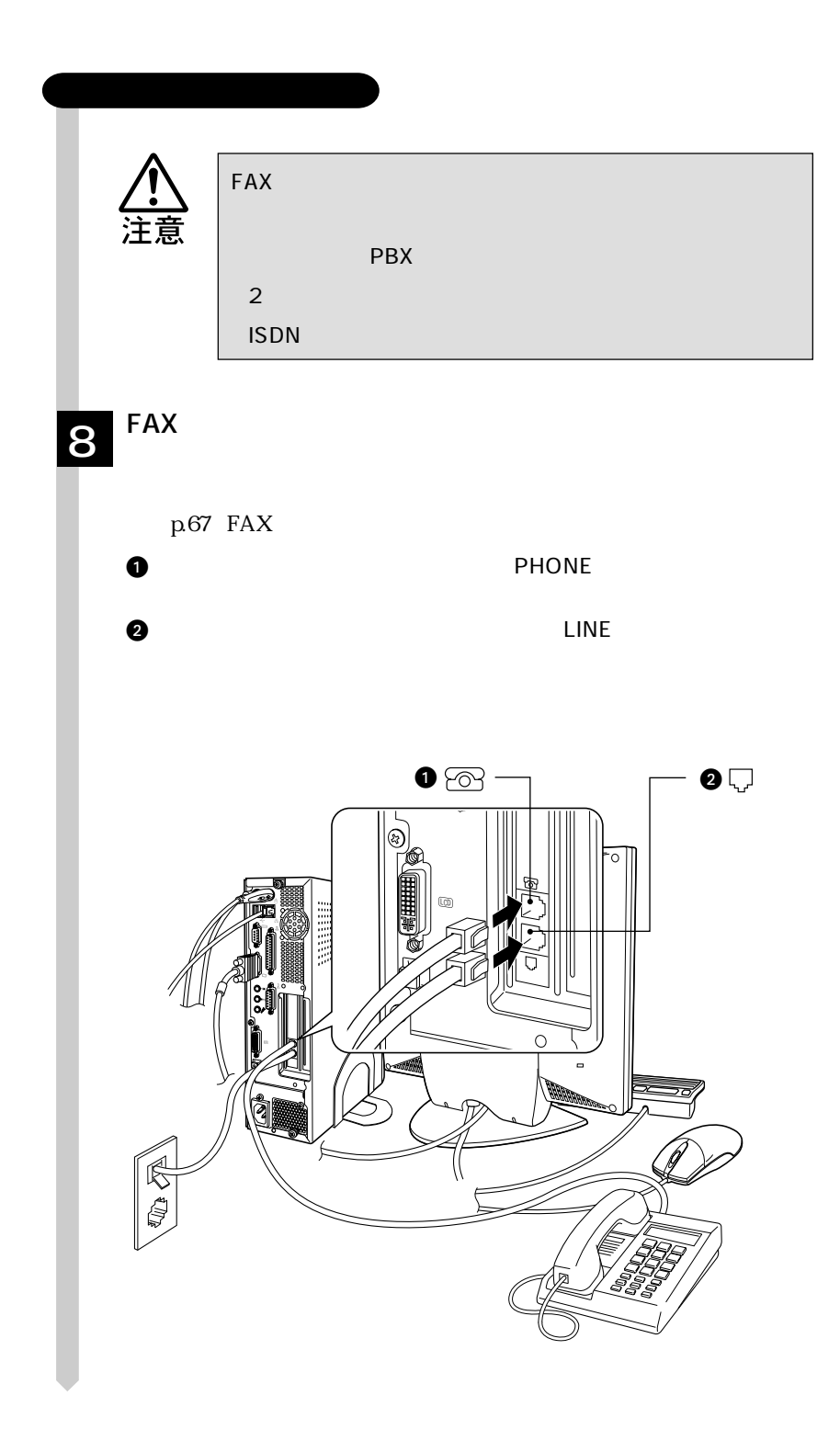

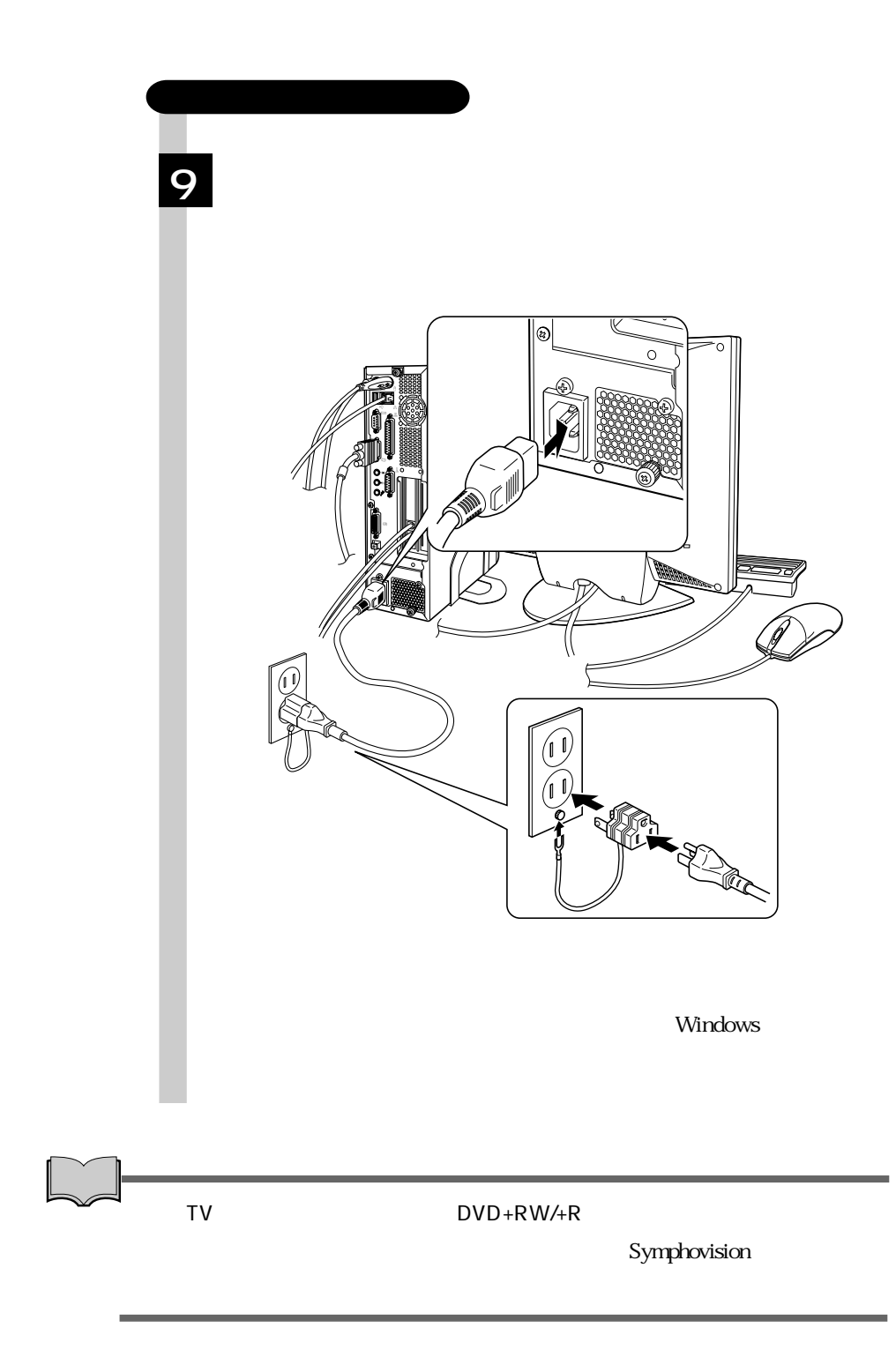

# Windows

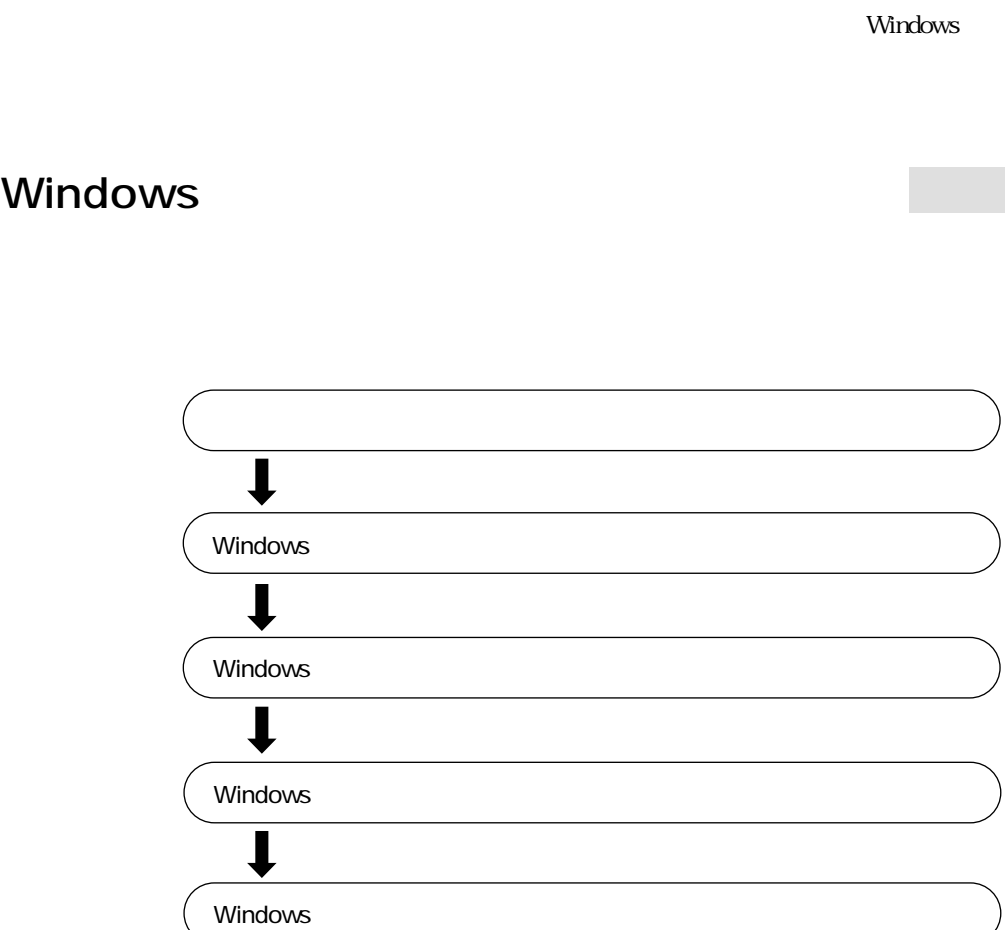

Windows

Windows

#### Windows

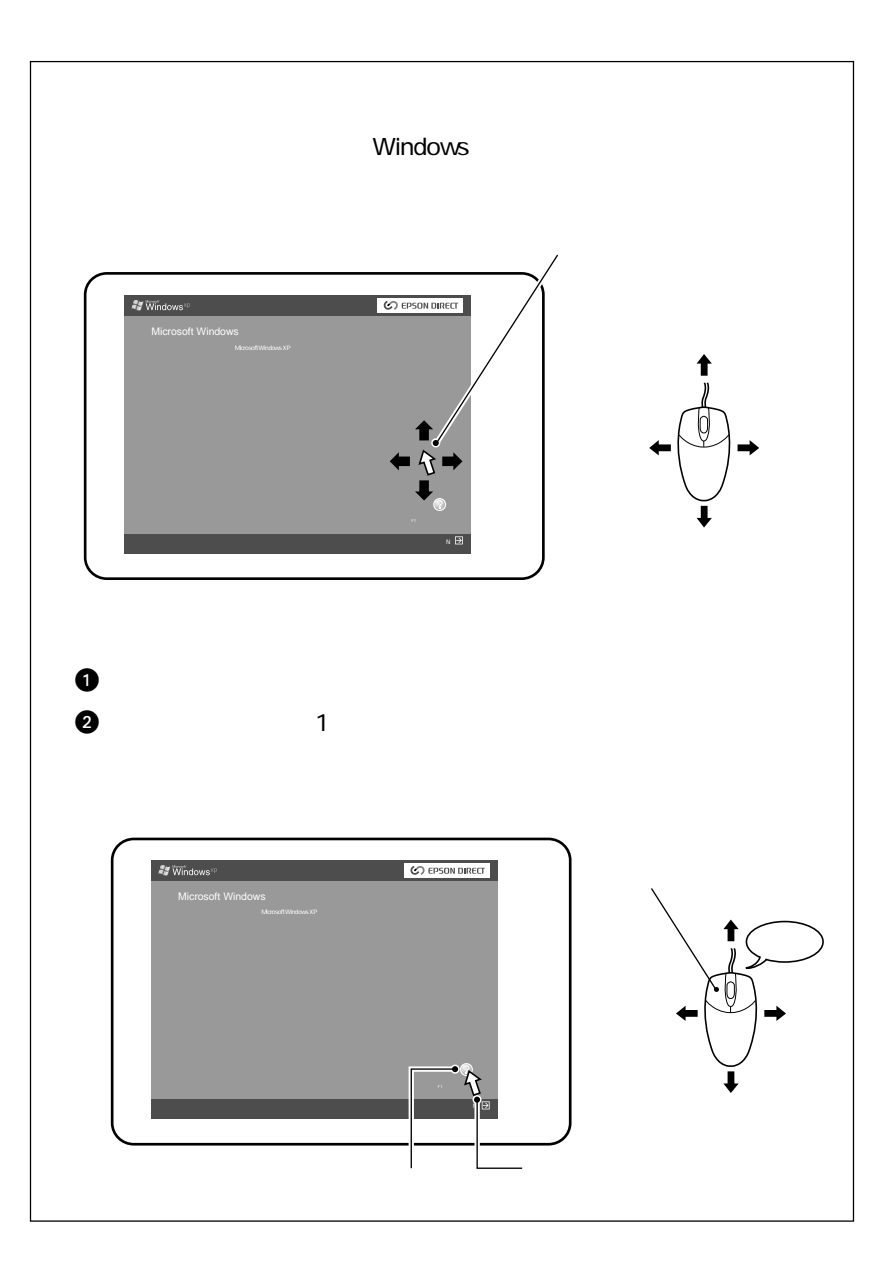
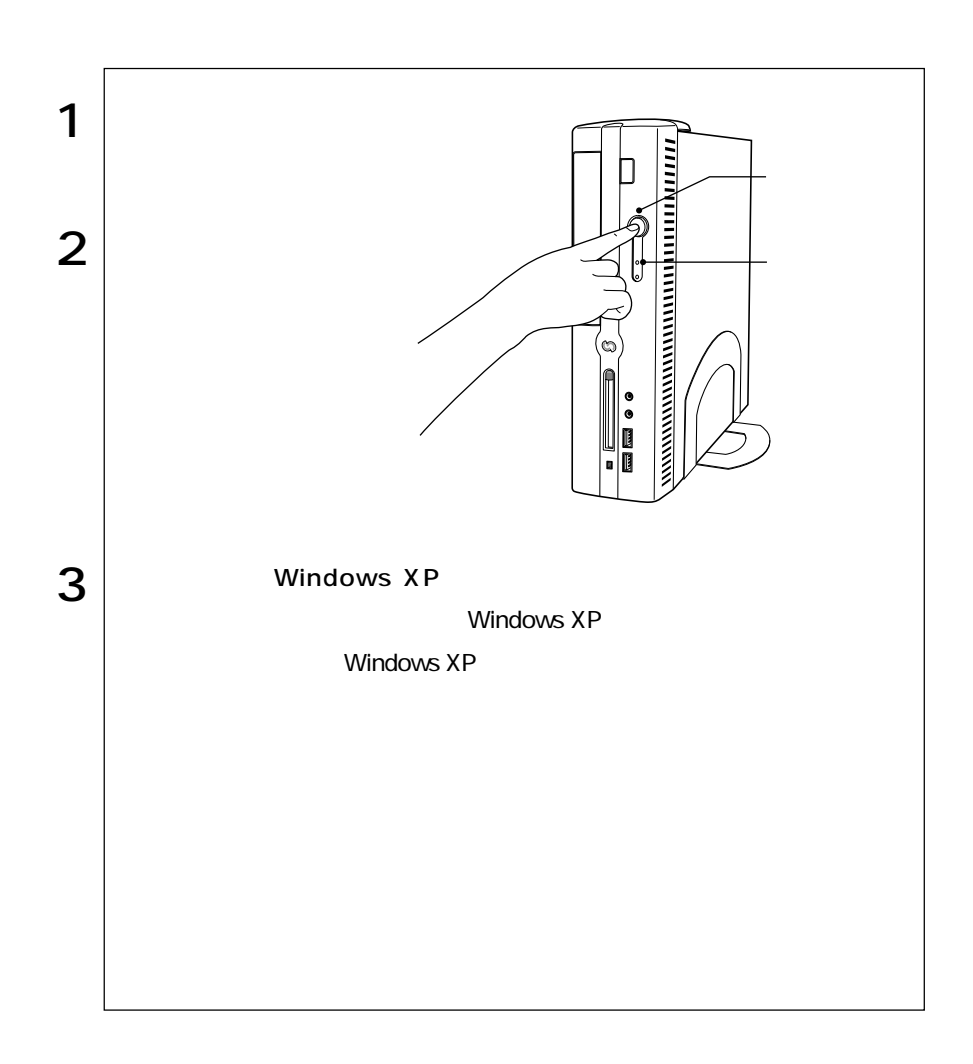

### Windows XP

Windows XP

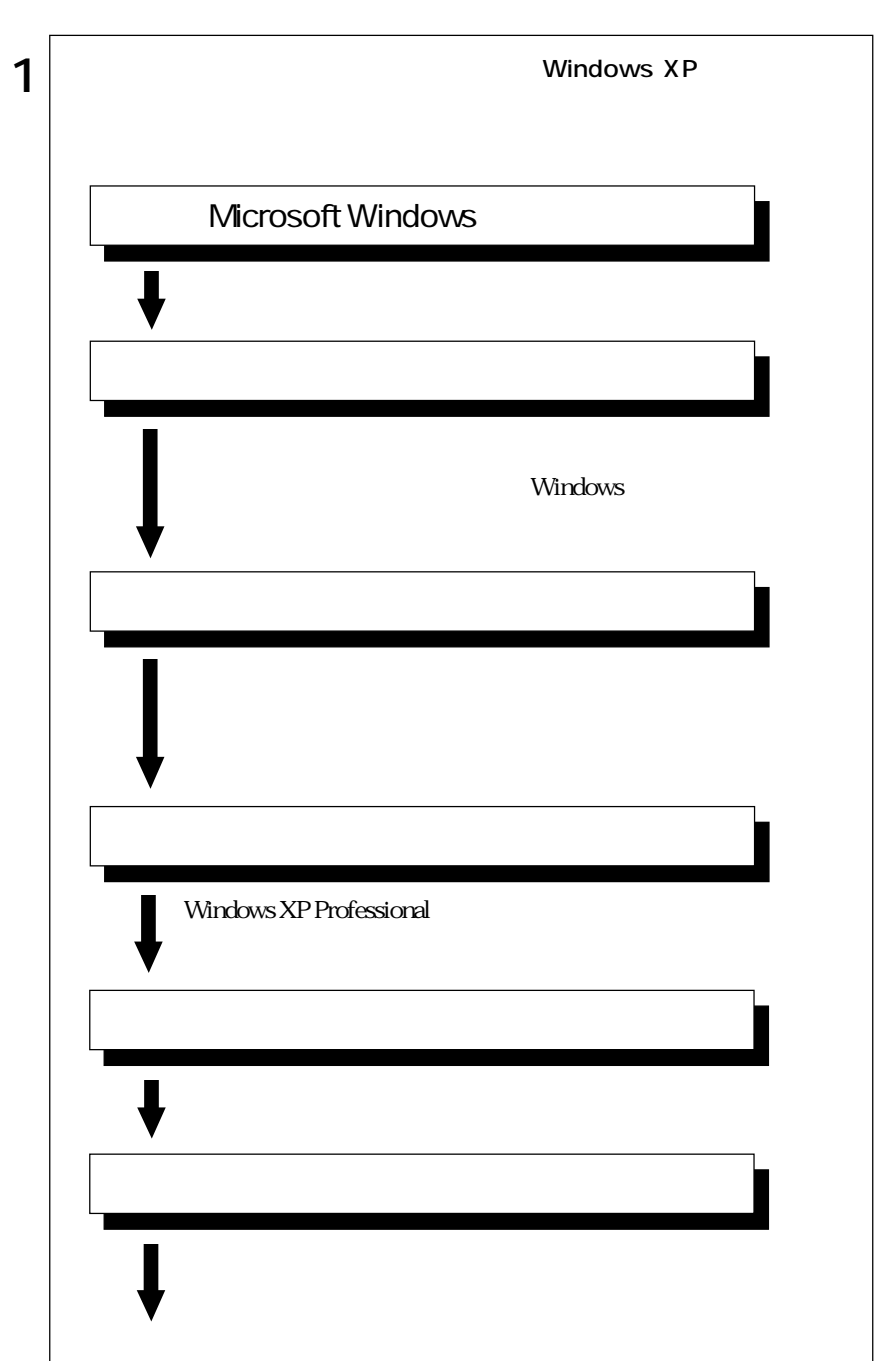

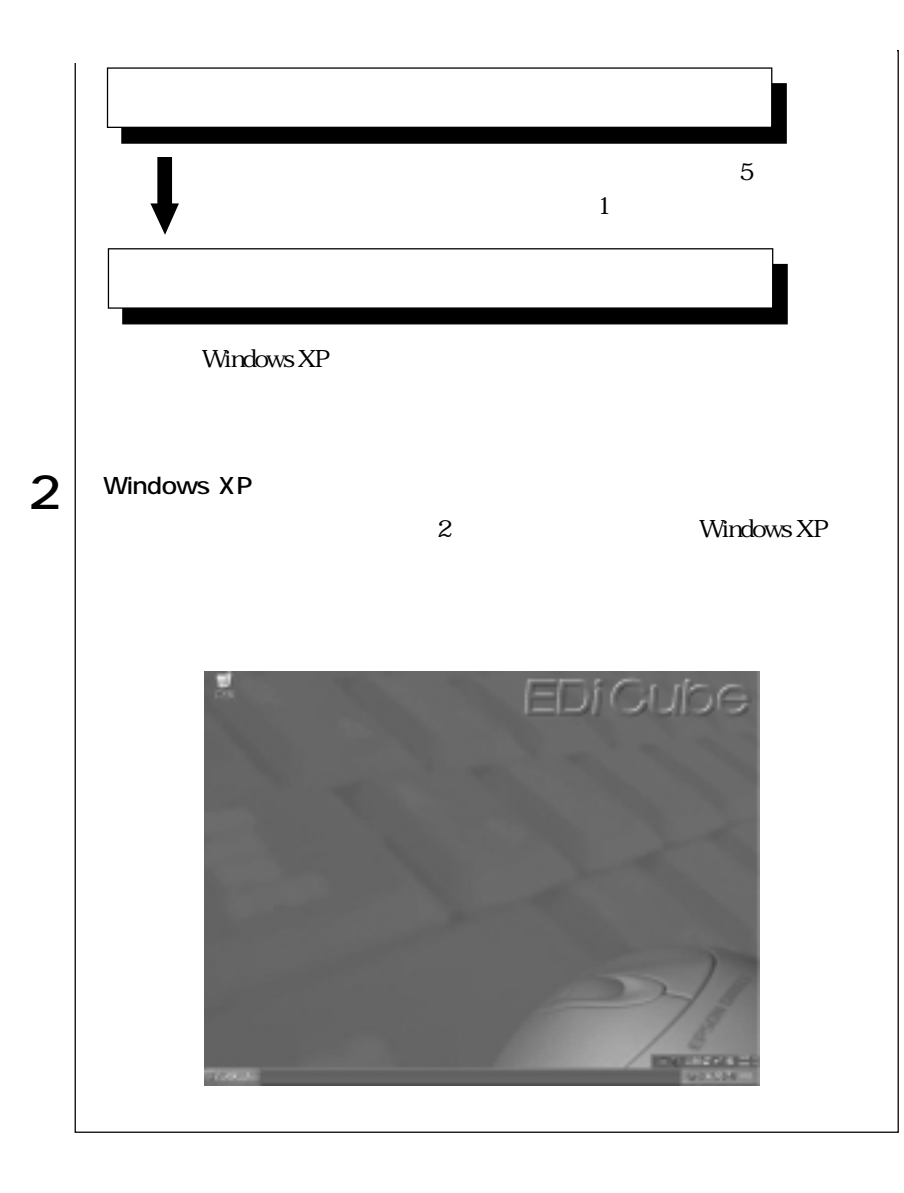

23

Windows

 $\text{FA}X$  $\widehat{\mathcal{D}}$  p $\Theta$ FAXモデムの設定

Norton AntiVirus2002 Norton AntiVirus2002  $\widehat{\mathcal{D}}^{p.83}$ Norton AntiVirus2002

## Windows

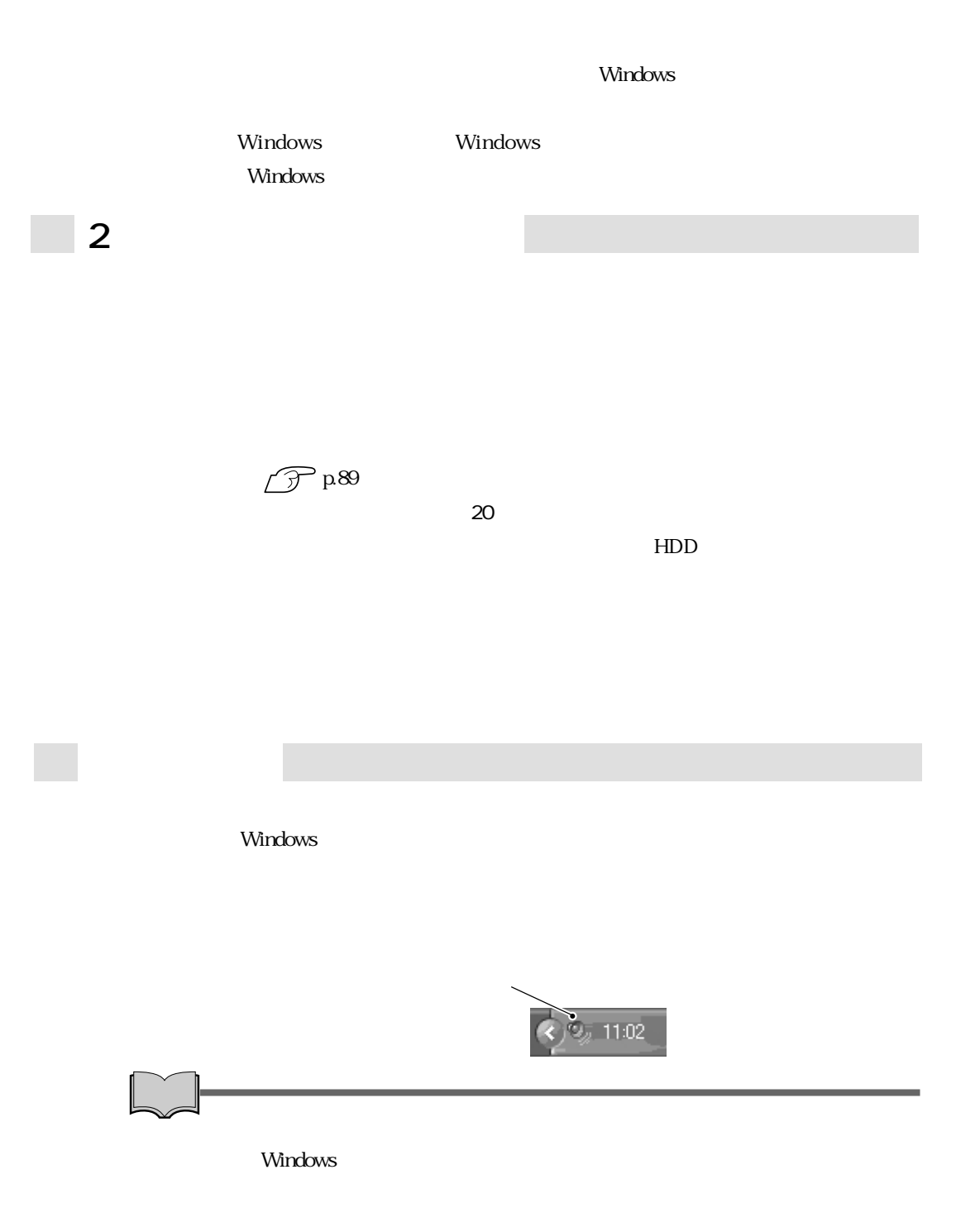

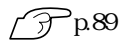

Windows CD-ROM CD Disc1

### HDD

 $HDD$ 

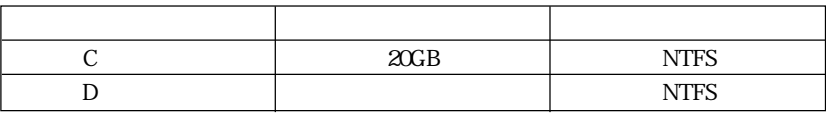

### B's CLiP

 $\begin{array}{lll} \text{HDD} & \quad \quad \text{B's CLiP} \end{array} \qquad \qquad \text{B's CLiP}$ FDD **F** 

 $\widehat{\mathcal{D}}$  p.47 5.25

Windows XP

ーン<br>Microsoft トリティブトリー<br>Microsoft

## JAVA VM

**JAVA VM** 

**JAVA VM** 

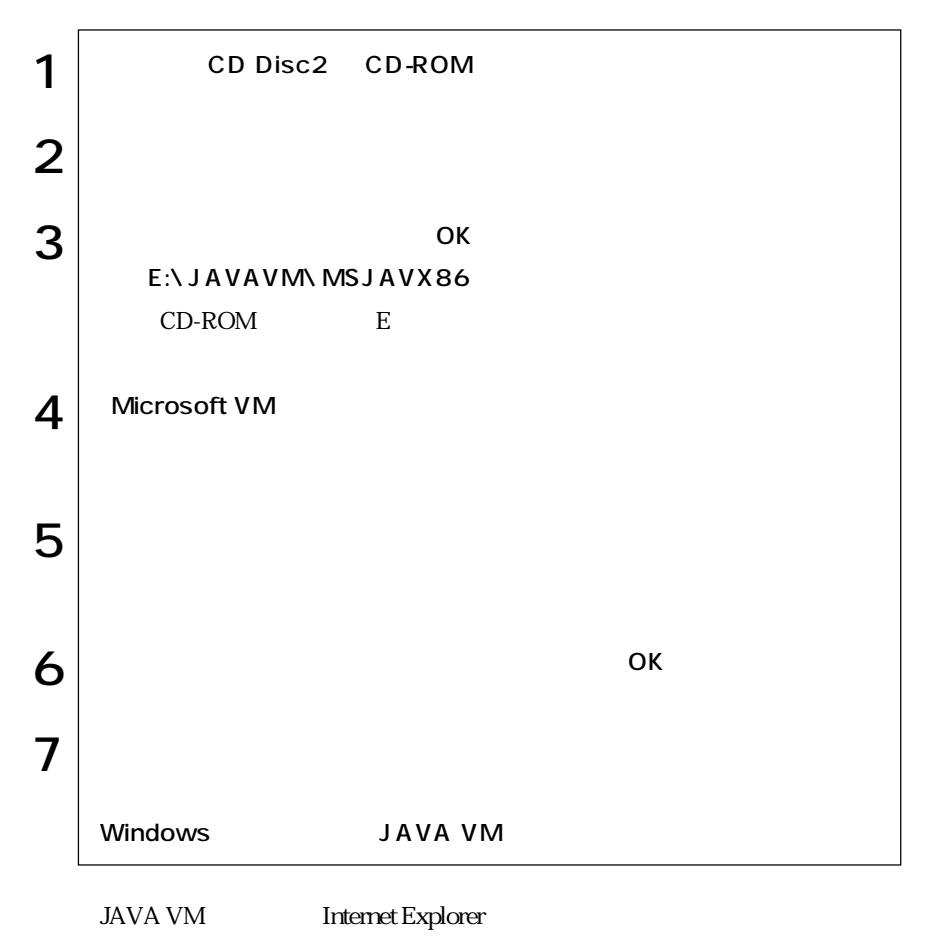

Microsoft VM

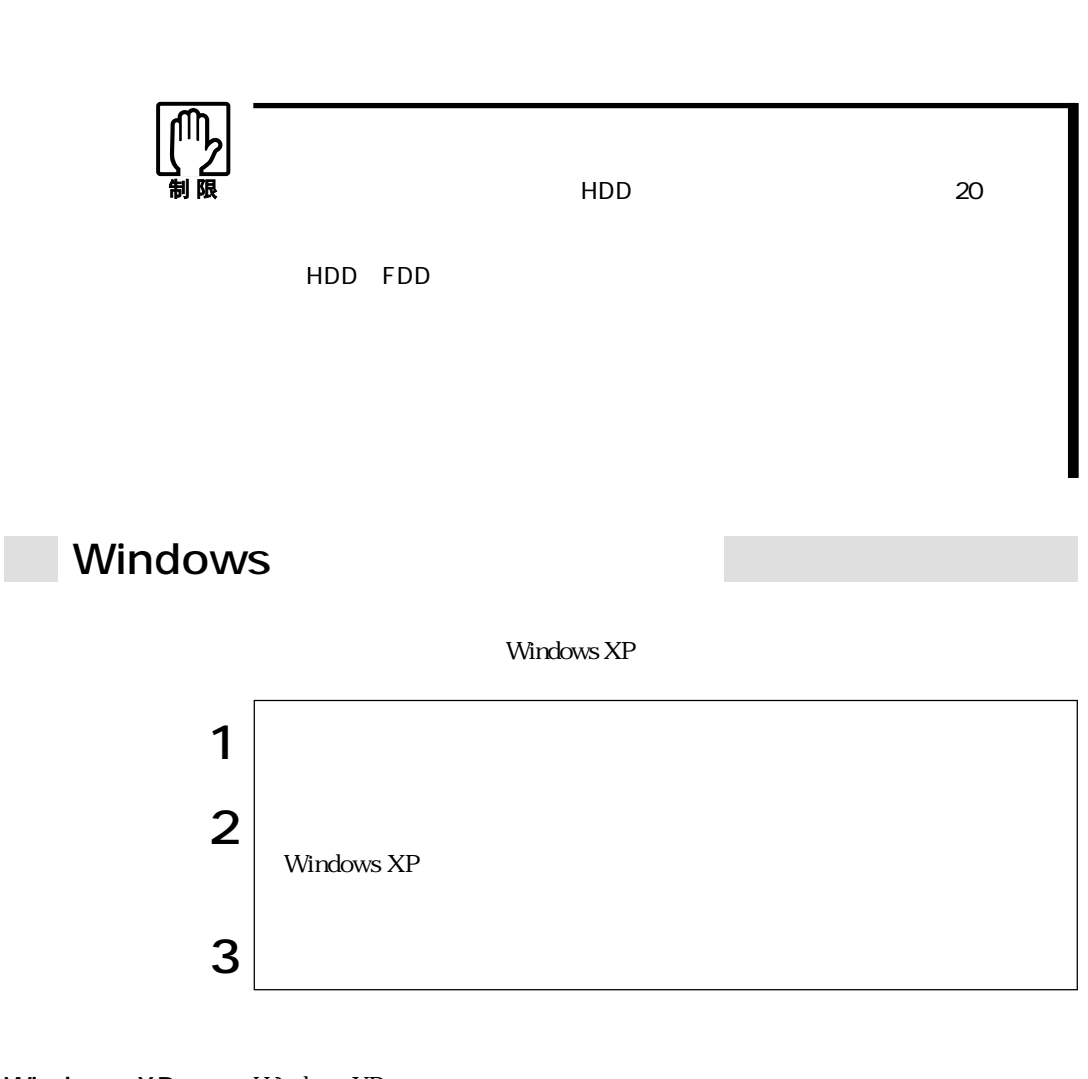

ログオンしています。…」と画面に表示されます。この場合は、画面を切り替え

Windows XP Mindows XP **Example 20**  $\overline{X}$ 

Windows

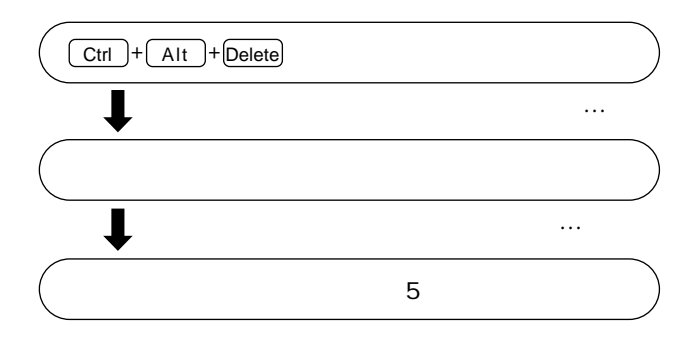

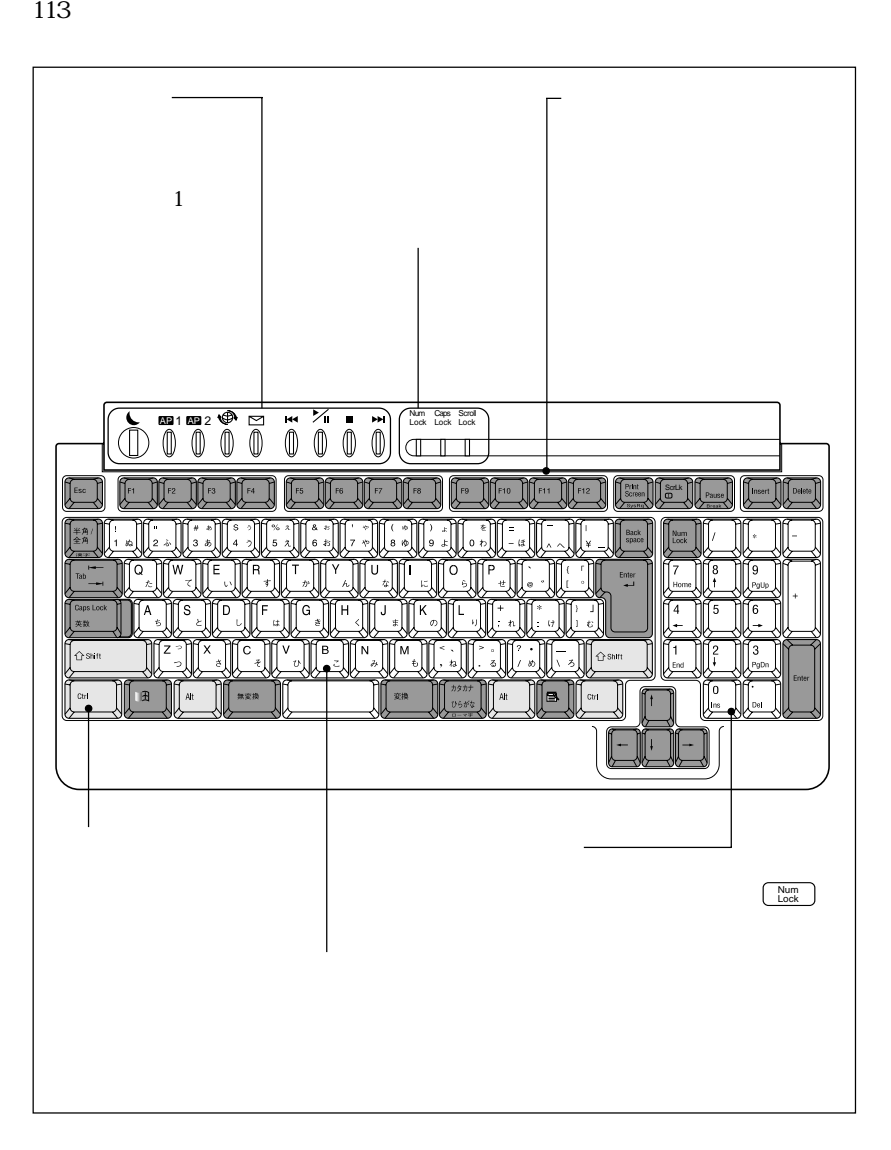

 $p.10$ 

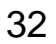

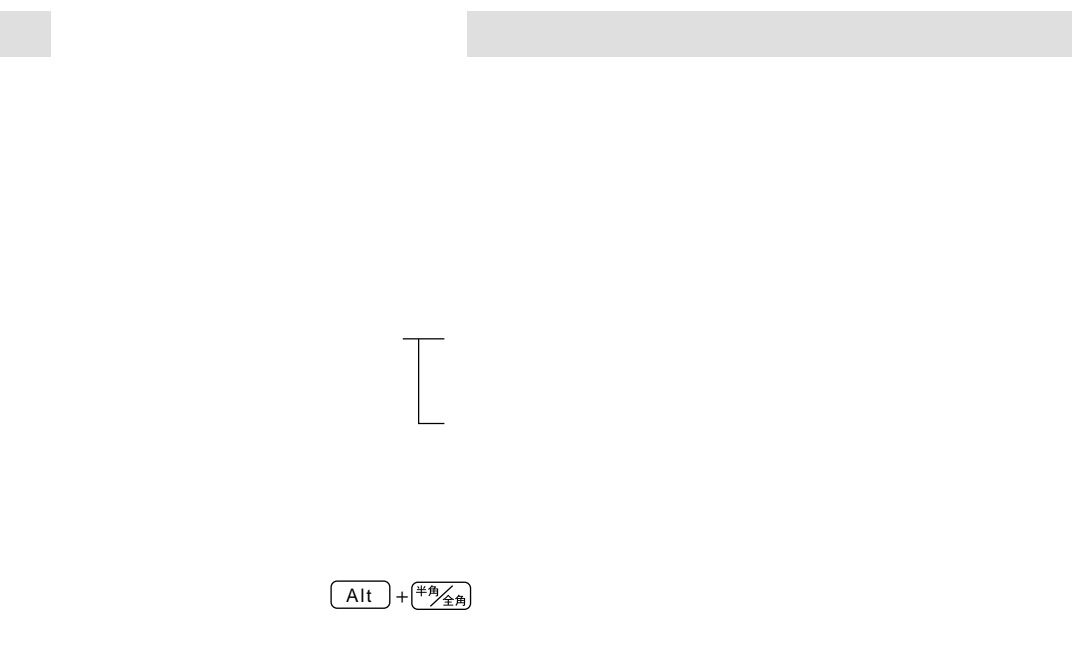

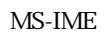

MS-IME MS-IME

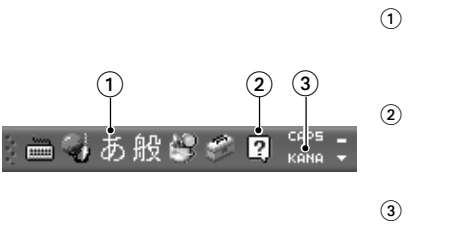

 $MS$ -IME

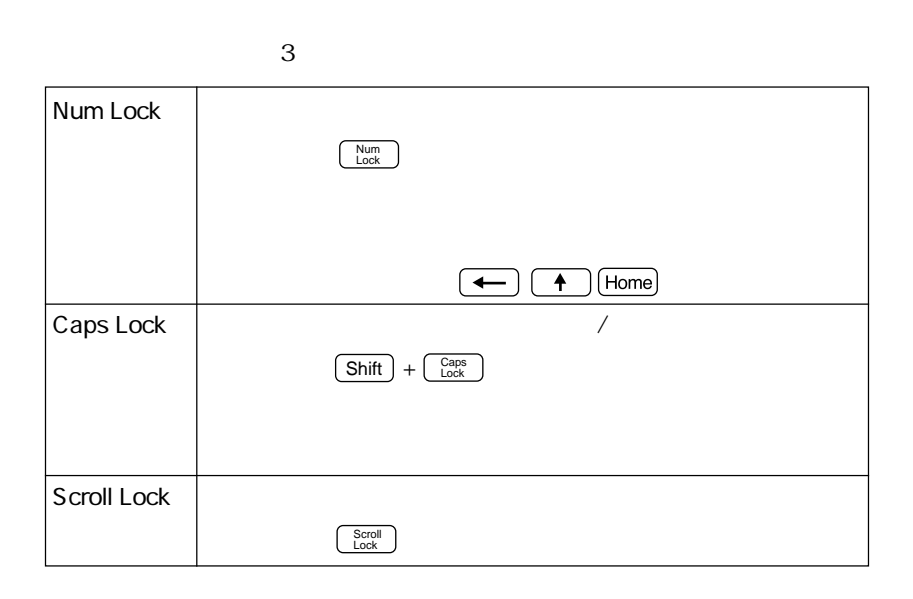

#### Windows

Windows **Windows** 

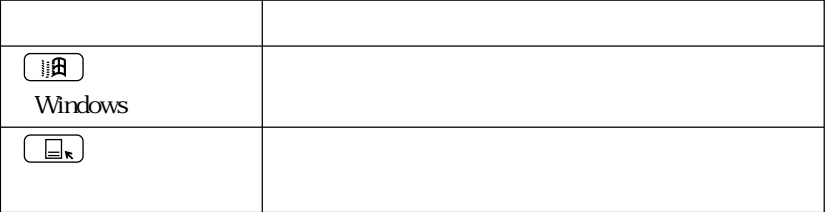

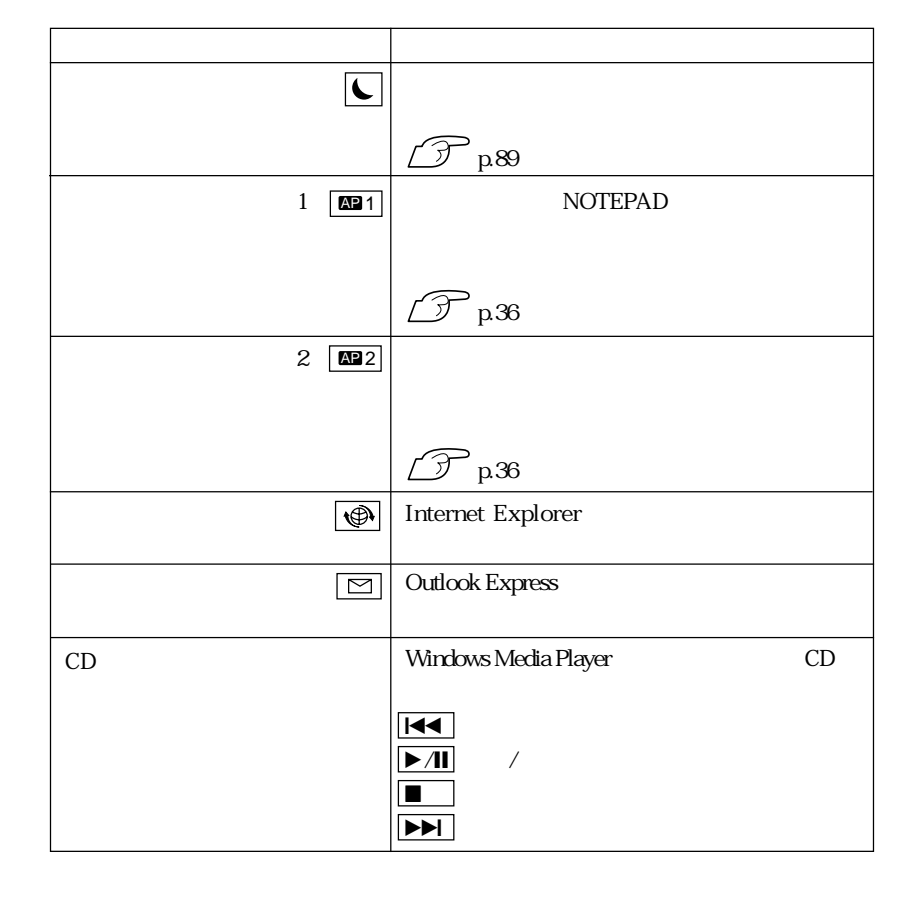

す。ホットキーには、音楽CDの再生、メールソフトの起動などの機能が割り付けら

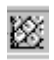

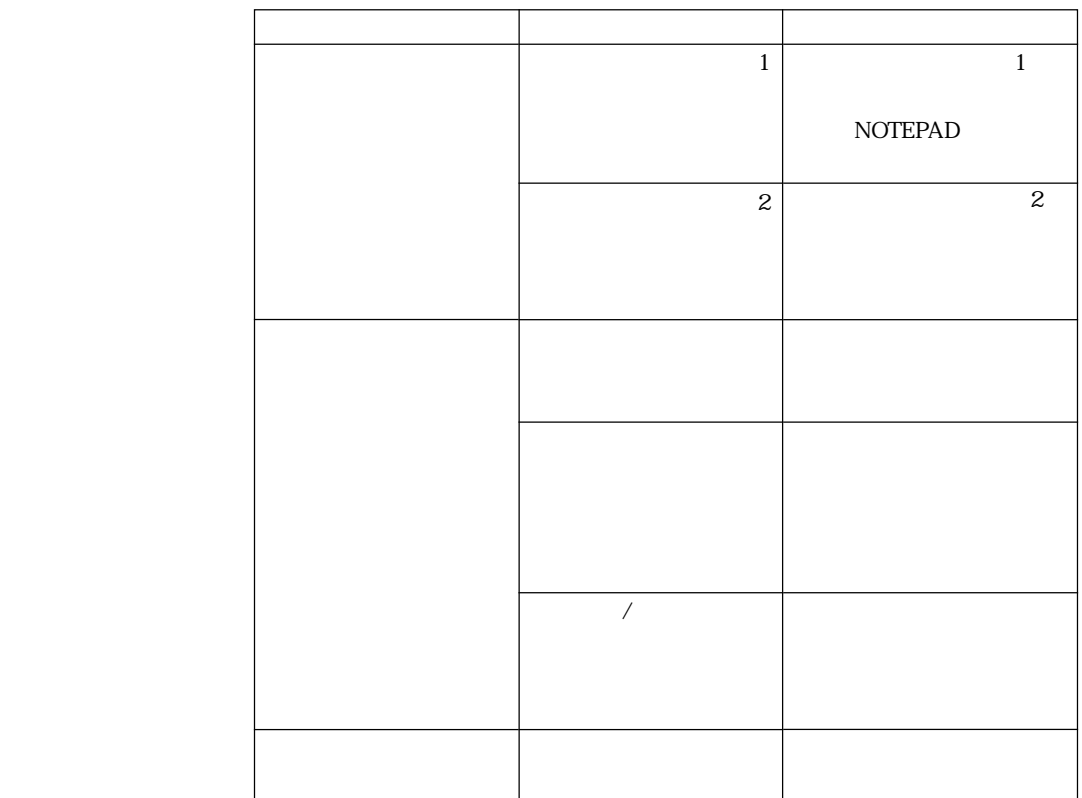

T

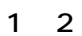

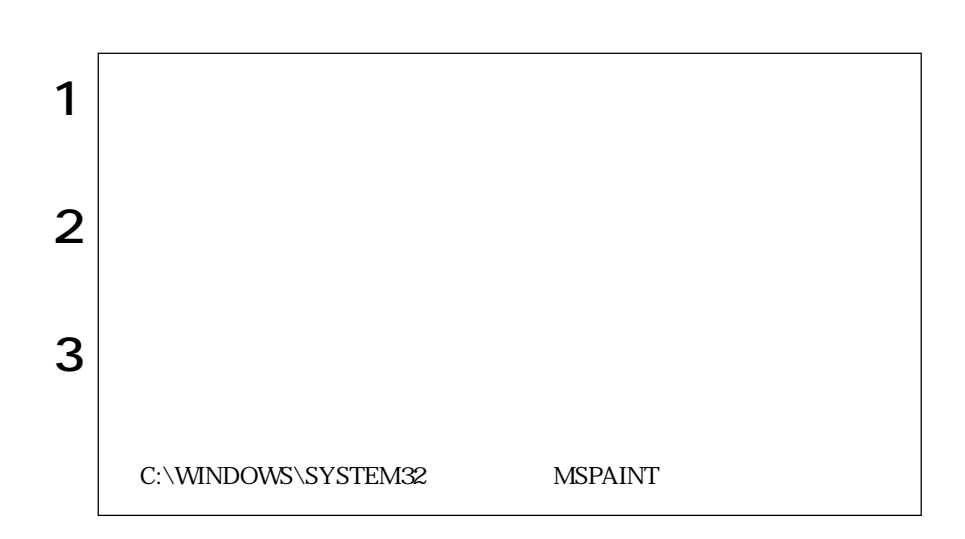

 $1, 2$ 

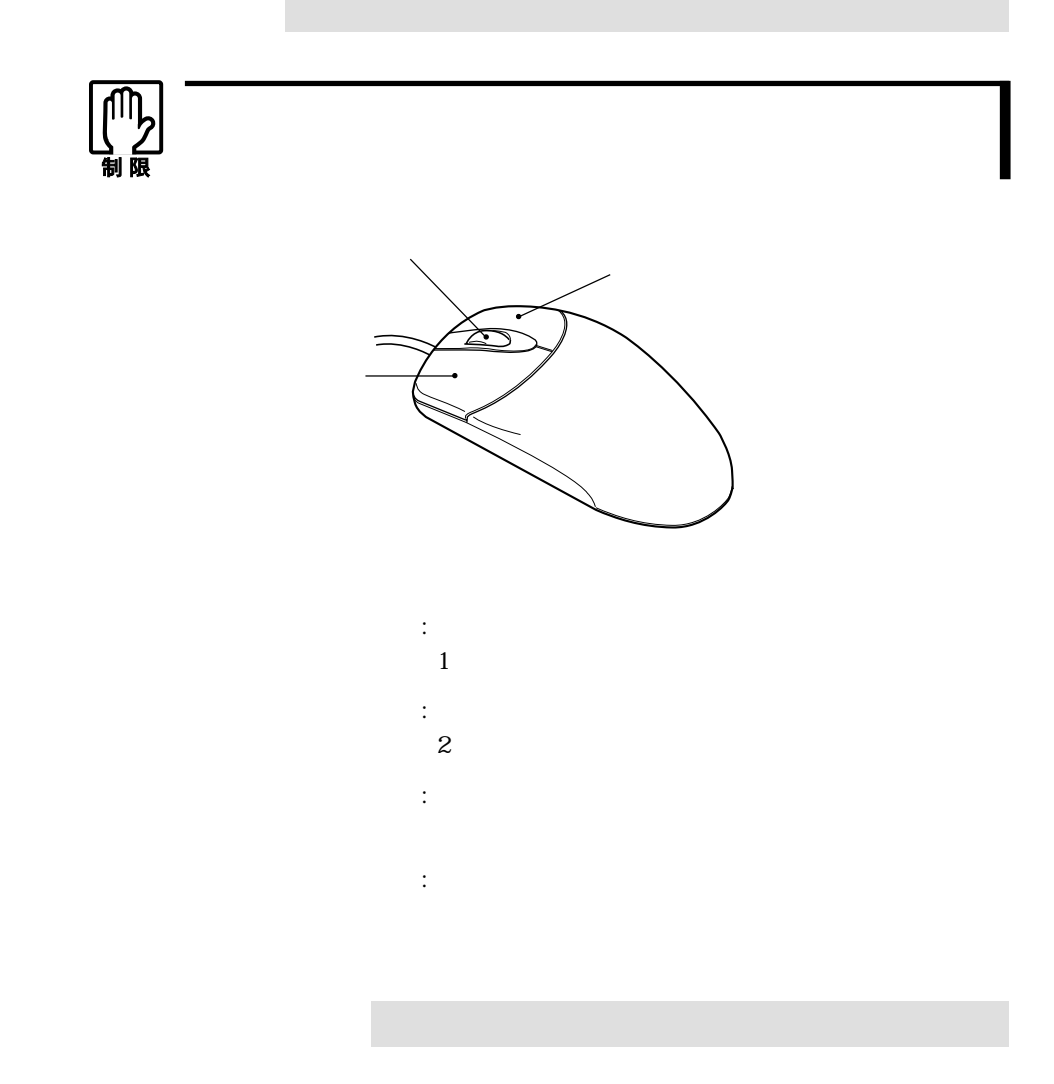

38

# USB FDD

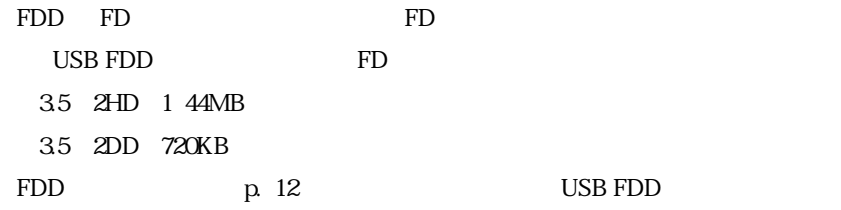

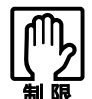

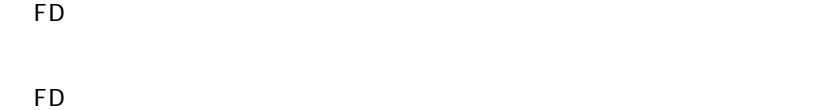

FDD

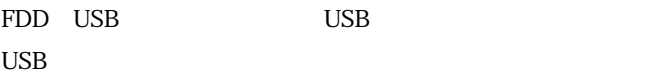

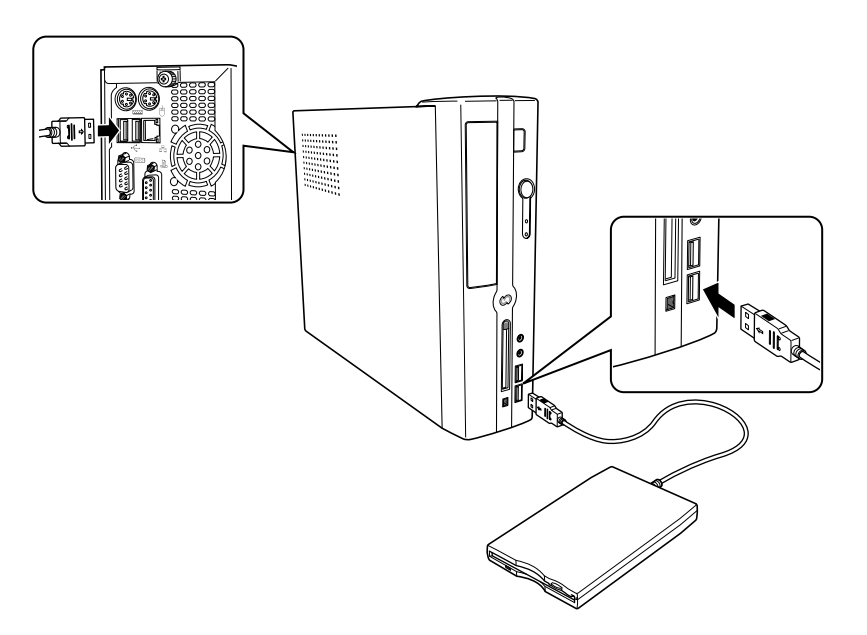

## FDD

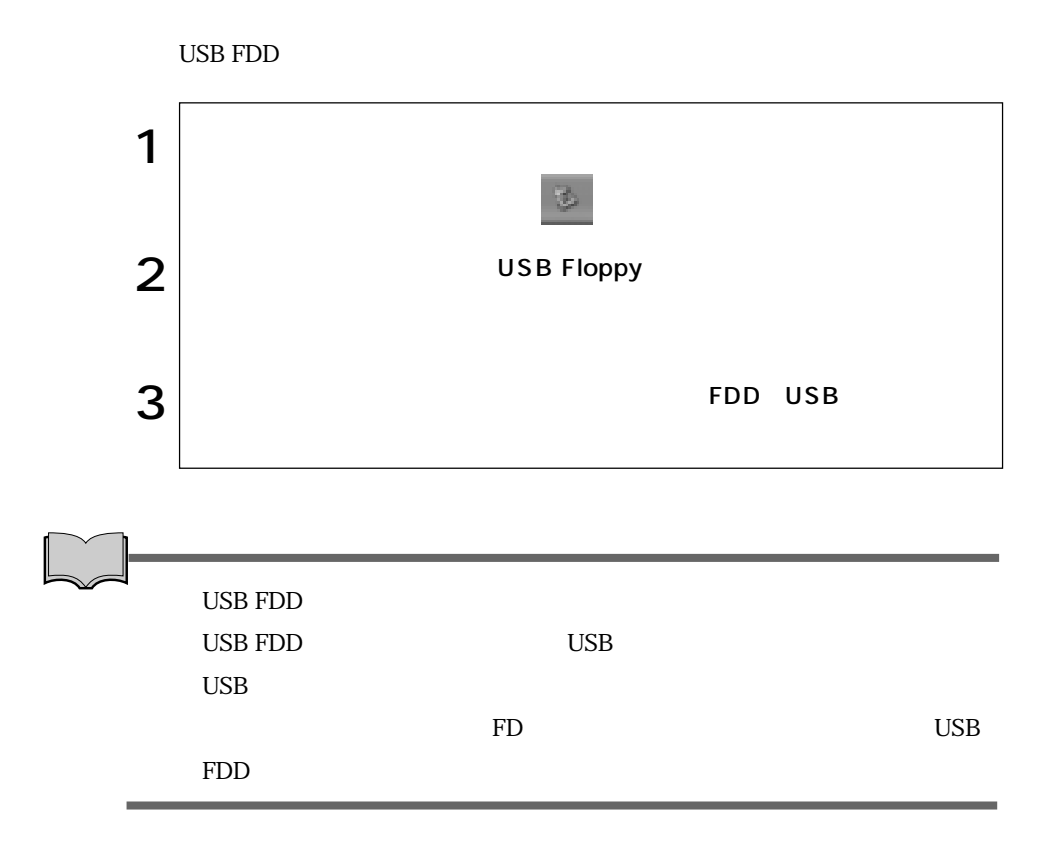

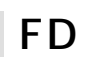

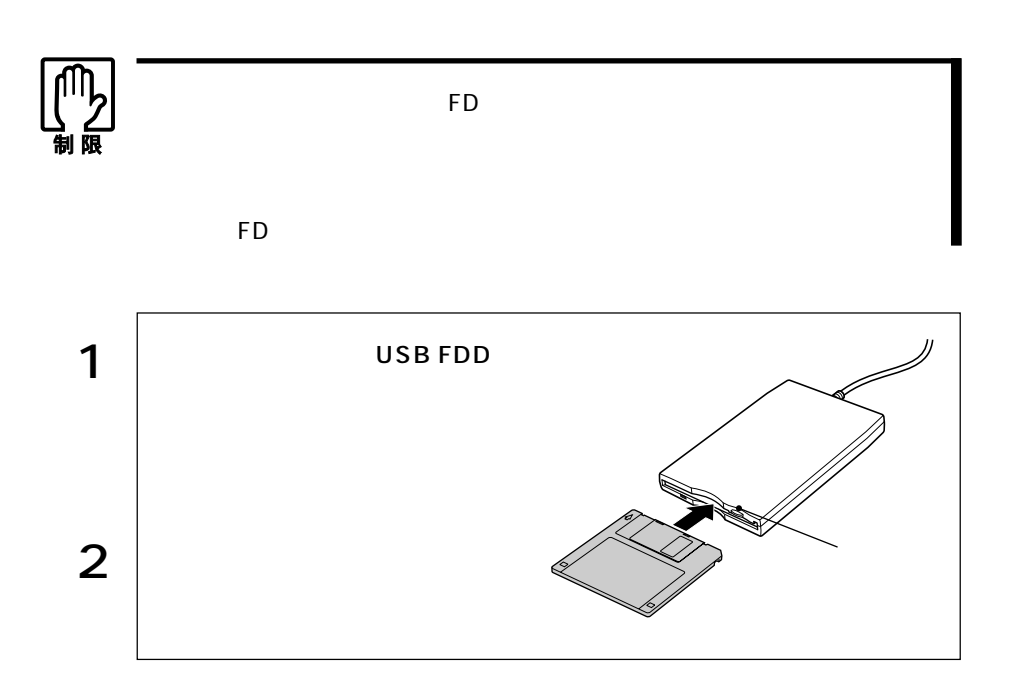

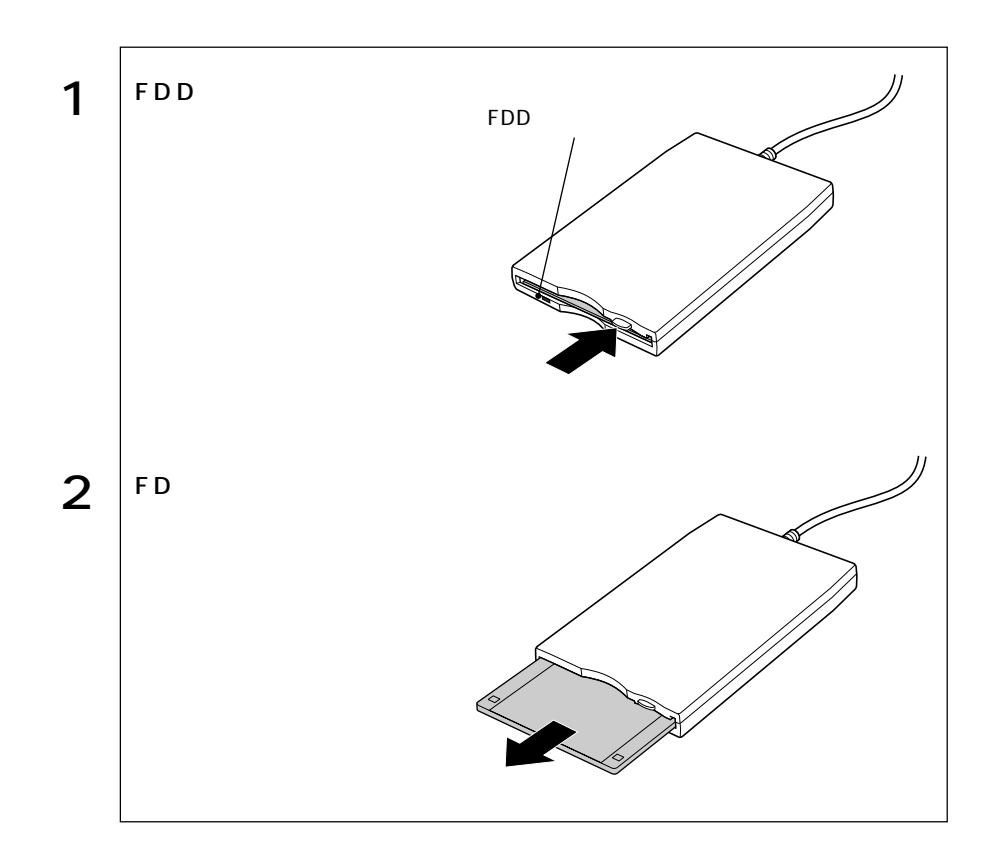

FD

 $FD$ 

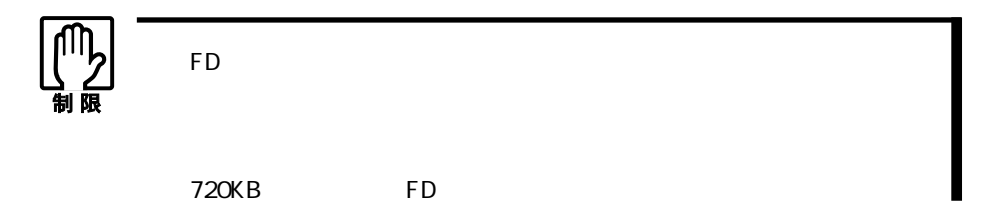

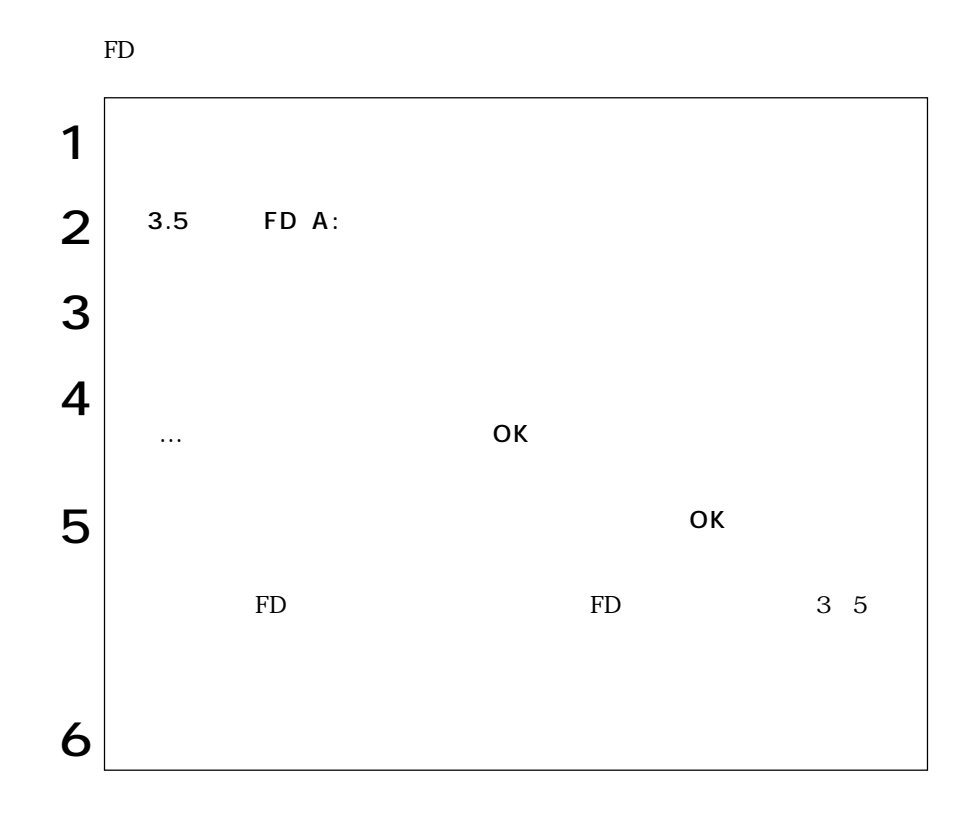

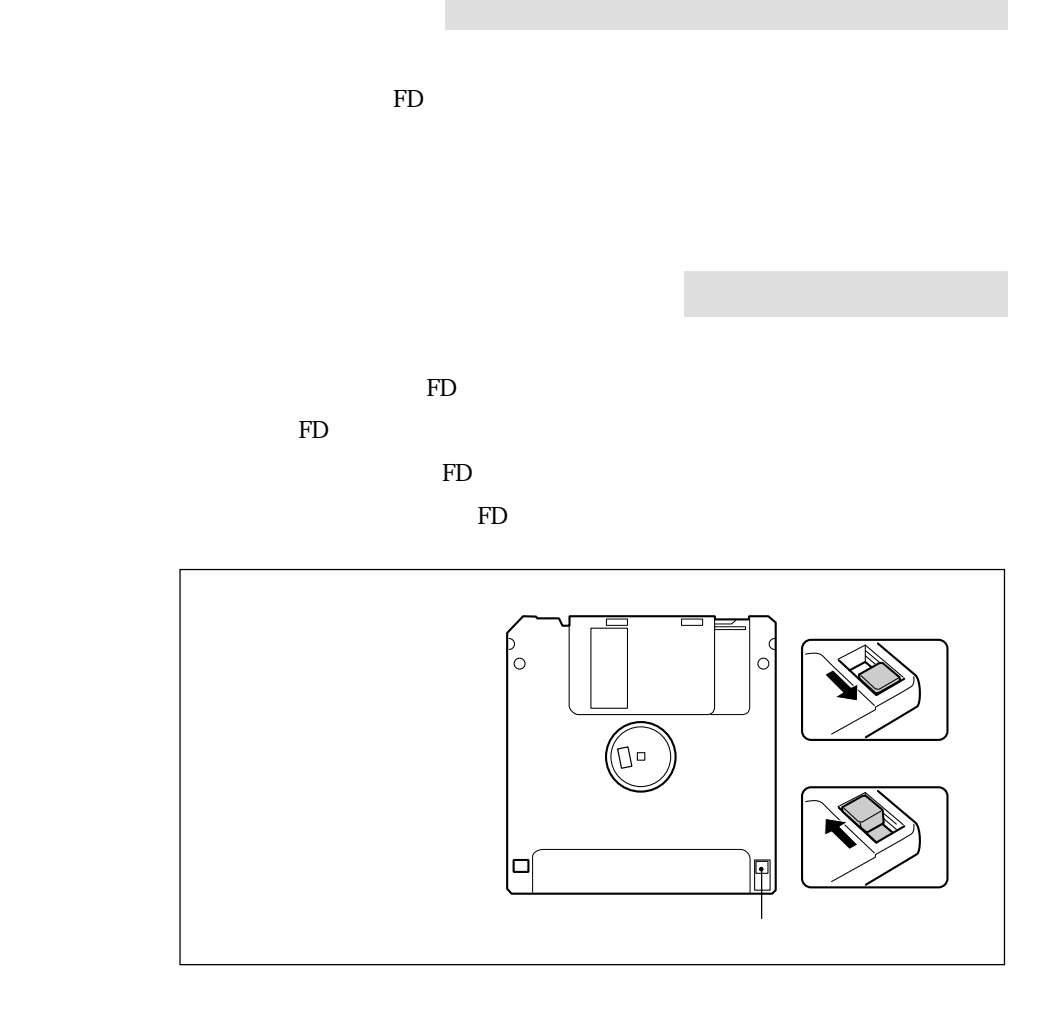

44

T.

a a

## HDD(ハードディスクドライブ)を使う

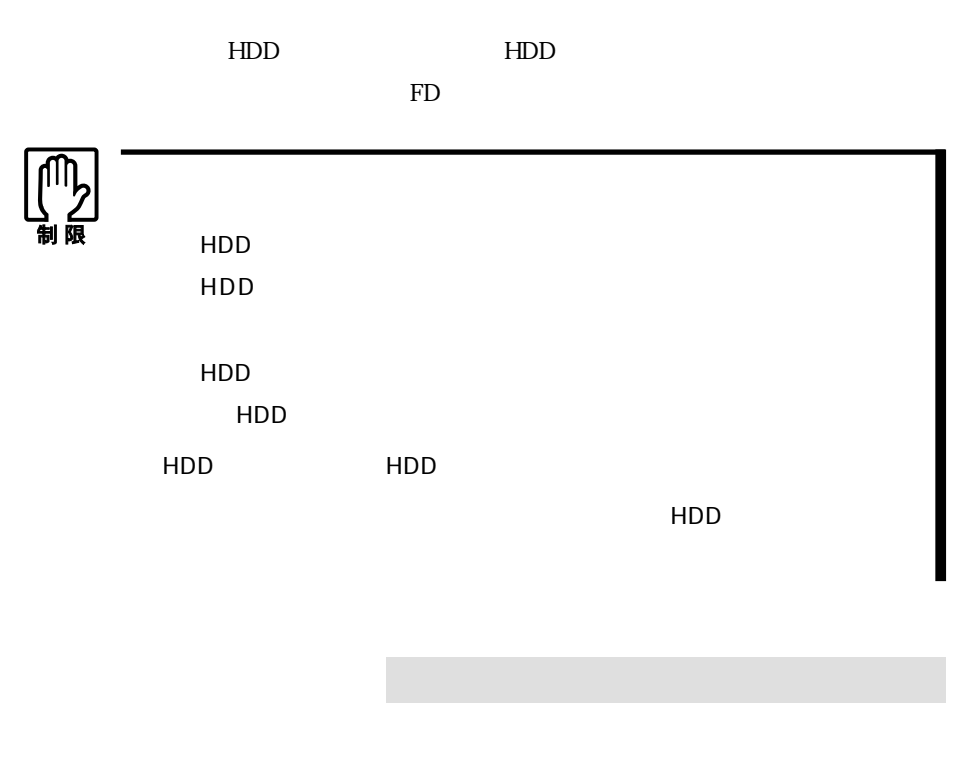

HDD FD

**Tarix** 

 $HDD$ 

## HDD

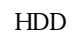

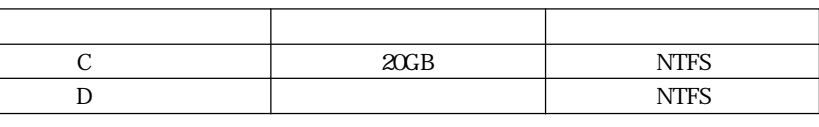

C<br>
HDD Windows

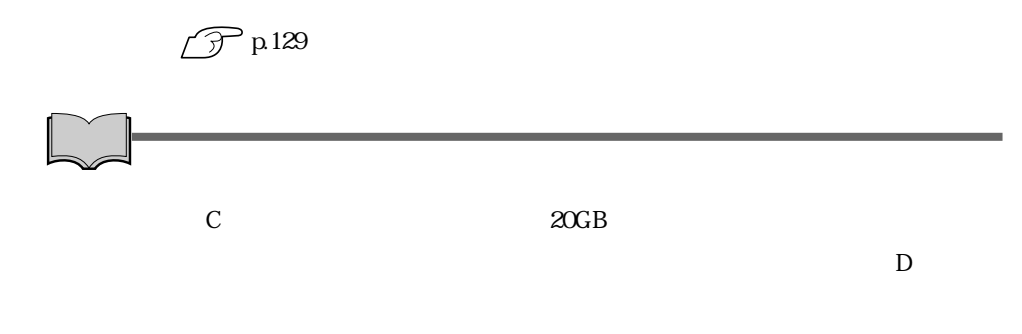

#### CD-R/RW

 $CD-R/RW & DVD$  DVD+RW/+R

5.25

参考�

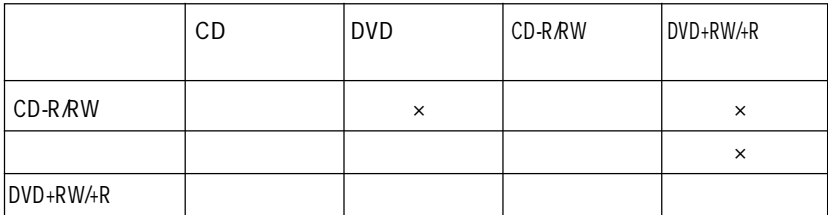

 $5.25$ 

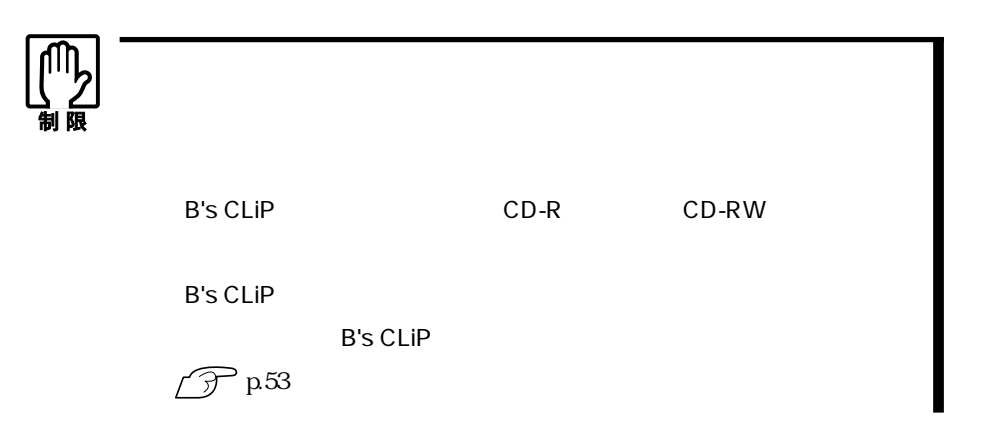

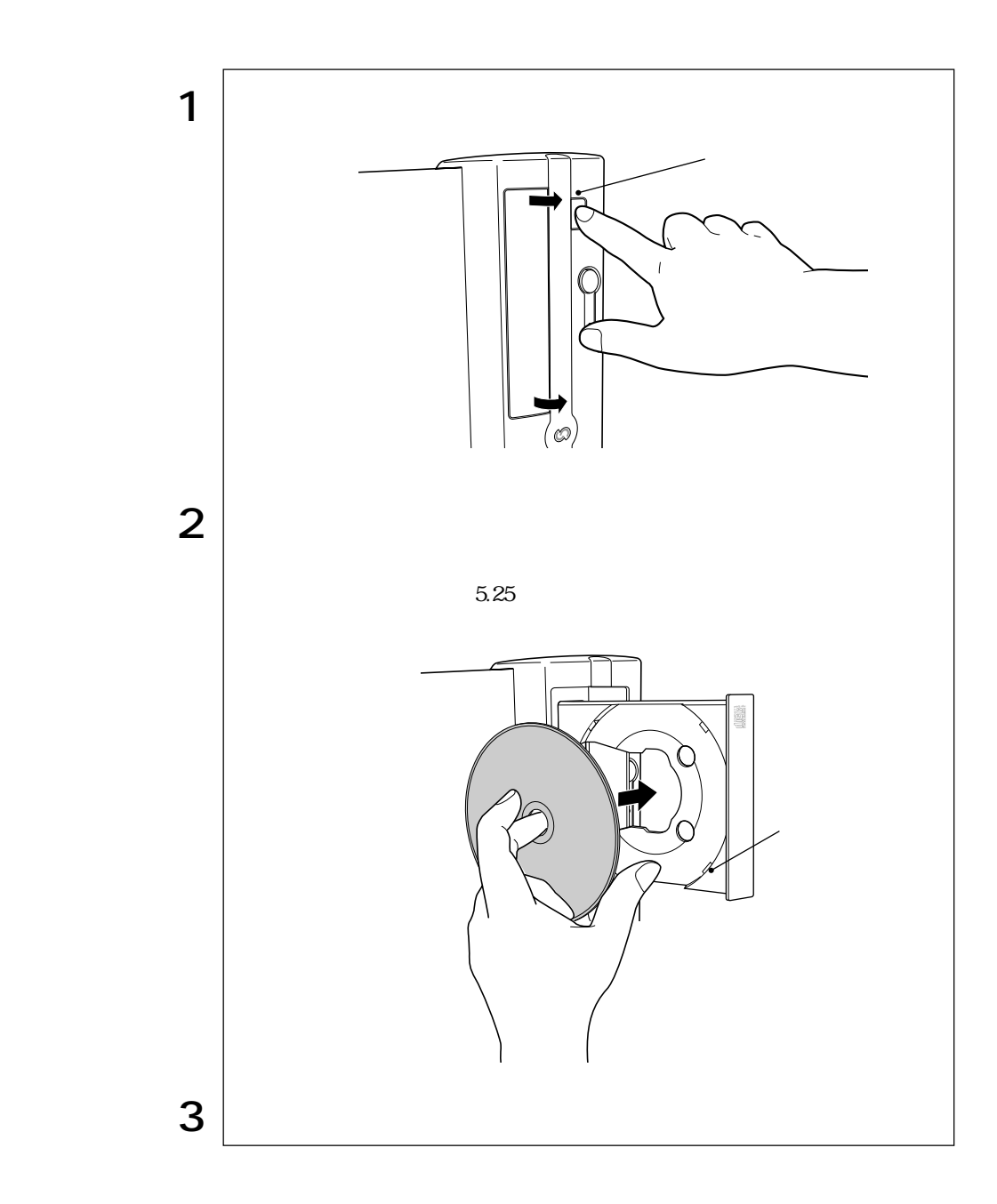

48

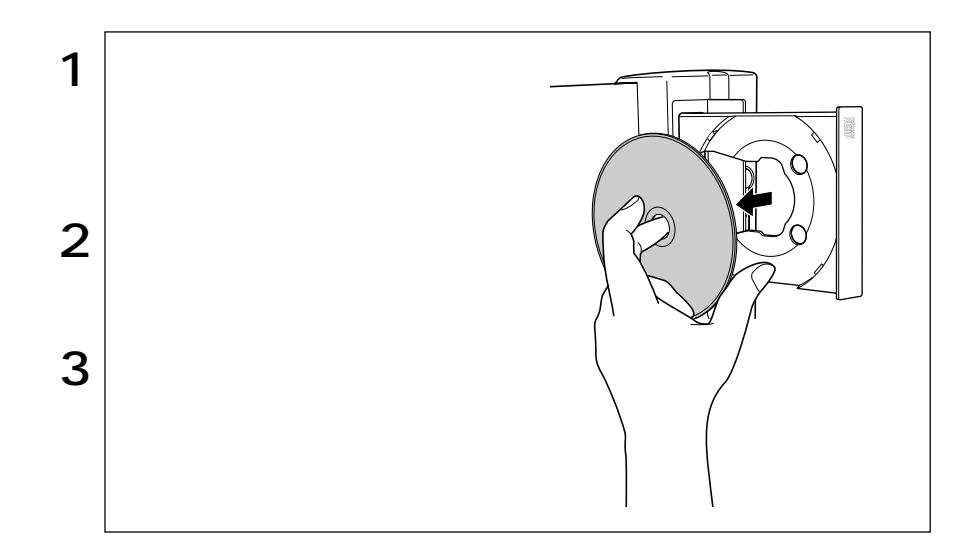

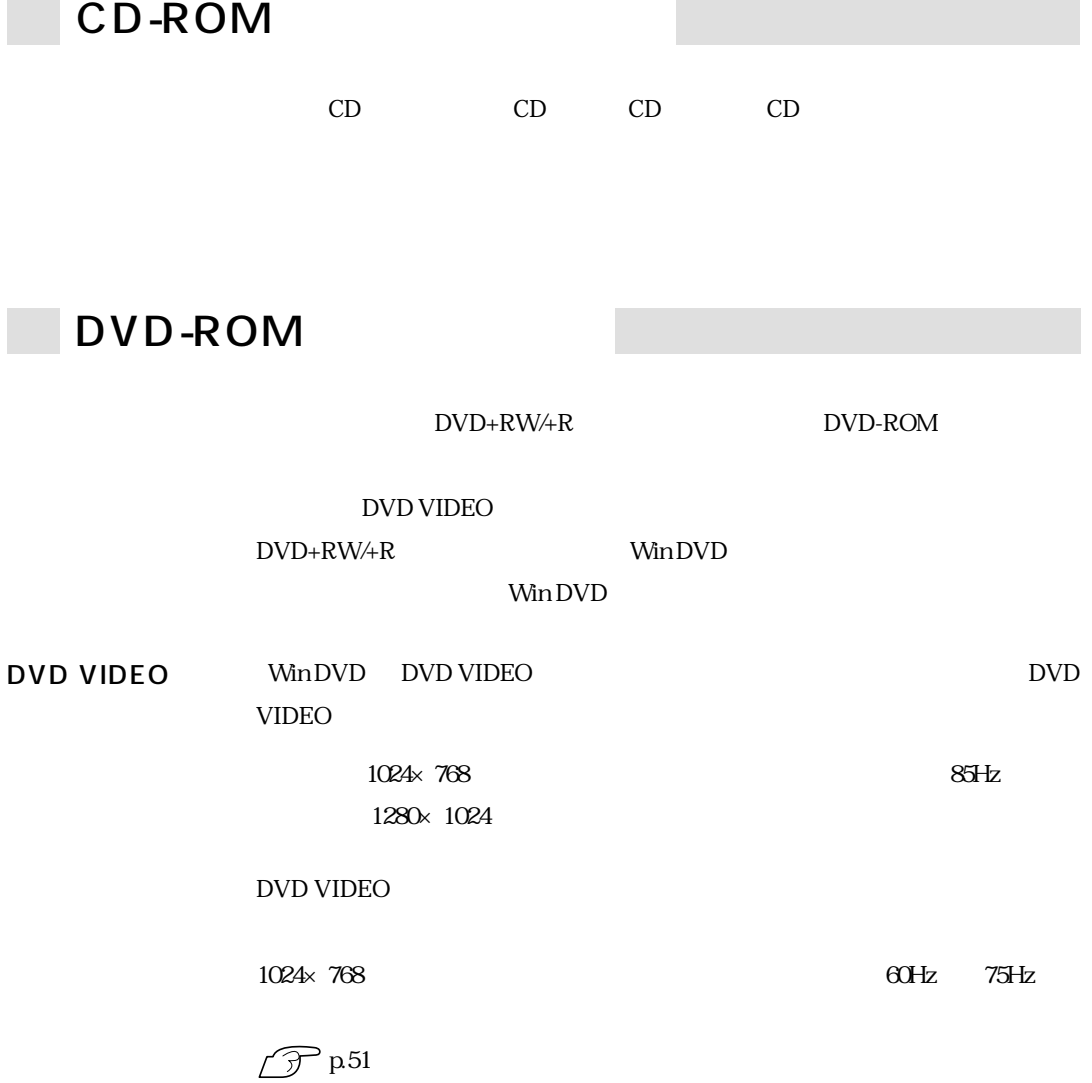

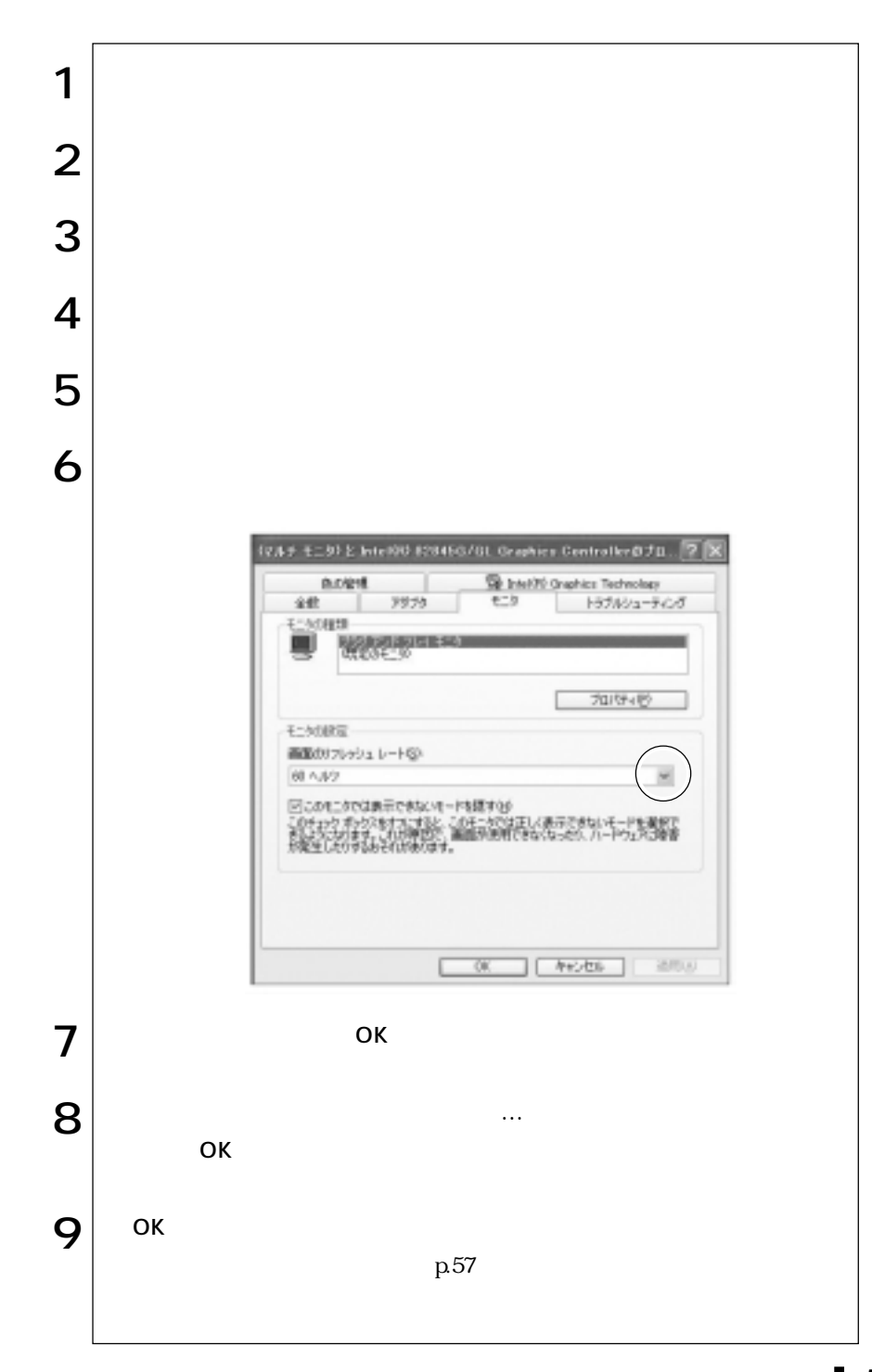

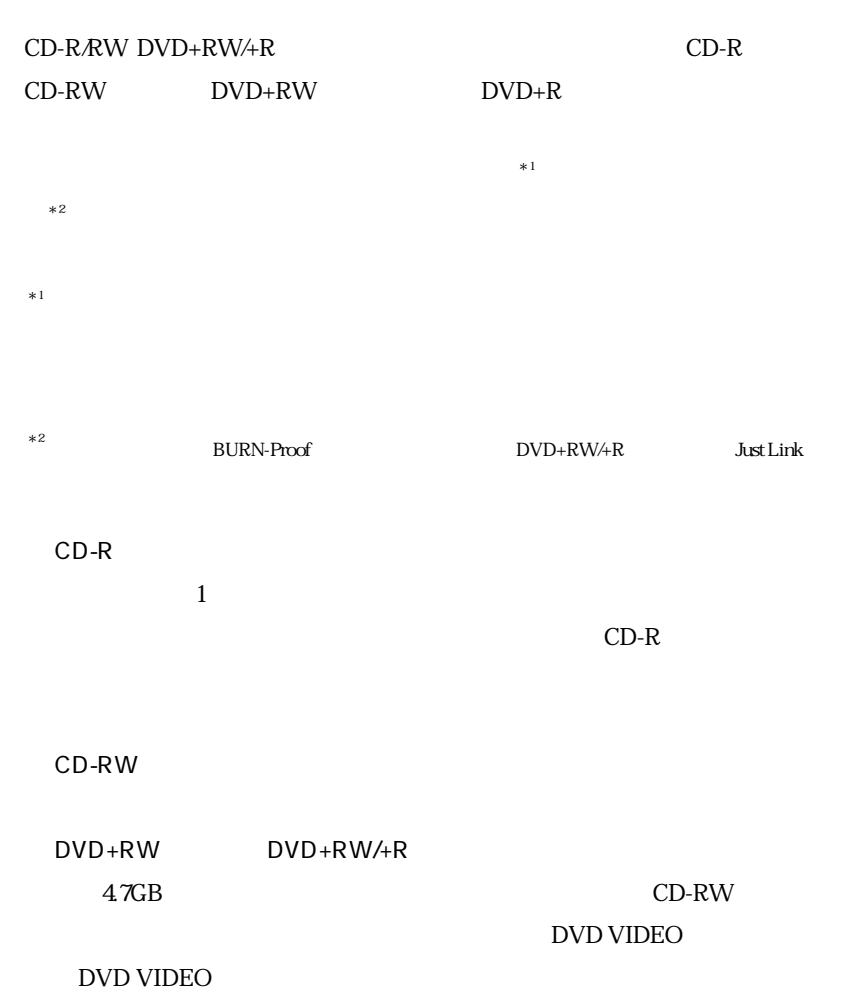

and in 1999.<br>Tagairtí

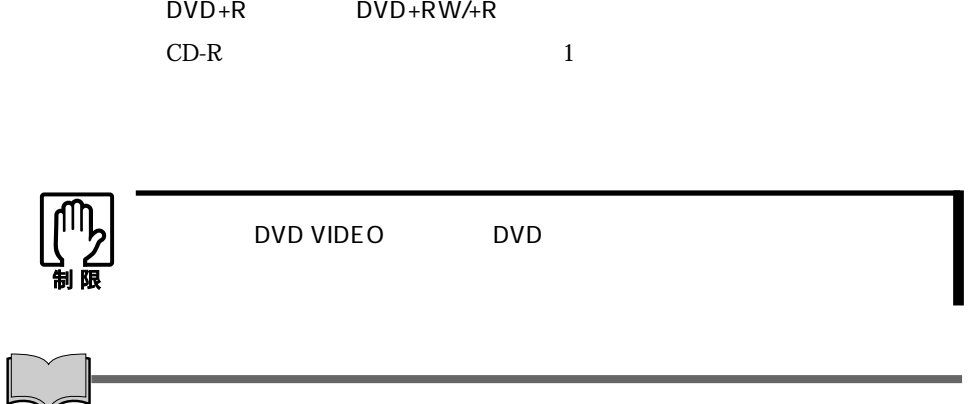

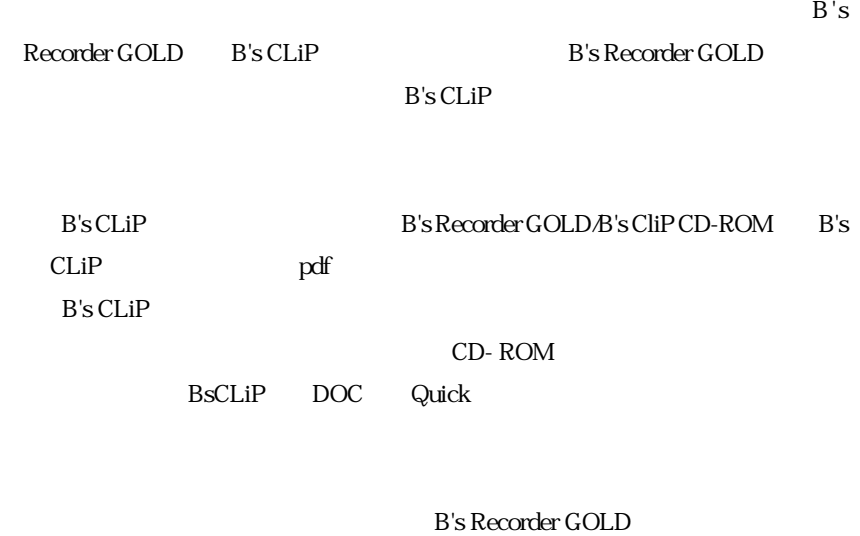

B's CLiP

B.H.A B's Recorder GOLD5 B.H.A B's CLiP

#### Windows

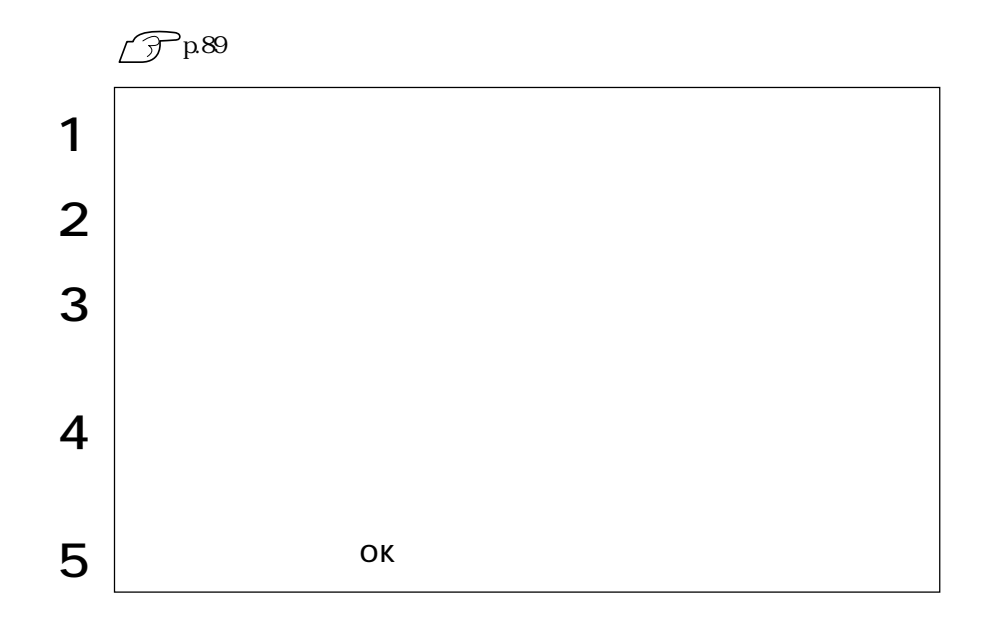

B's Recoreder GOLD

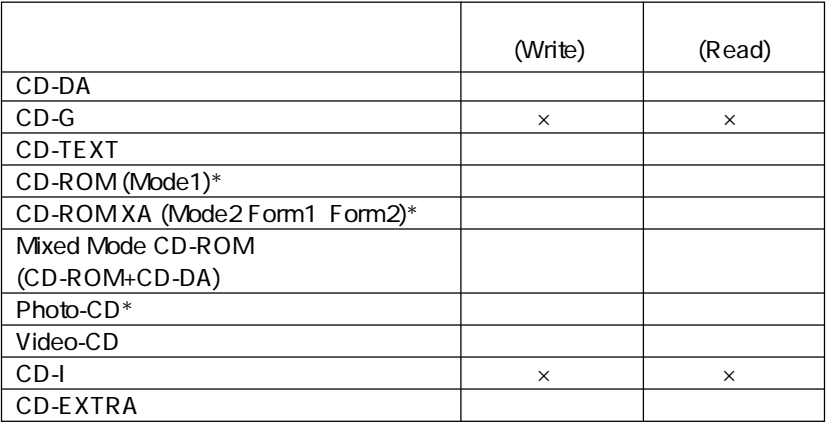

#### $CD-R$  99

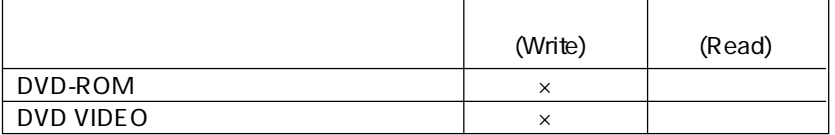

#### $\rm DVD{+}RW{+}R$

 $*$ 

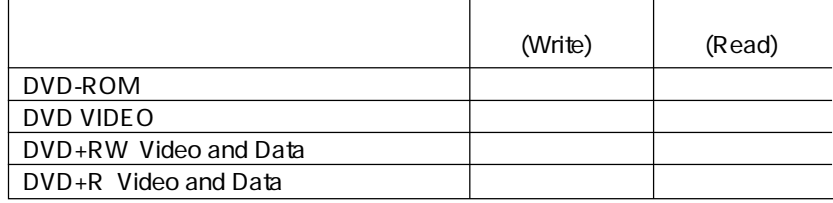

 $\overline{D}VI-D$ 

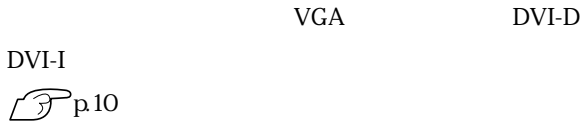

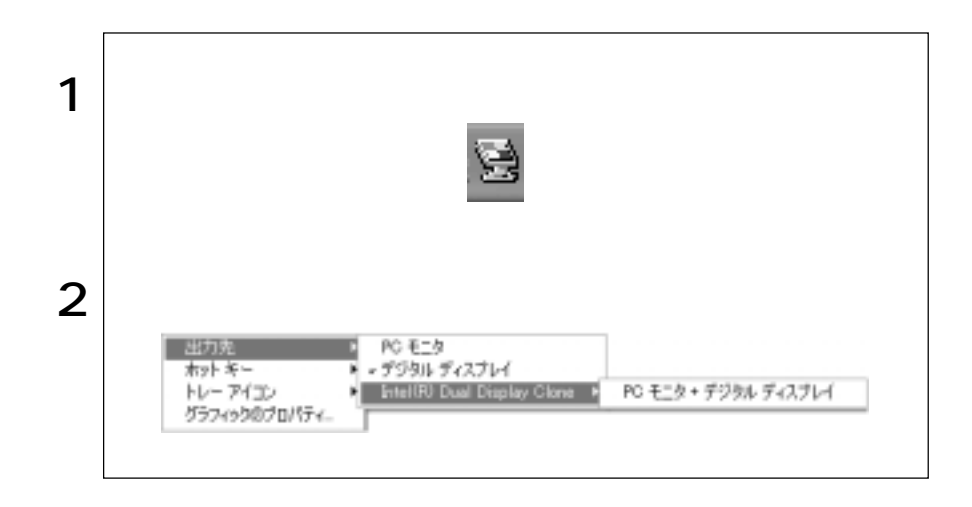
Windows

 $\mathscr{P}^{\text{p150}}$ 

₩.,

Windows

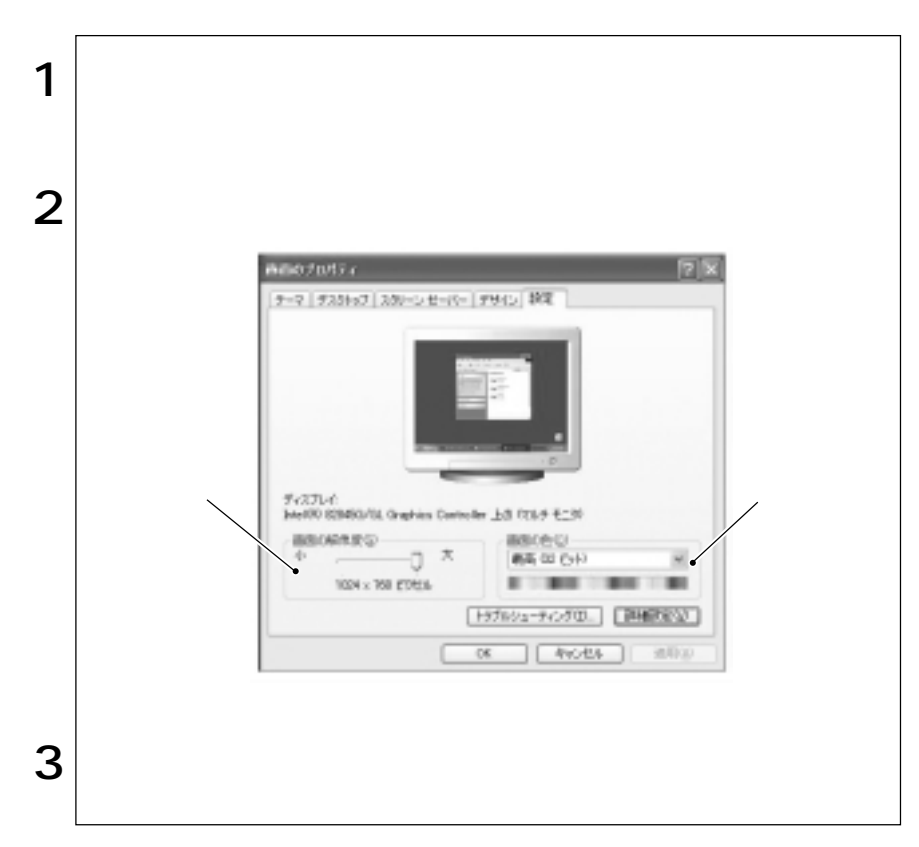

### **解像度と表示色** 本機で表示可能な主な解像度と表示色は次のとおりです。

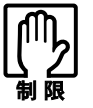

● 下記以外の設定を選択することもできますが、それらの設定に関しては 動作保証していません。

● 解像度や表示色が高いと、動画再生ソフトなどを再生するときに、正常に 表示できないことがあります。そのような場合は、解像度または表示色を 下げてみてください。

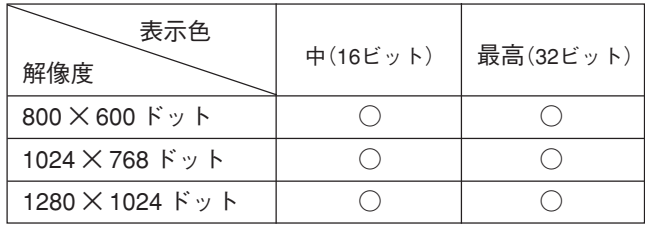

ただし、表示可能な解像度、表示色は、接続するディスプレイによって異なりま す。詳しくは、お使いのディスプレイに添付のマニュアルをご覧ください。

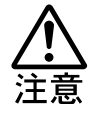

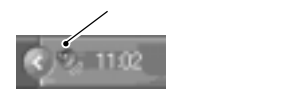

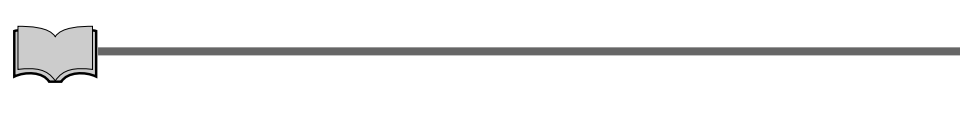

Windows

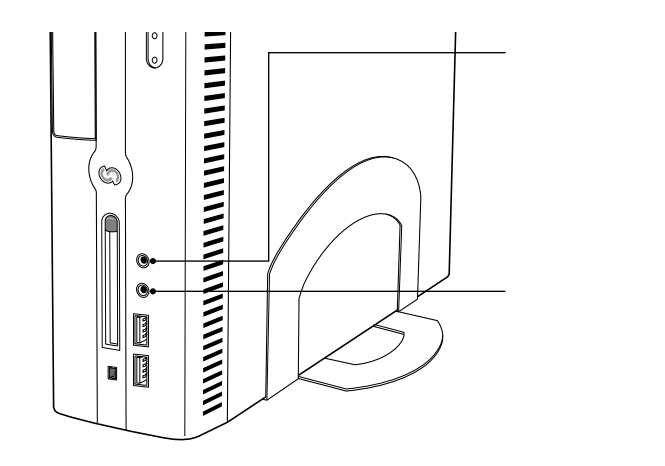

 $\mathcal{S}$ 

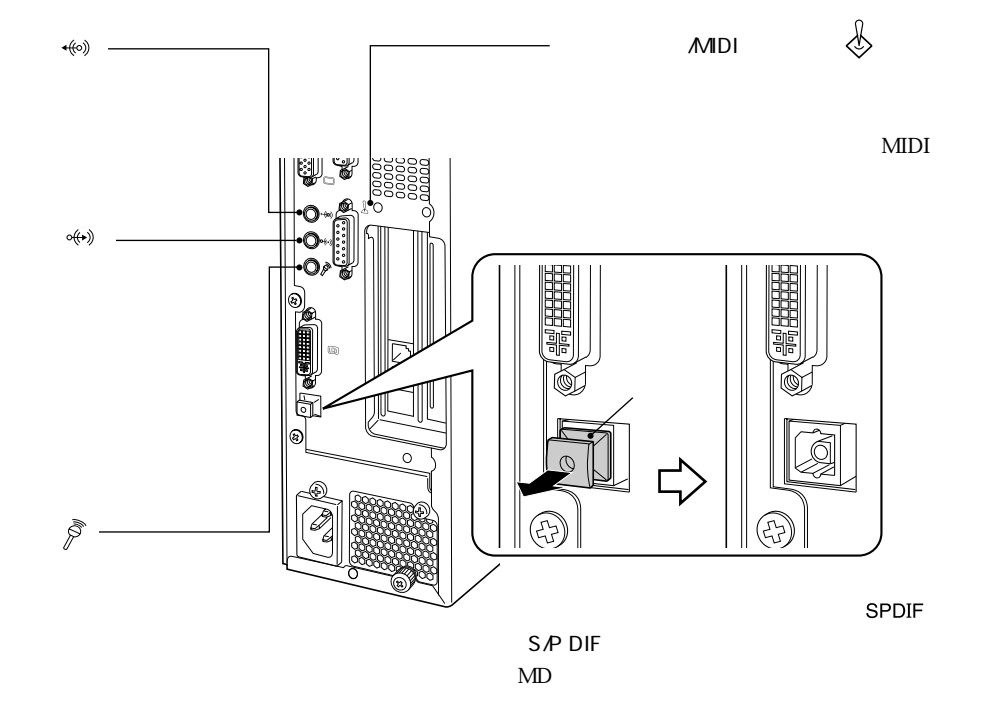

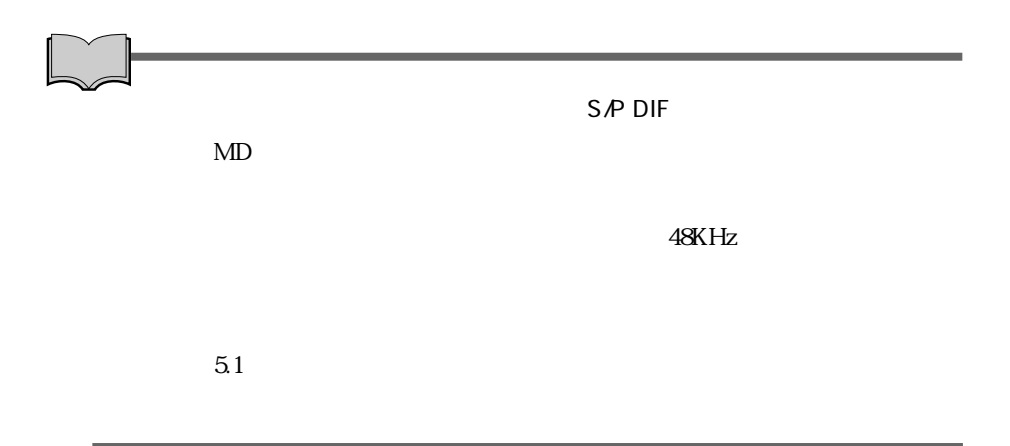

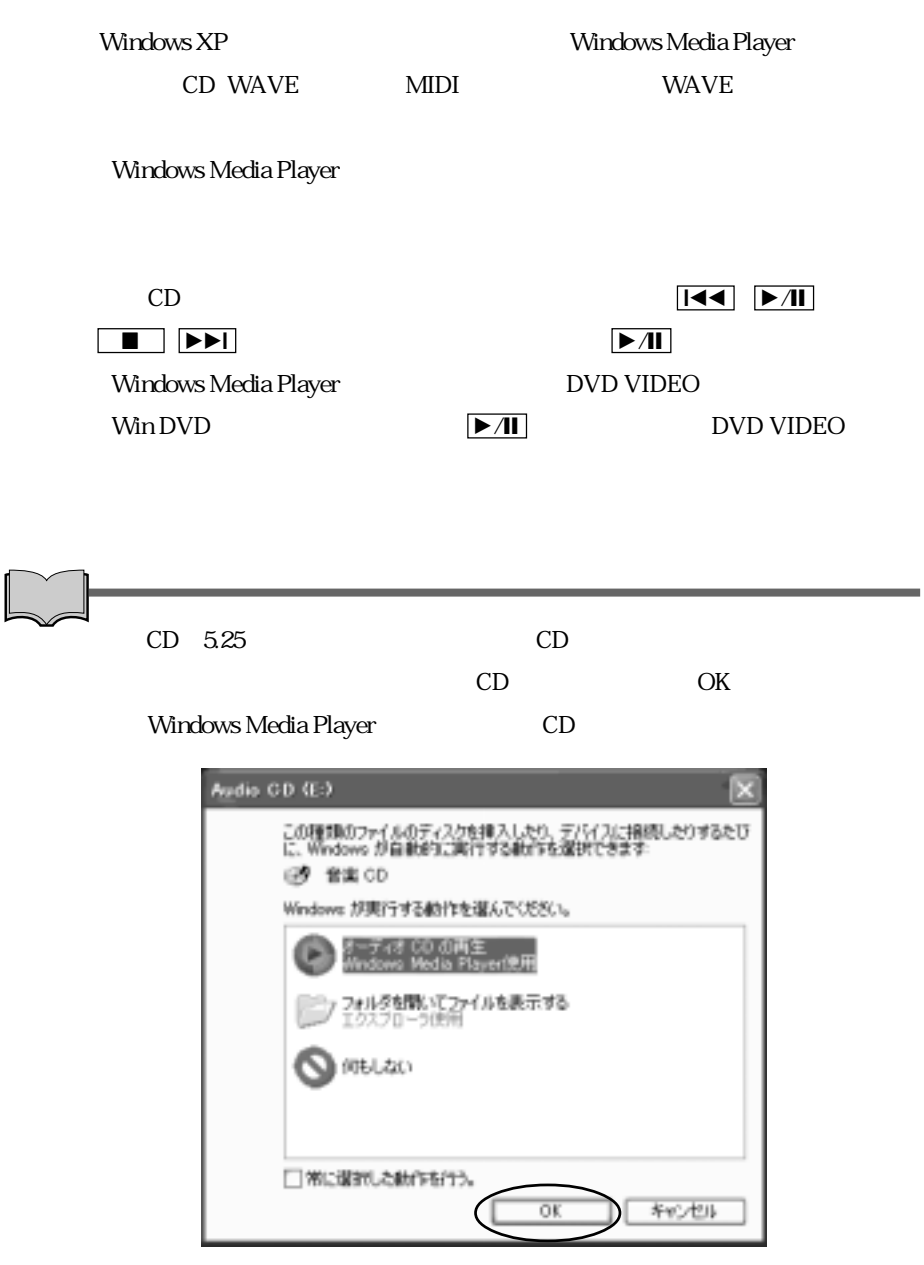

# PC

PC

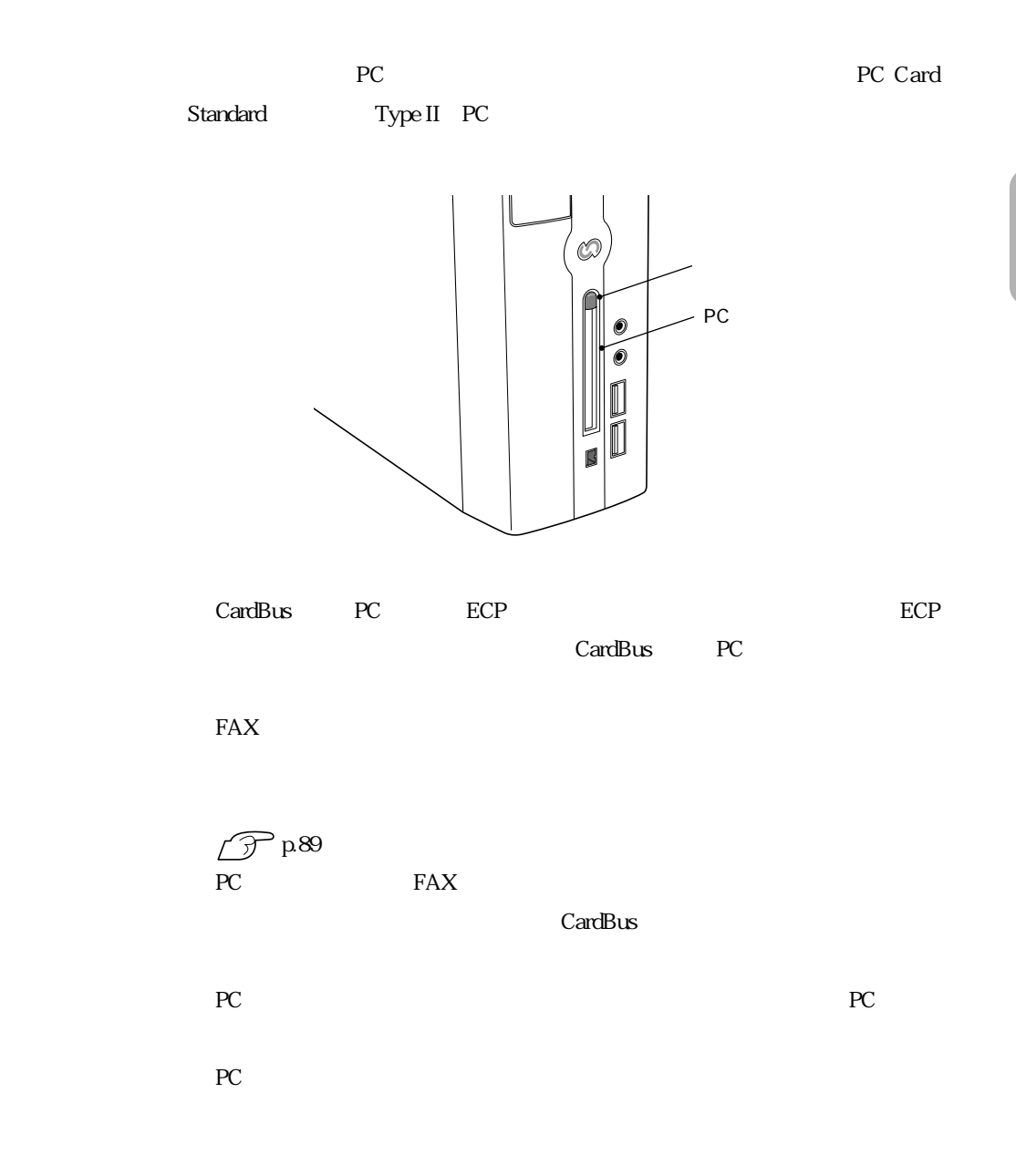

# ■PC

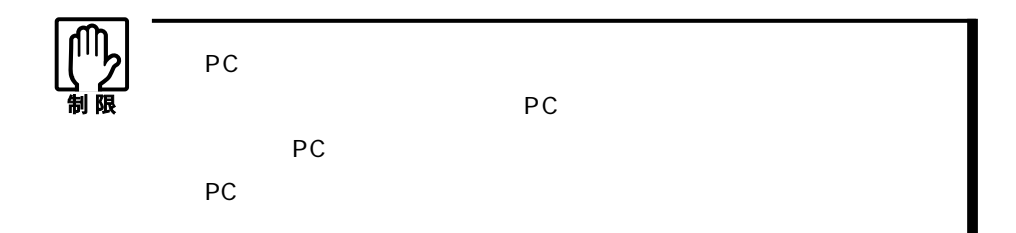

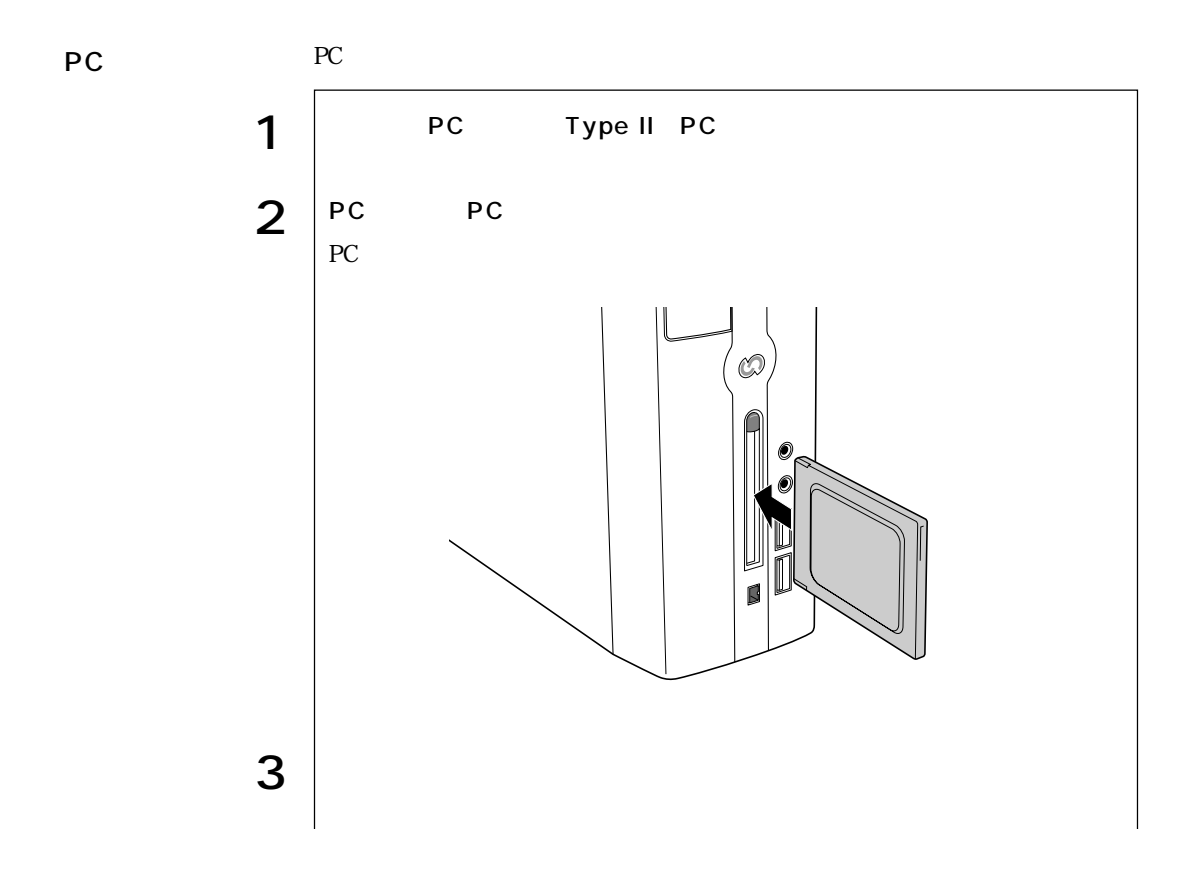

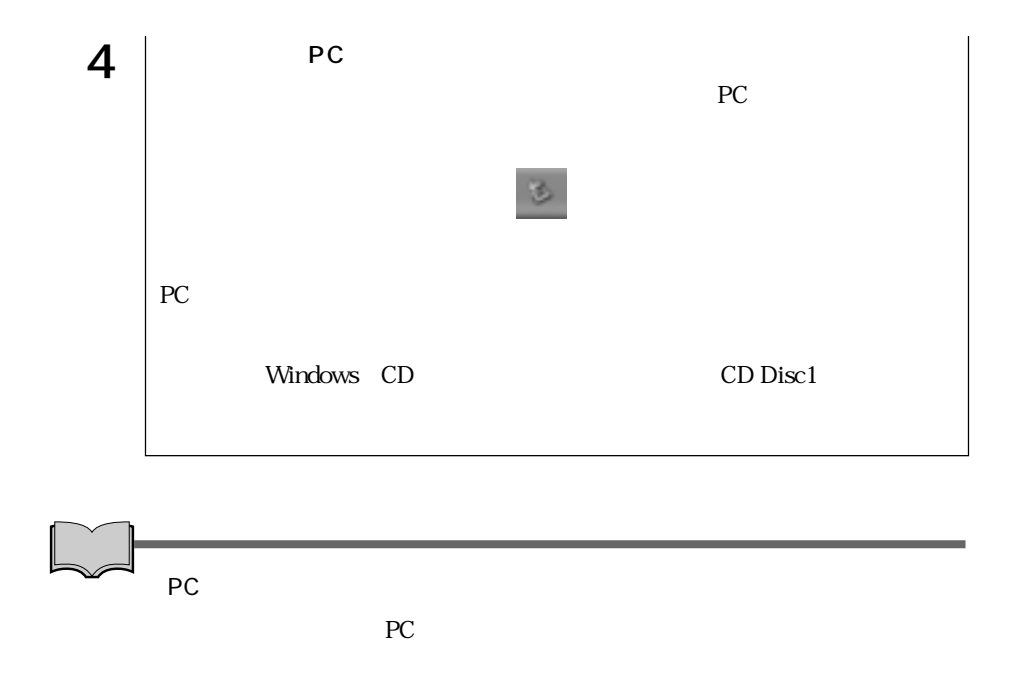

PC

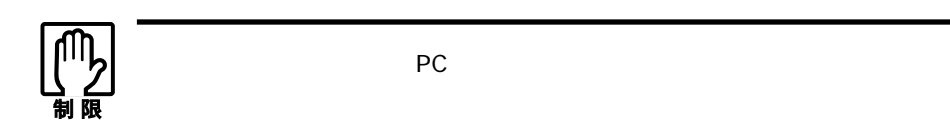

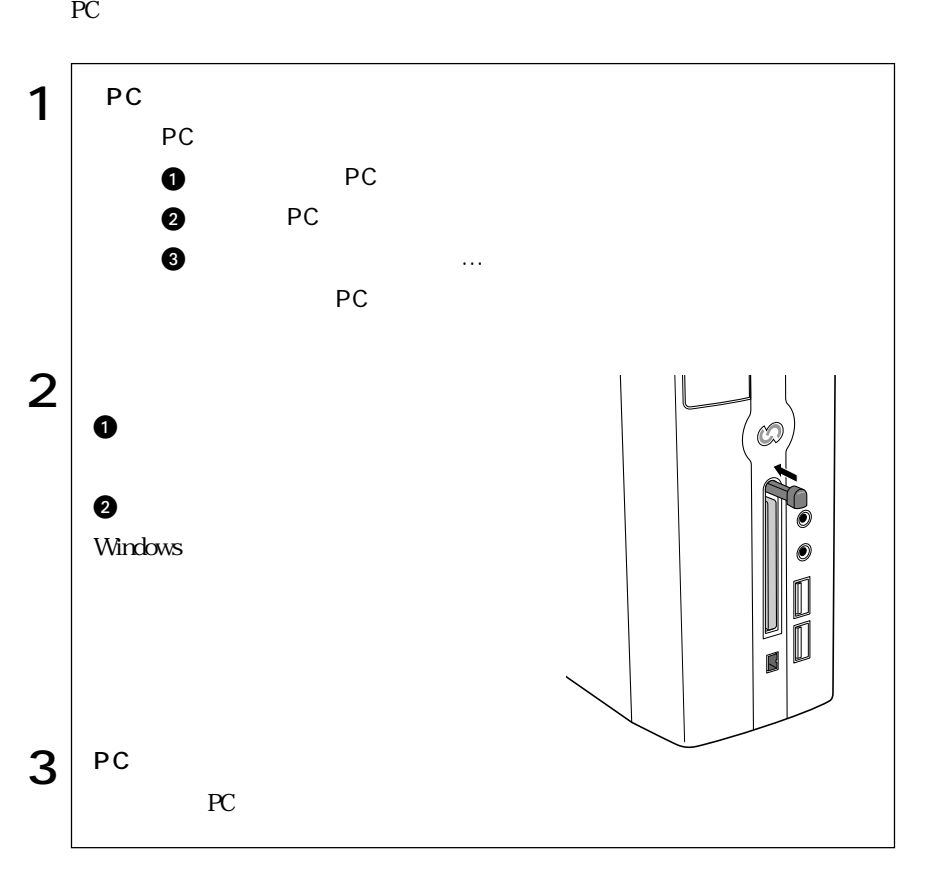

# FAX  $56Kbps$  V.90 FAX  $\text{FA}X$ NTT  $\rm Windows$ FAXモデムを次の回線に接続しないでください。発熱し火災の原因となります。  $PBX$  $2$ **ISDN**

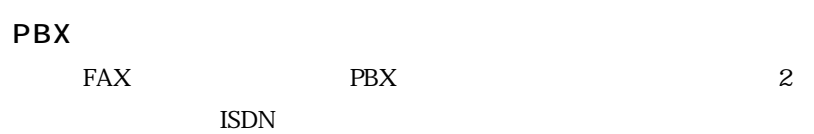

NTT the set of the set of the set of the set of the set of the set of the set of the set of the set of the set

 $NTT$ 

 $V.90^{\ast}$  $56000$ bps 33600bps

 $*$  V.90 ITU-T

 $\text{FA}X$ 

 $AT$ 

**Windows** Windows

CD MODEM AT

AT

.pdf  $\widehat{\mathcal{D}}$  p.174 AT

HSP56 World Micro Modem

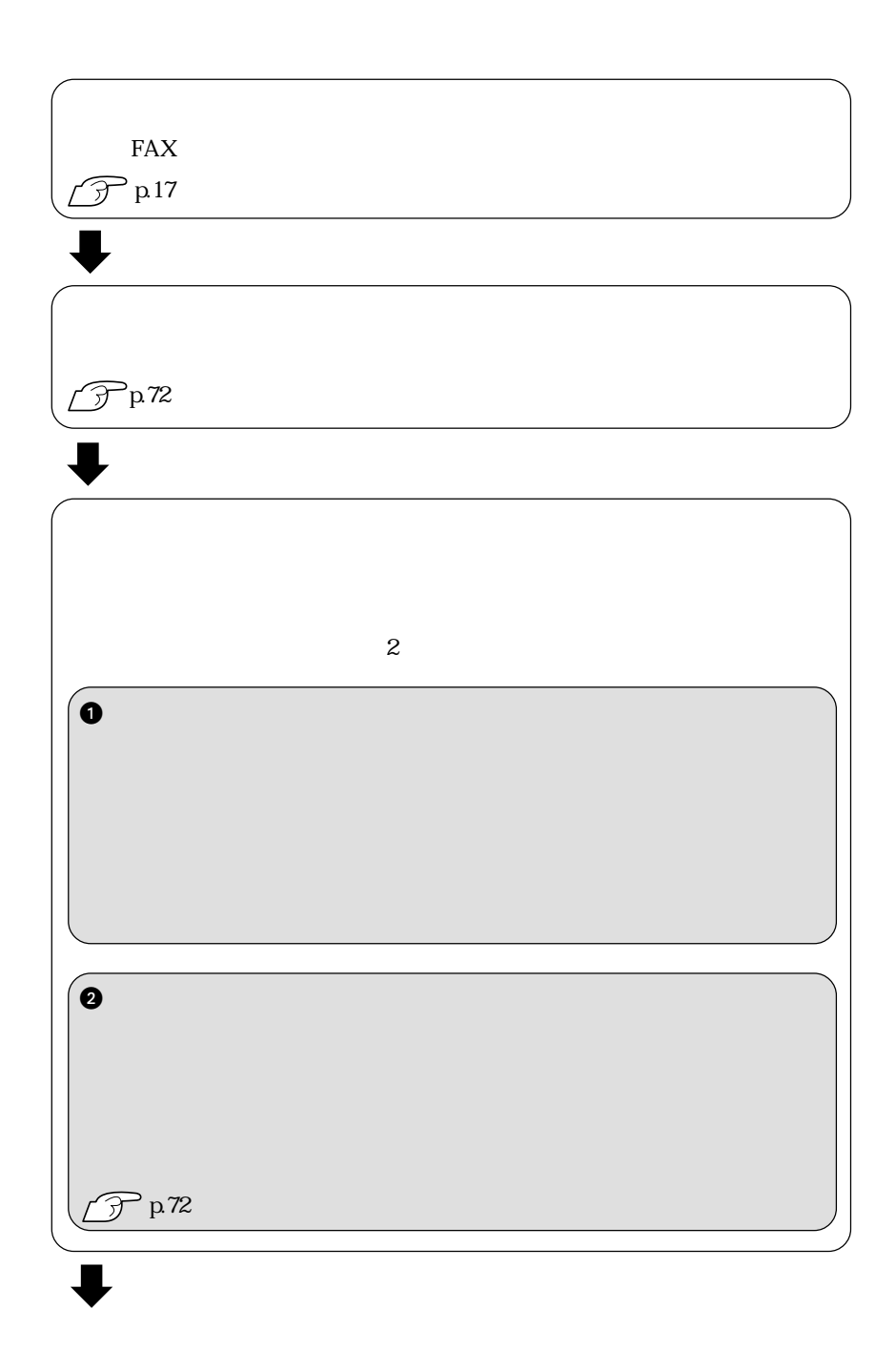

 $FAX$ 

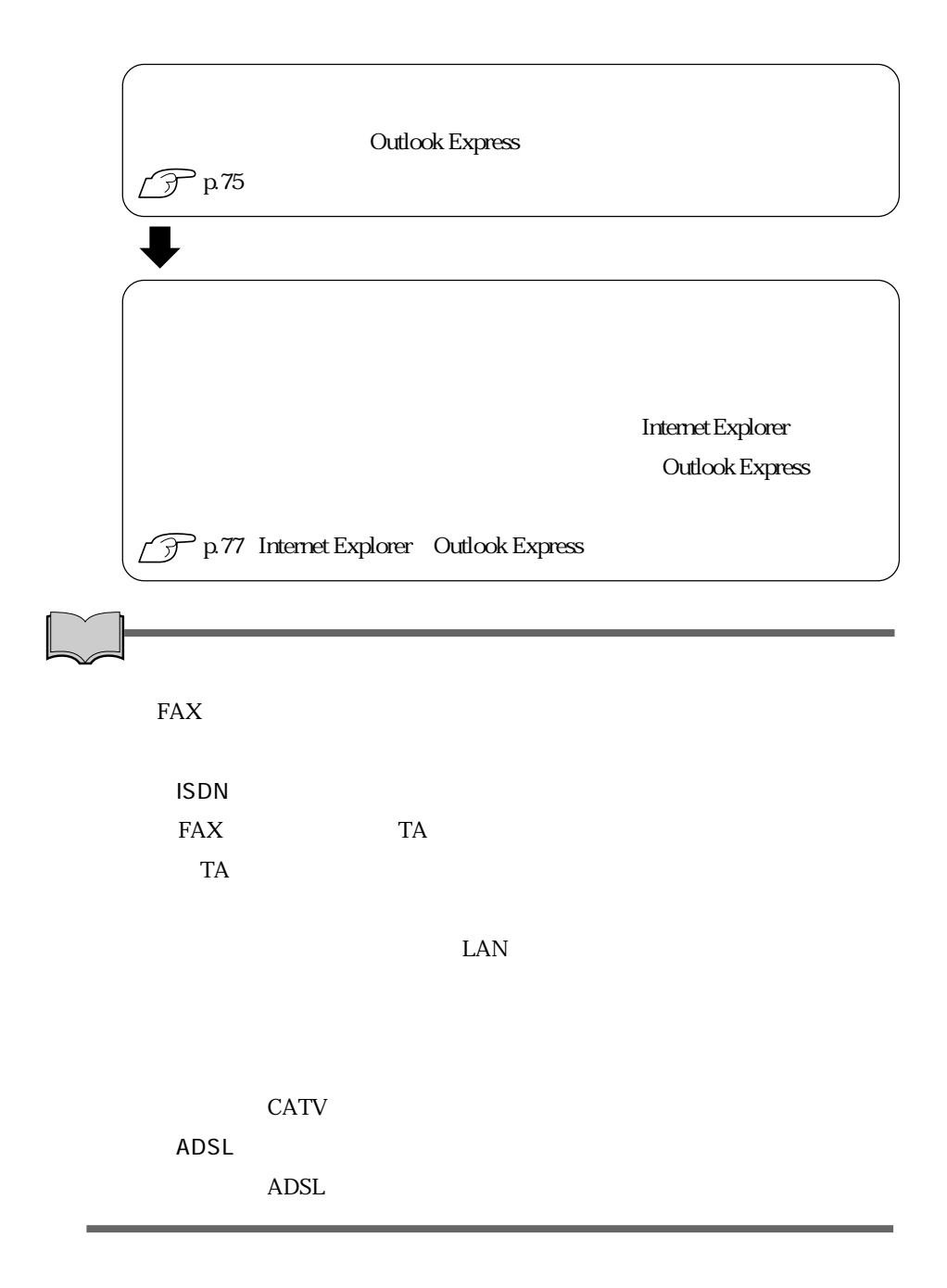

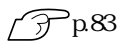

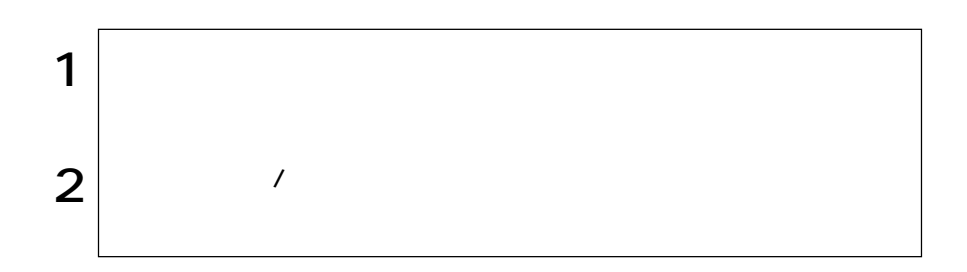

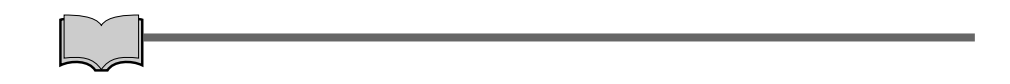

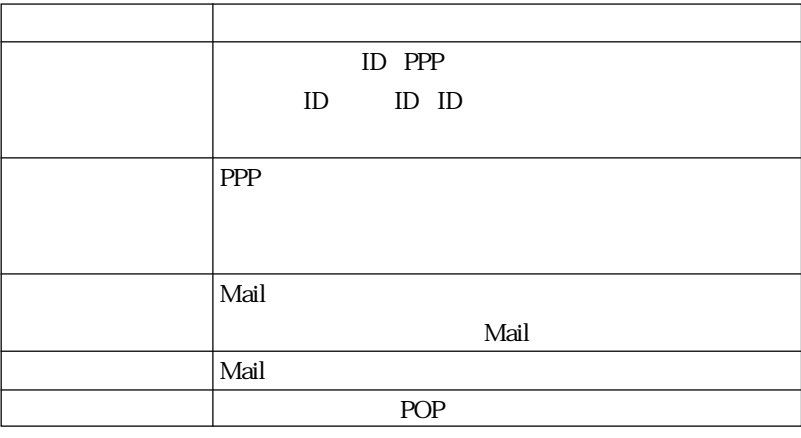

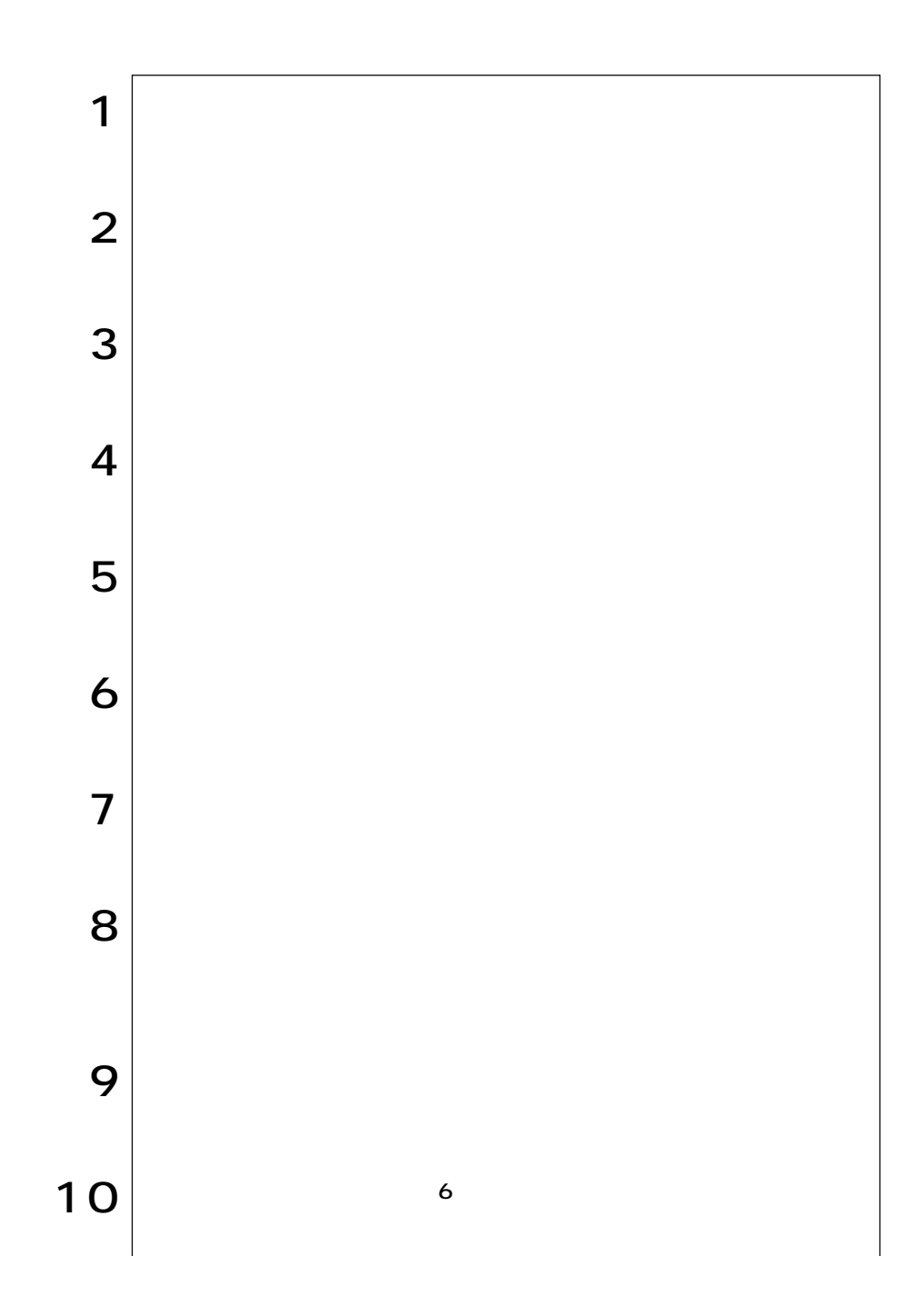

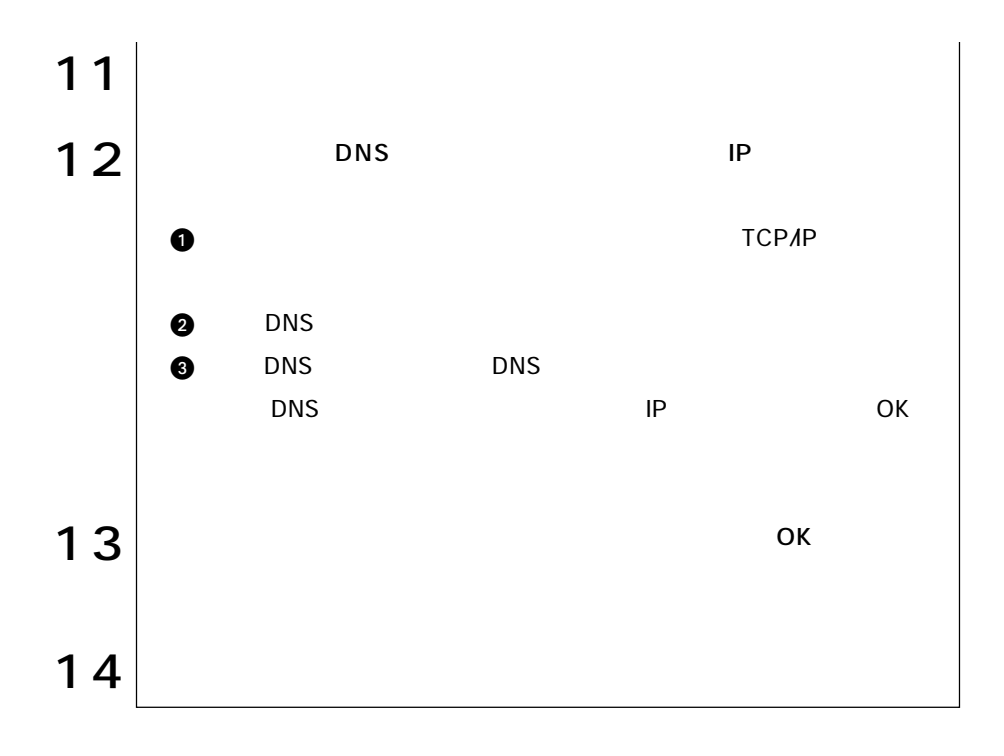

### Internet Explorer

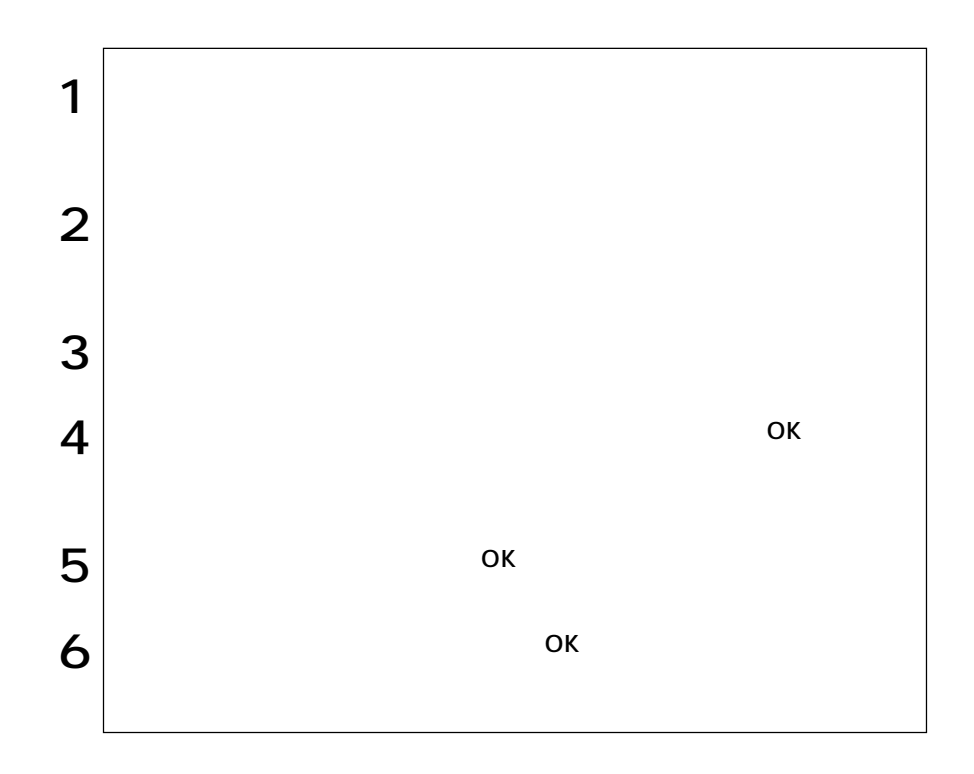

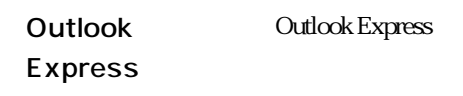

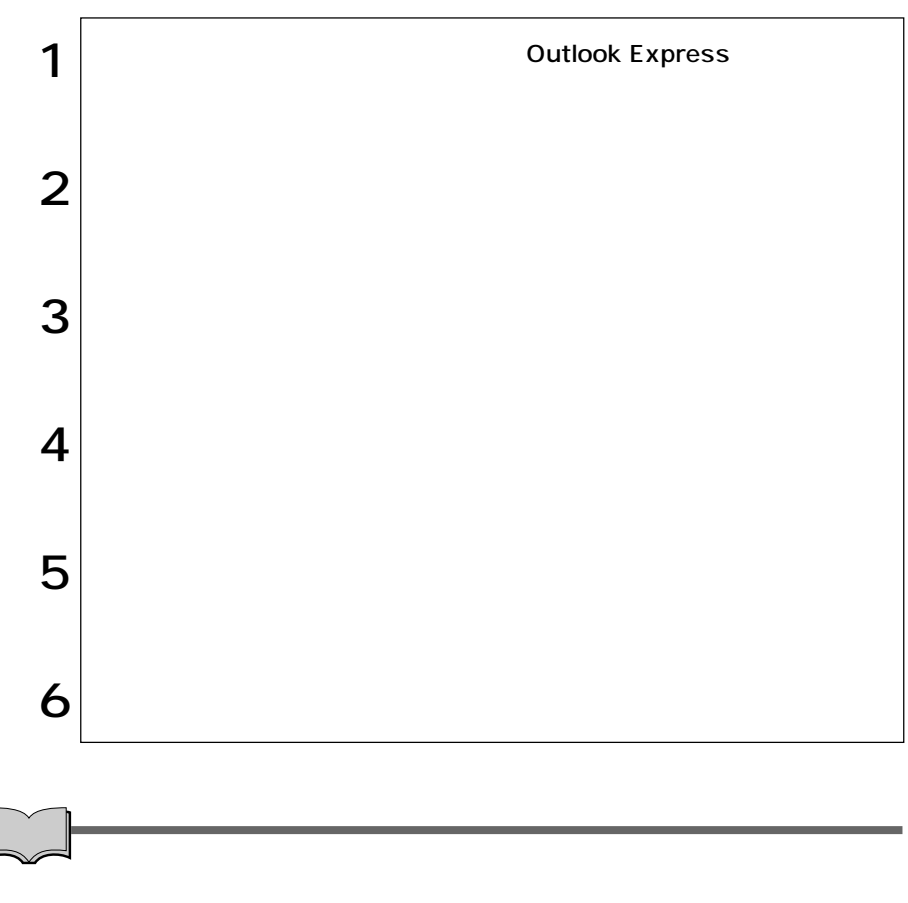

Outlook Express

# Internet Explorer **Outlook Express**

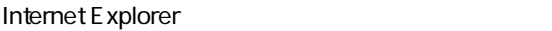

 $1$   $|$ Internet Explorer

Outlook Express

**Outlook Express** 

**Outlook Express** 

p.76 Outlook Express

 $\left( \bigoplus$ 

 $\Box$ 

Outlook Express(The Countries of the Countries of the Countries of the Countries of the Countries of the Countries of the Countries of the Countries of the Countries of the Countries of the Countries of the Countries of th

**Internet Explorer** 

**Outlook Express** 

 $2 \mid$ 

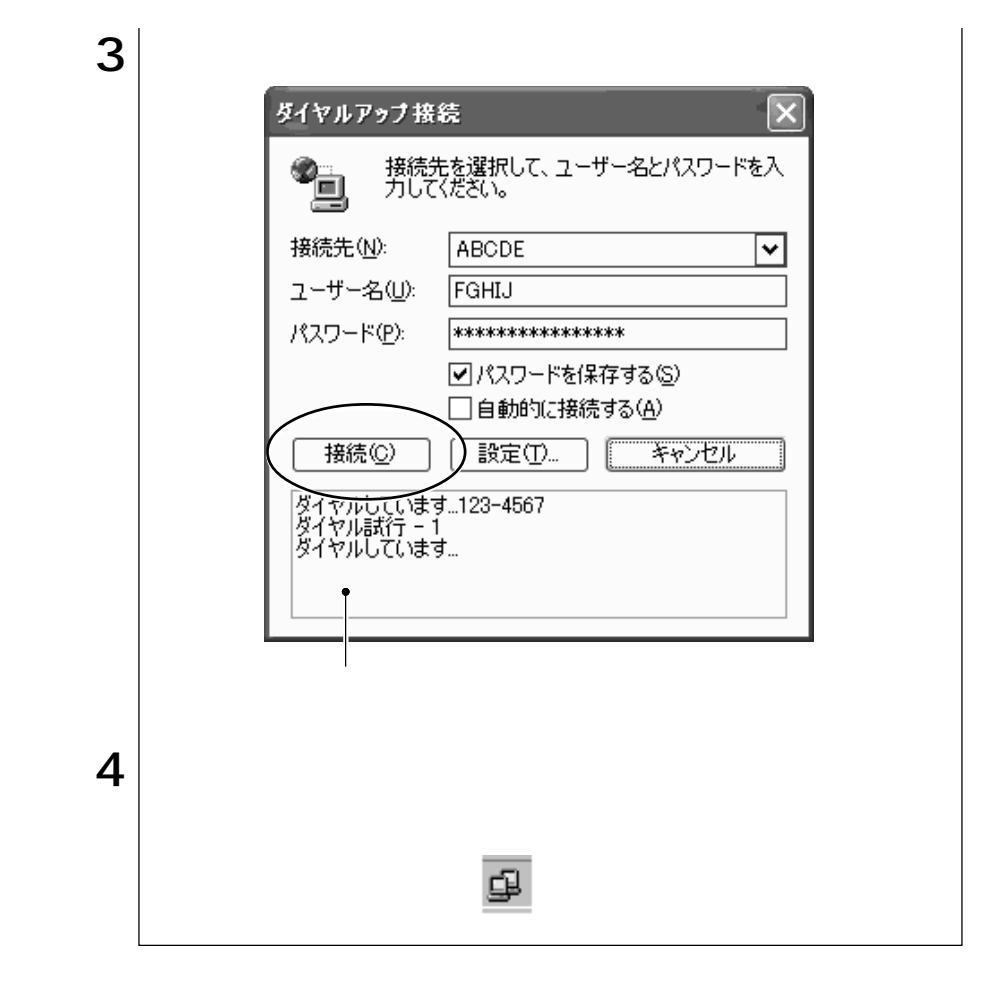

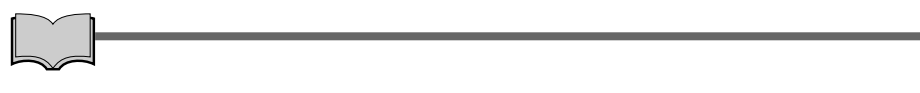

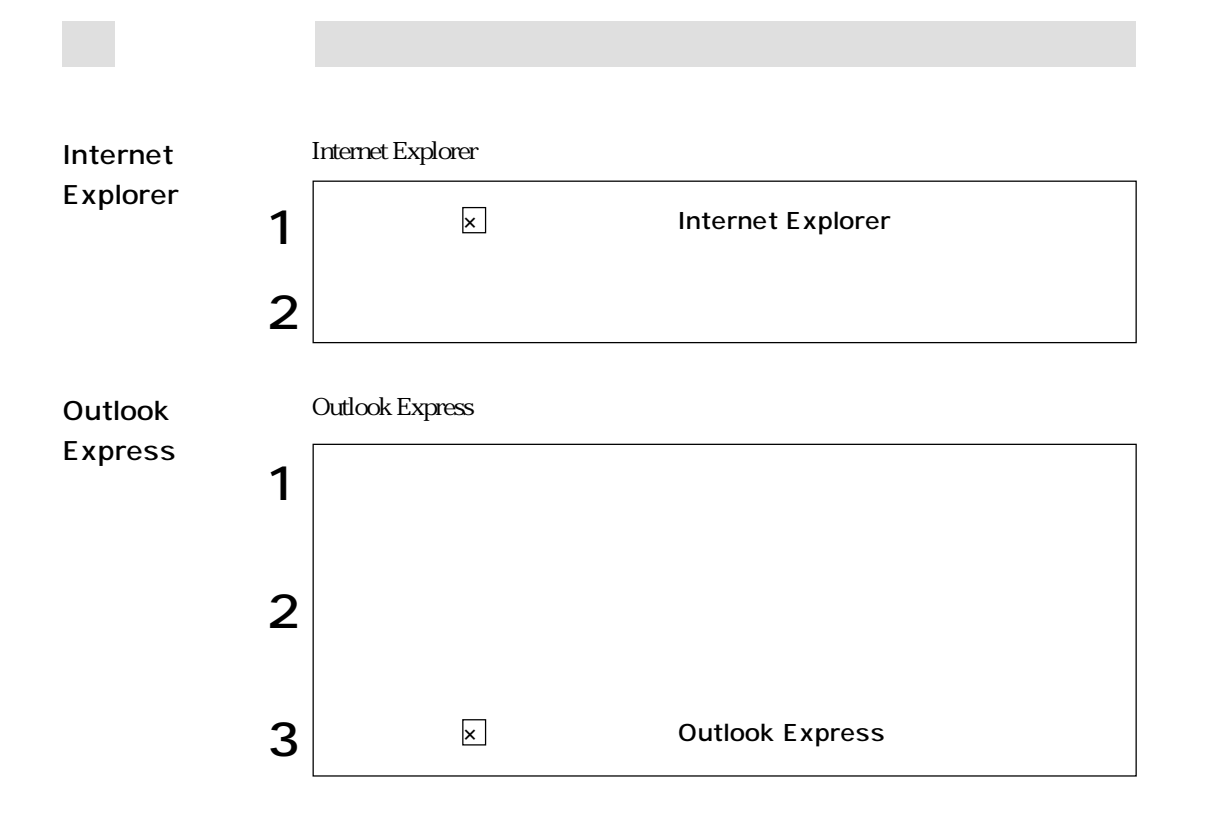

## Internet Explorer

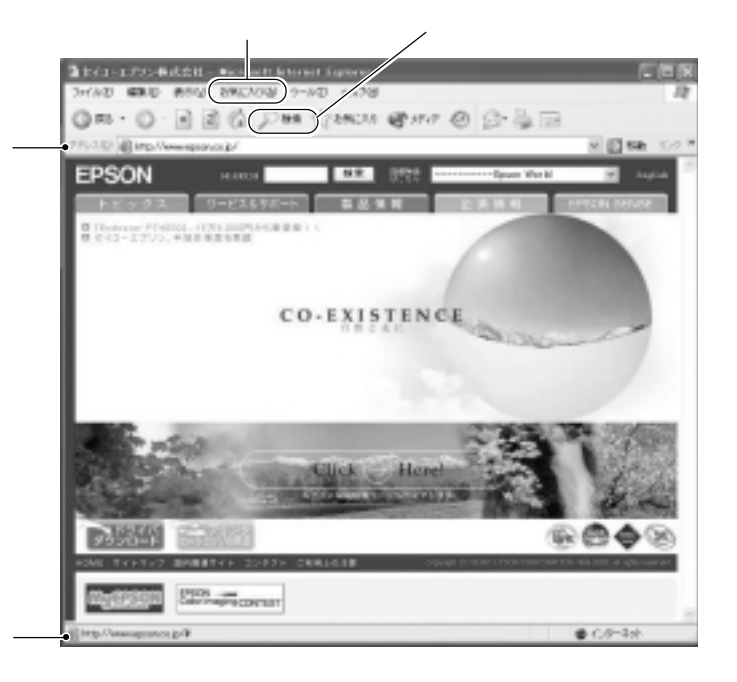

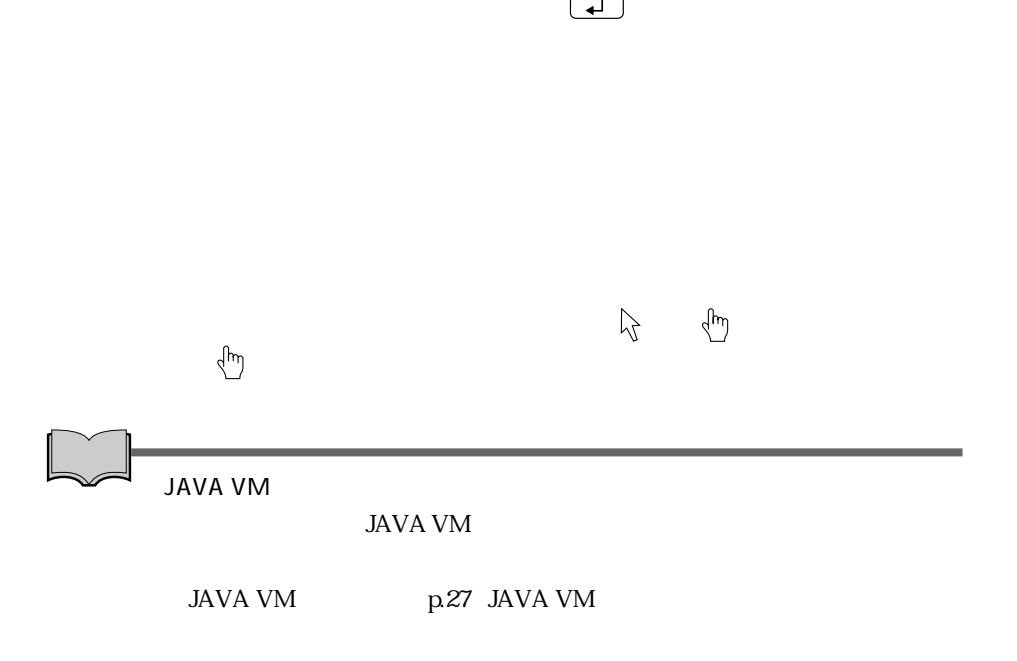

## **Outlook Express**

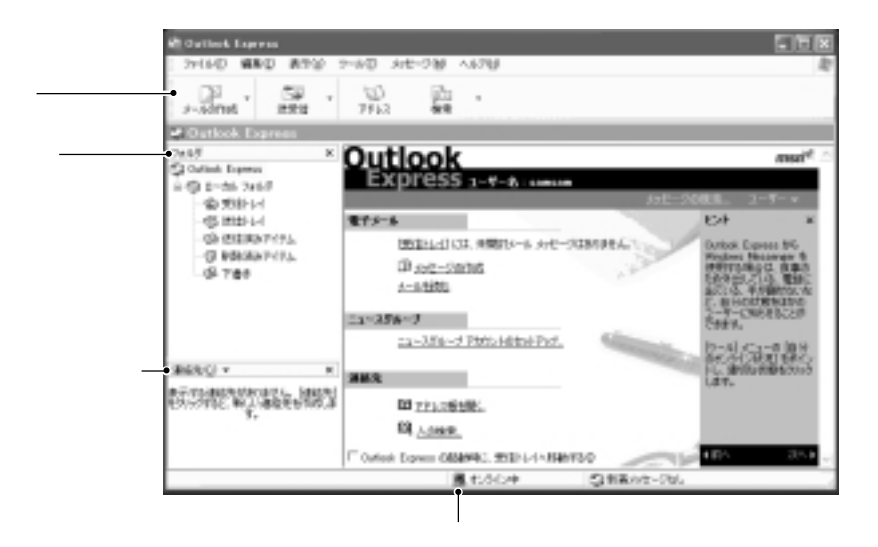

△ → 上<br>◆ 十

Outlook Express

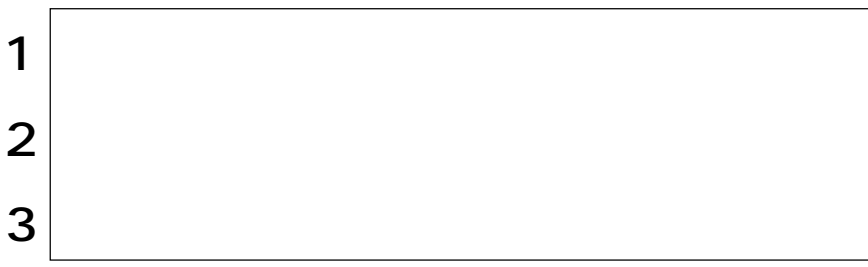

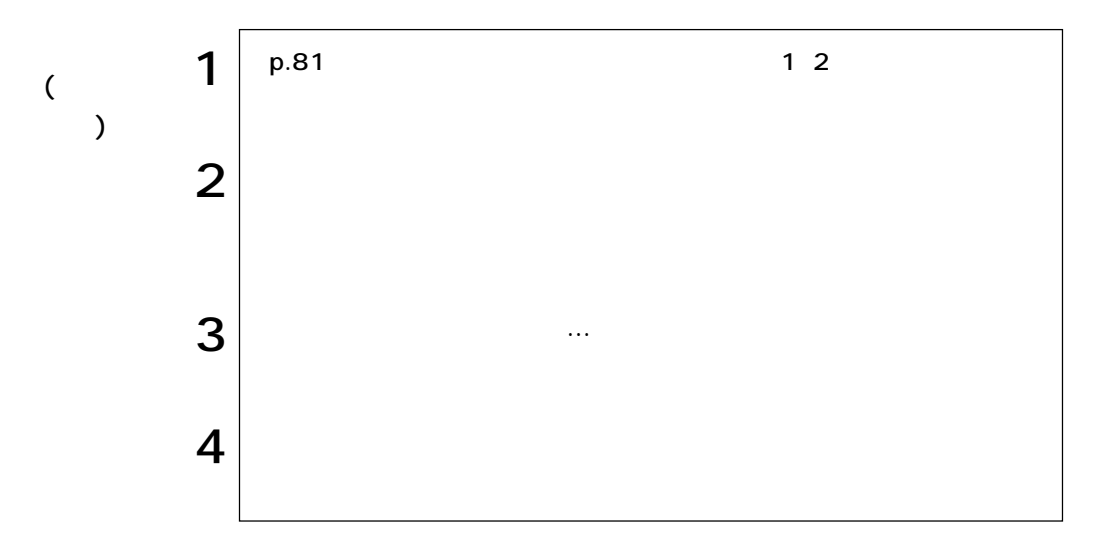

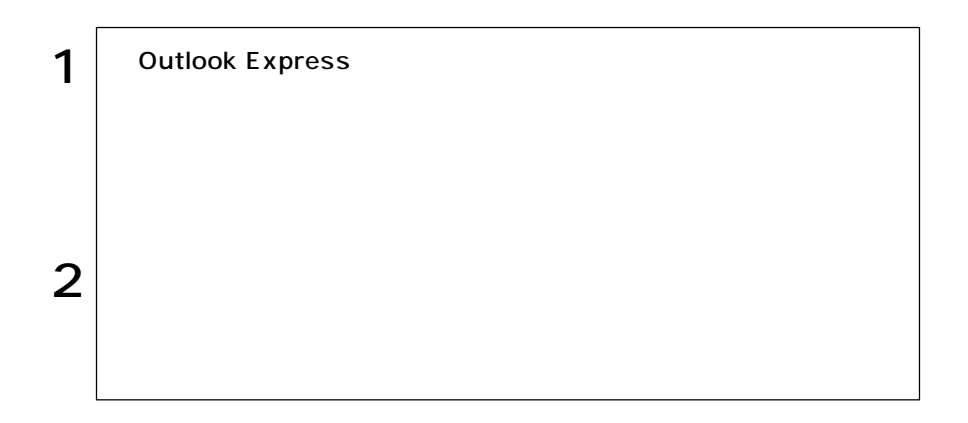

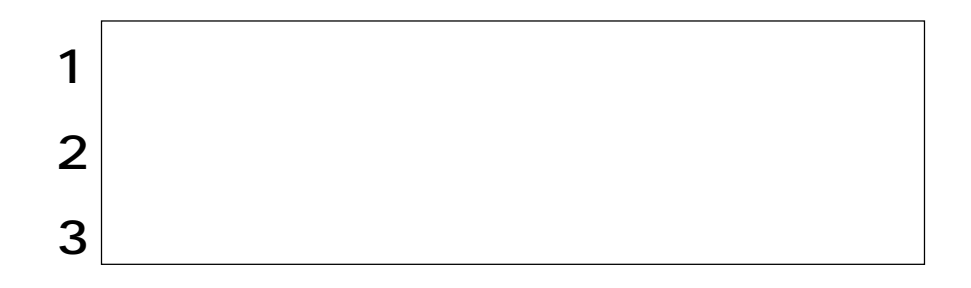

 $\Gamma$   $\sim$   $\Gamma$ 

antiVirus2002<br>
Morton AntiVirus2002

 $\widehat{\mathcal{D}}$  p.84

 $FD$ 

http://www.ipa.go.jp

Norton AntiVirus2002

Norton AntiVirus2002 LiveUpdate

LiveUpdate

LiveUpdate Norton AntiVirus2002

p.87 Norton AntiVirus2002

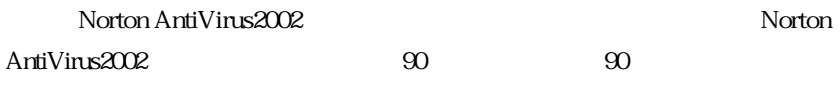

expediance by the Symantec Symantec Symantec to the Symantec to the Symantec to the Symantec to the Symantec to the Symantec to the Symantec to the Symantec to the Symantec to the Symantec to the Symantec to the Symantec t

http://shop.symantec.co.jp/AttachmentKey.asp

Windows Windows

Norton AntiVirus2002

Symantec

http://www.symantec.co.jp

Norton AntiVirus2002

Administrator

### Norton AntiVirus2002

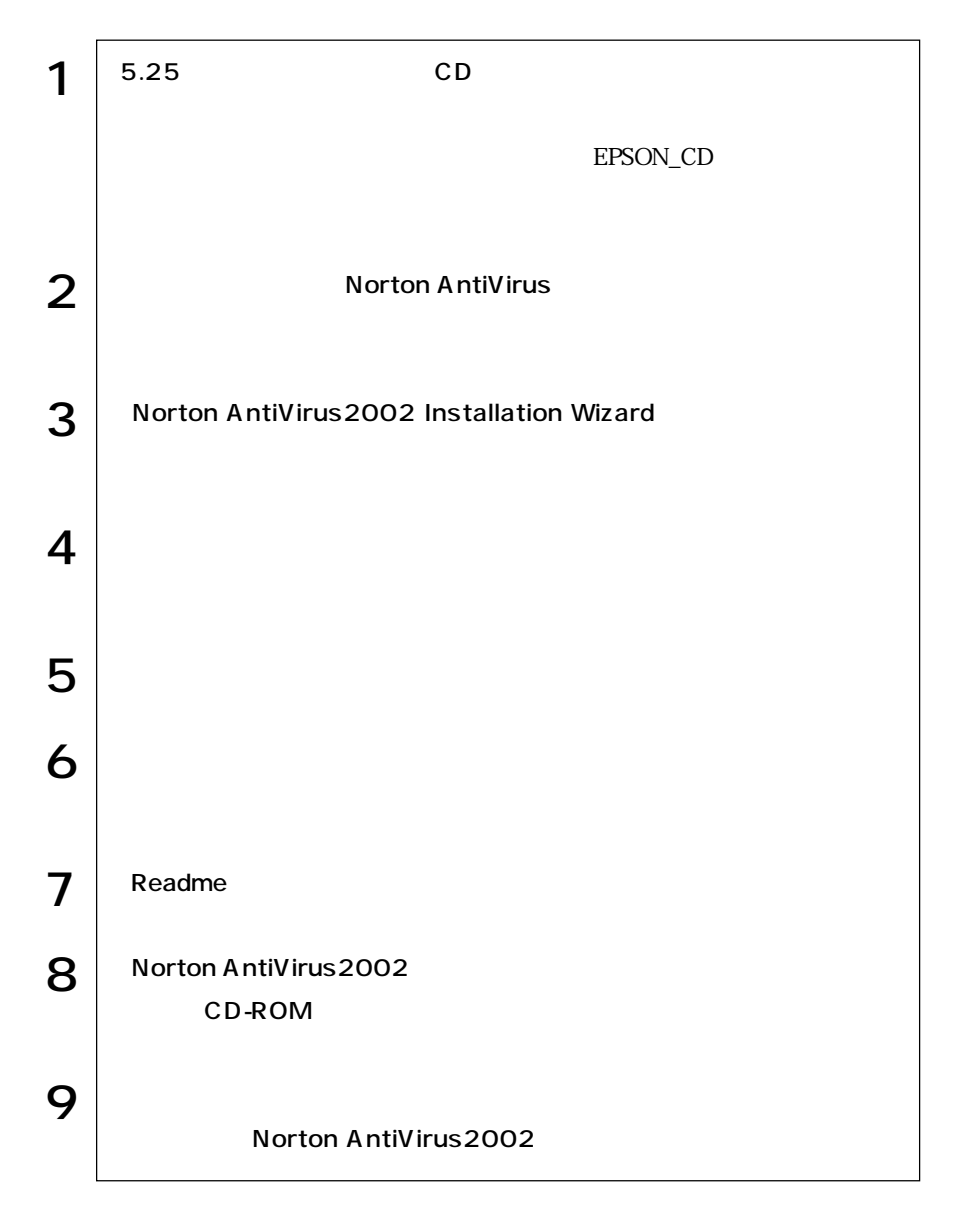

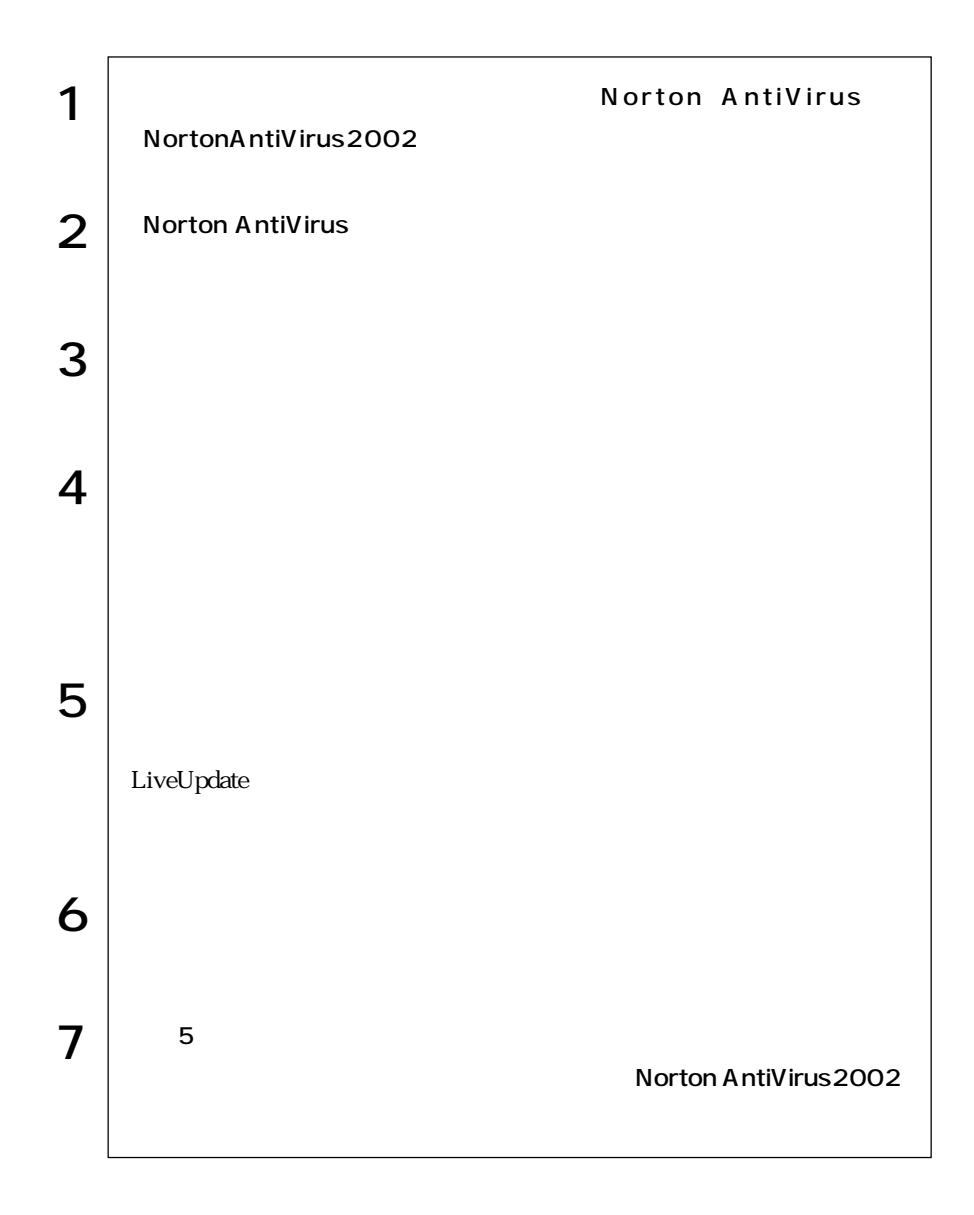

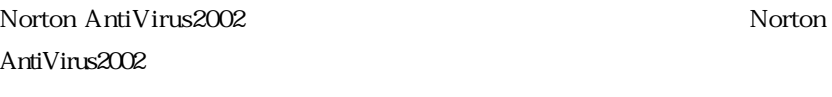

Norton AntiVirus2002 Norton AntiVirus2002

CD PDF

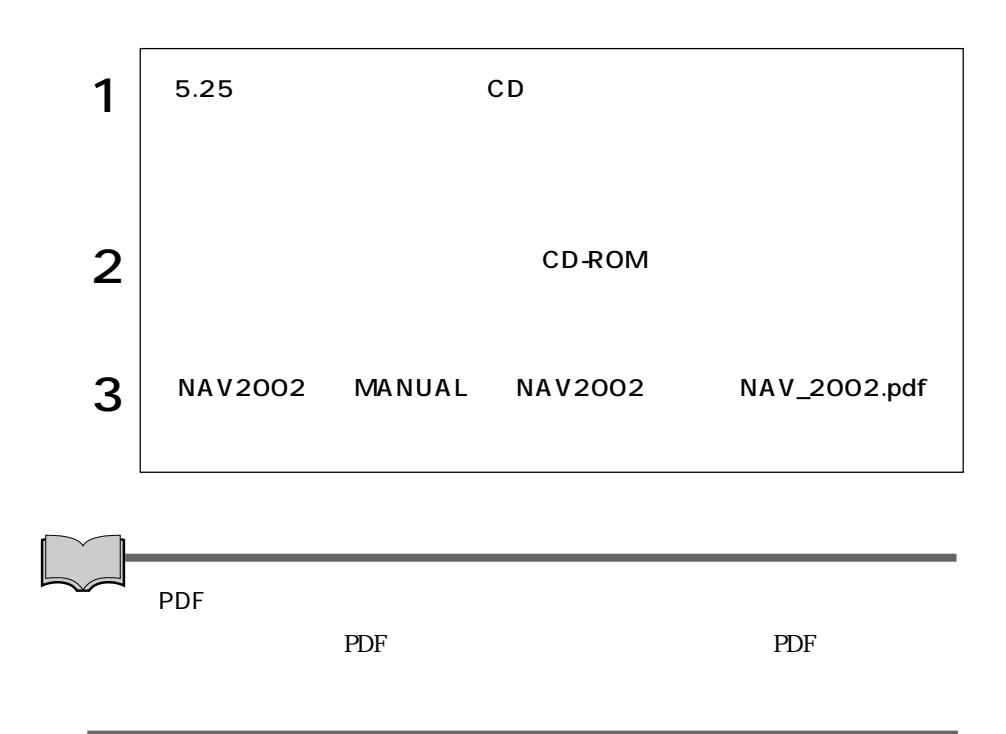

Norton AntiVirus2002

CD and  $CD$ 

Windows

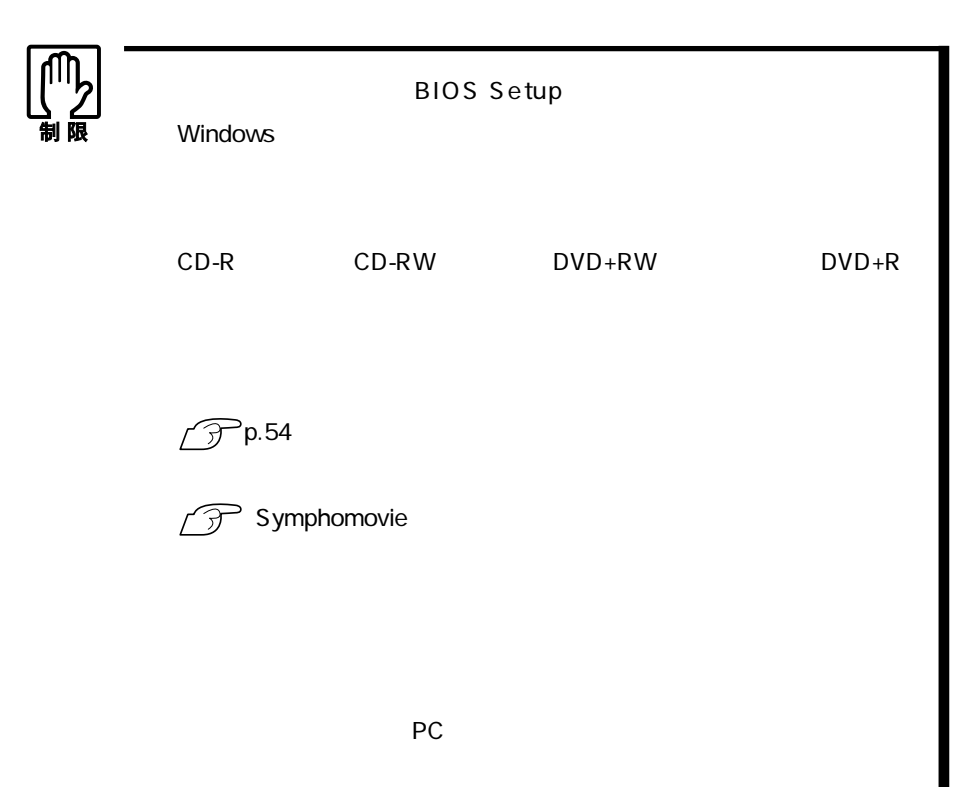

HDD/  $HDD$ 

スプレイの電源が切れ、電源ランプは緑色に点滅します。BIOSの設定(ACPI

Suspend to RAM

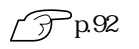

 $HDD$ 

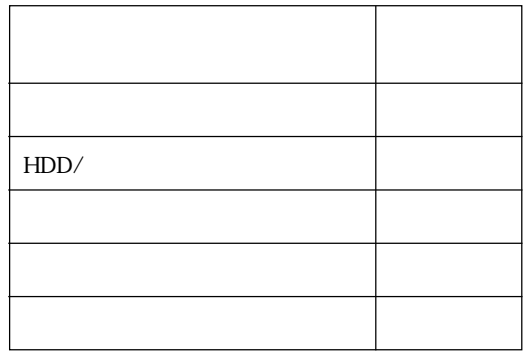

windows the windows and the set of the set of the set of the set of the set of the set of the set of the set of the set of the set of the set of the set of the set of the set of the set of the set of the set of the set of

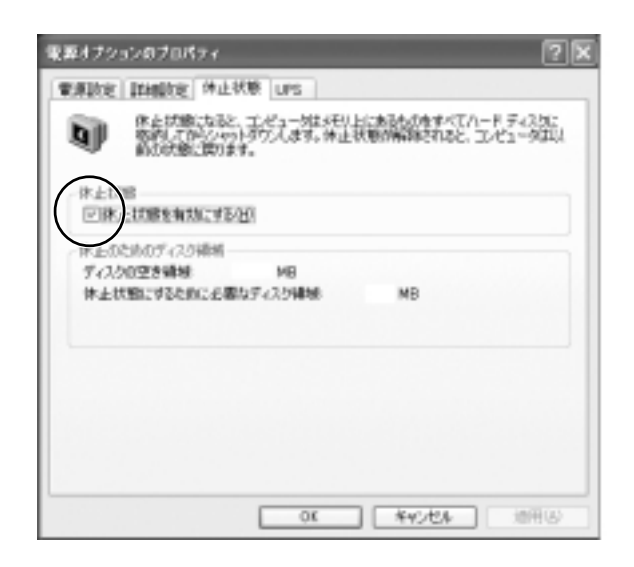

**BIOS Setup** 

Power **ACPI Suspend to RAM** 

Enabled

Enabled **Enabled** 

Disabled **Disabled** 

ACPI Suspend to RAM Enabled

Disabled
$\mathbf 2$ 

 $\odot$ 

 $\odot$ 直ちに実行

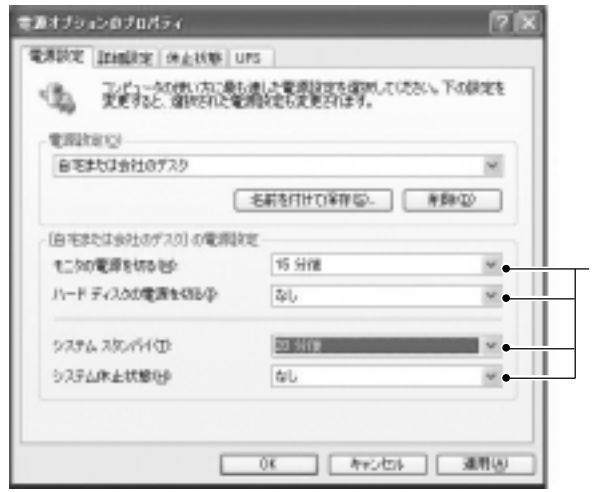

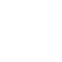

 $S$ hift  $\overline{\phantom{a}}$ 

 $\overline{\phantom{0}}$ 

キーボード上のスタンバイキー を押します。この場合はスタンバ

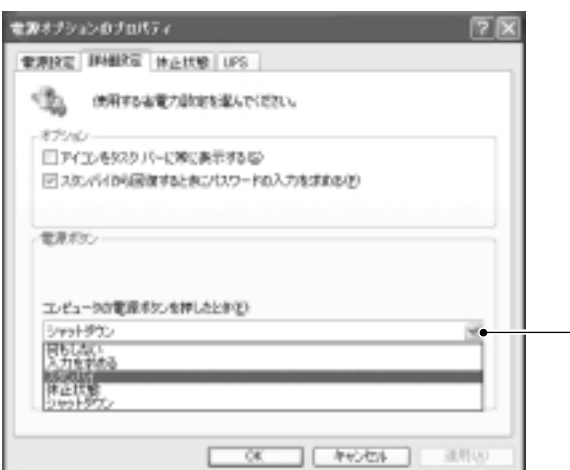

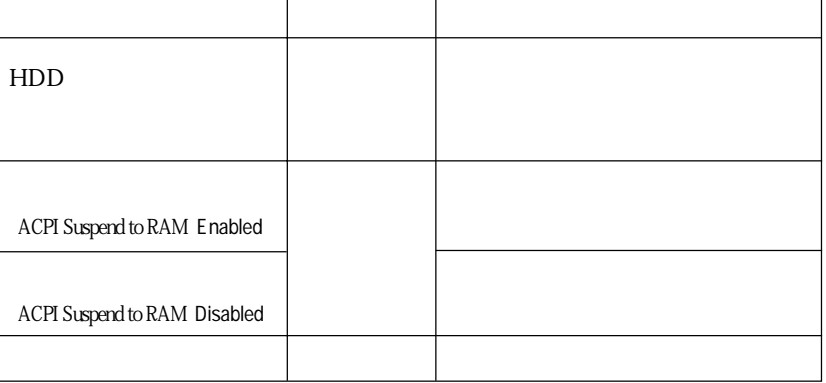

e i

Windows

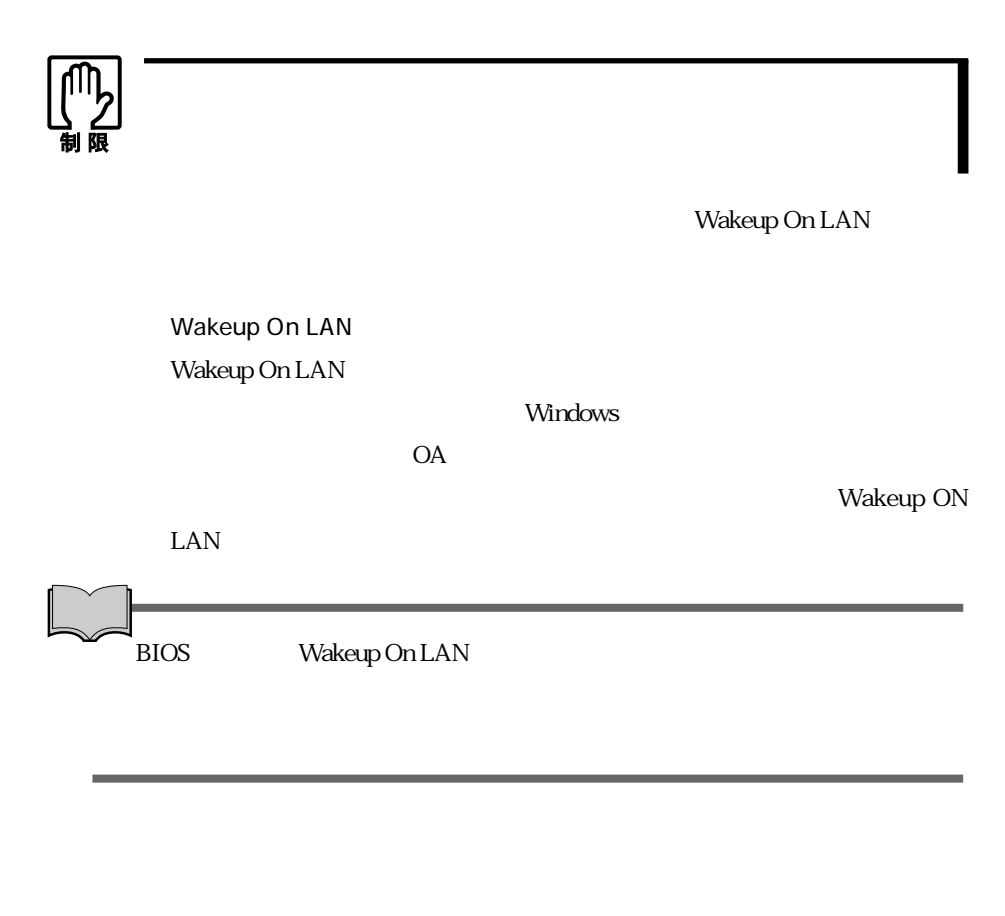

HDD OS

 $\overline{OS}$ 

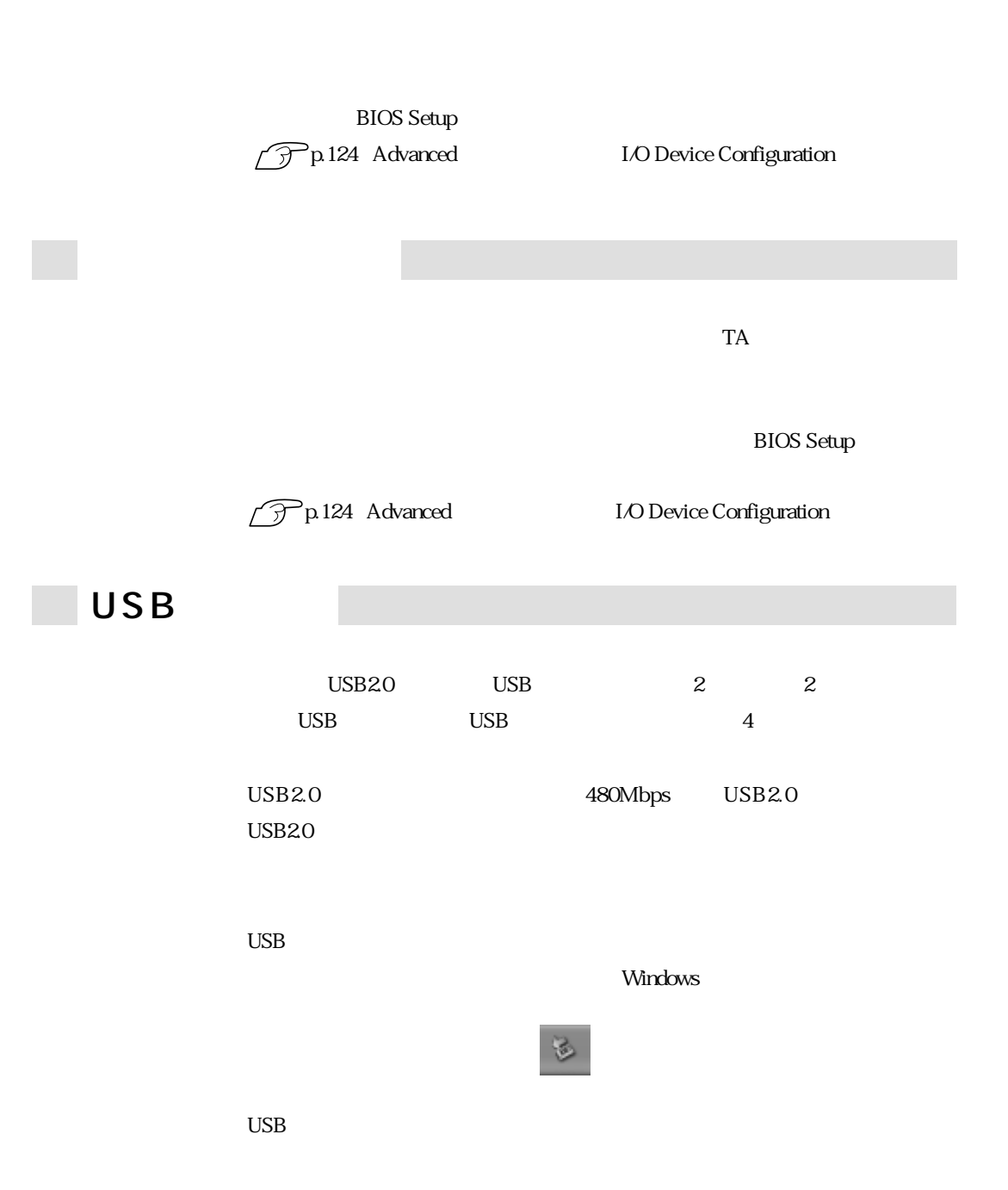

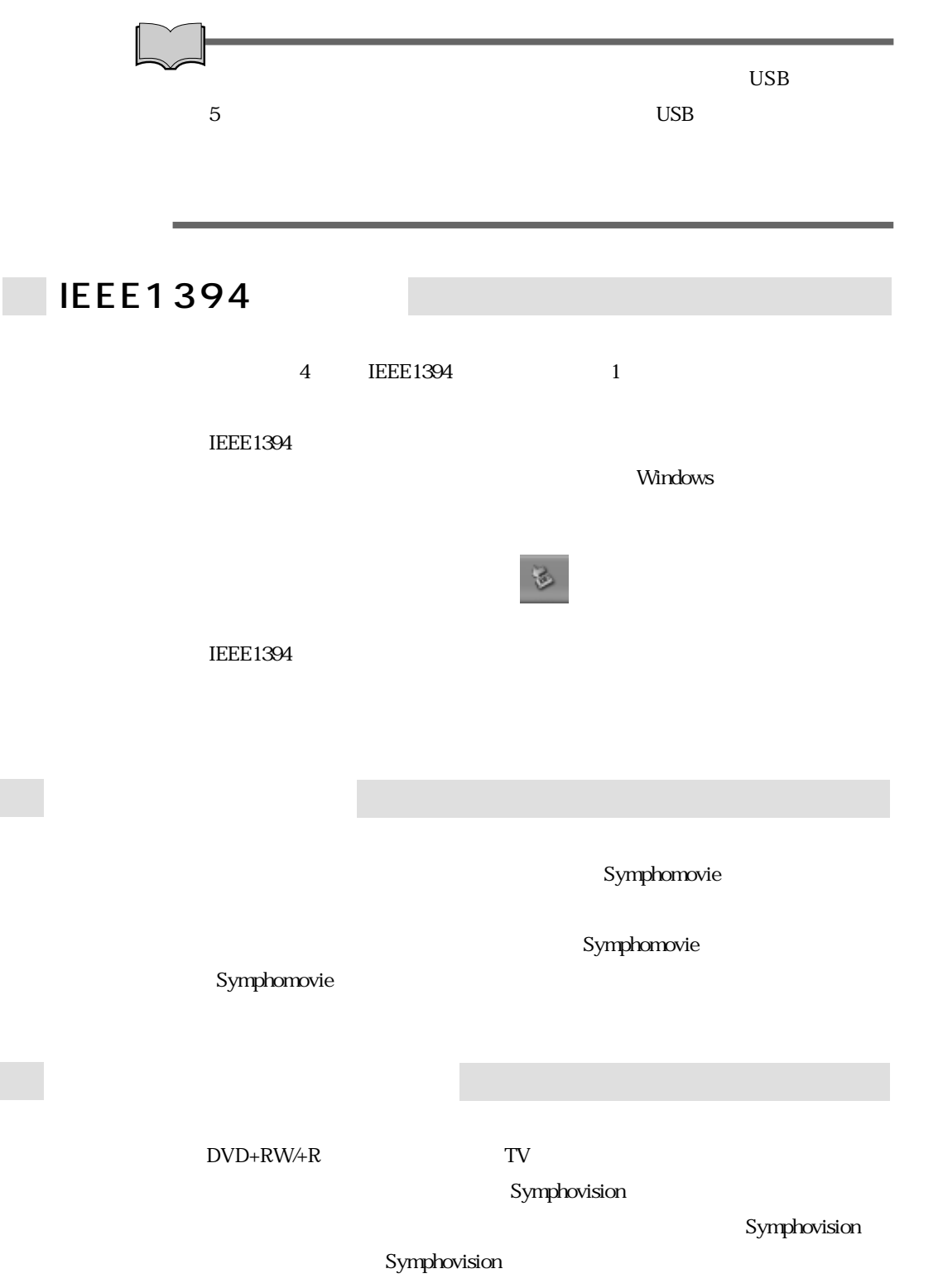

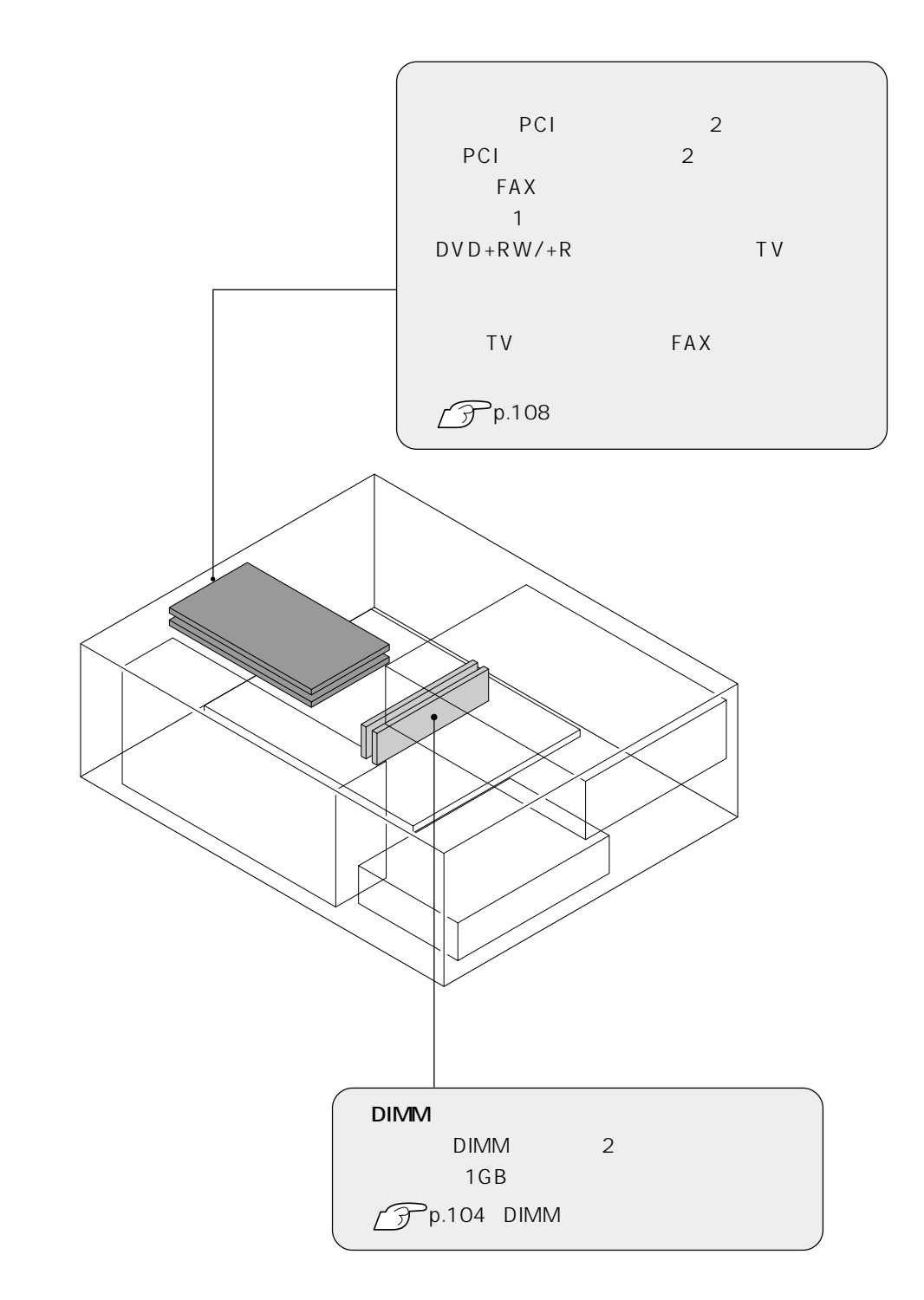

 $\rm{DIMM}$ 

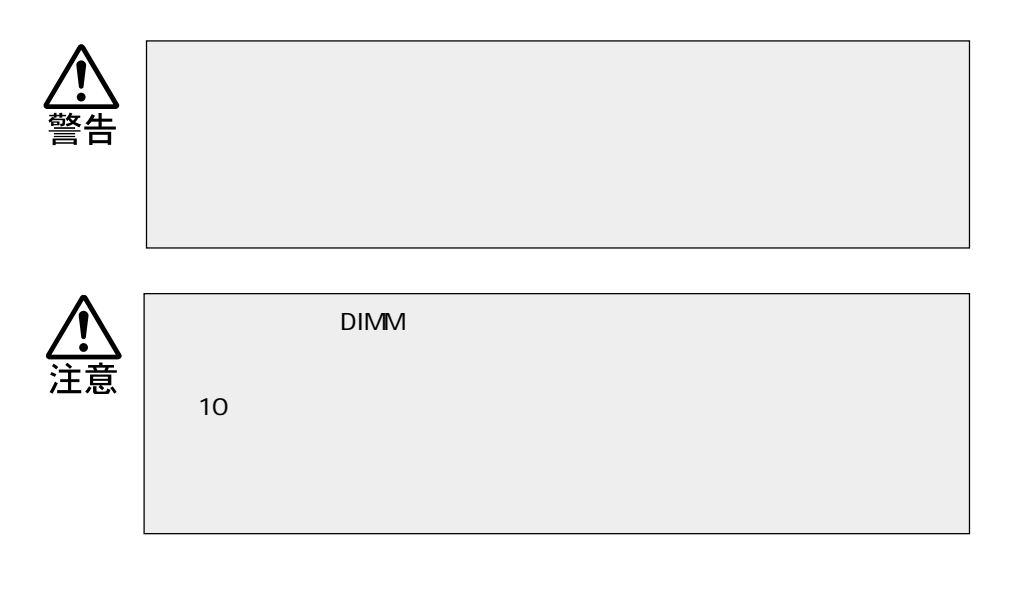

 $\rm{DIMM}$ 

 $\rm{DIMM}$ 

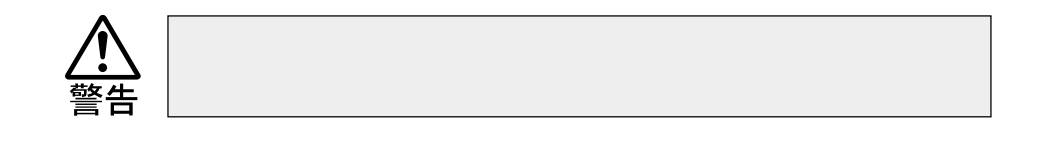

#### $\rm{DIMM}$

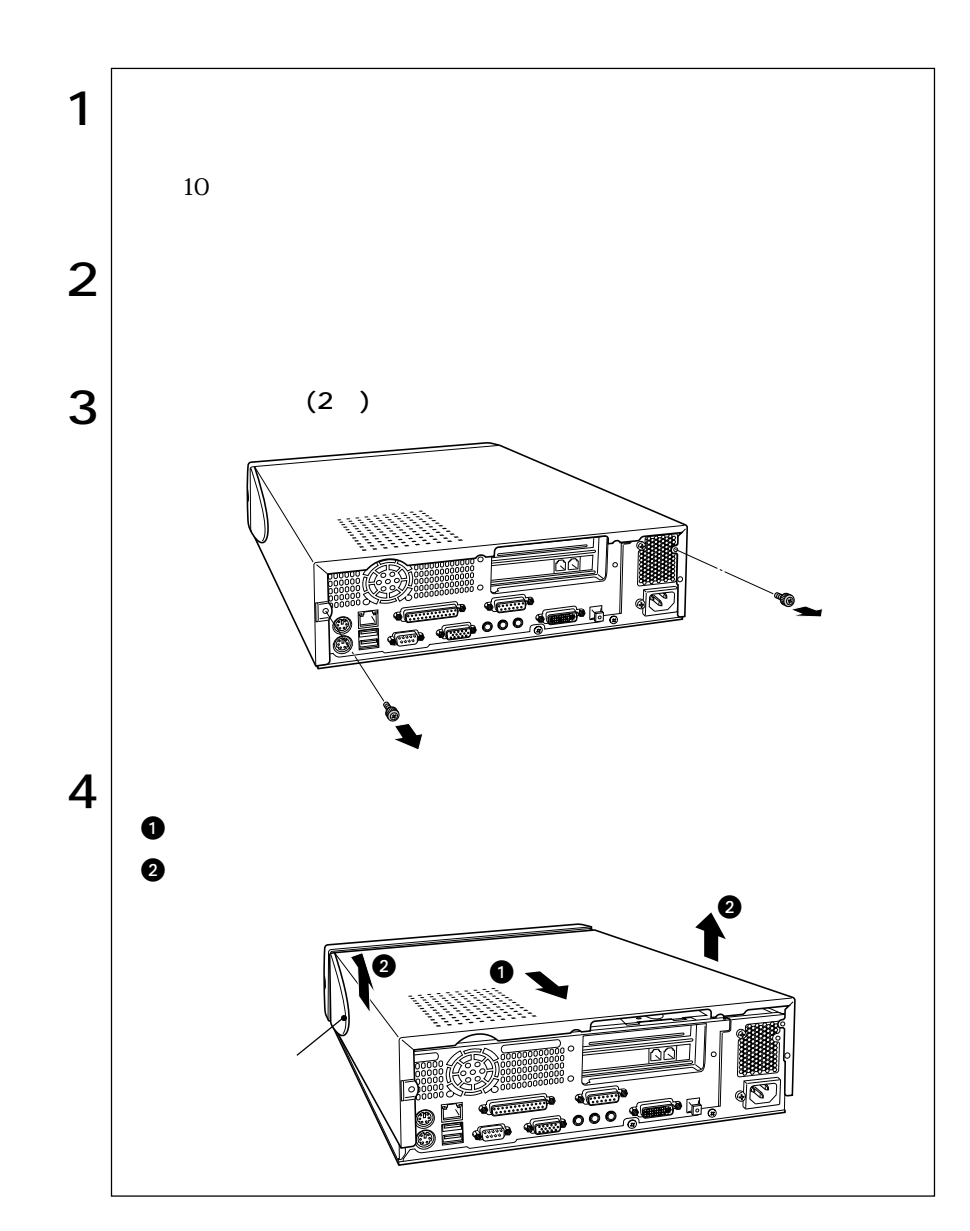

**The St** 

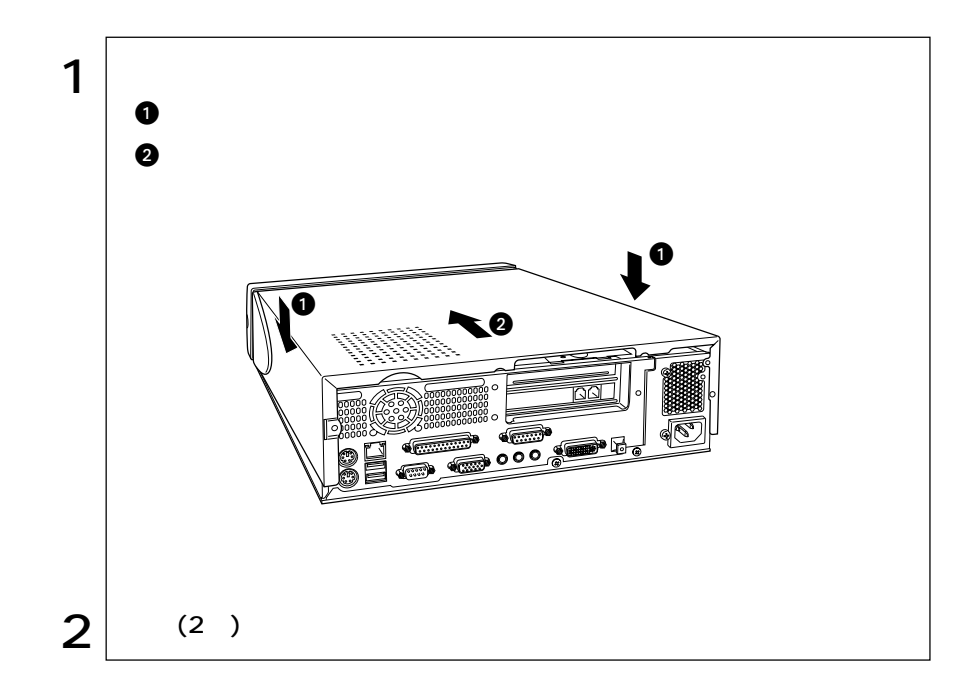

# DIMM

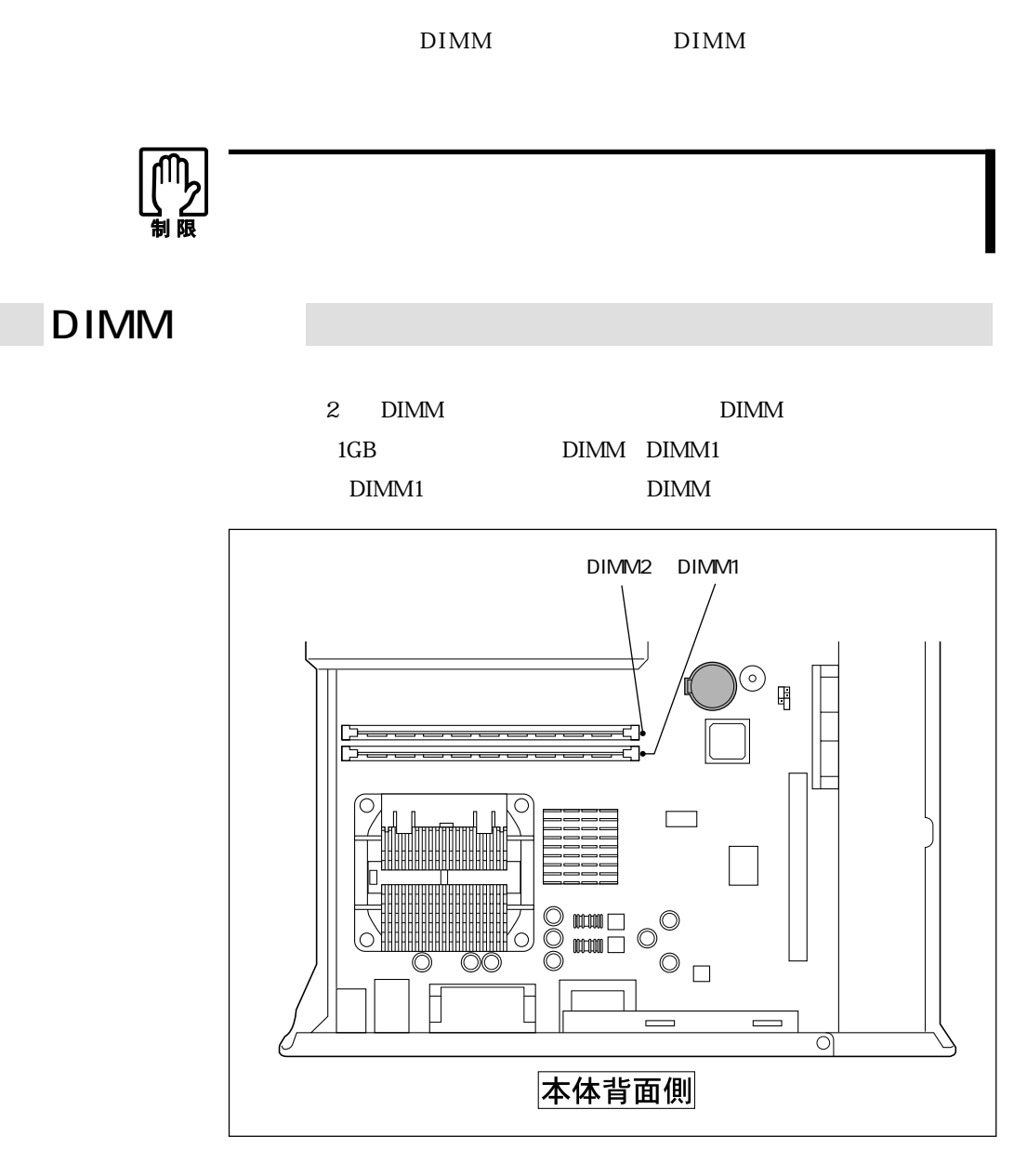

DIMM PC2100 DIMM DDR266 SDRAM 184 256MB 512MB

Non ECC

 $DIMM$ 

## DIMM

 $\Box$ 

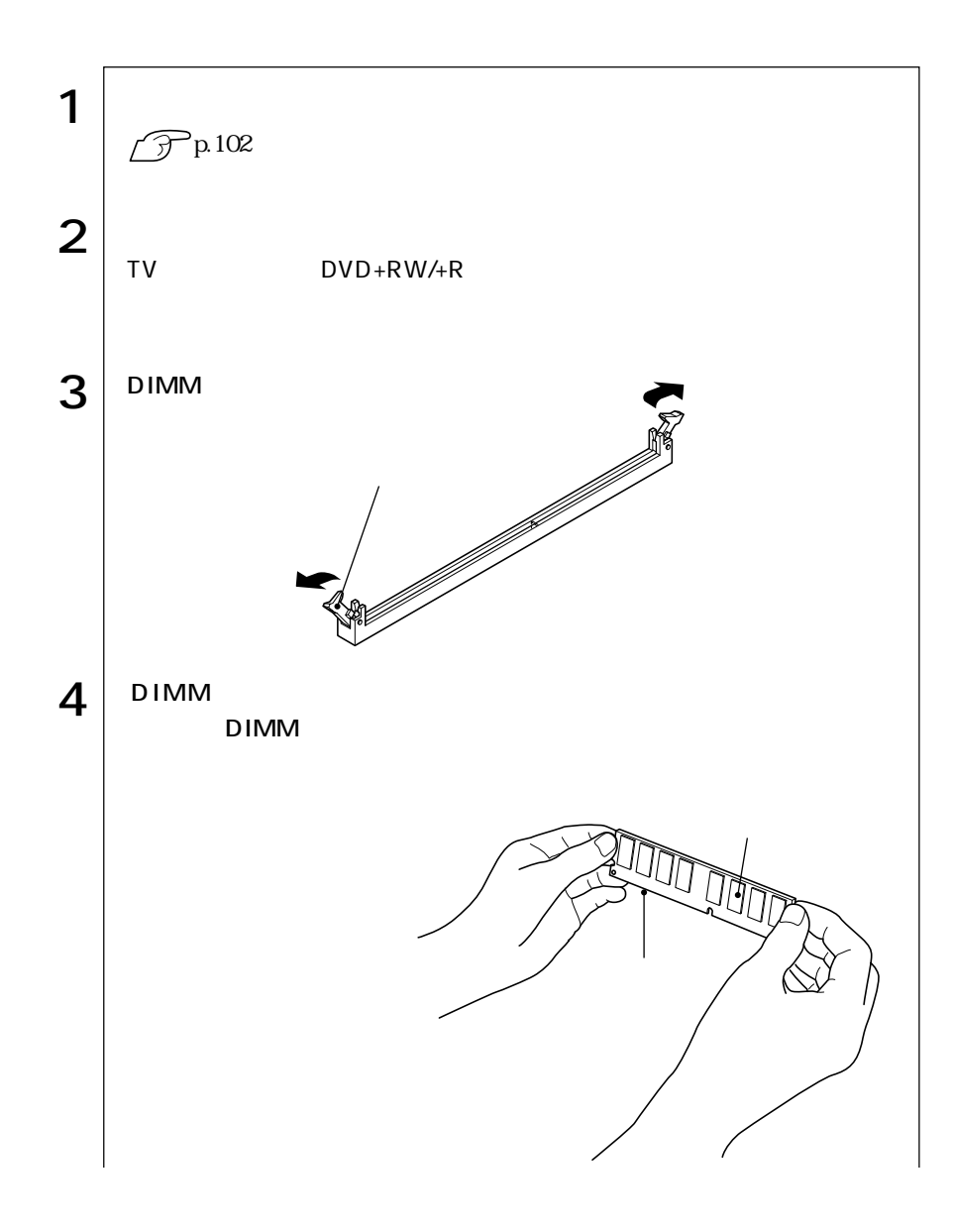

105  $\bullet\bullet\bullet$ 

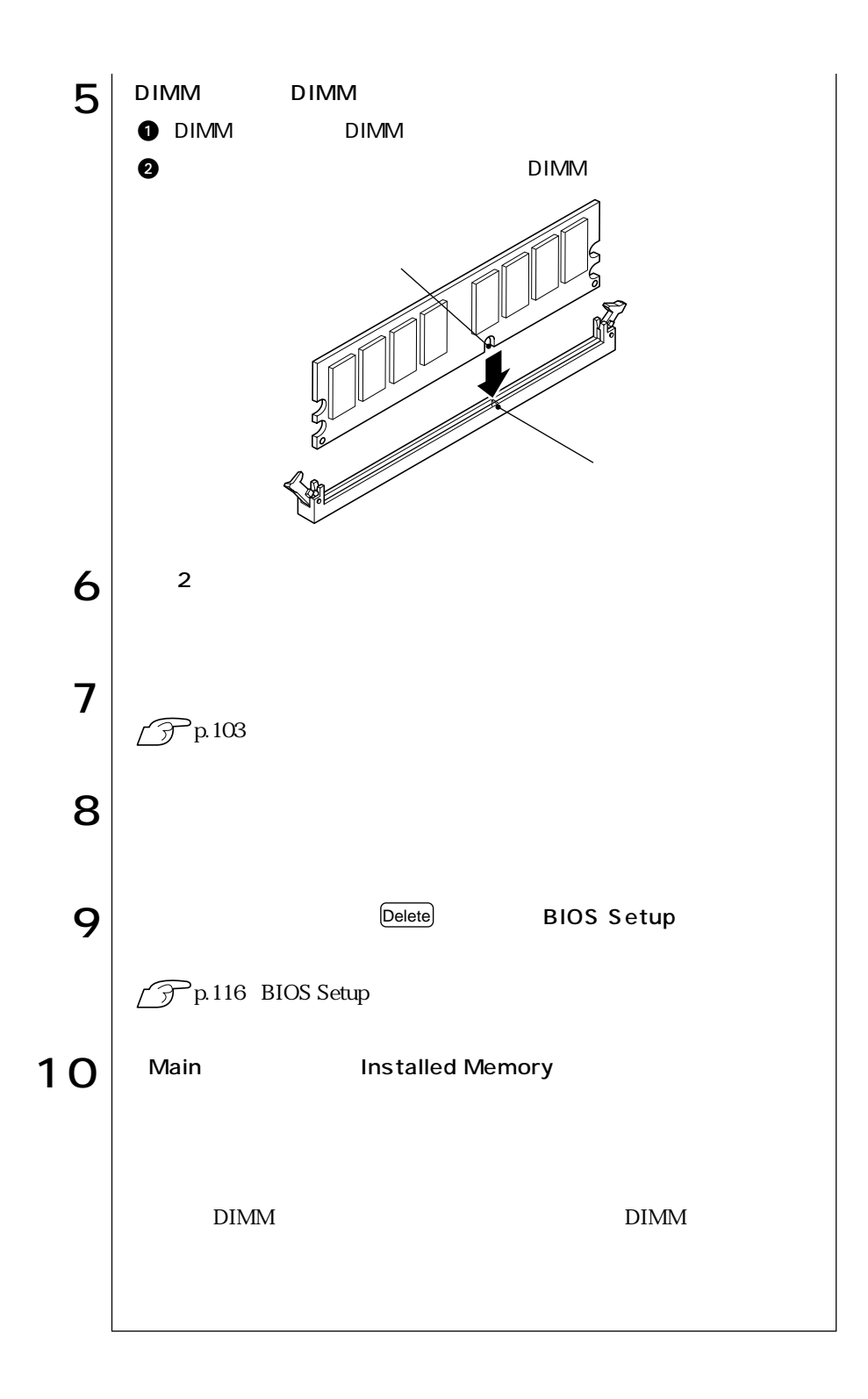

106

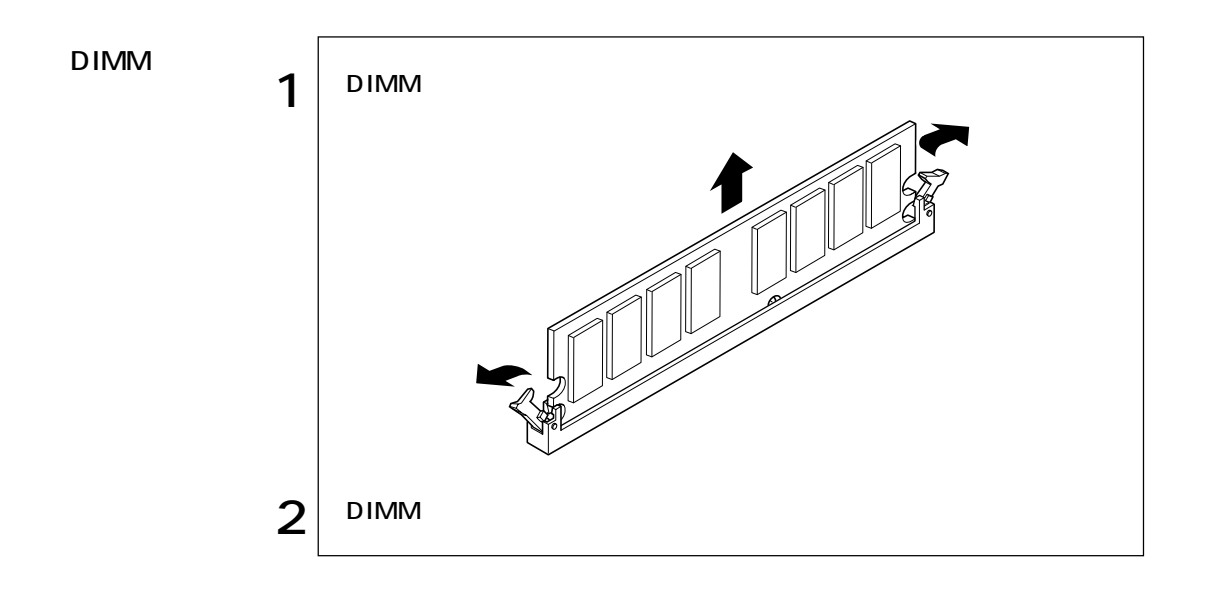

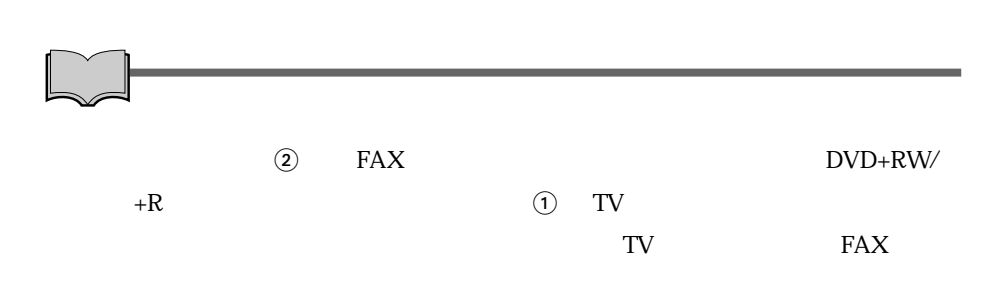

 $\sim$  2

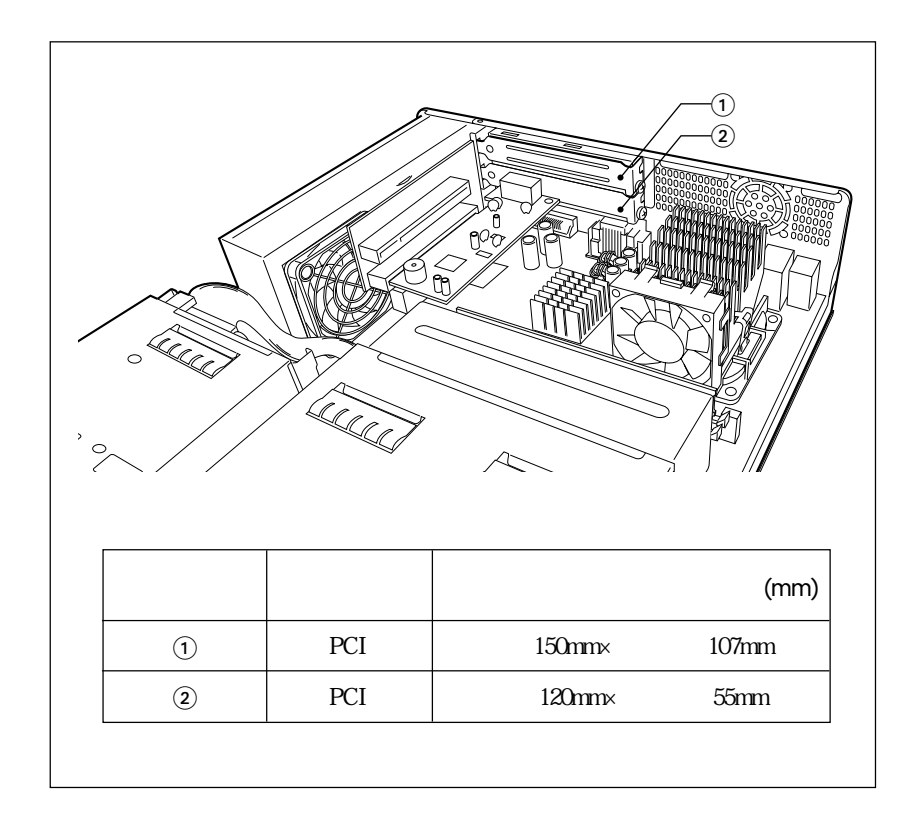

108

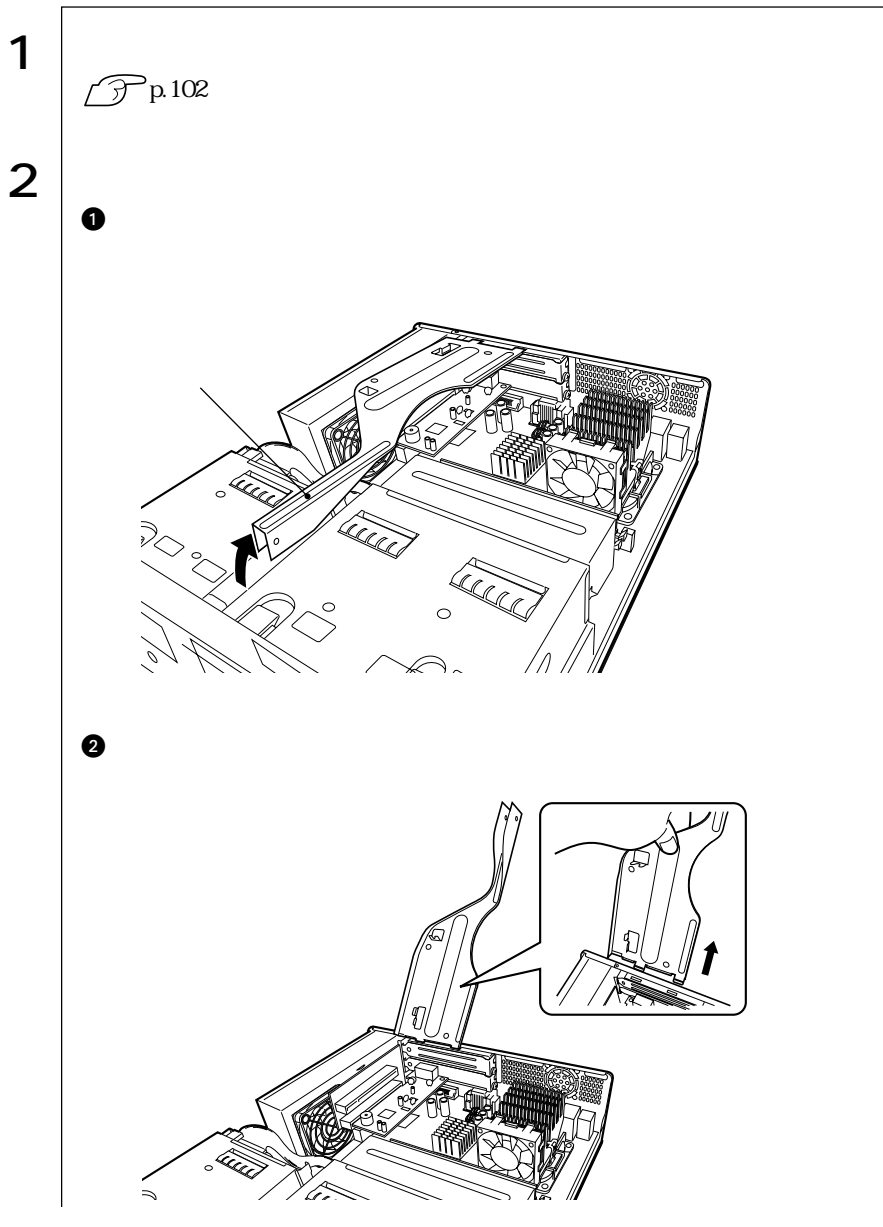

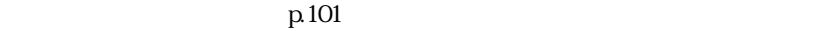

m.

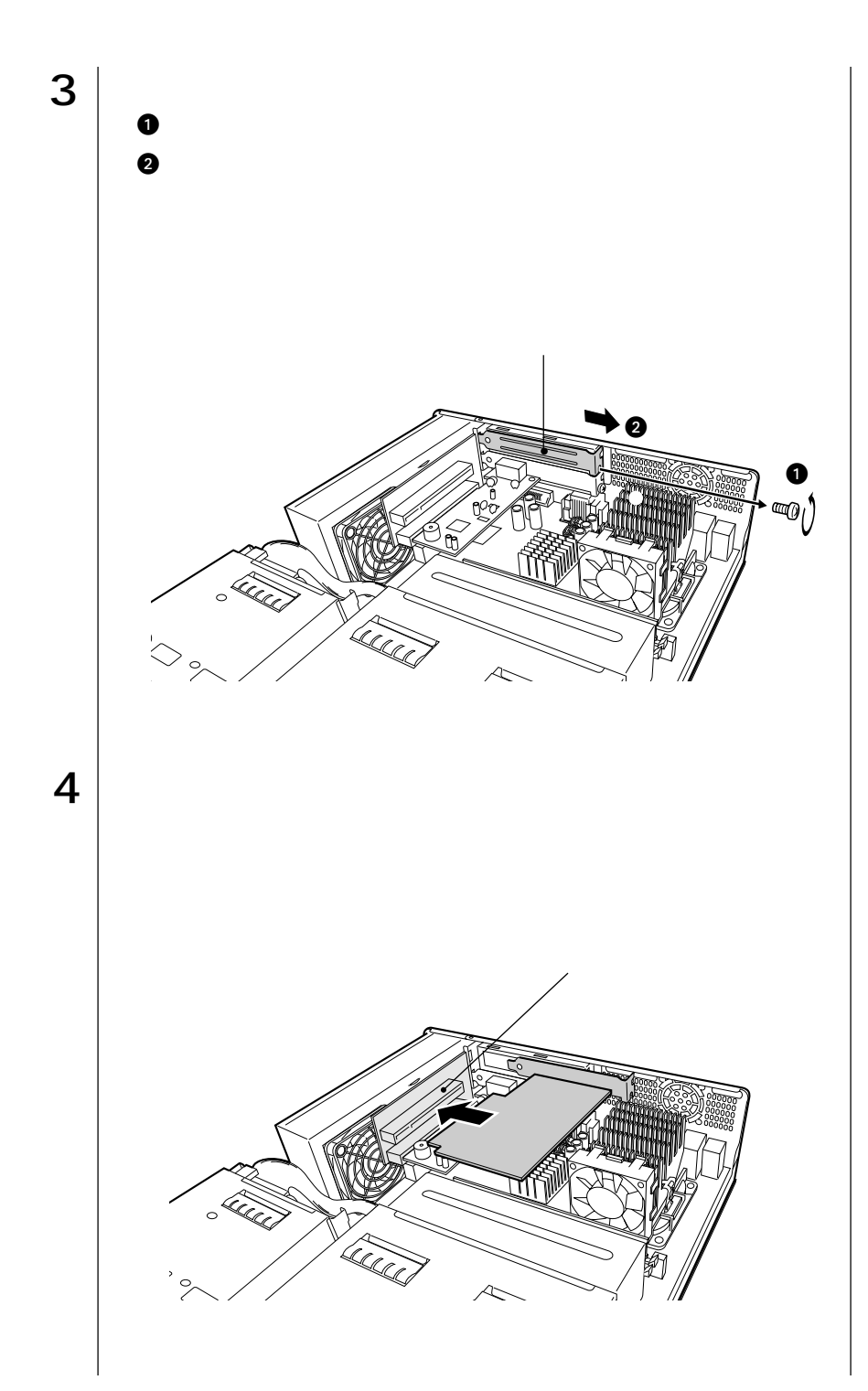

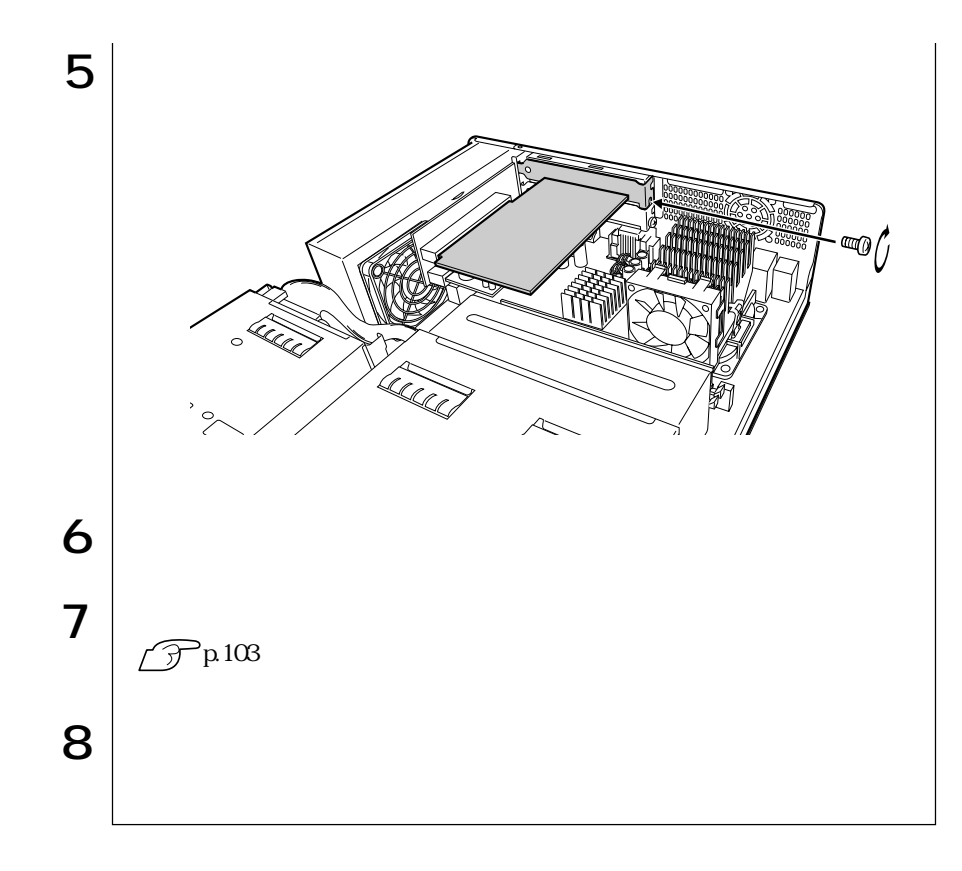

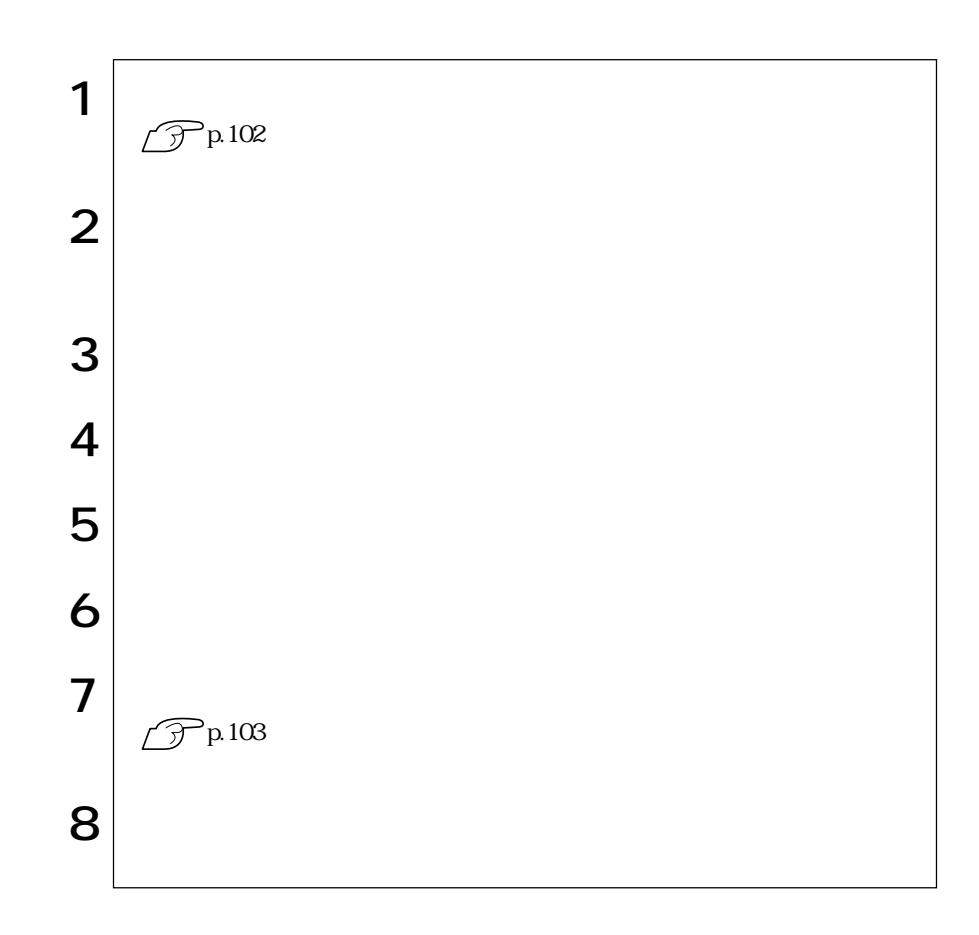

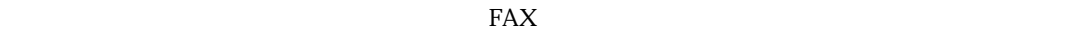

# **BIOS**

BIOS

# **BIOS**

BIOS <sub>and</sub> the extent of the extension of the extension of the extension of the extension of the extension of the extension of the extension of the extension of the extension of the extension of the extension of the extens  $ROM$ BIOS BIOS Setup BIOS **BIOS** 

 $\rm BIOS$ 

**CMOS RAM** 

**BIOS Setup** 

**BIOS Setup** 

 $\widehat{\mathcal{F}}$  p 168

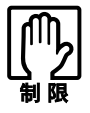

· → P

BIOS Setup

CMOS RAM

 $\widehat{\mathcal{F}}$  p.127 BIOS BIOS Setup

Load Setup Defaults

 $\widehat{\mathcal{F}}$  p.118

# **BIOS Setup**

### **BIOS Setup**

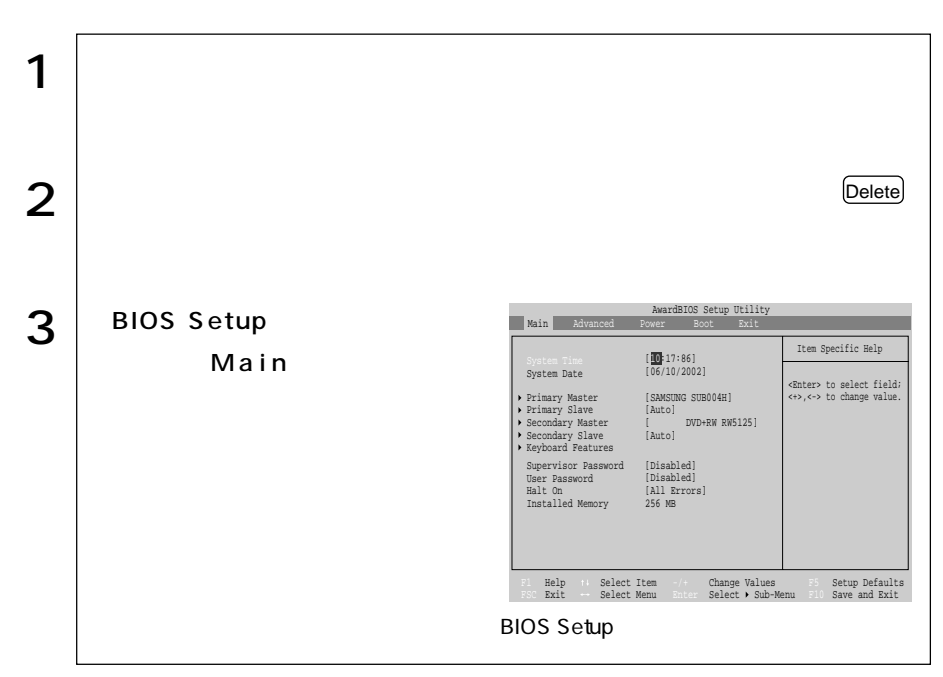

Press F1 to continue, DEL to enter SETUP

Delete BIOS Setup

Exit Saving Changes BIOS Setup

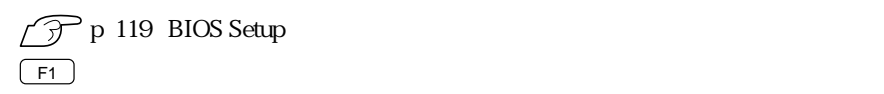

BIOS

## **BIOS Setup**

#### **BIOS Setup**

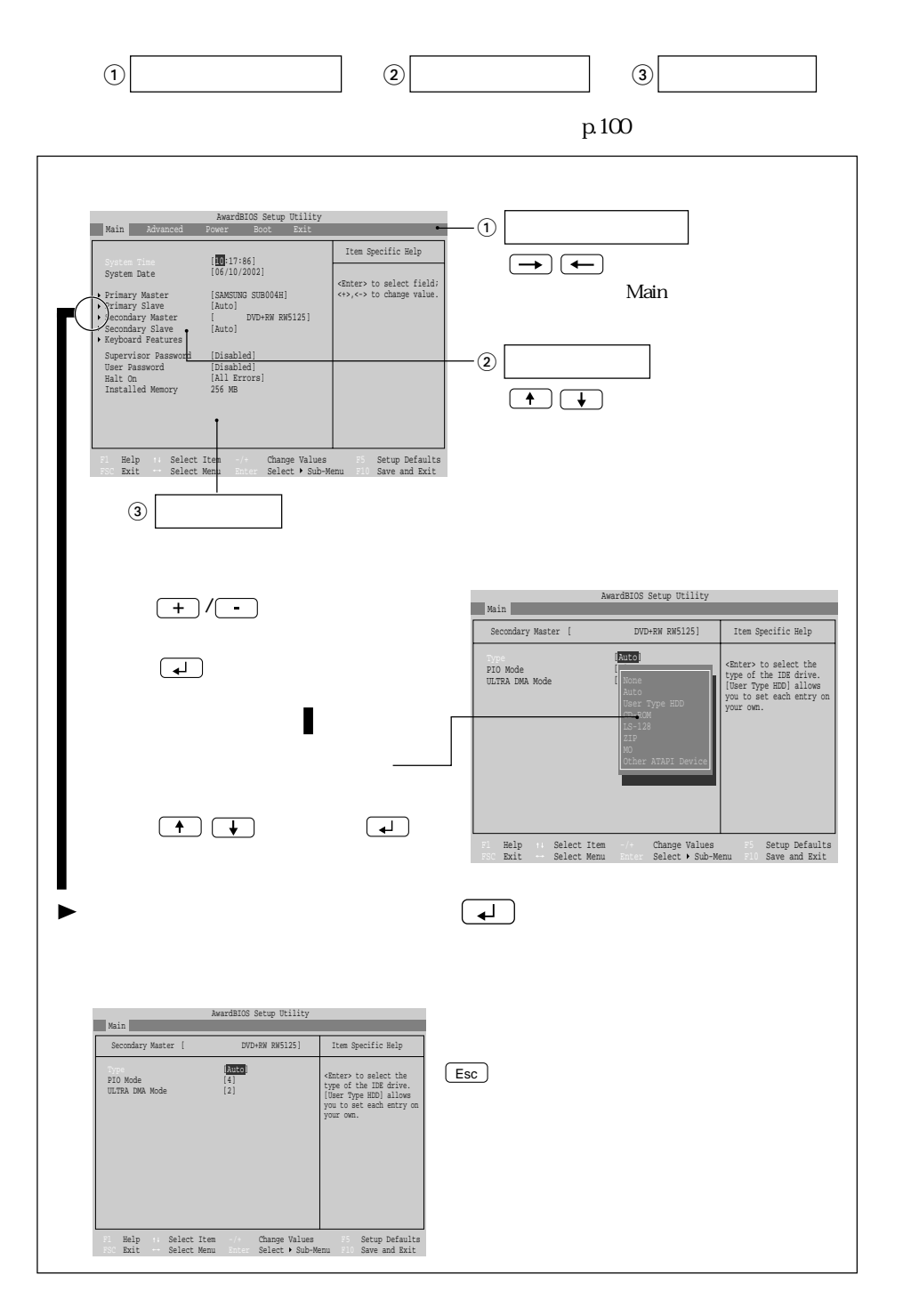

116

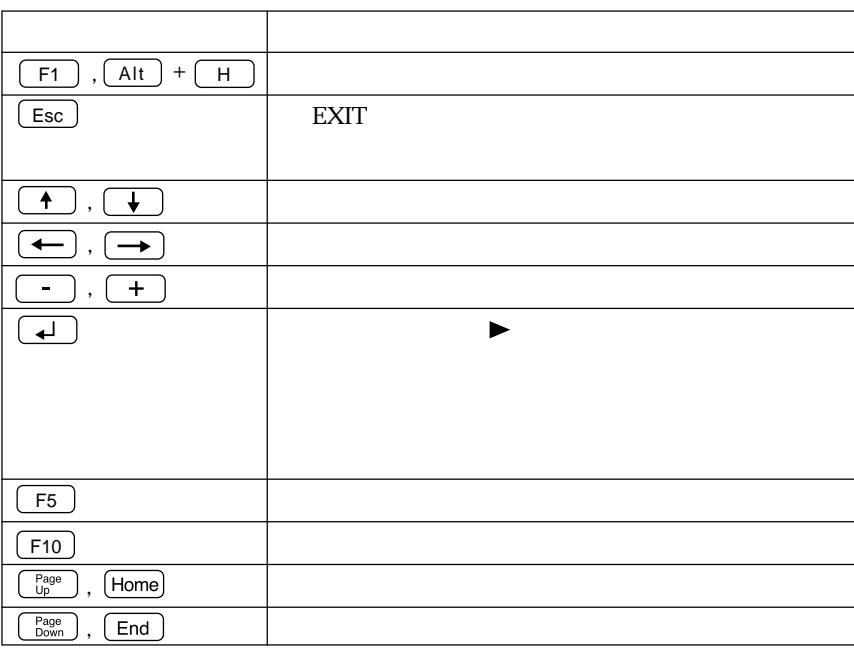

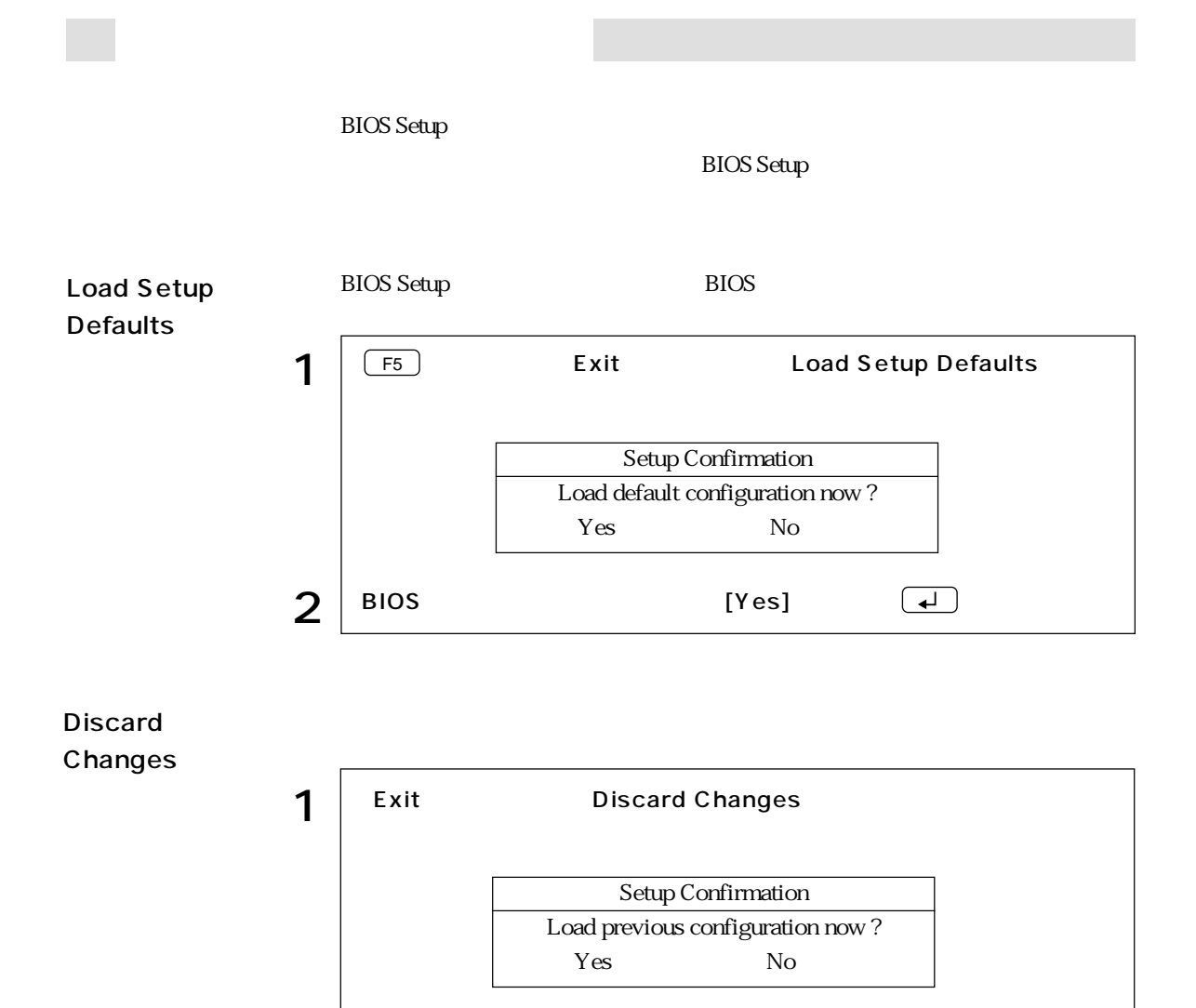

 $2 \mid$  BIOS [Yes]  $\left( \downarrow \right)$ 

### 118

### **BIOS Setup**

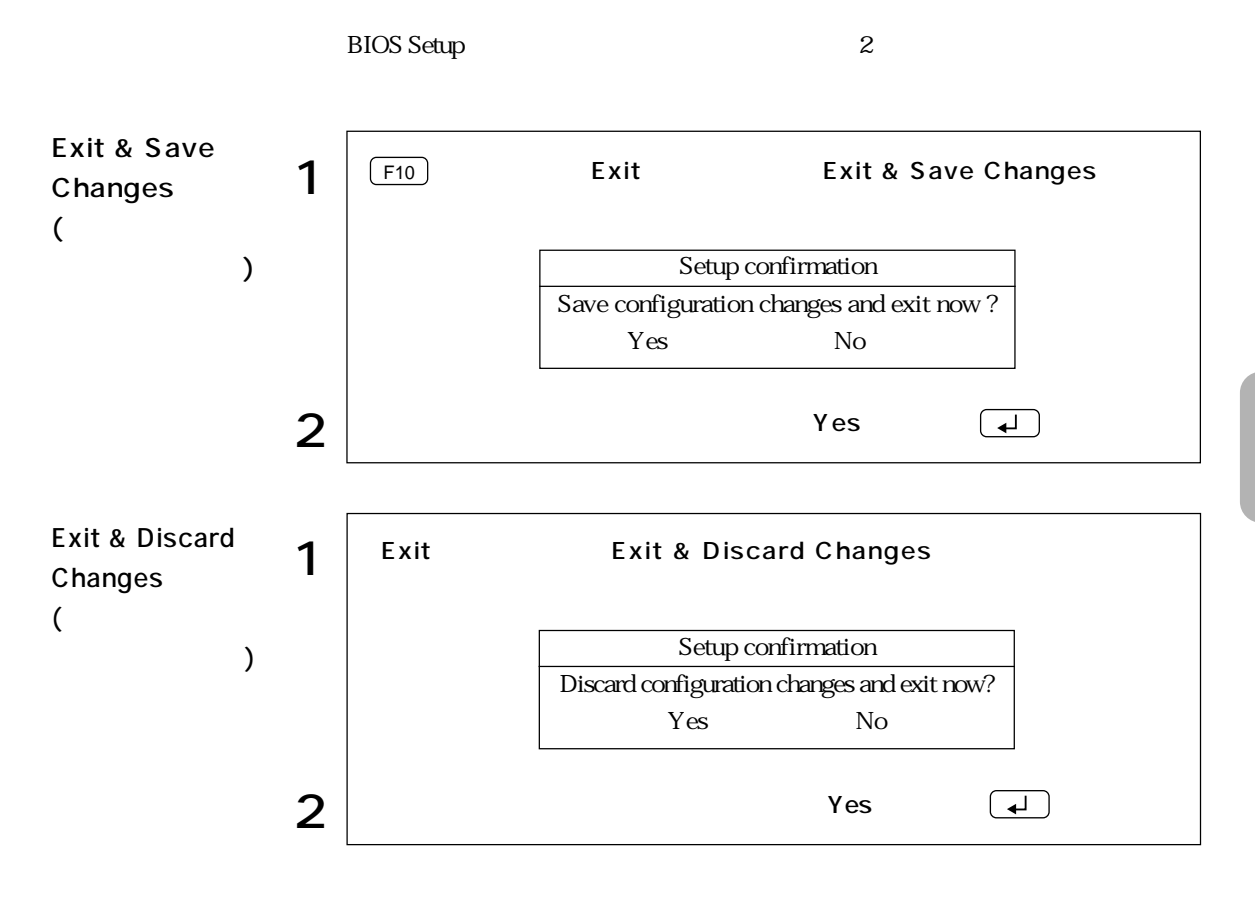

BIOS

# **BIOS Setup**

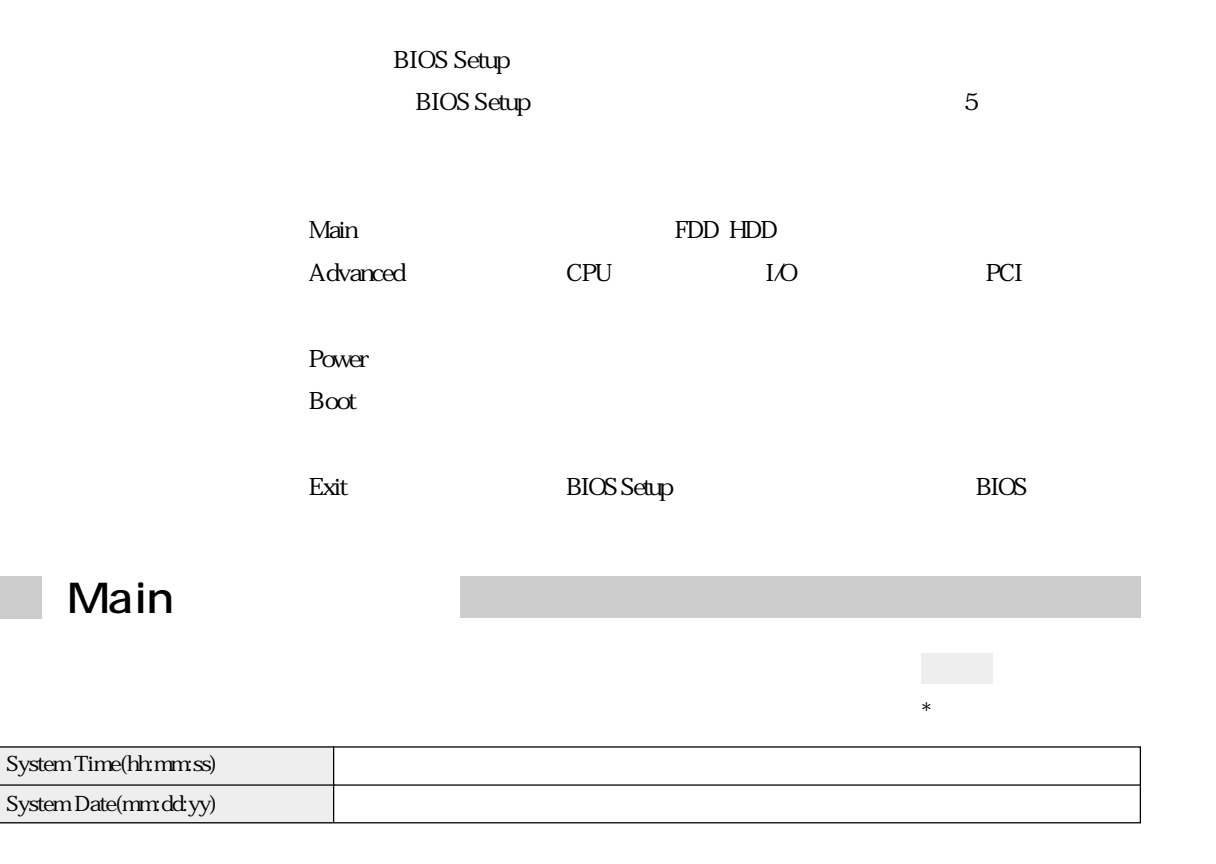

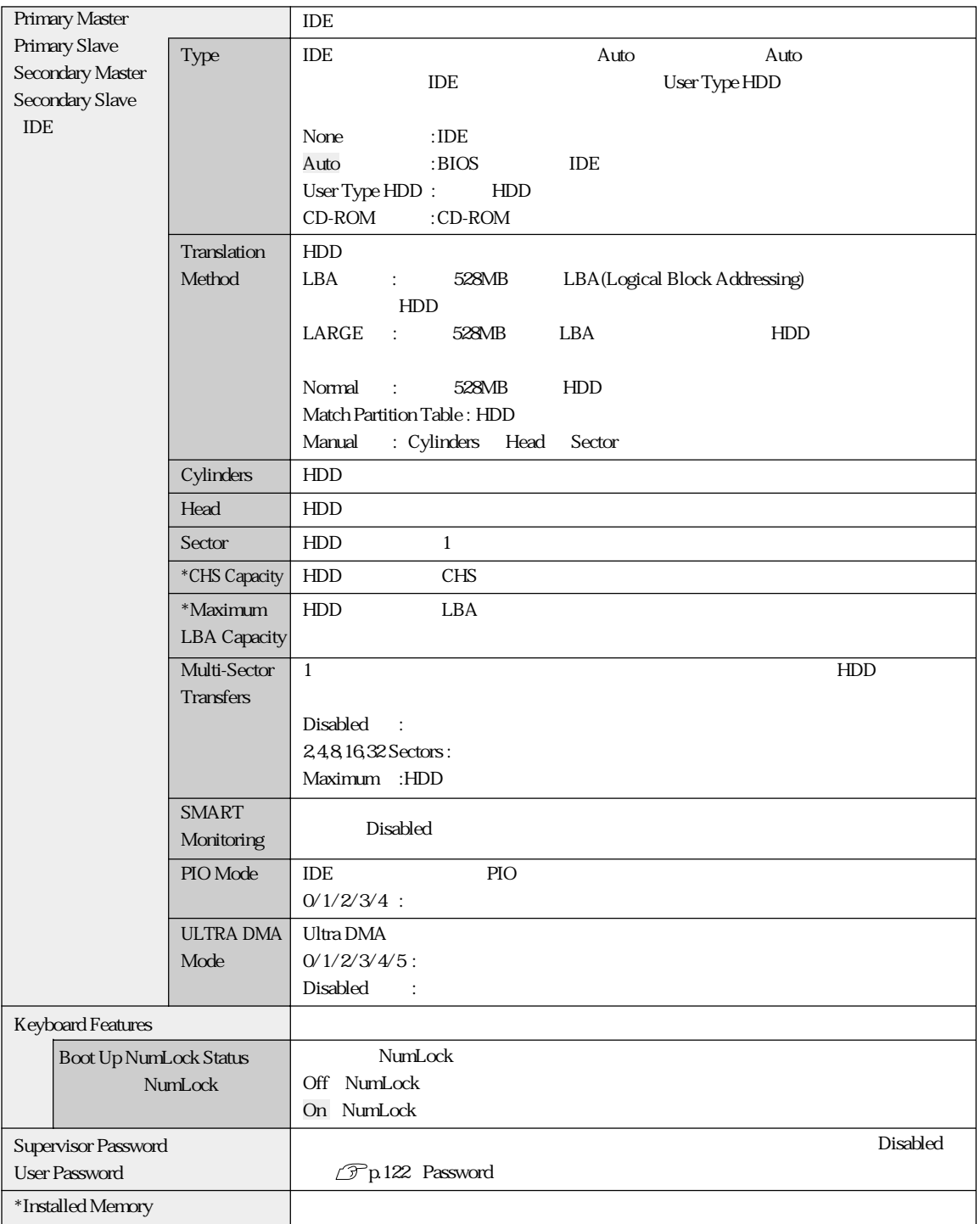

### Password

### Supervisor /User Password

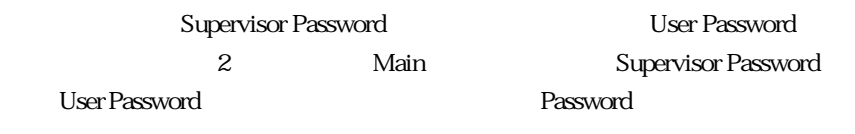

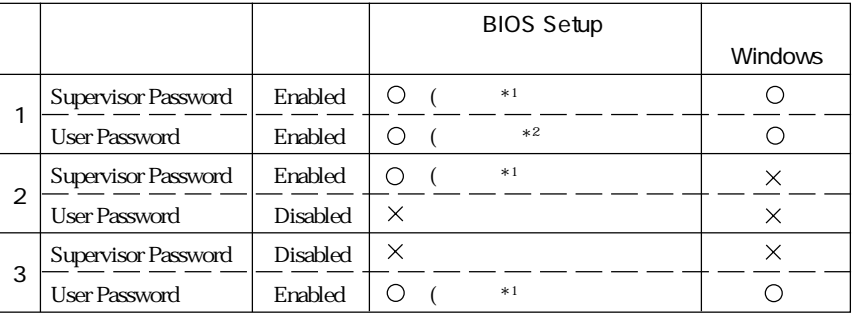

:  $X:$   $X:$ 

 $*1$ : BIOS Setup  $\ast 2$  .

Main System Time , System Date , User Password Exit Saving Changes , Exit Discarding Changes

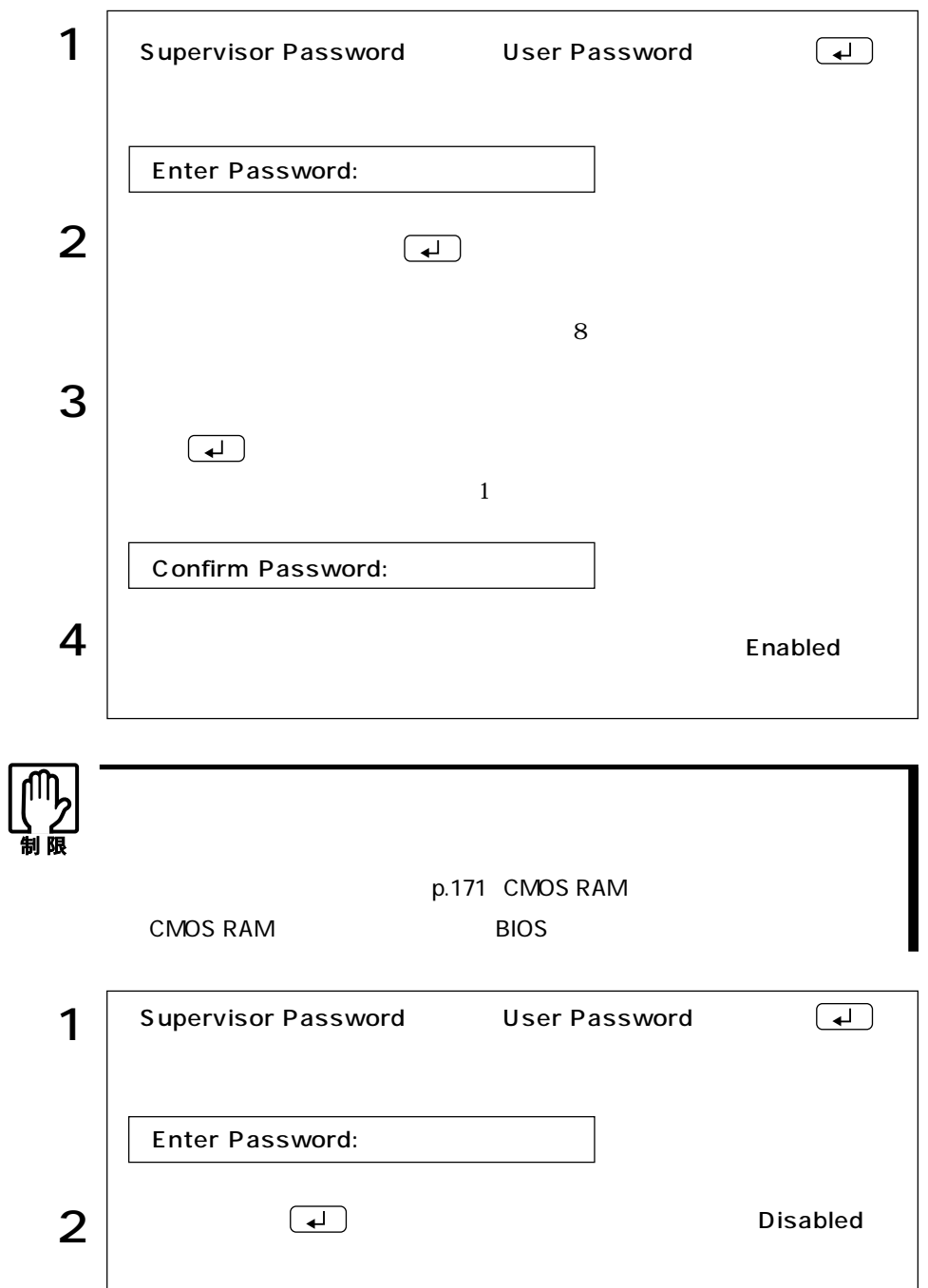

## Advancedメニュー画面

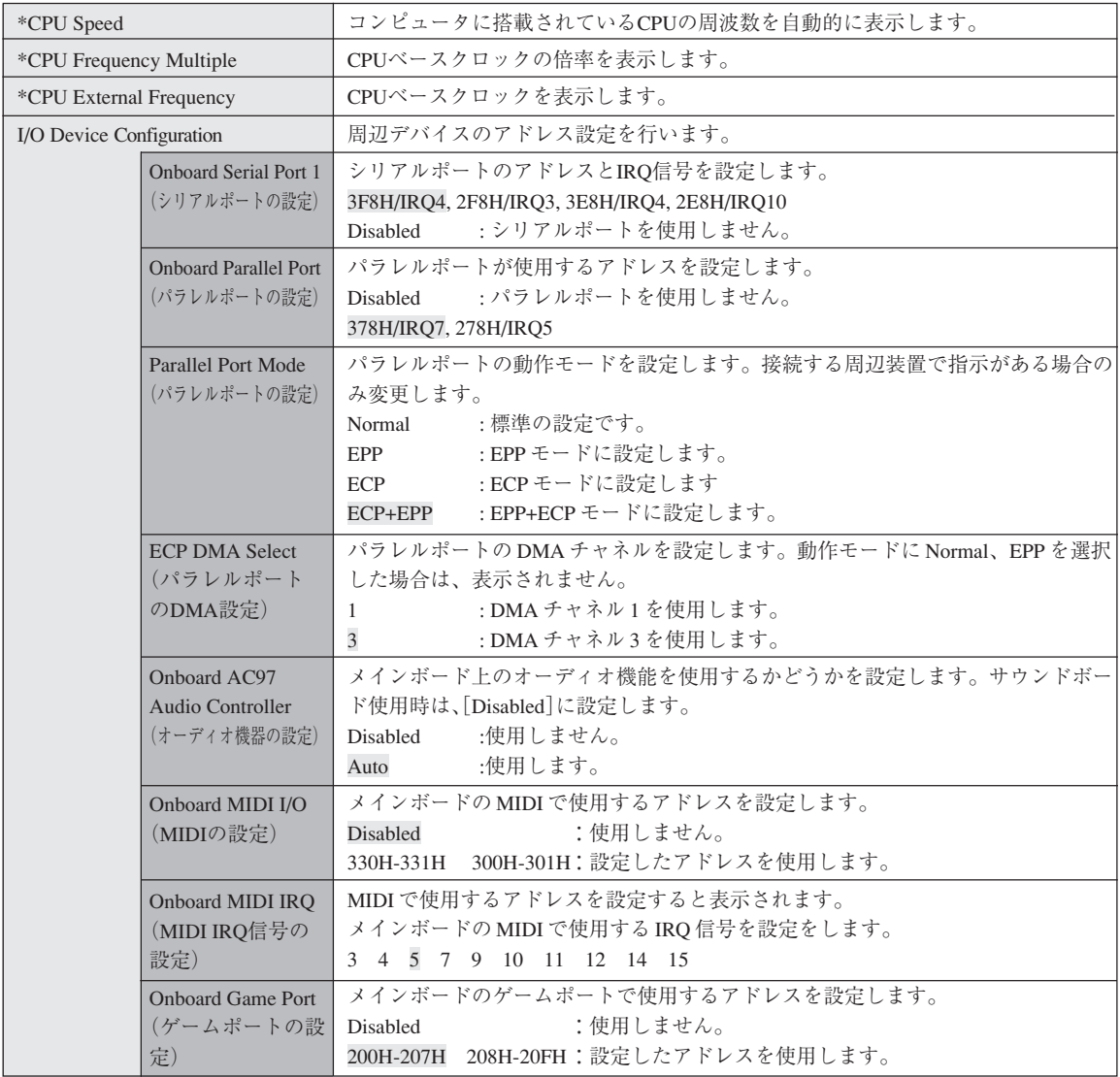

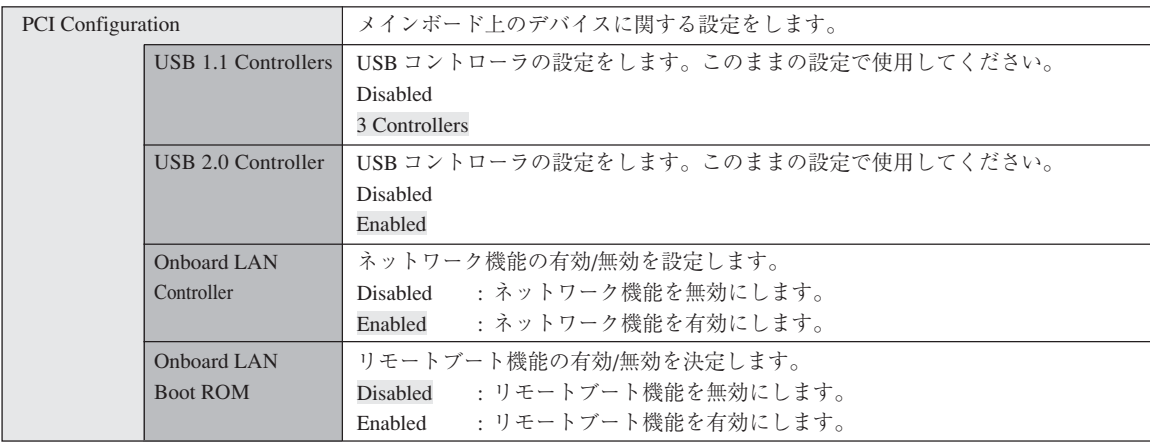

## Powerメニュー画面

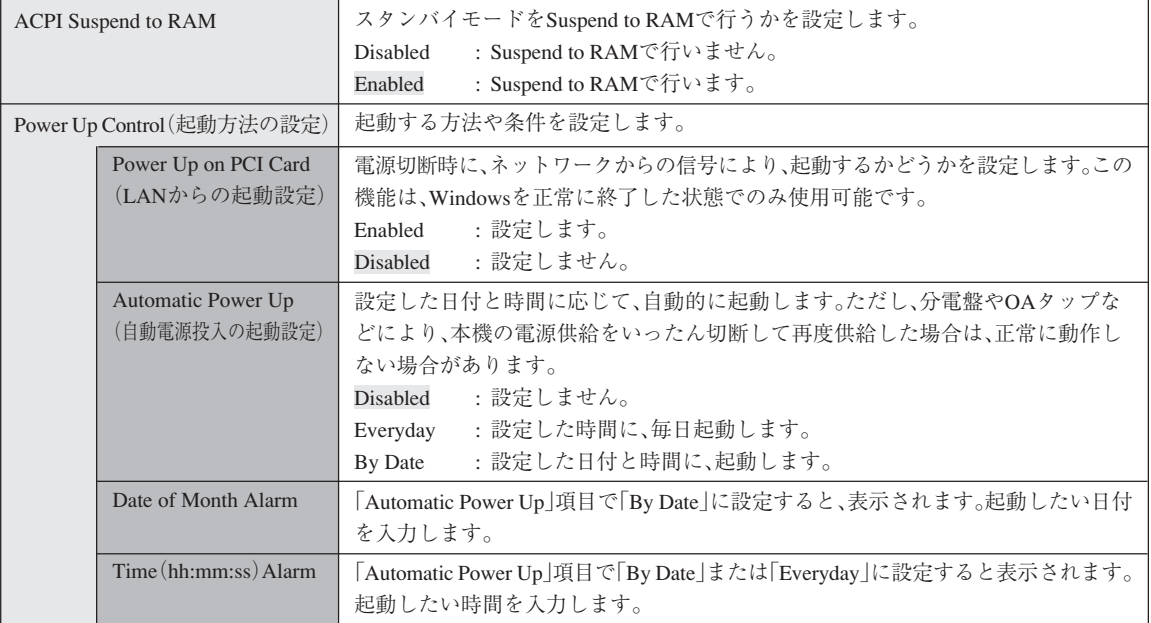

### Bootメニュー画面

「Boot」メニュー画面では、コンピュータ起動時の動作設定や起動するドライブの順番 を設定することができます。

「Boot Sequence」では起動するドライブの順番を設定します。初期設定は、

[1.Removable Device]、[2.ATAPI CD-ROM]、[3.IDE Hard Drive]、[4.Other Boot Device]です。

ドライブを選択して [+ ]を押すと、そのドライブの順番が1つ上がります。

ドライブを選択して | - 全押すと、そのドライブの順番が1つ下がります。

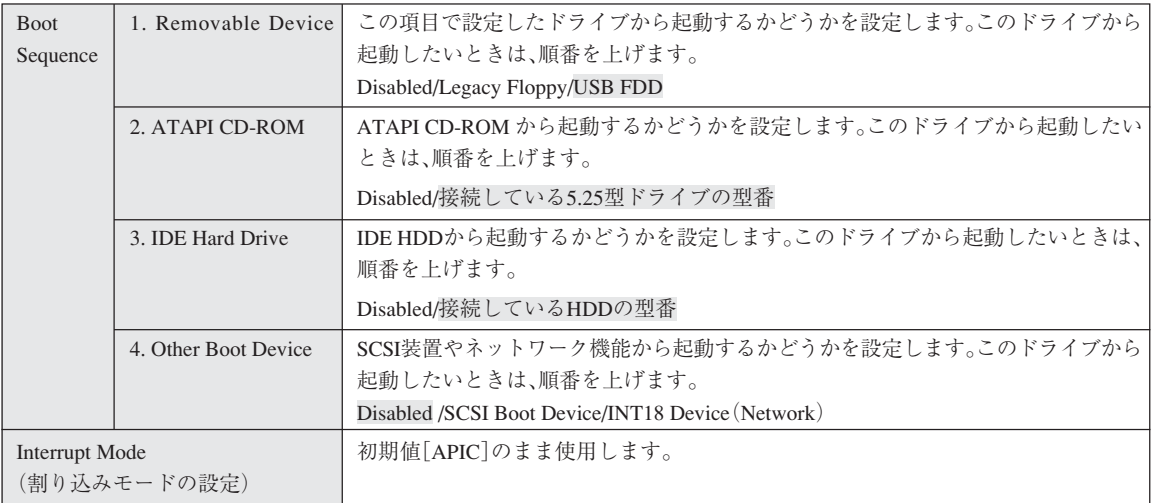

### Exitメニュー画面

「Exit」メニュー画面は、BIOS Setupユーティリティの終了方法などを設定する場合 に使用します。設定項目と詳細は、次のとおりです。

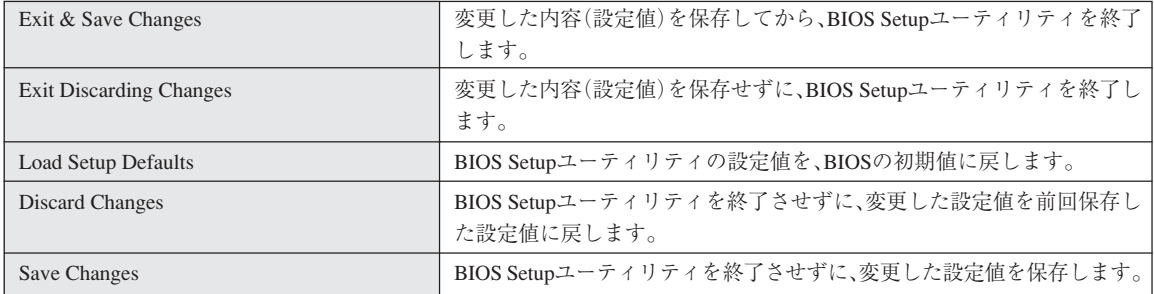

**BIOS** 

**BIOS Setup** 

Main 項目 購入時の設定 変更内容 Primary Type Translation Method Cylinders Head Sector Multi-Sector Transfers PIO Mode ULTRA DMA Mode Secondary Type Translation Method Cylinders Head Sector Multi-Sector Transfers PIO Mode ULTRA DMA Mode Keyboard | Boot Up Features Off On Off On Boot Up NumLock Status

#### ■ Advanced メニュー画面

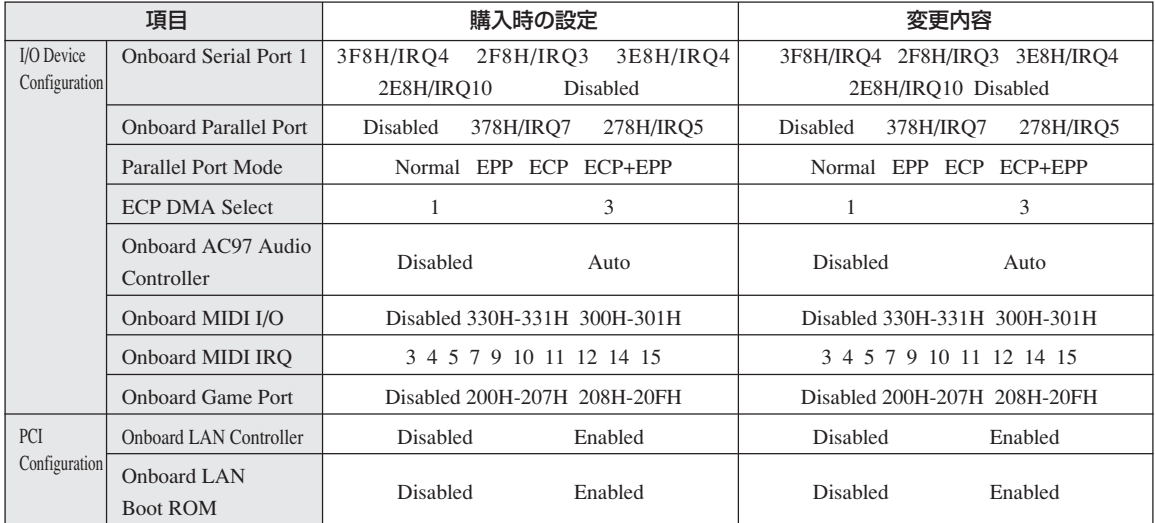

#### ■ Power メニュー画面

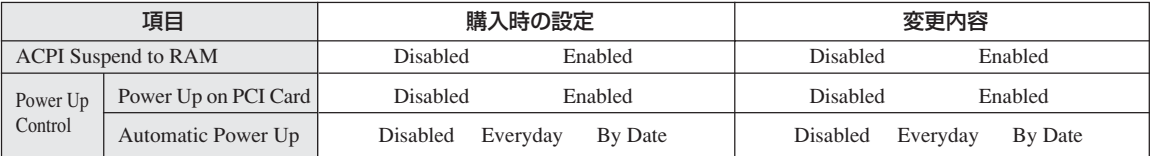

#### ■ Boot メニュー画面

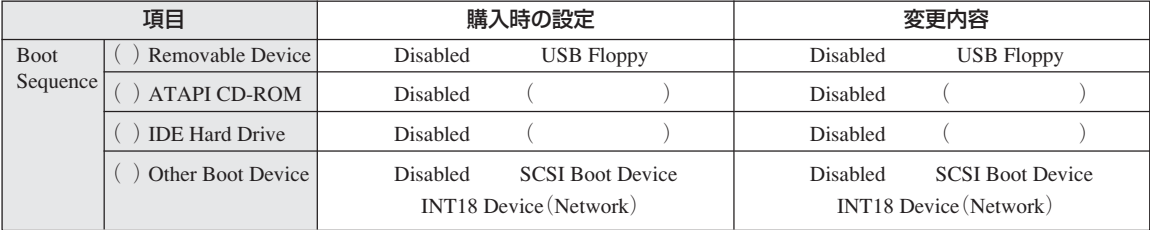
HDD Windows

Windows

HDD

 $B$ IOS

BIOS

Norton AntiVirus2002 90

 $\widehat{\mathcal{D}}$  p.83

HDD FD CD-R

 $HDD$ 

るため、Cドライブのデータはすべて消去されます。また、Dドライブは、

Windows

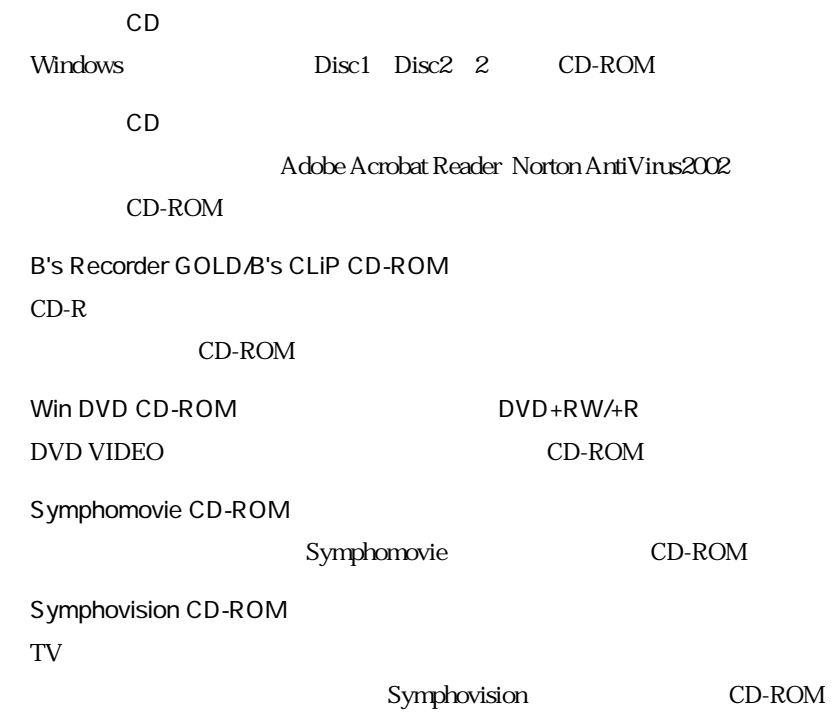

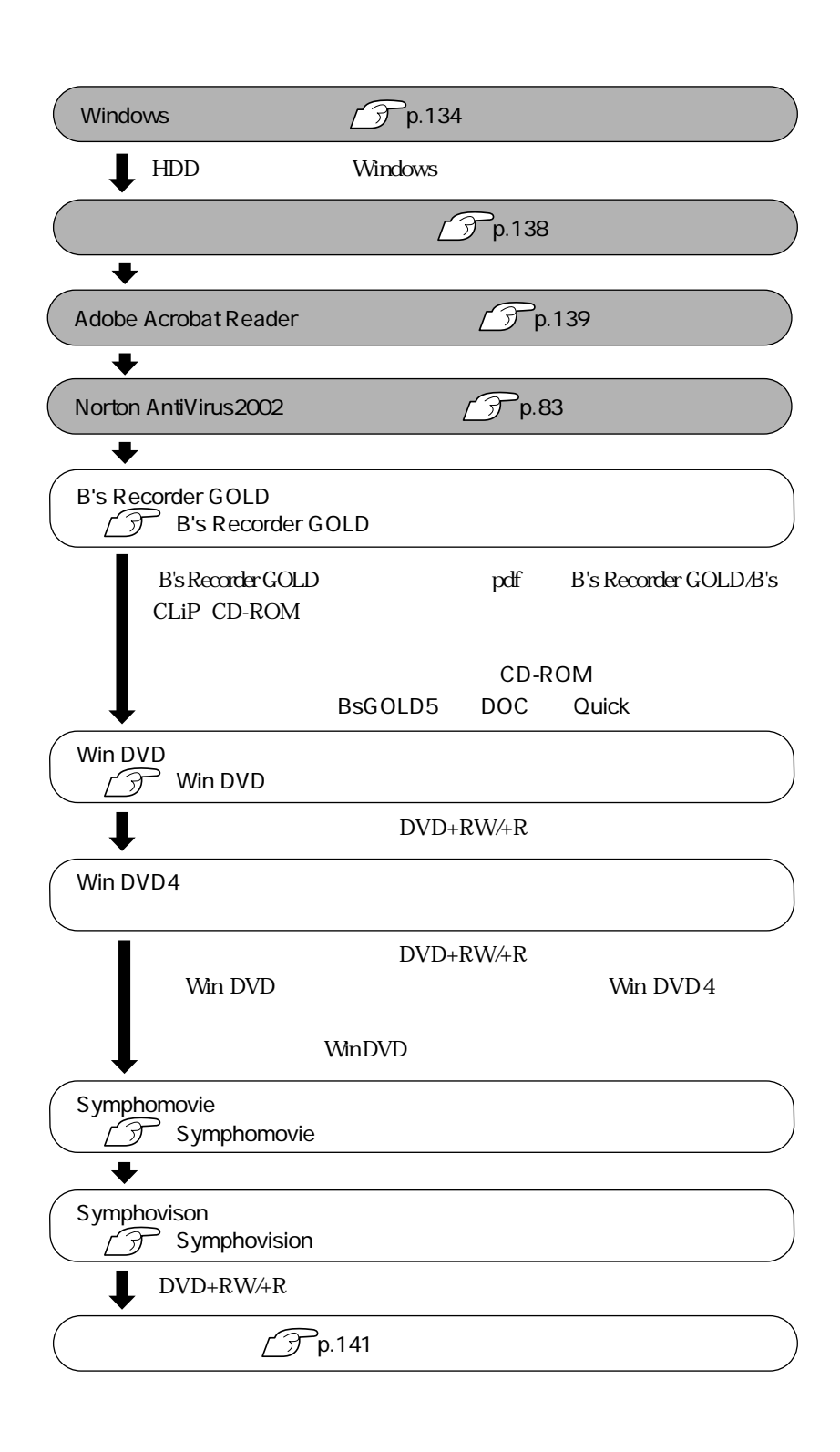

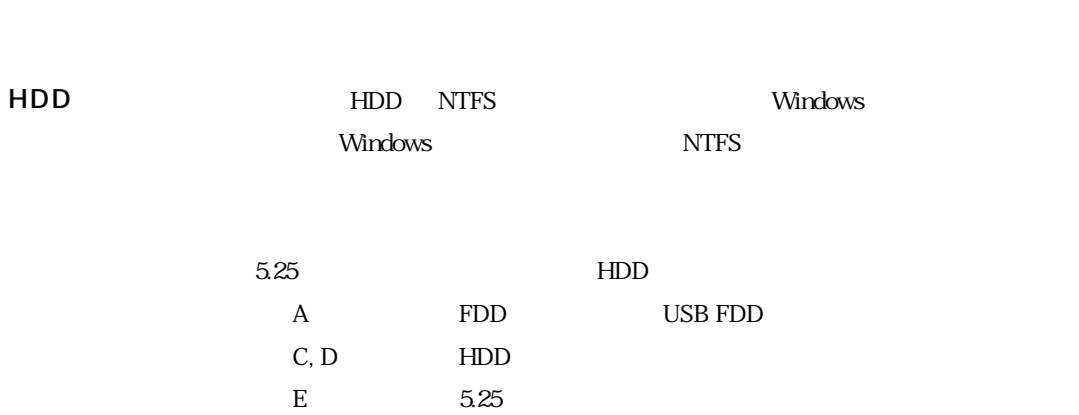

**BIOS** 

Administrator

Windows CD-ROM WindowsCD-ROM CD Disc1

Windows **Windows** 

Windows

# Windows

Windows

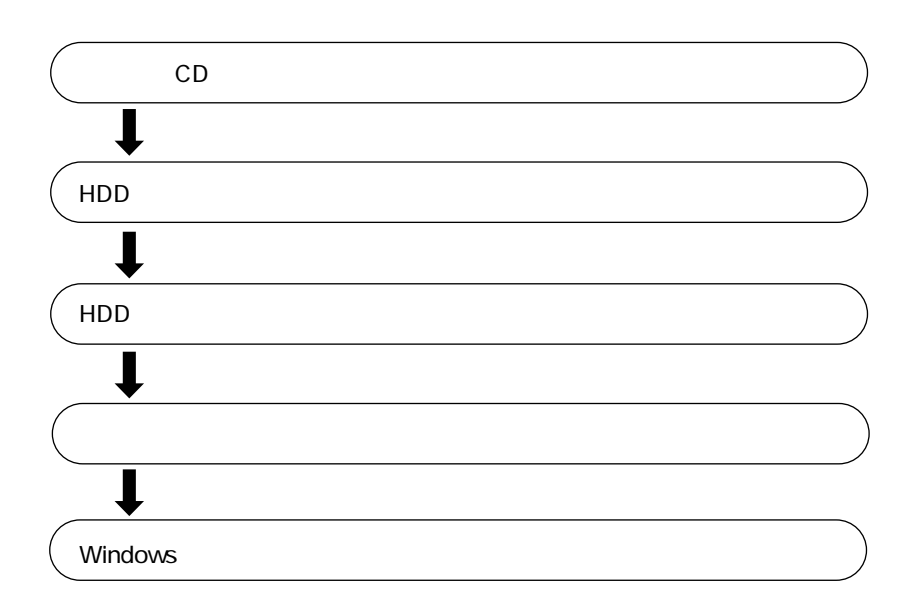

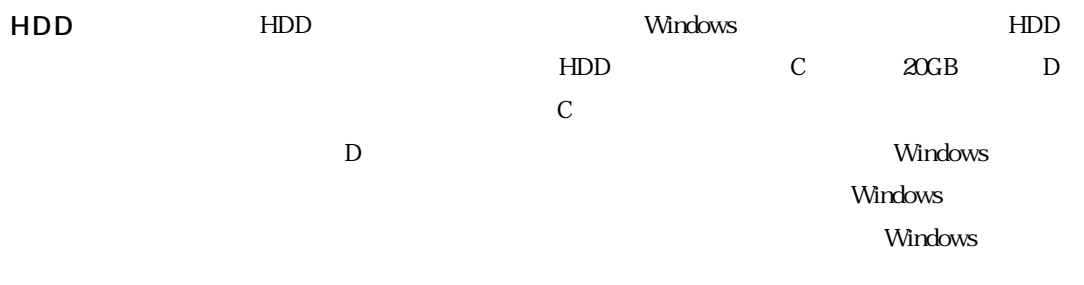

 $\widehat{\mathcal{D}}$  p.139

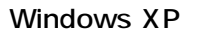

Windows XP

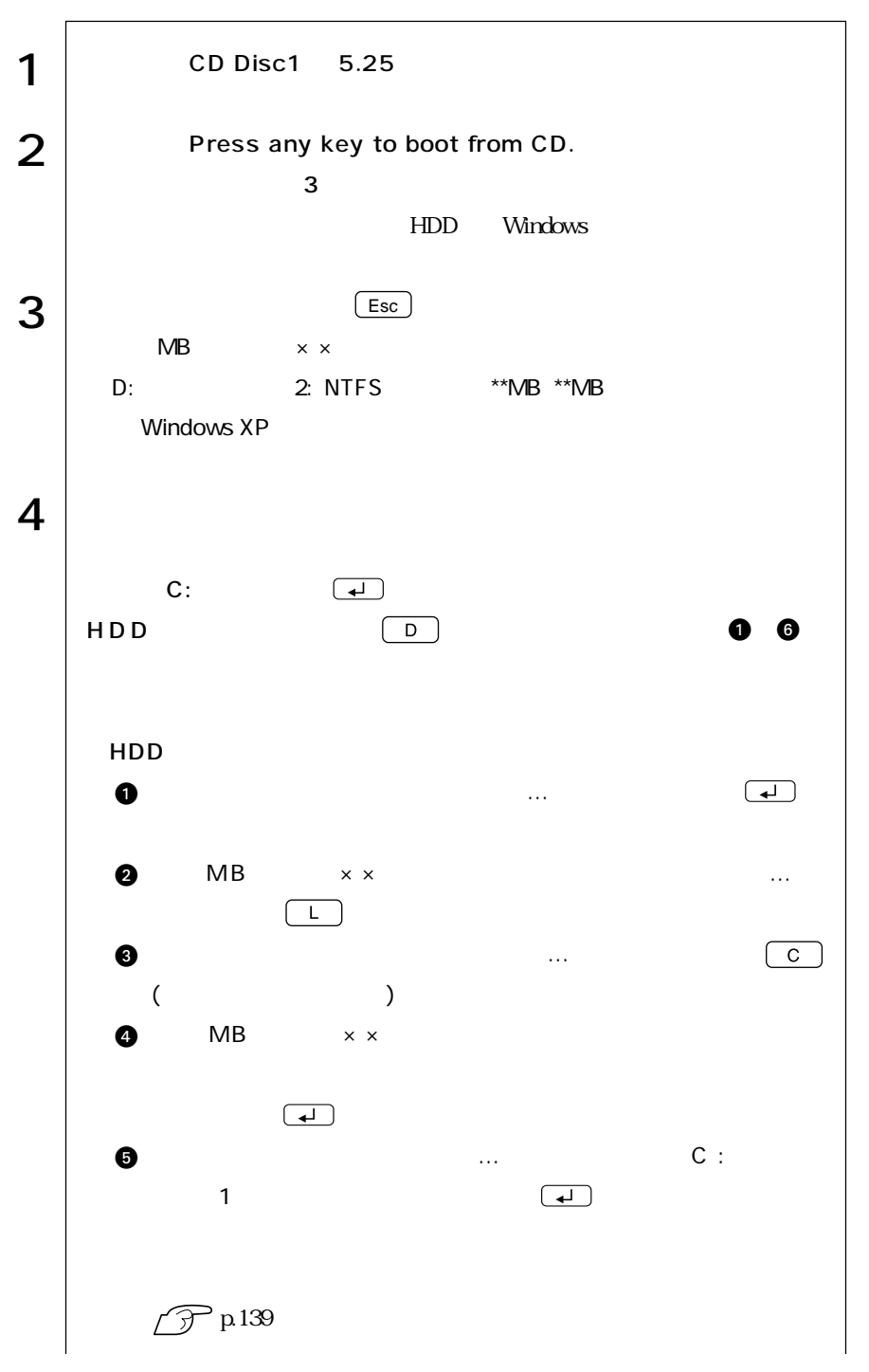

135  $\bullet\bullet\bullet$ 

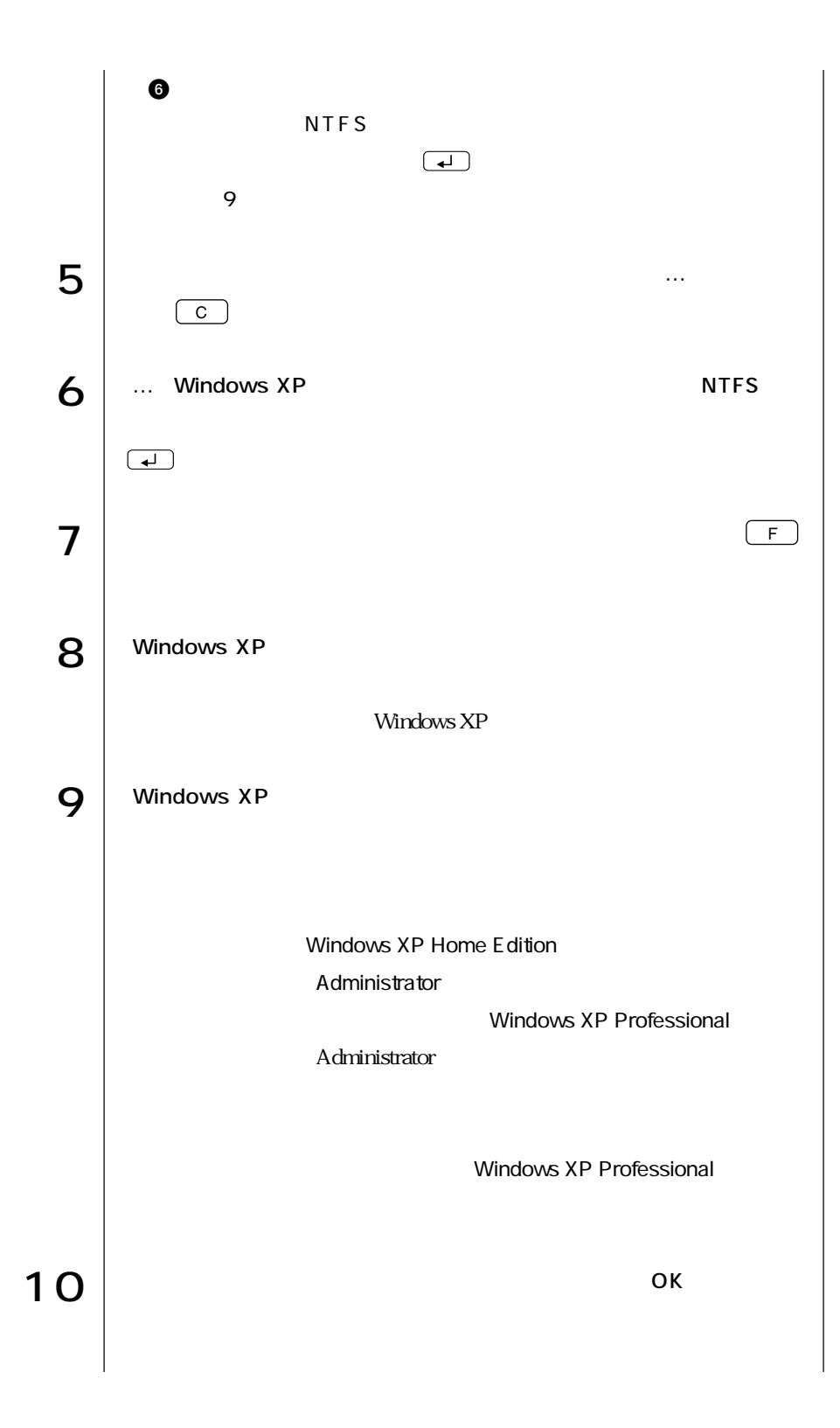

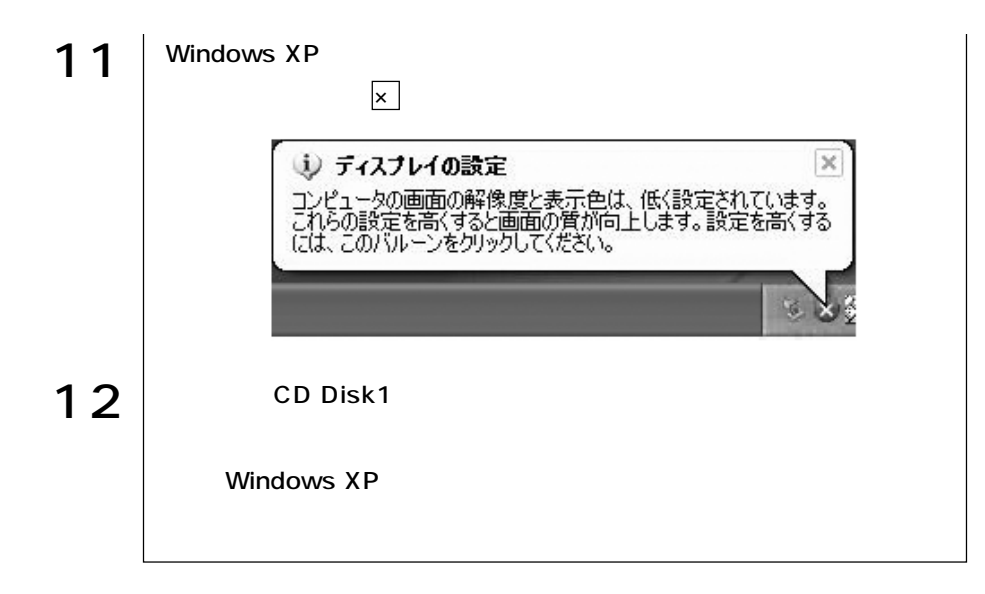

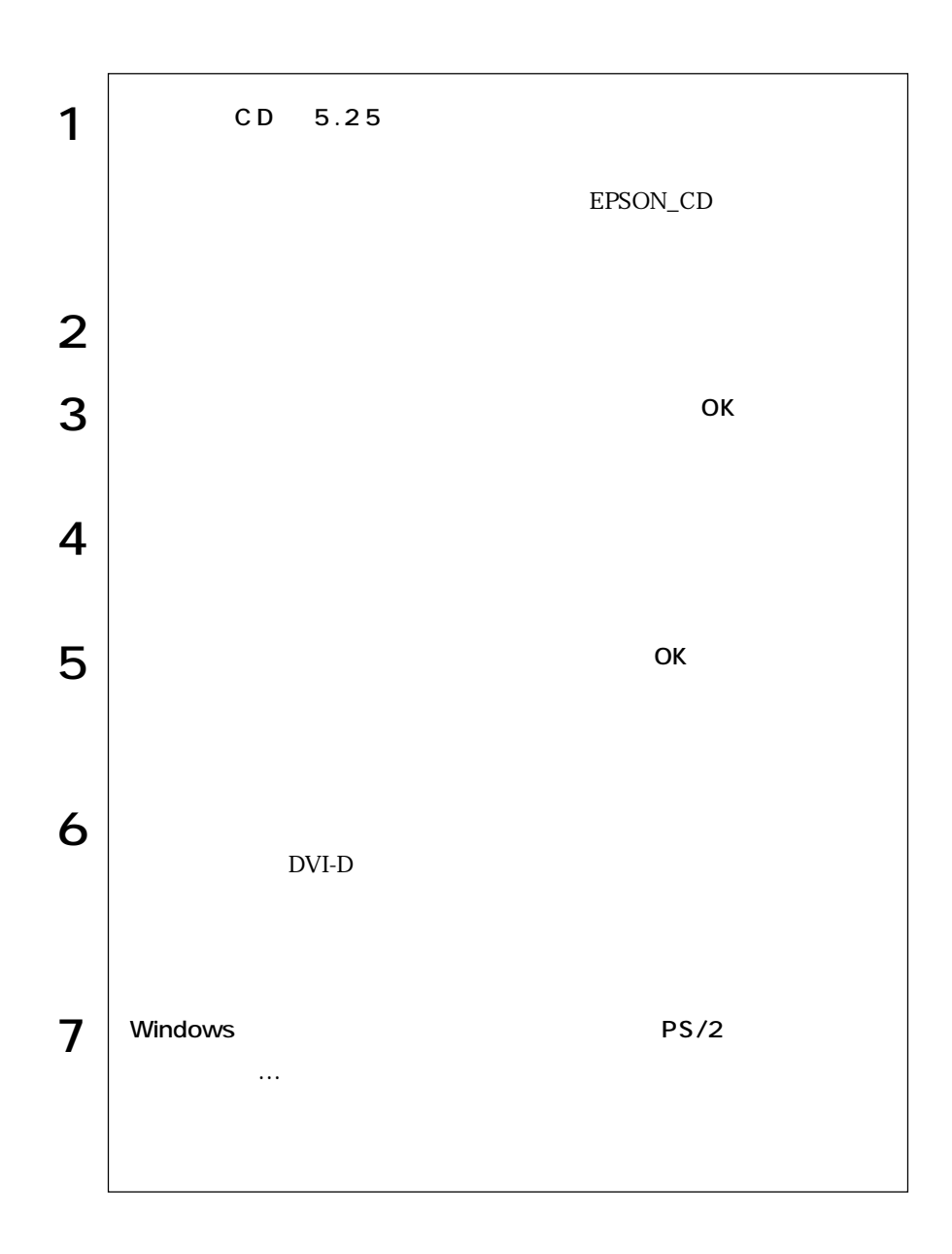

#### DVD+RW/+R DVD+RW/+R

#### トールには、TV<br>コマストールされるドライバは、TV

Symphovision

### Adobe Acrobat Reader

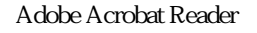

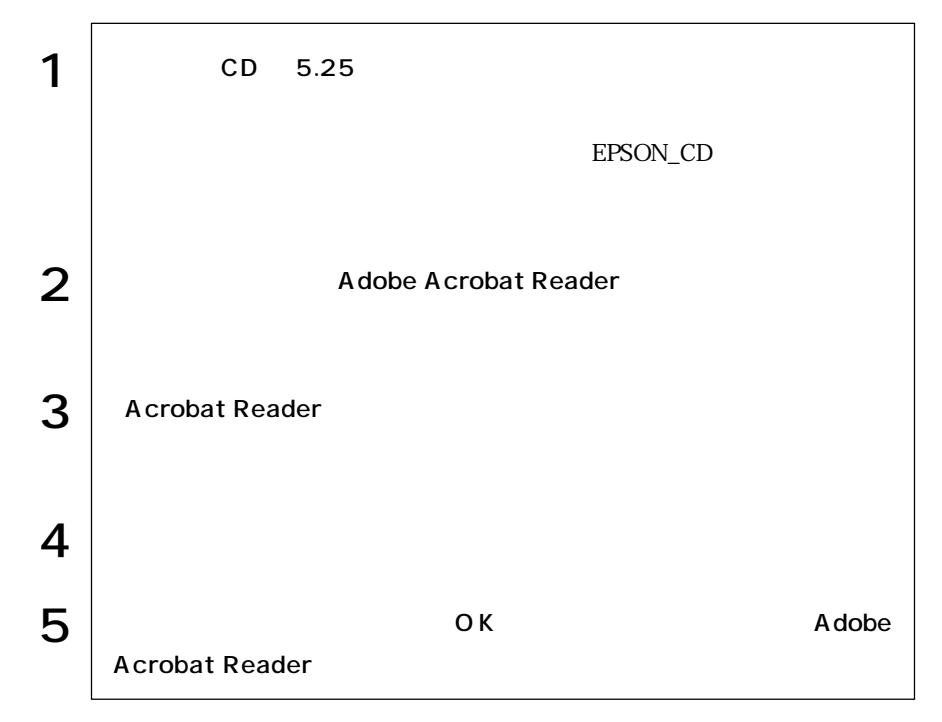

## Norton AntiVirus2002

Norton AntiVirus2002

 $\widehat{\mathcal{F}}$  p.83

Windows HDD

Windows Windows

Windows

SBSI

Windows XP

 $SBSI$ 

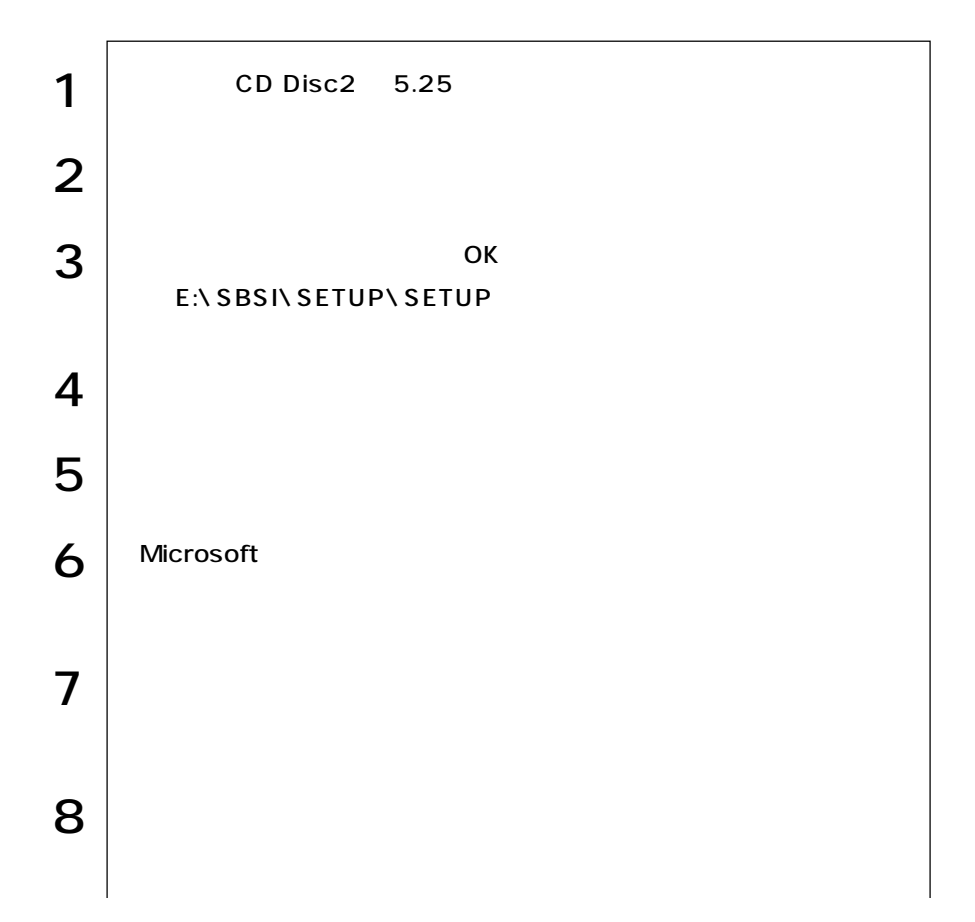

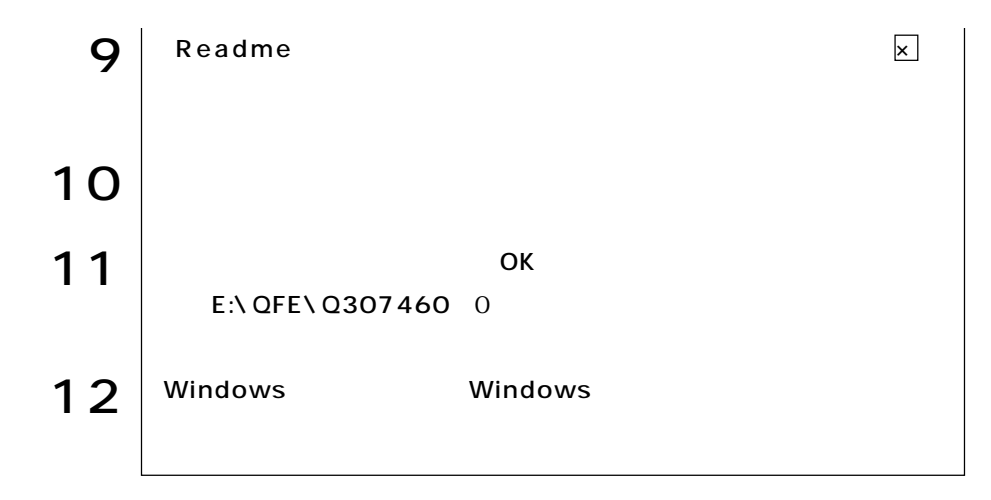

USB : USB 参考�

参考�

Web http://www.epsondirect.co.jp/

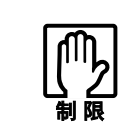

 $HDD \t 20$ 

 $\widehat{\mathcal{D}}$ p.10

Press F1 to continue, DEL to enter SETUP

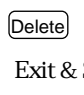

**BIOS Setup** 

Save Changes BIOS Setup

**P** p 116 BIOS Setup  $\mathsf{F1}$   $\Box$ 

Windows

Windows

 $\widehat{\mathcal{F}}$ p.164

BIOS Setup

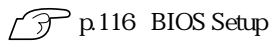

**BIOS Setup** CMOS RAM  $\widehat{\mathcal{D}}$  p.171 CMOS RAM

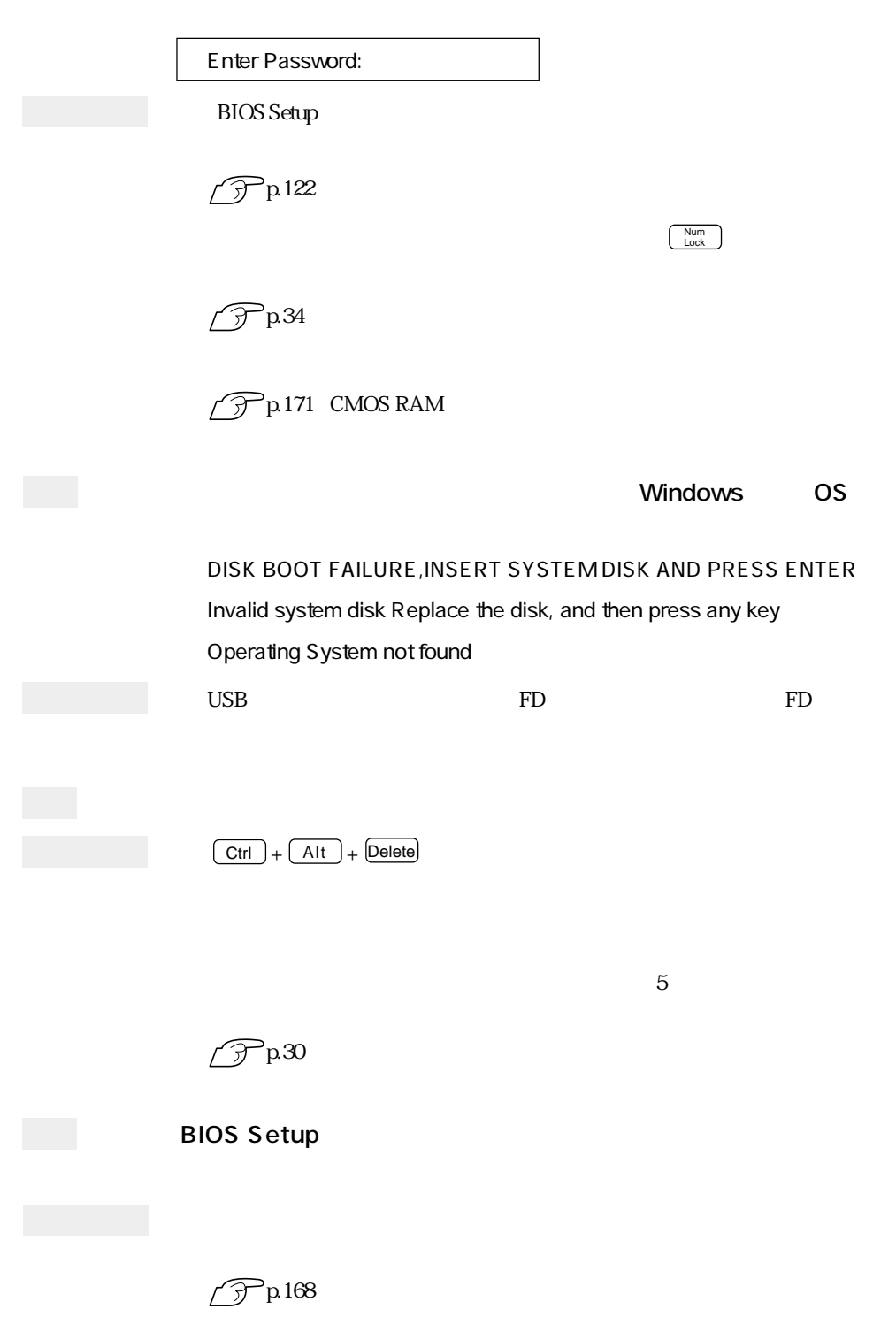

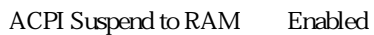

 $\mathscr{D}P$ .94

 $\boxed{\text{Ctrl}}$  +  $\boxed{\text{Alt}}$  +  $\boxed{\text{Delete}}$ 

省電力モード時にPCカードを抜き差しすると、正しく復帰できません。  $\boxed{\text{Ctrl}}$  +  $\boxed{\text{Alt}}$  +  $\boxed{\text{Delete}}$ 

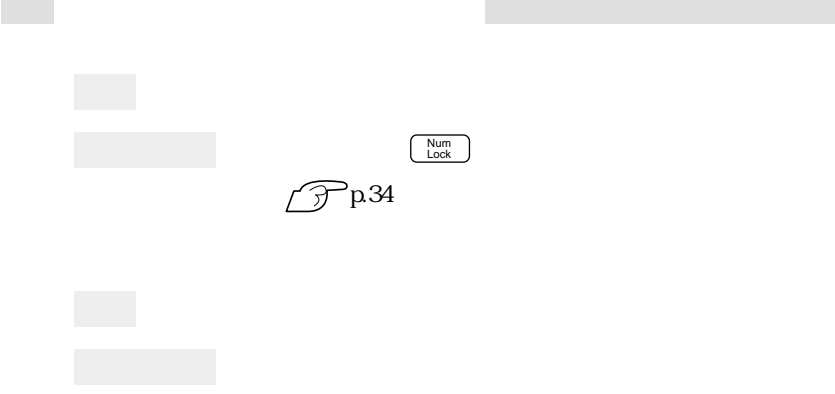

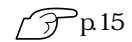

 $\mathscr{D}$ p30

Windows

101/102<br>Kicrosoft Natural PS/2

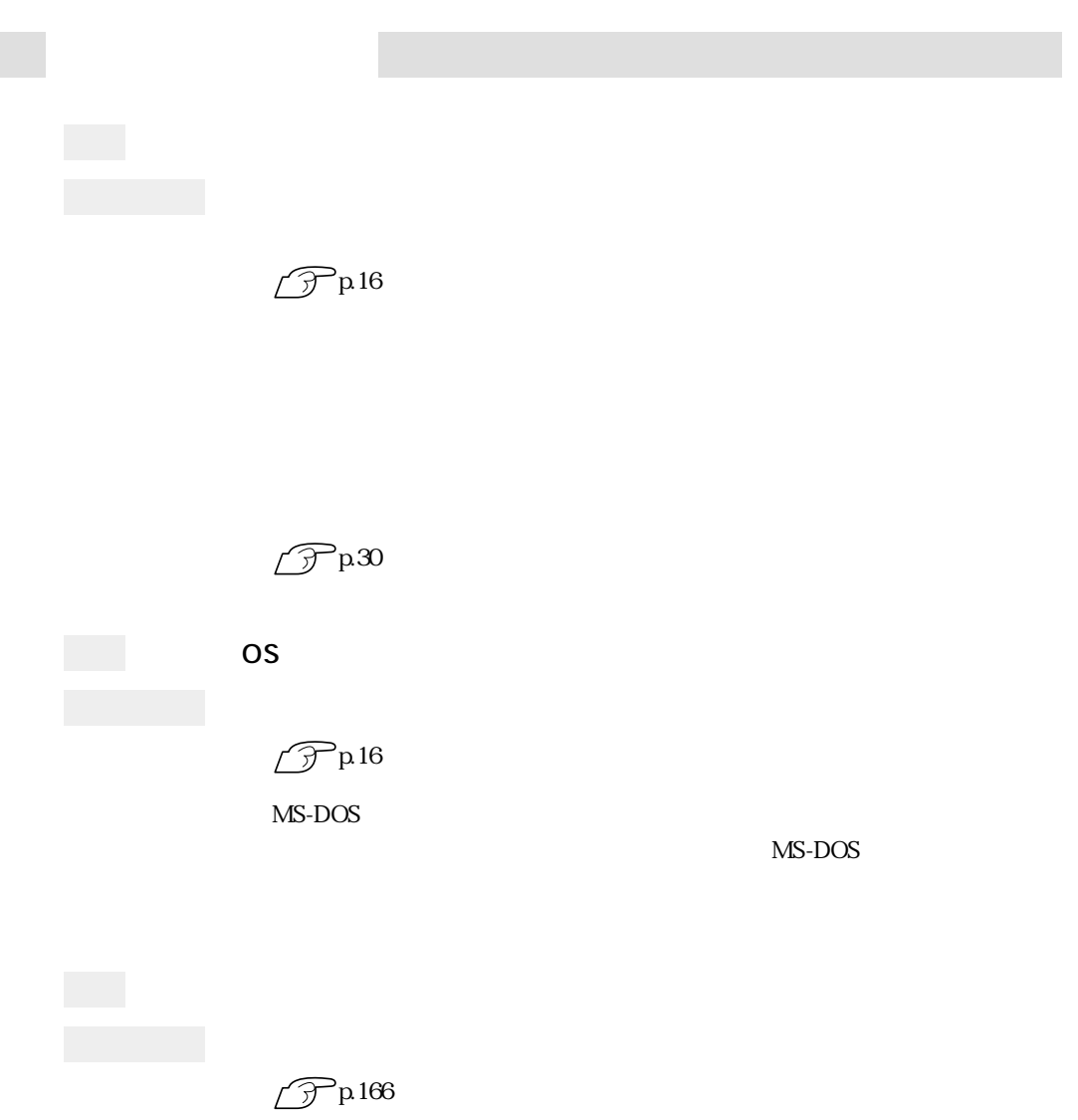

I

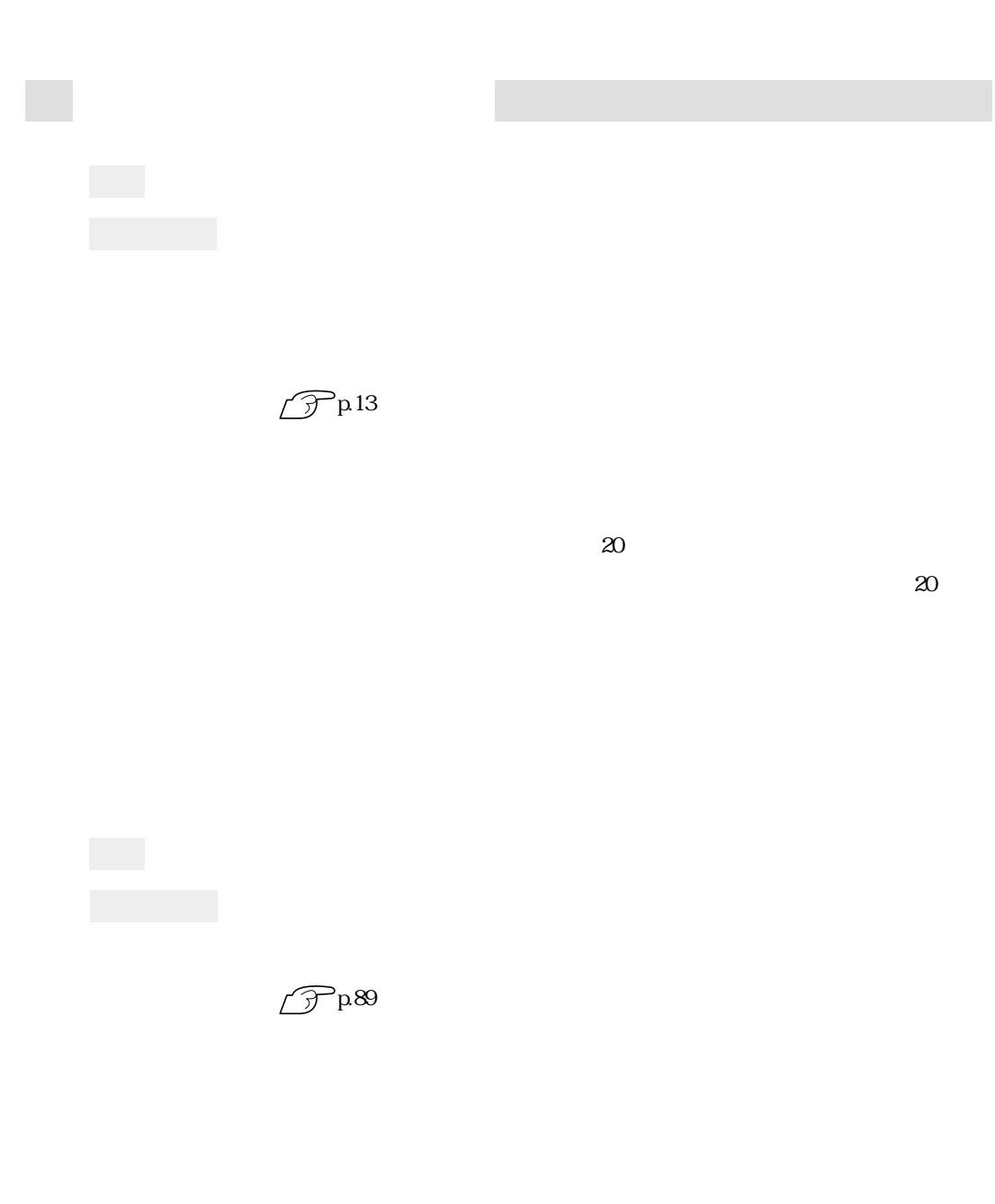

 $\widehat{\mathcal{D}}$ p.13

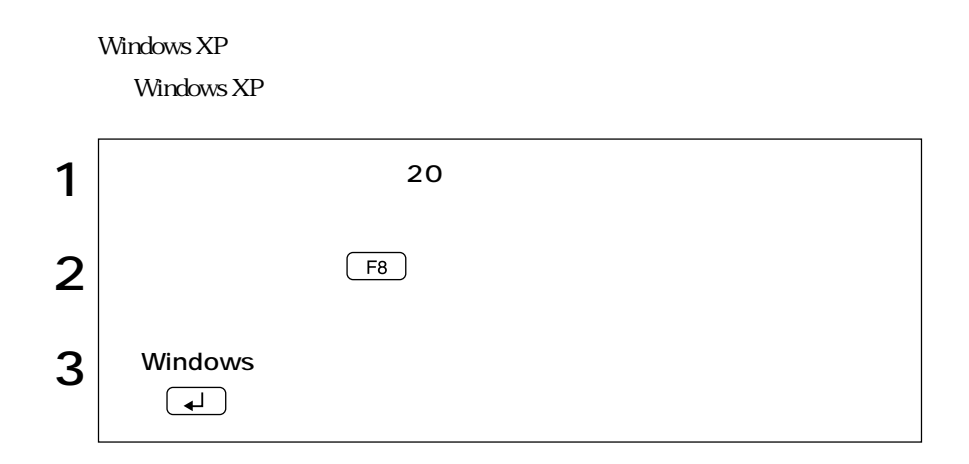

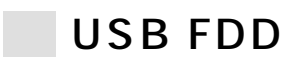

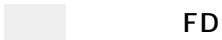

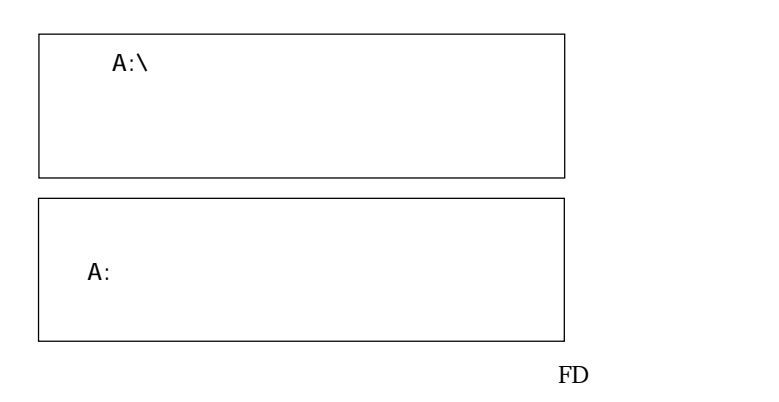

 $\mathbb{F}_p$ 

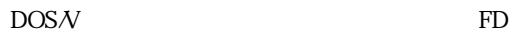

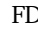

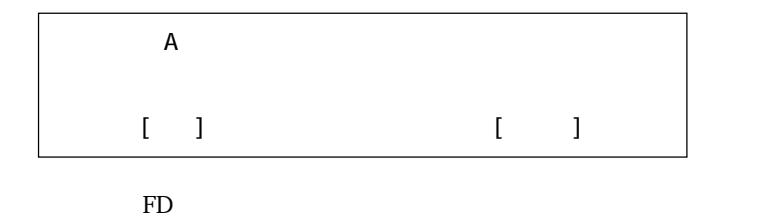

 $1.25MB$  FD

FD FD

FDD USB

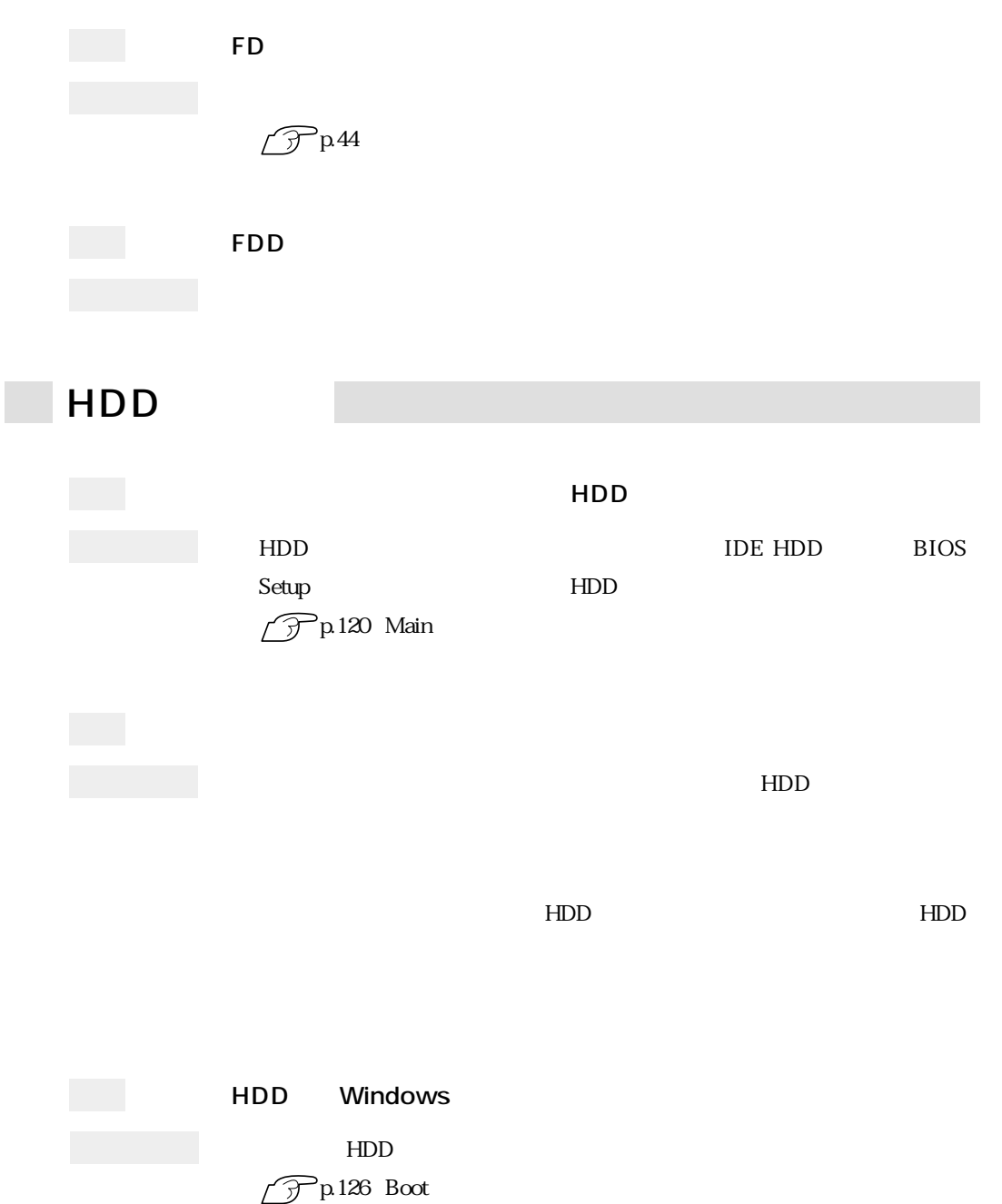

## $\overline{5.25}$

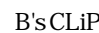

#### **B's Recorder GOLD** B's CLiP

B's Recorder GOLD B's CLiP

B.H.A B's Recorder GOLD5 B.H.A B's CLiP

**IDVD VIDEO** 

 $CD-ROM$ 

CD-ROM

 $CD$ -ROM

 $CD$ -ROM

 $CD$  5.25

CD-ROM<sup>(CD-ROM)</sup>

## B's CLiP B's Recorder GOLD/B's CLIP CD-ROM B's Recorder GOLD PDF B's CLiP PDF B's Recorder GOLD B's CLiP B's Recorder GOLD: CD-ROM BsGOLD5 DOC quick B's CLiP ::  $\Box$ BsCLiP DOC Quick DVD VIDEO DVD+RW/+R Win DVD

 $5.25$ 

B's Recorder GOLD/B's CLiP CD-ROM

B's Recorder GOLD

 $\widehat{\mathcal{F}}$ p.47 5.25 **ア**B's Recorder GOLD

> DVD-R DVD-RW DVD+RW DVD+R

 $\mathsf{X}$ 

CD-ROM

CD-ROM

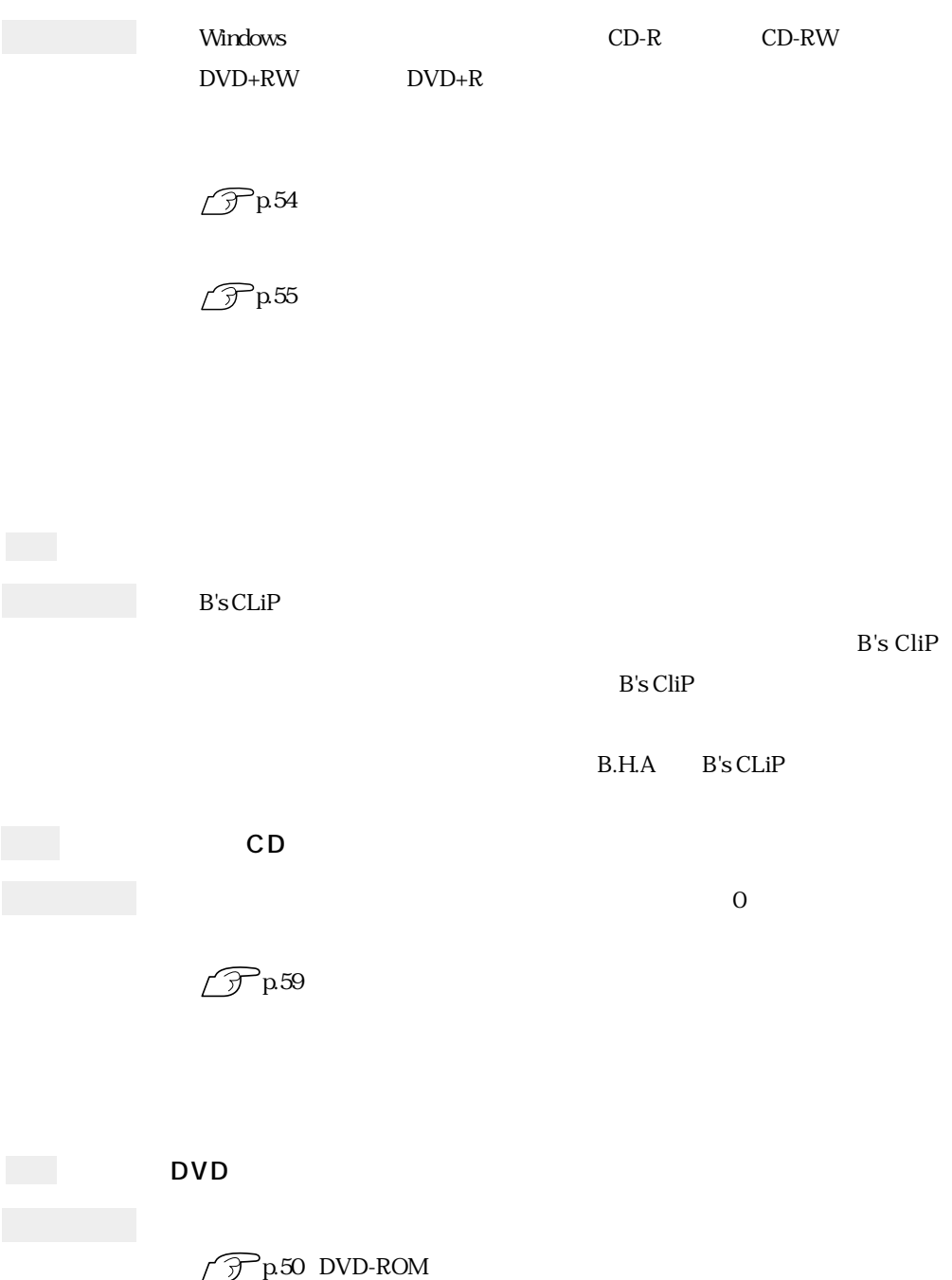

 $H\!D\!D$ 

 $HDD$ 

CD-ROM

 $\mathop{\rm FD}\nolimits$ 

windows  $N$ indows  $\sim$ **BIOS Setup Installed Memory**  $\widehat{\mathcal{F}}$ p.115 BIOS Setup DIMM DIMM PC  $PC$ 確認と対処 PCカードスロットがPCカードの仕様に対応しているか確認してください。 PC and the set of the set of the set of the set of the set of the set of the set of the set of the set of the set of the set of the set of the set of the set of the set of the set of the set of the set of the set of the se  $\widehat{\mathcal{D}}$  p.64 PC PC **PC** ンストールされている。<br>アページ

PC PC PC

PC internal and research with the set of the set of the set of the set of the set of the set of the set of the set of the set of the set of the set of the set of the set of the set of the set of the set of the set of the s

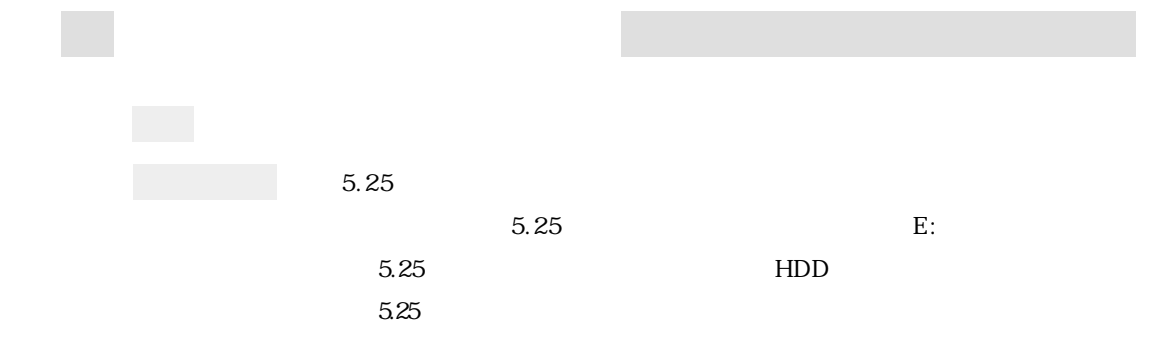

 $IRQ$   $2$ 

IRQ DMA

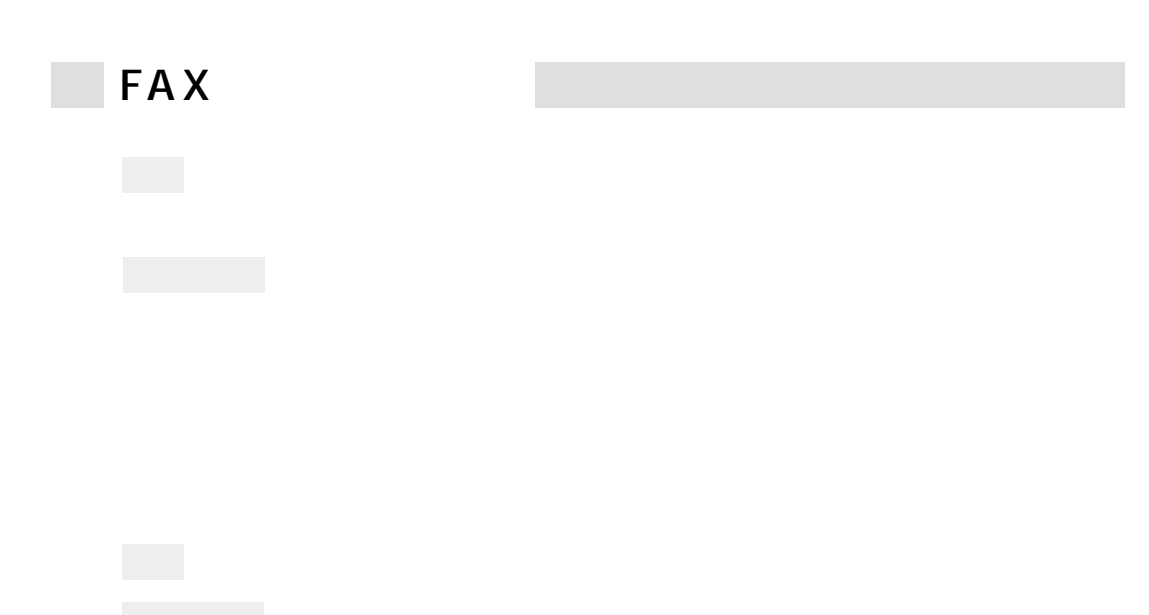

 $\overline{0}$ 

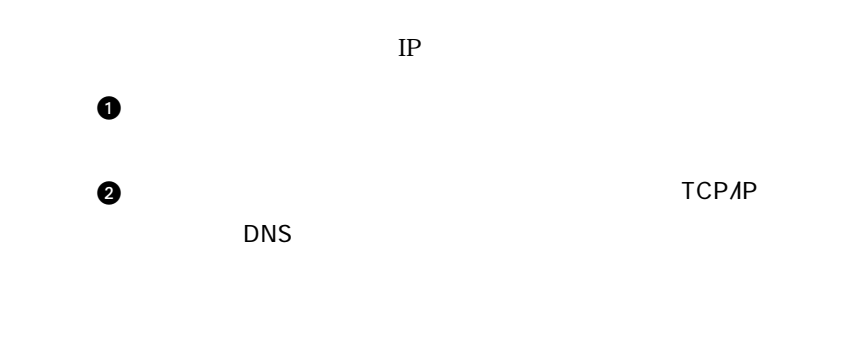

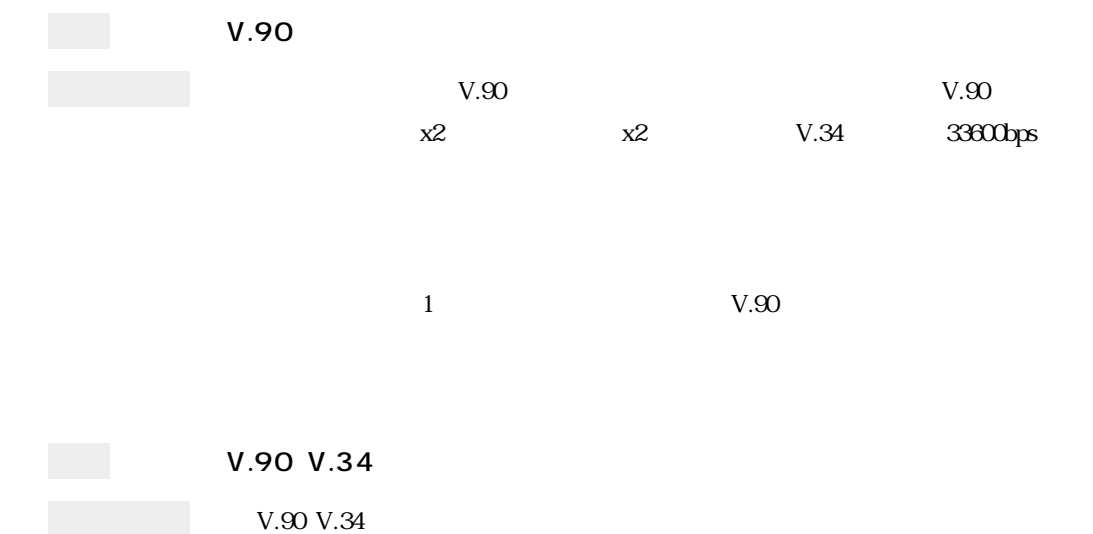

#### Windows

# 警告メッセージが表示されたら

本機は、起動時に本体内蔵の自己診断テストを行い、内部ハードウェアの状態を 診断します。起動時に次の警告メッセージが表示された場合には、各警告メッ セージの処置を行ってください。それでも直らない場合には、テクニカルセン ターまでご連絡ください。

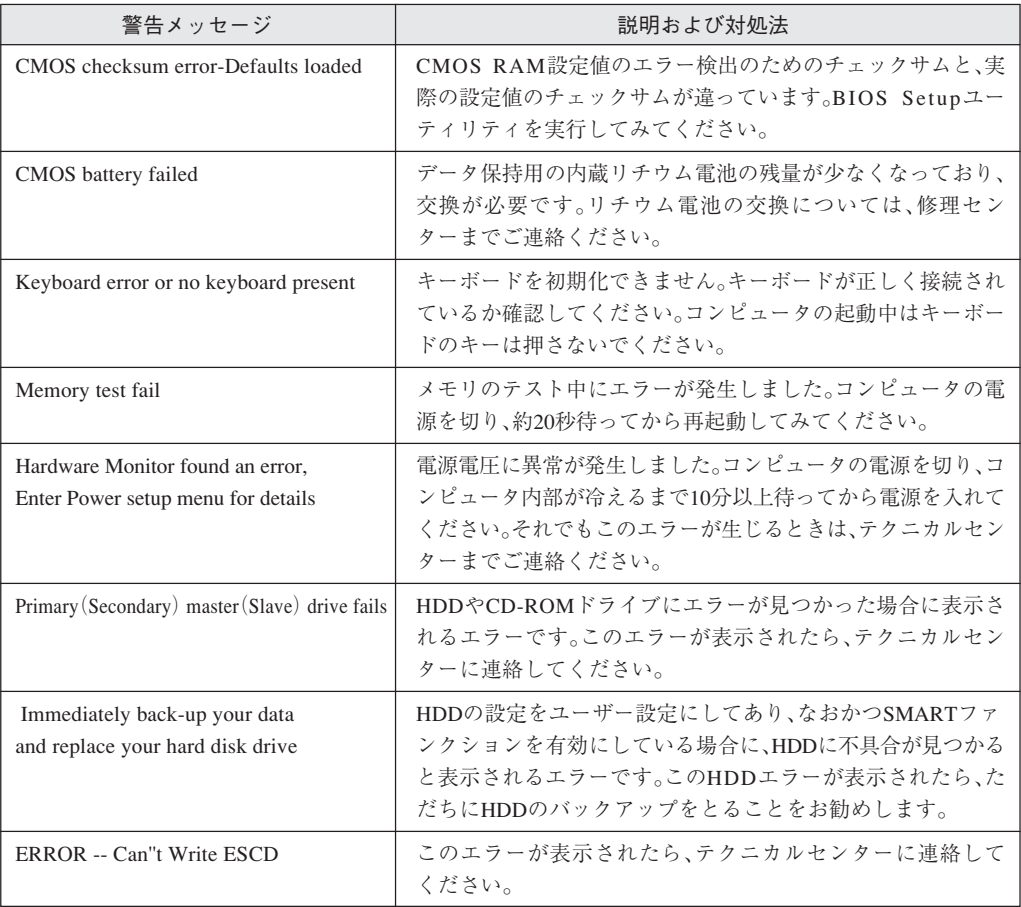
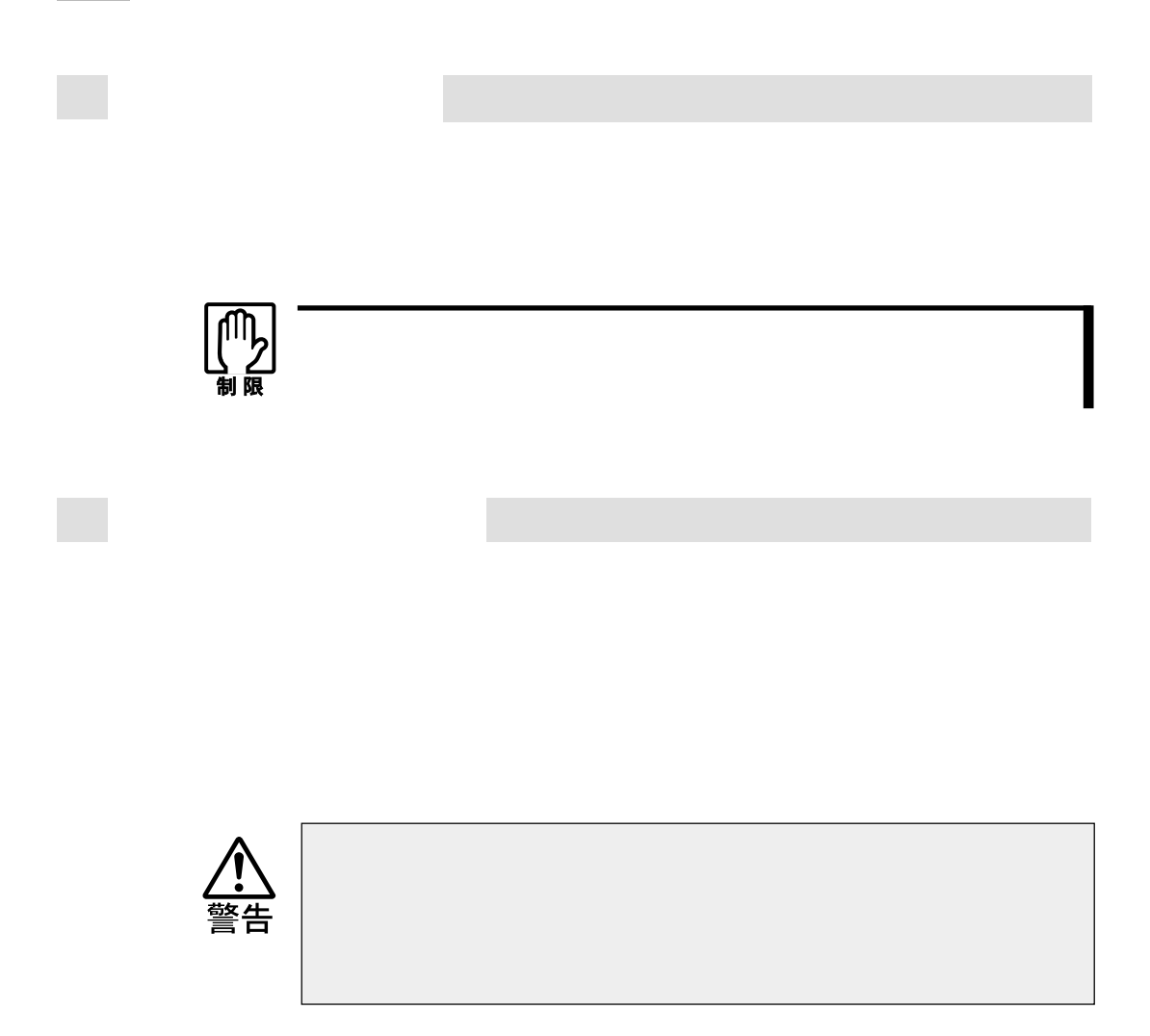

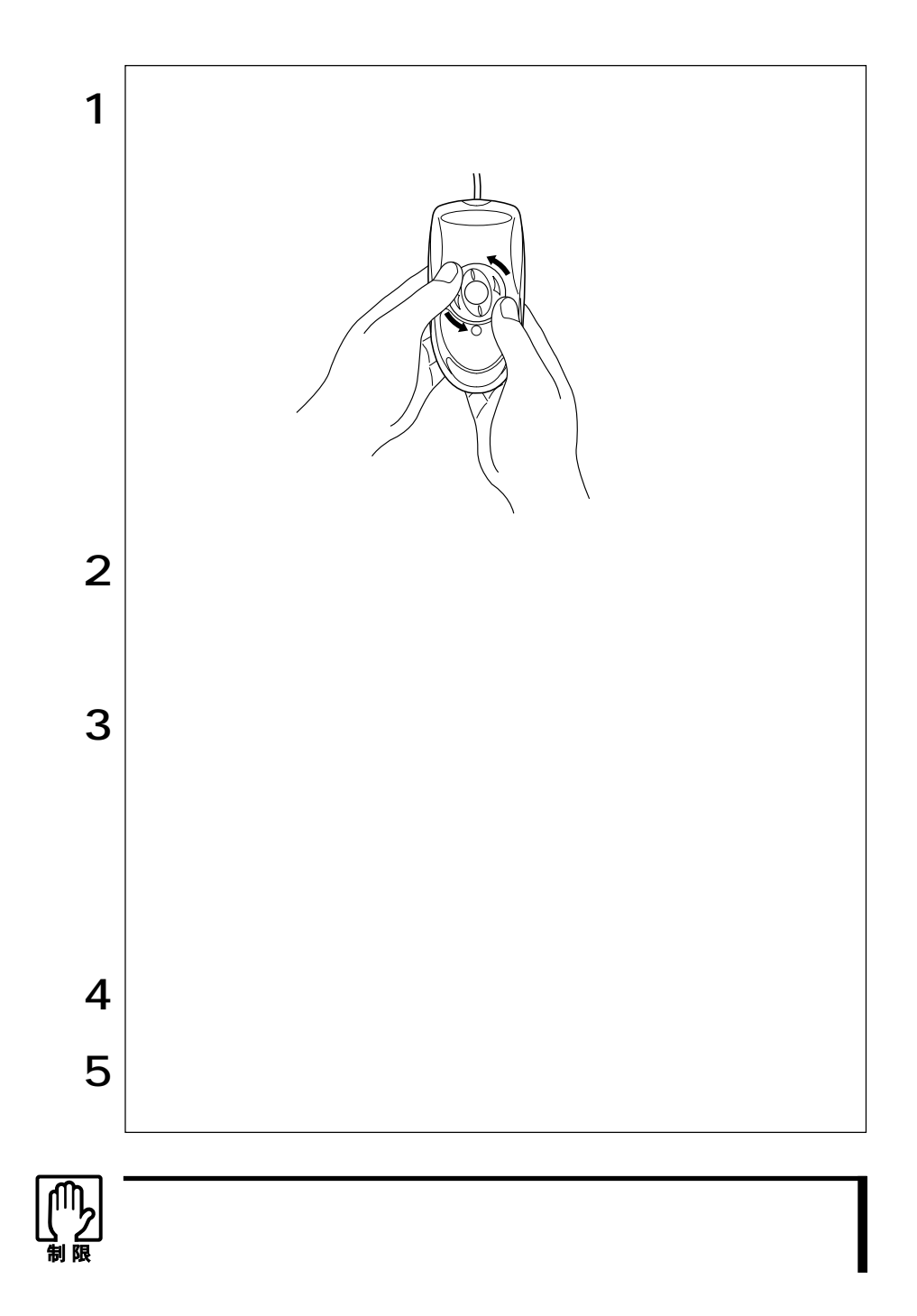

**BIOS Setup** 

**BIOS Setup** 

 $CR2032$ 

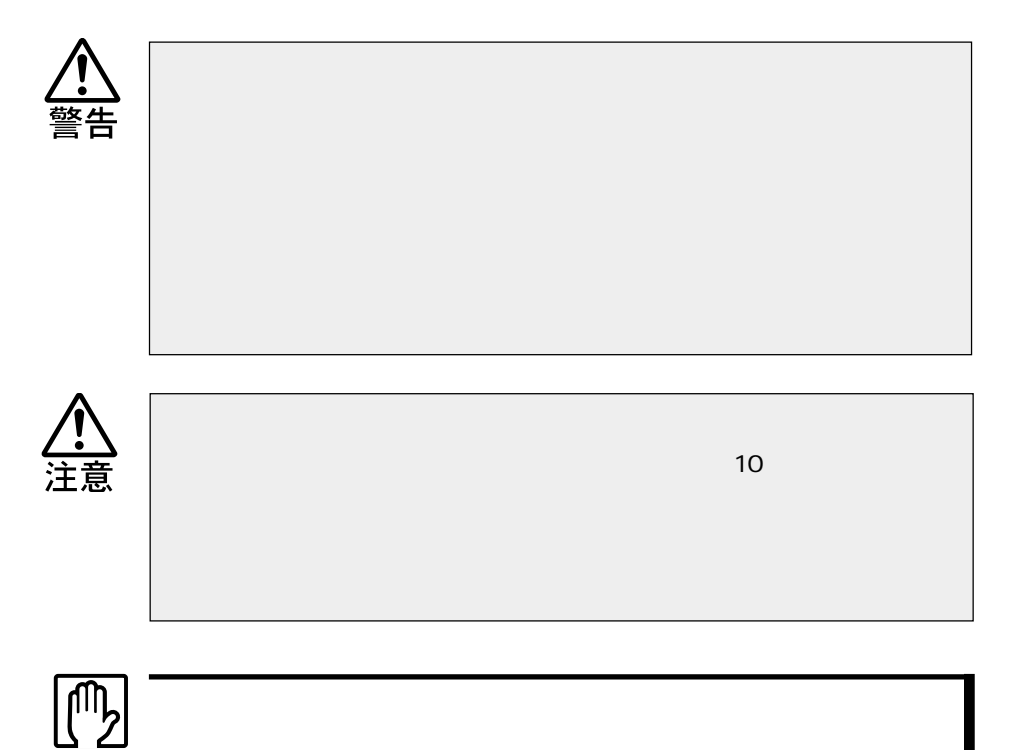

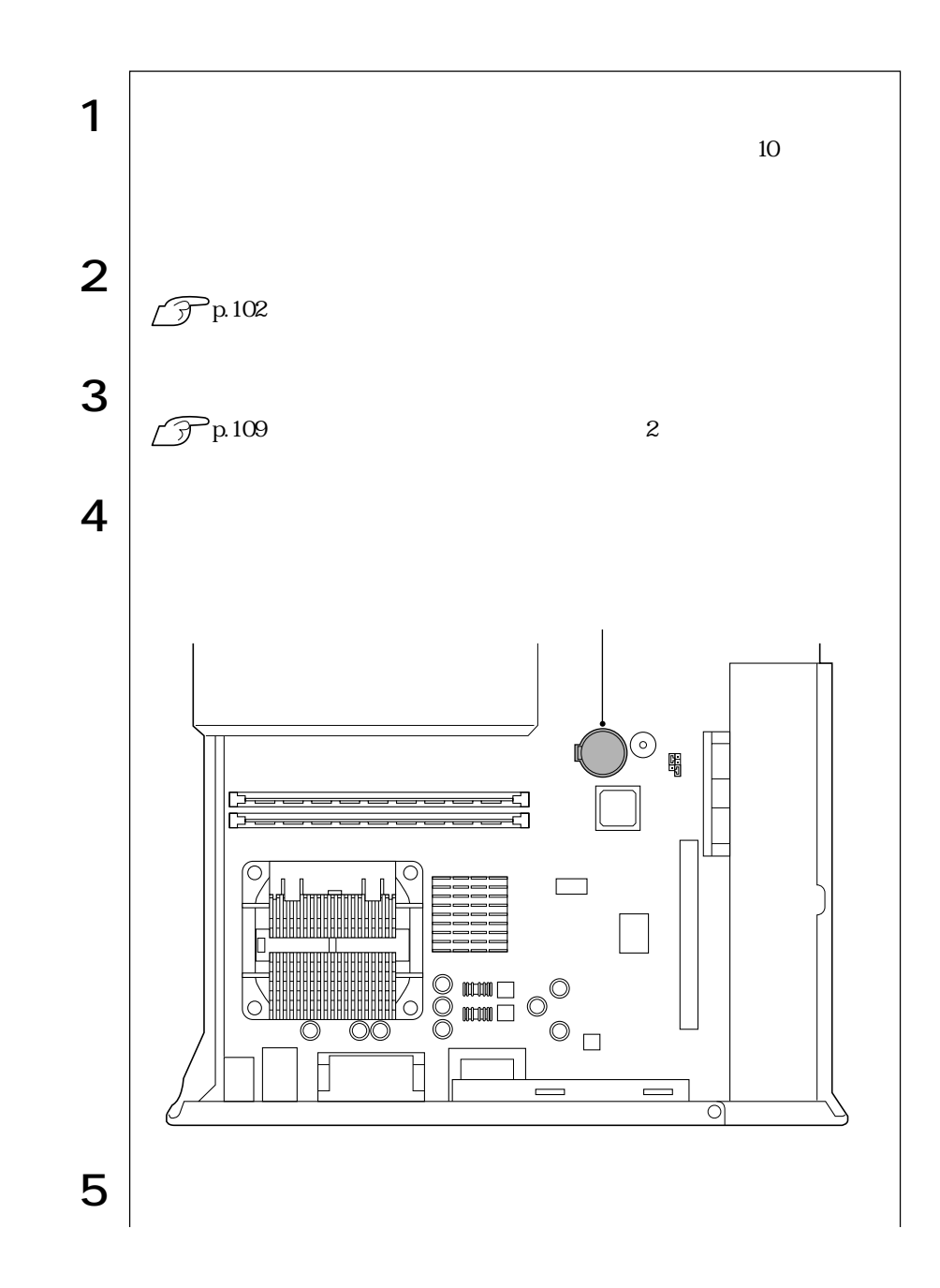

169  $\bullet\bullet\bullet|$ 

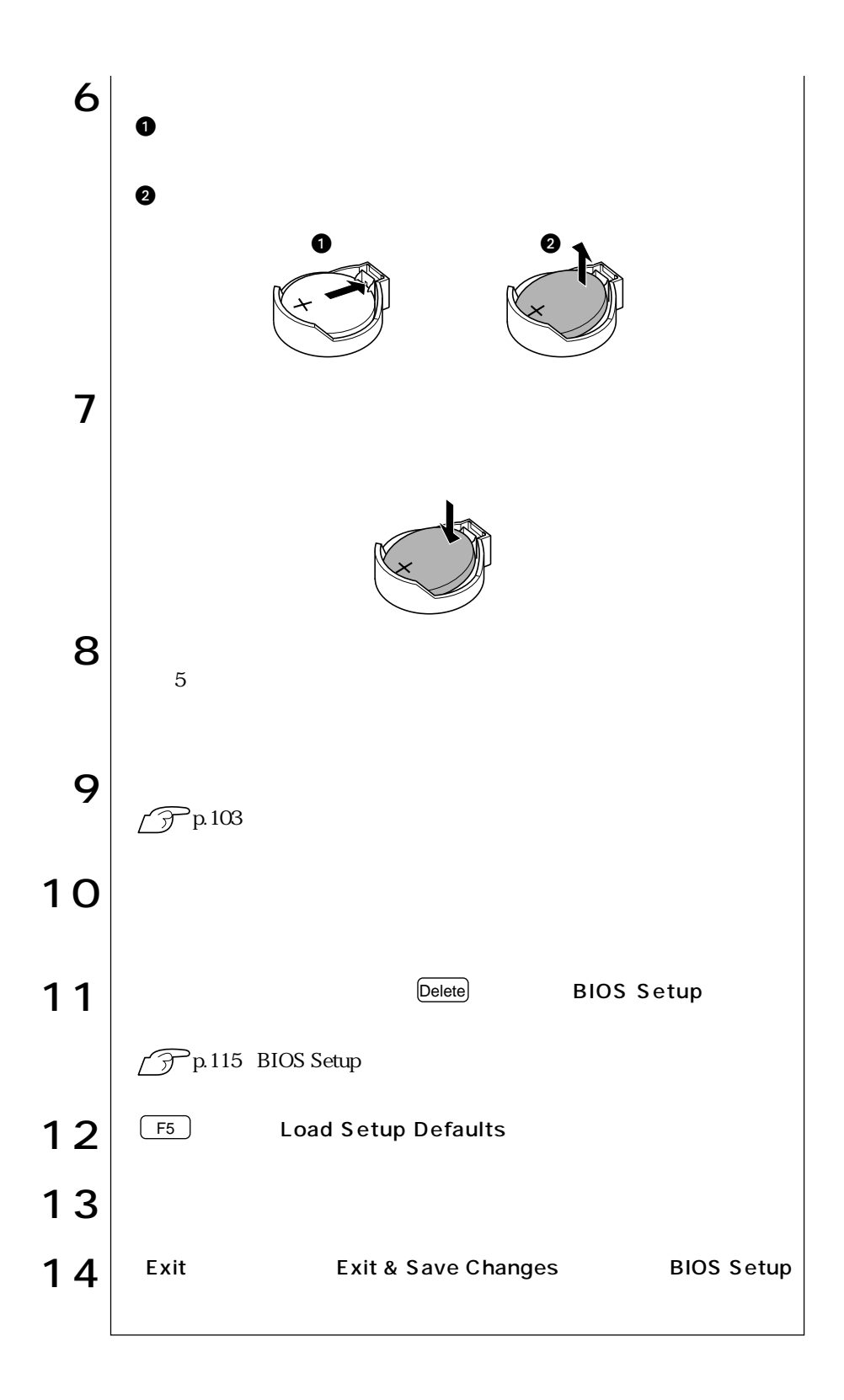

# **CMOS RAM**

CMOS RAM
BIOS Setup

CMOS RAM

**BIOS Setup** 

**CMOS RAM** 

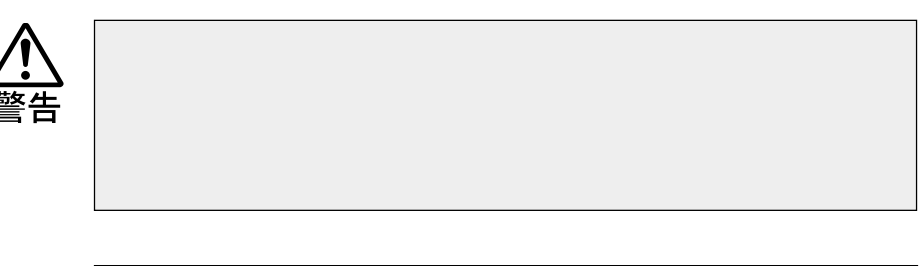

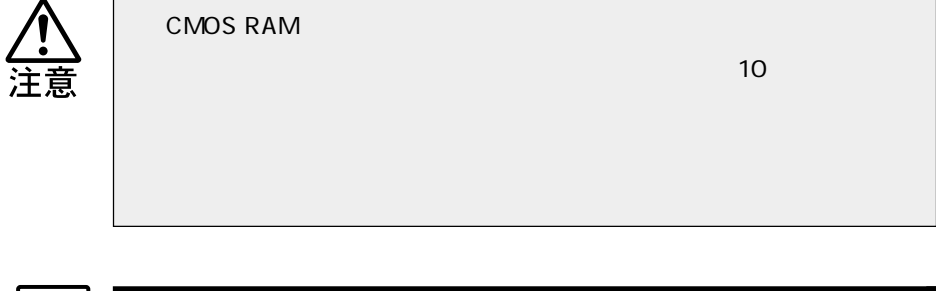

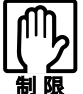

CMOS RAM BIOS CMOS RAM
BIOS

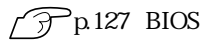

CMOS RAM

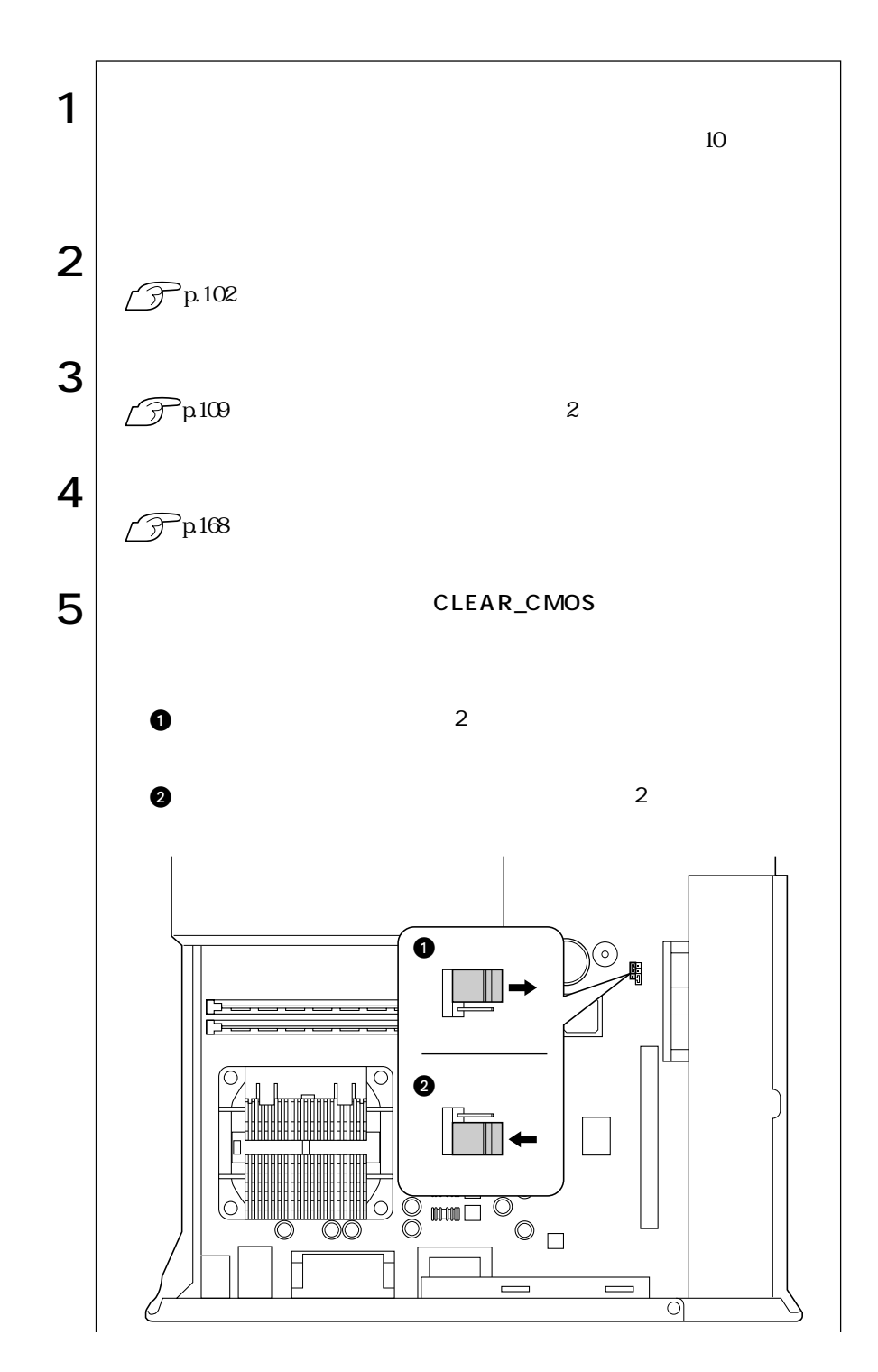

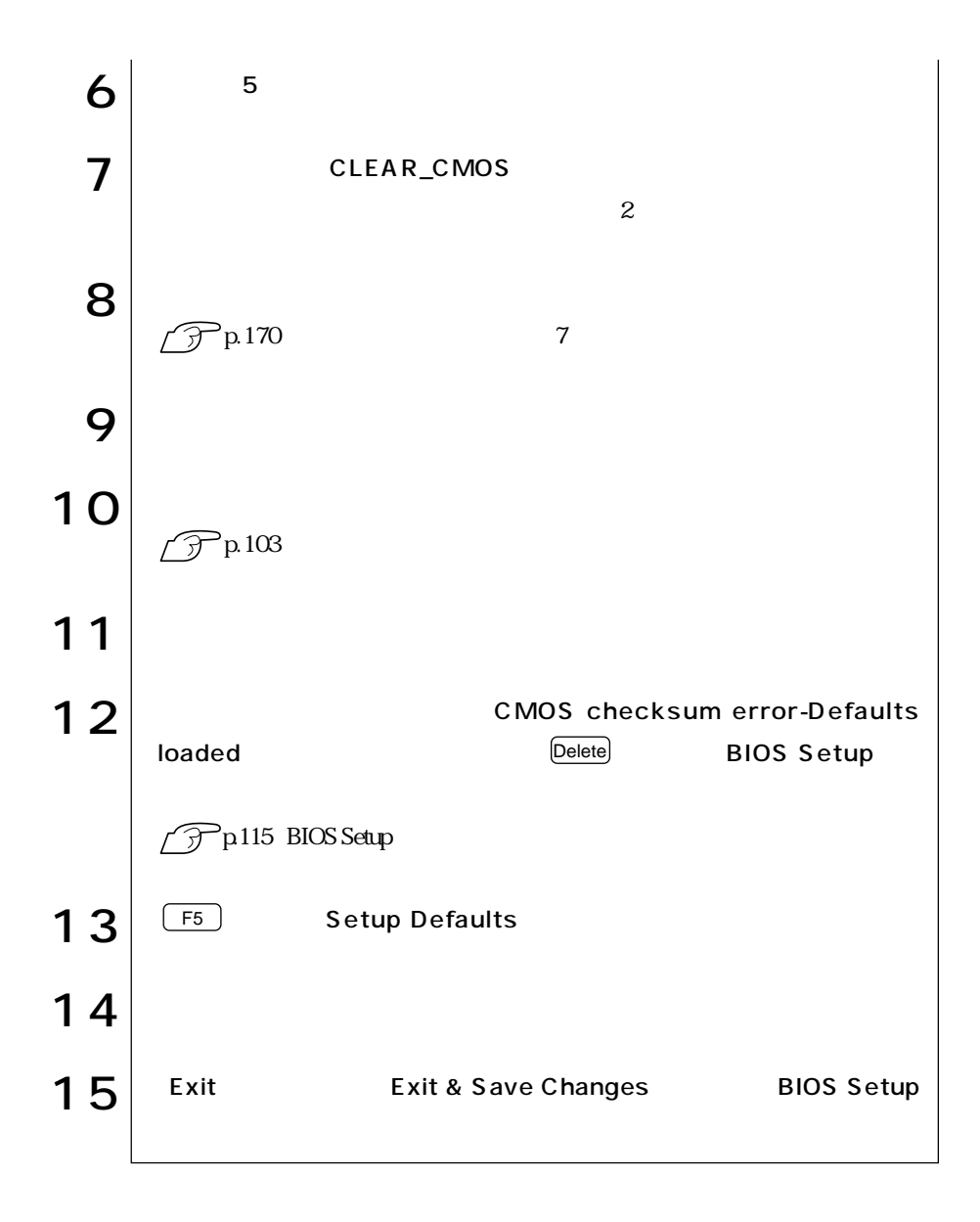

# ATコマンドの使用

| <b>AT</b> |    | FAX          |    |    |
|-----------|----|--------------|----|----|
|           |    |              |    | AT |
|           |    | AT           | AT |    |
|           | CD | <b>MODEM</b> |    |    |
|           |    |              |    |    |

AT

 $AT$ 

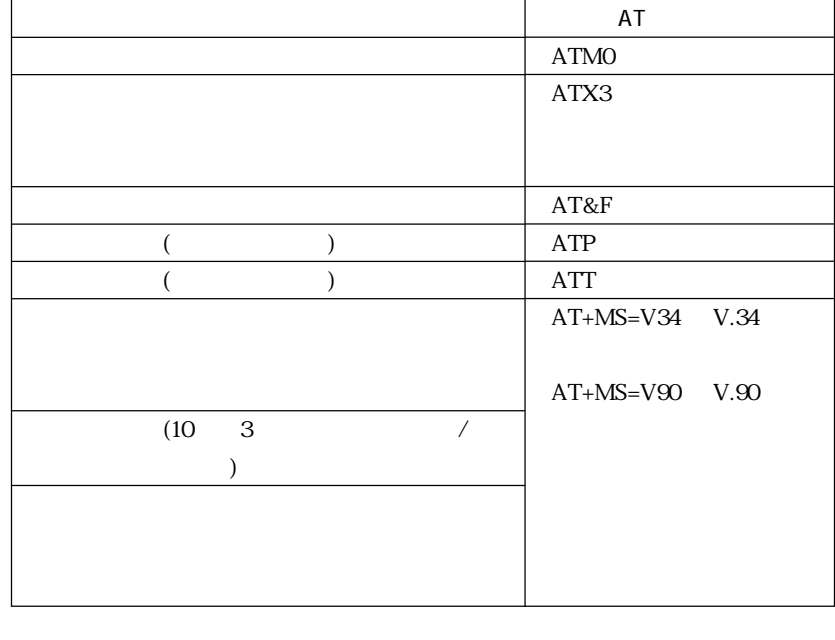

複数のコマンドを入力したいときは、2番目以降のコマンドはATを付けずに連 ATMO ATX3 ATM0X3

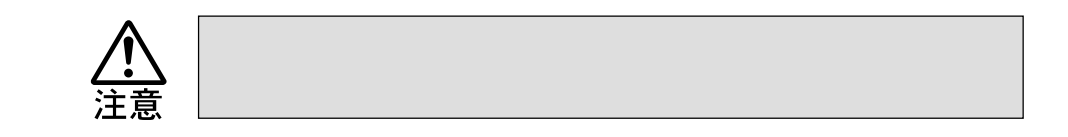

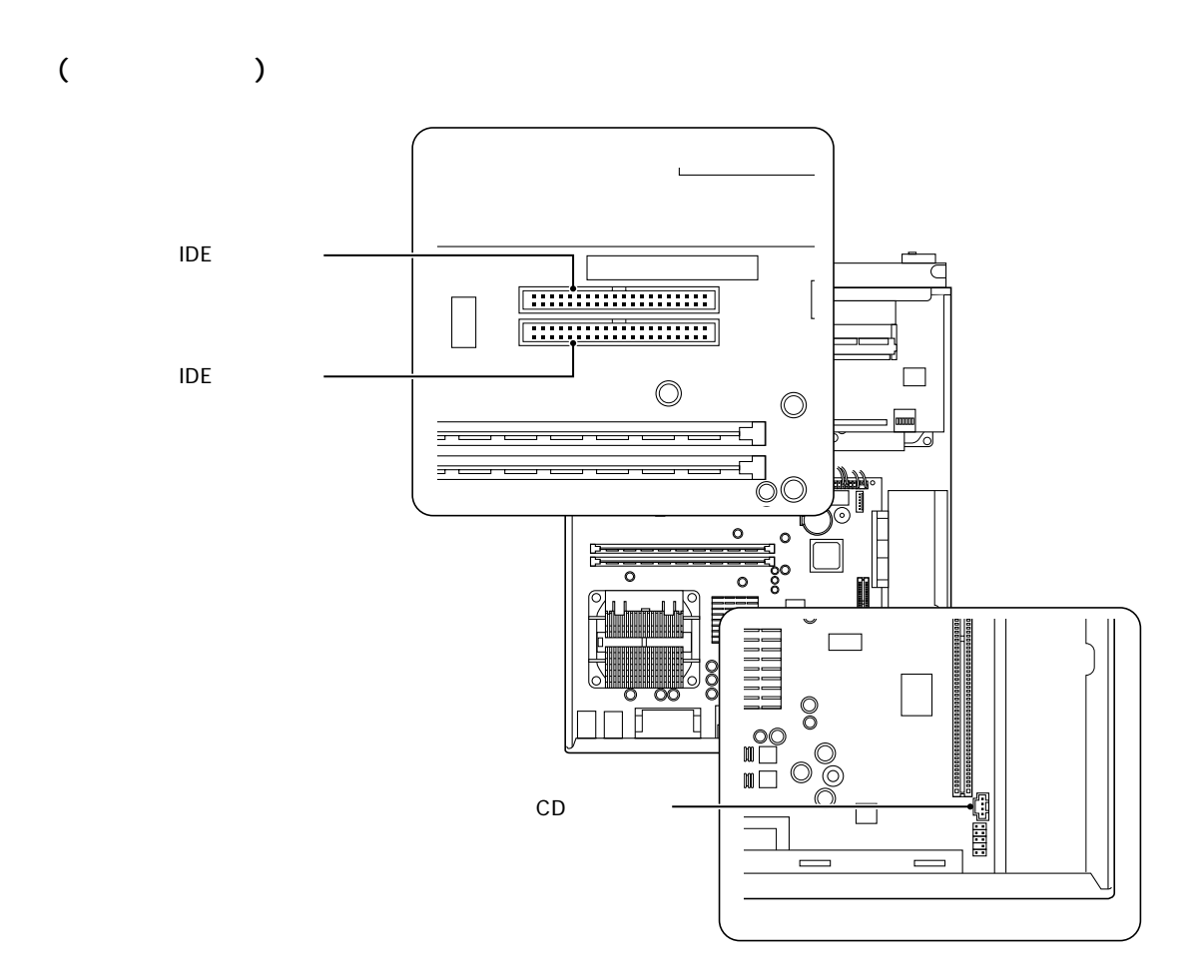

**IDE** 

 $HDD$  IDE  $5.25$ 

IDE  $2$  IDE

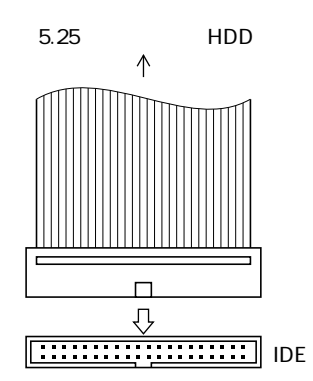

■ CDオーディオコネクタ

CD  $5.25$  CD

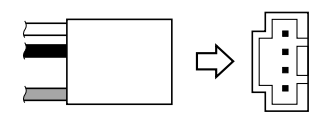

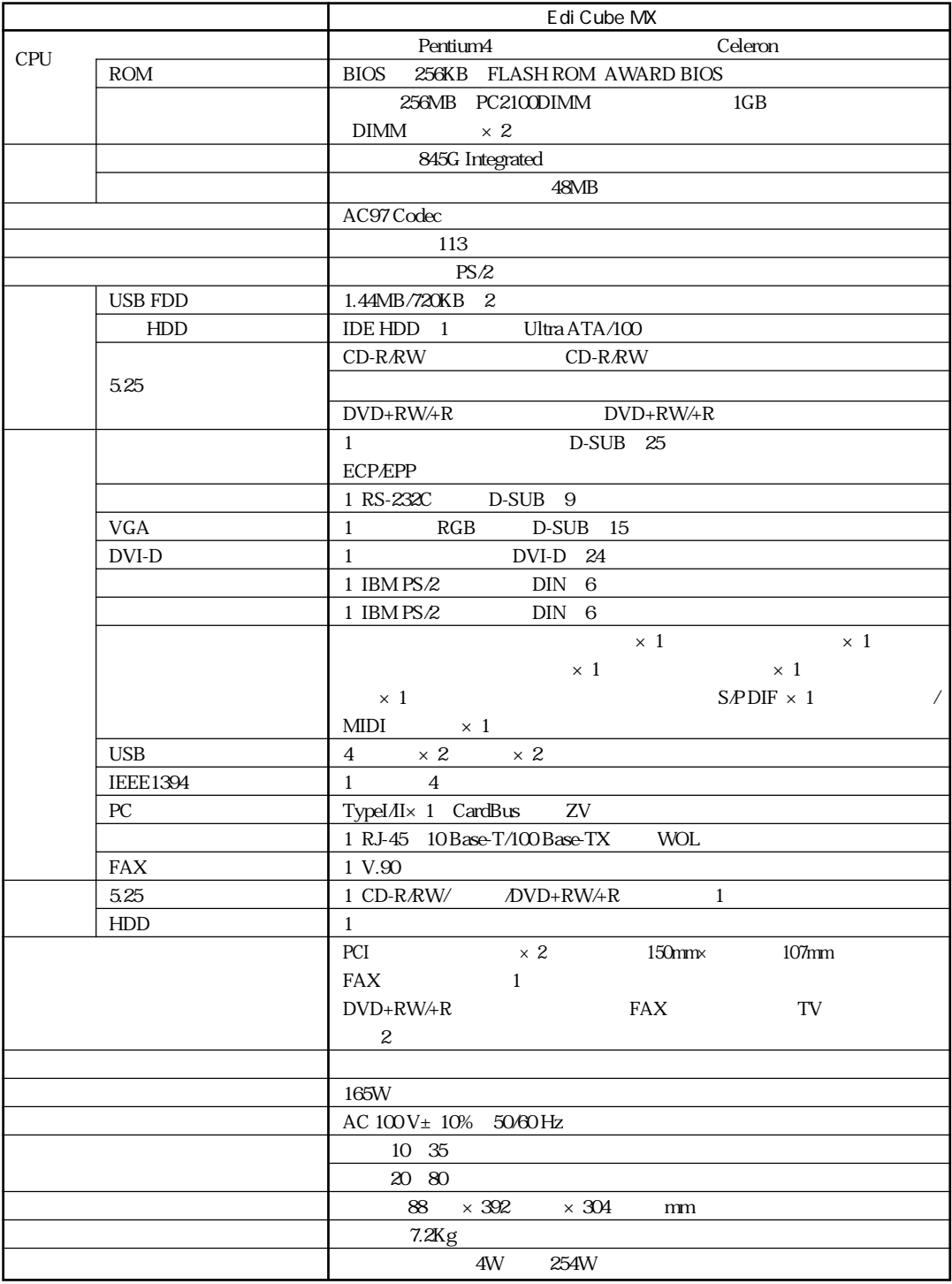

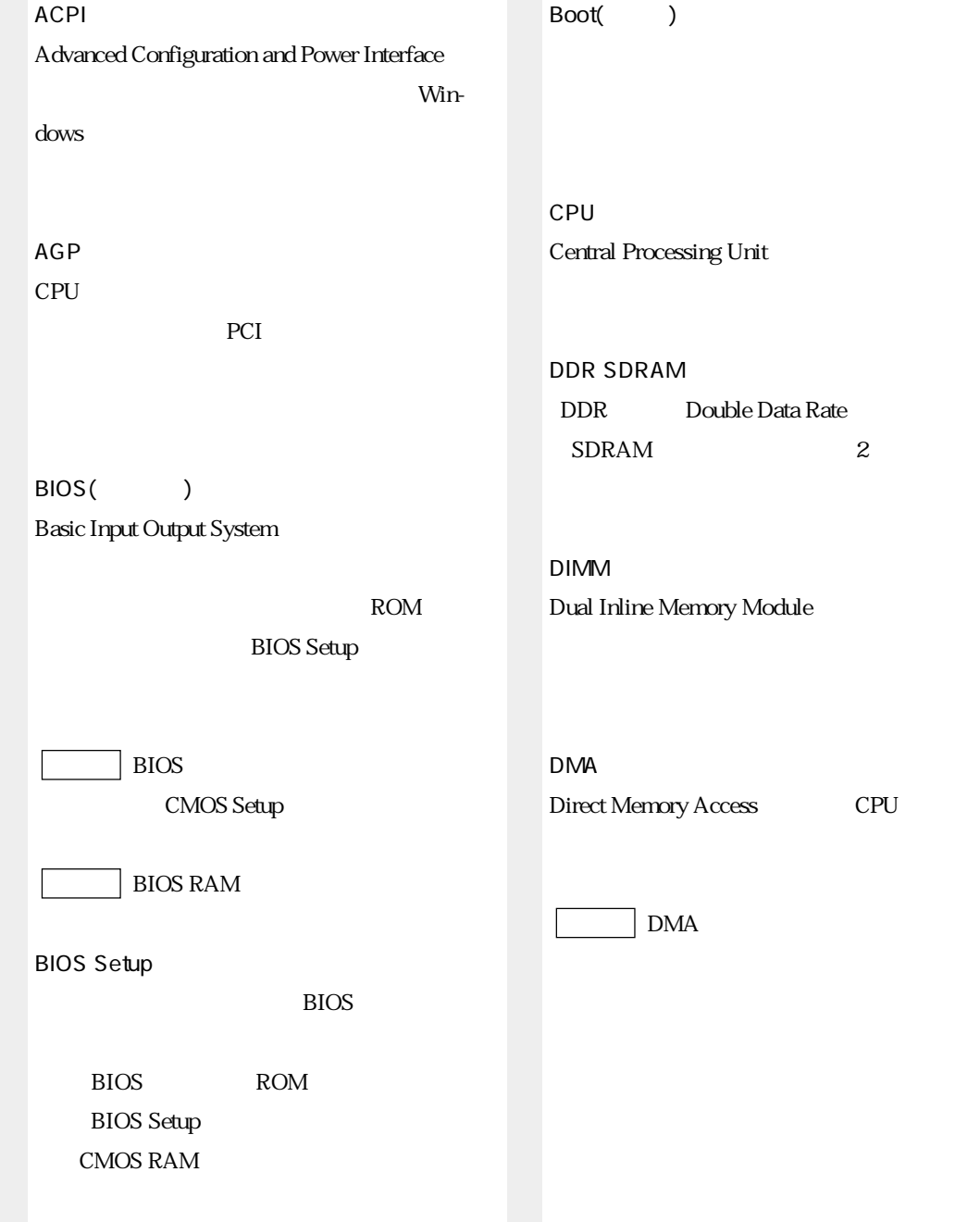

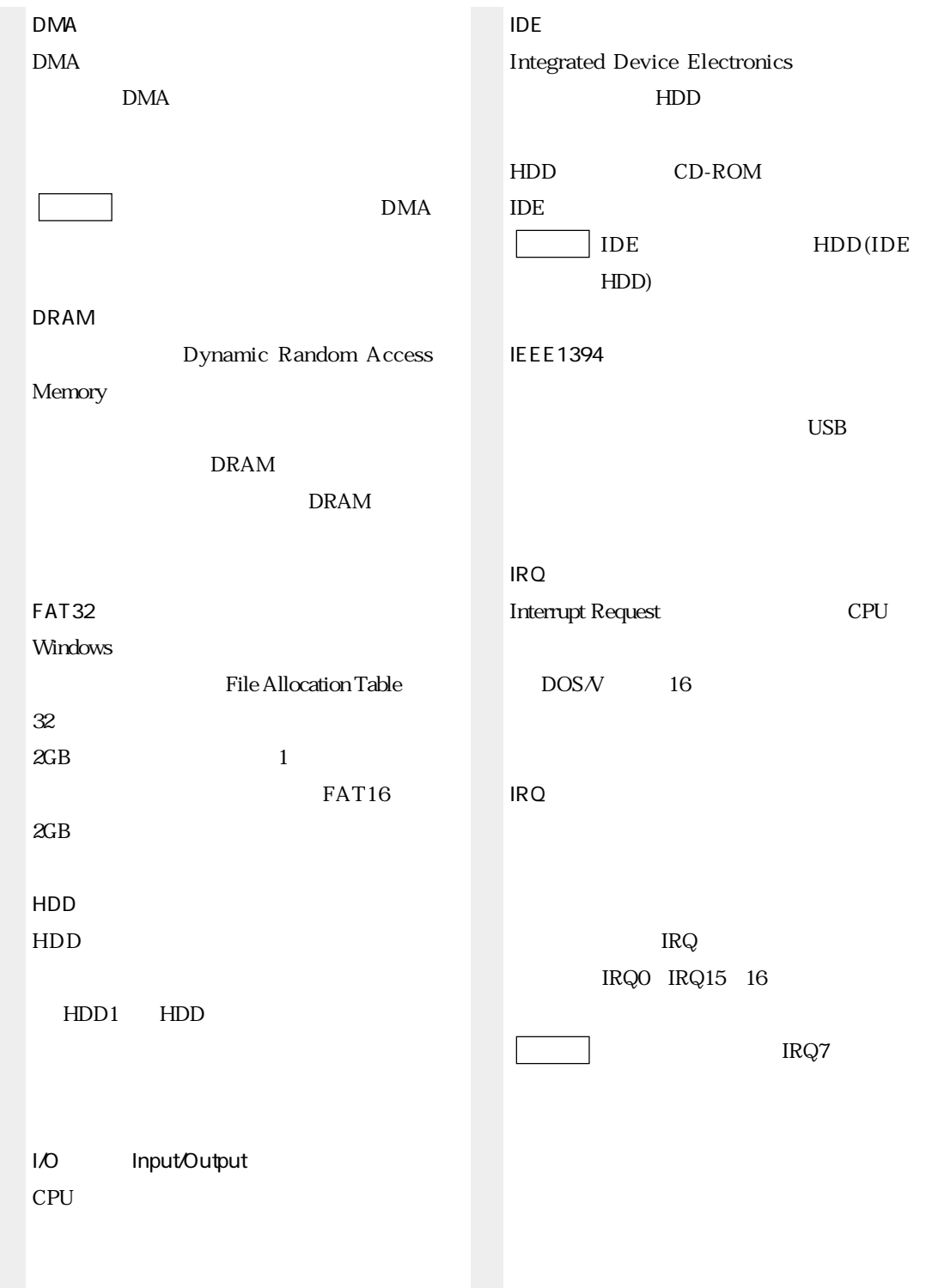

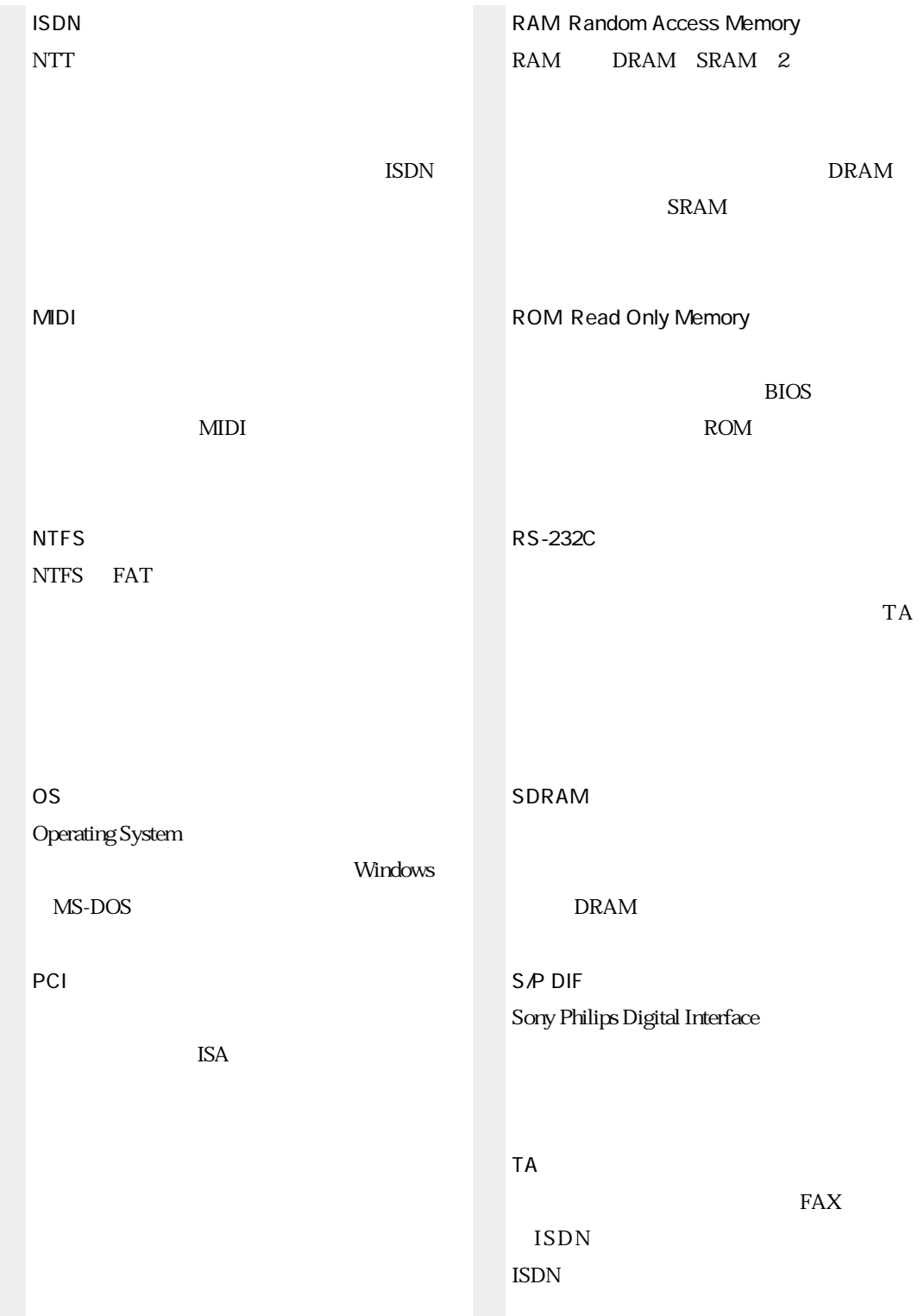

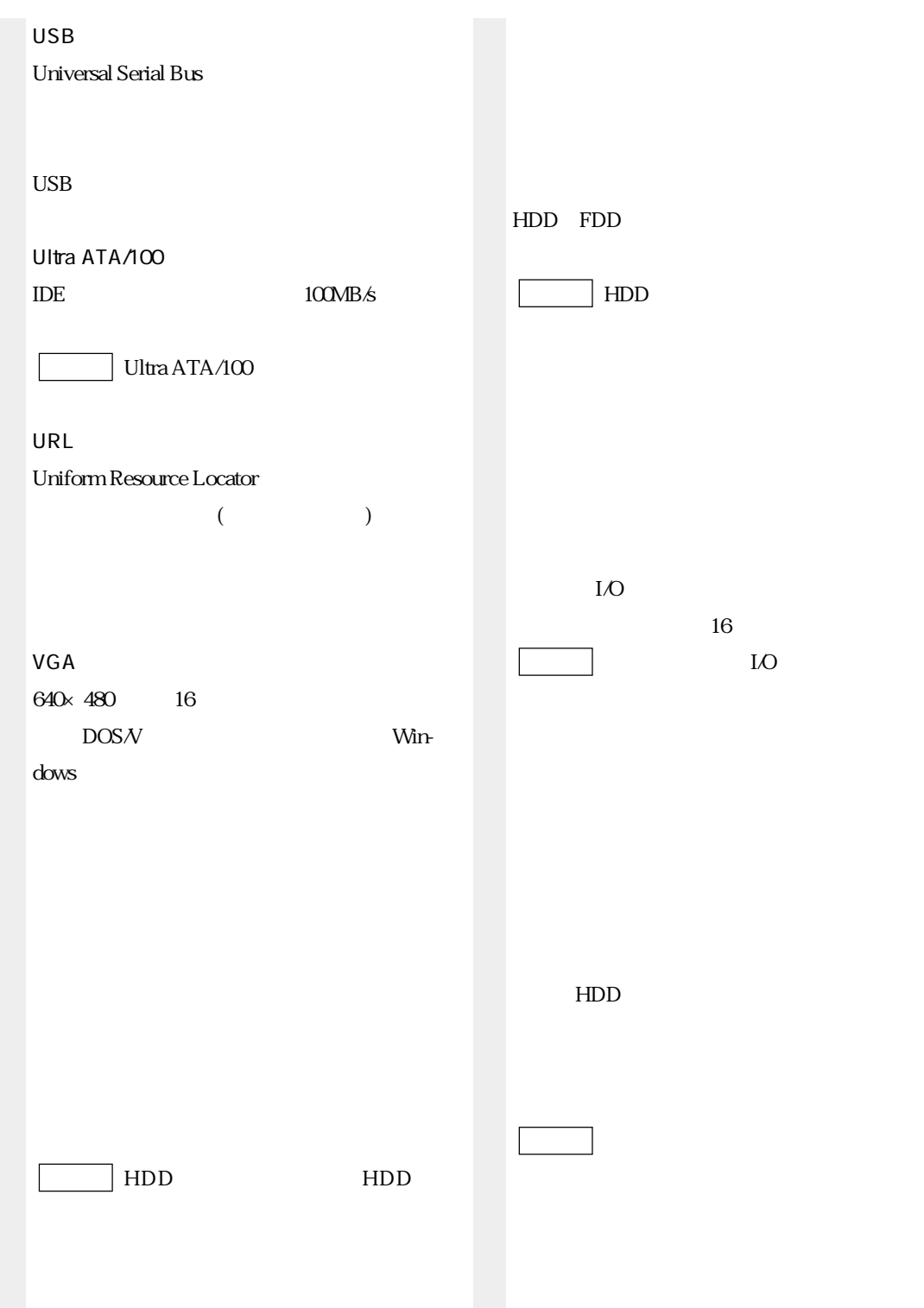

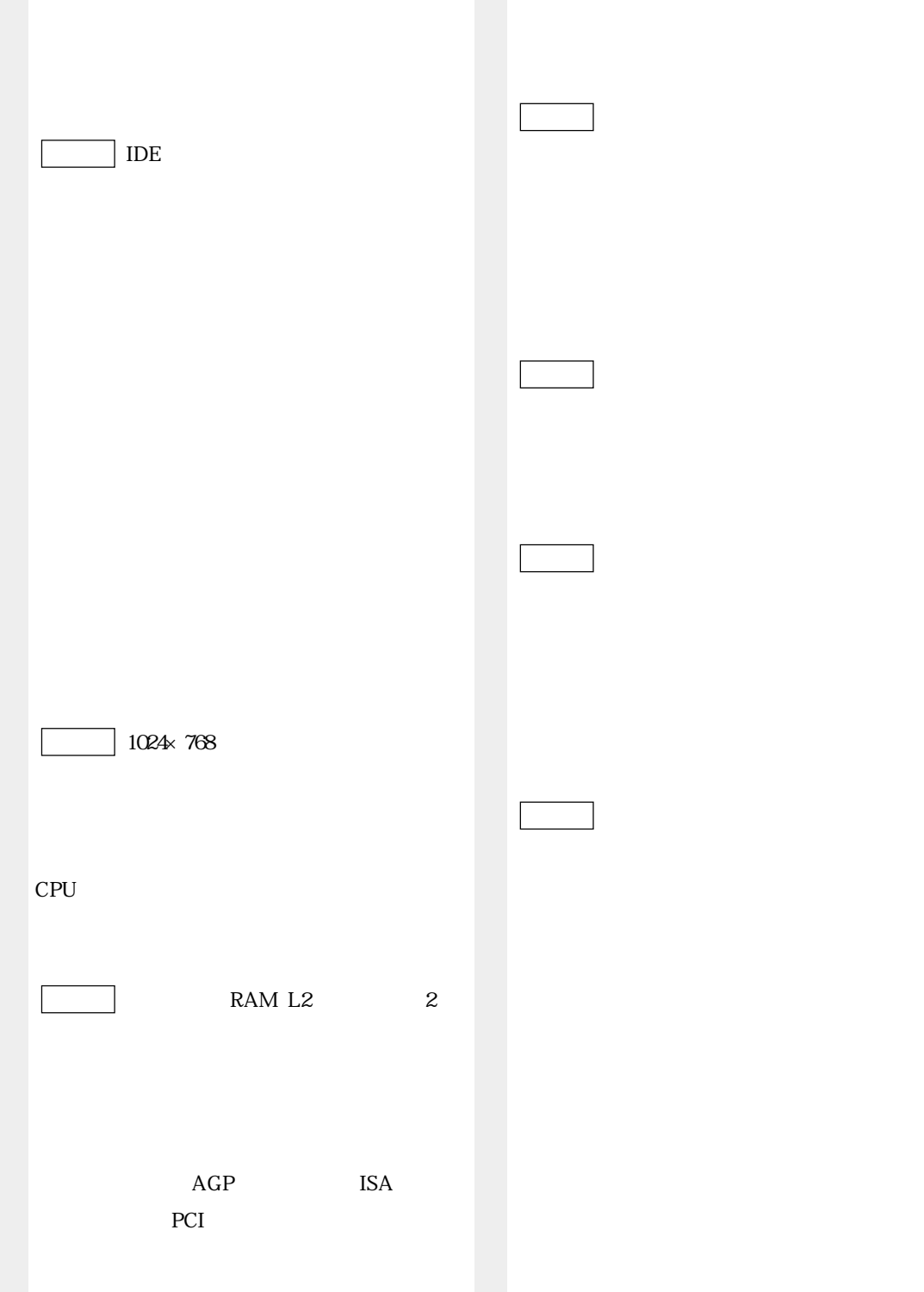

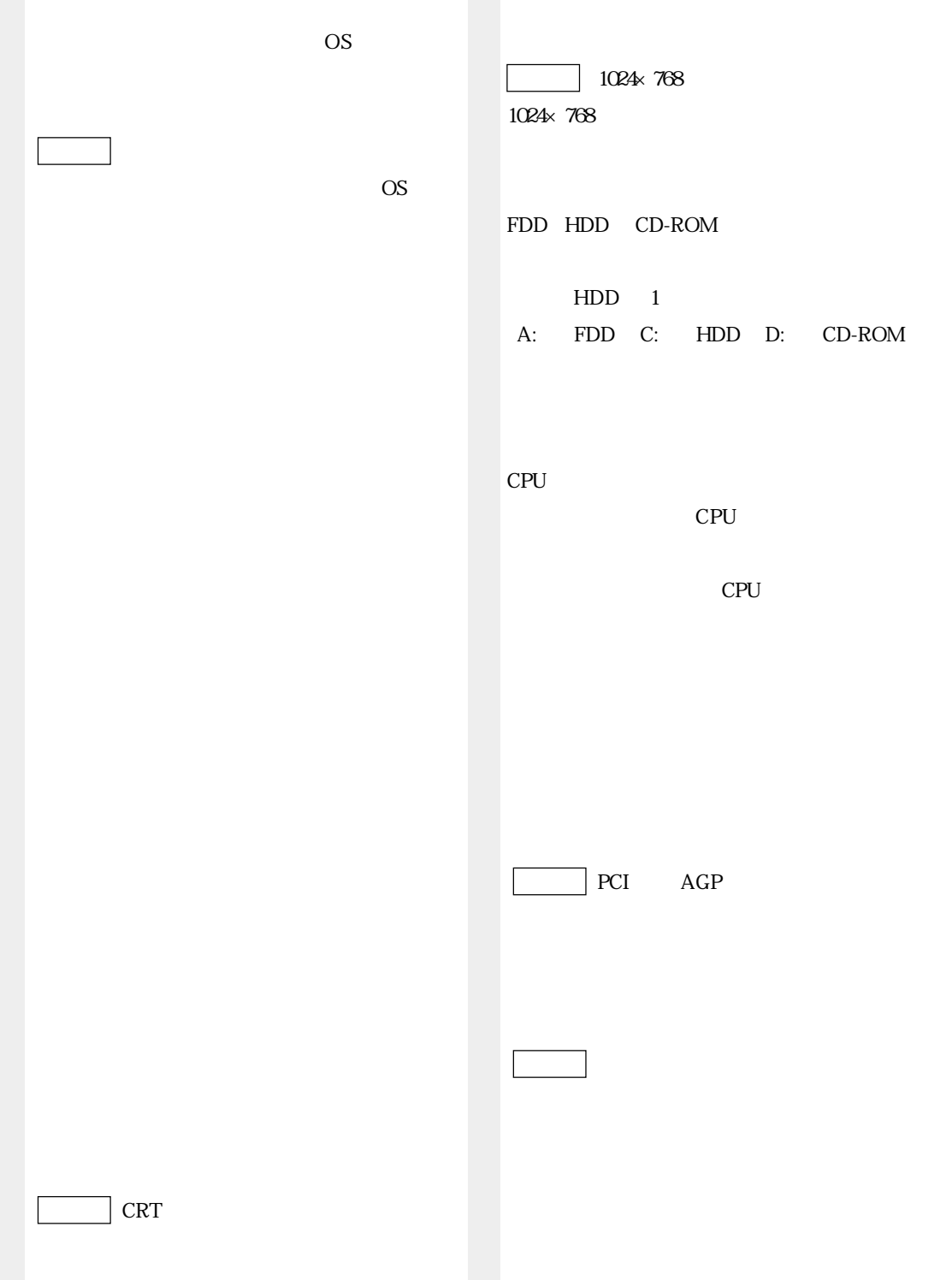

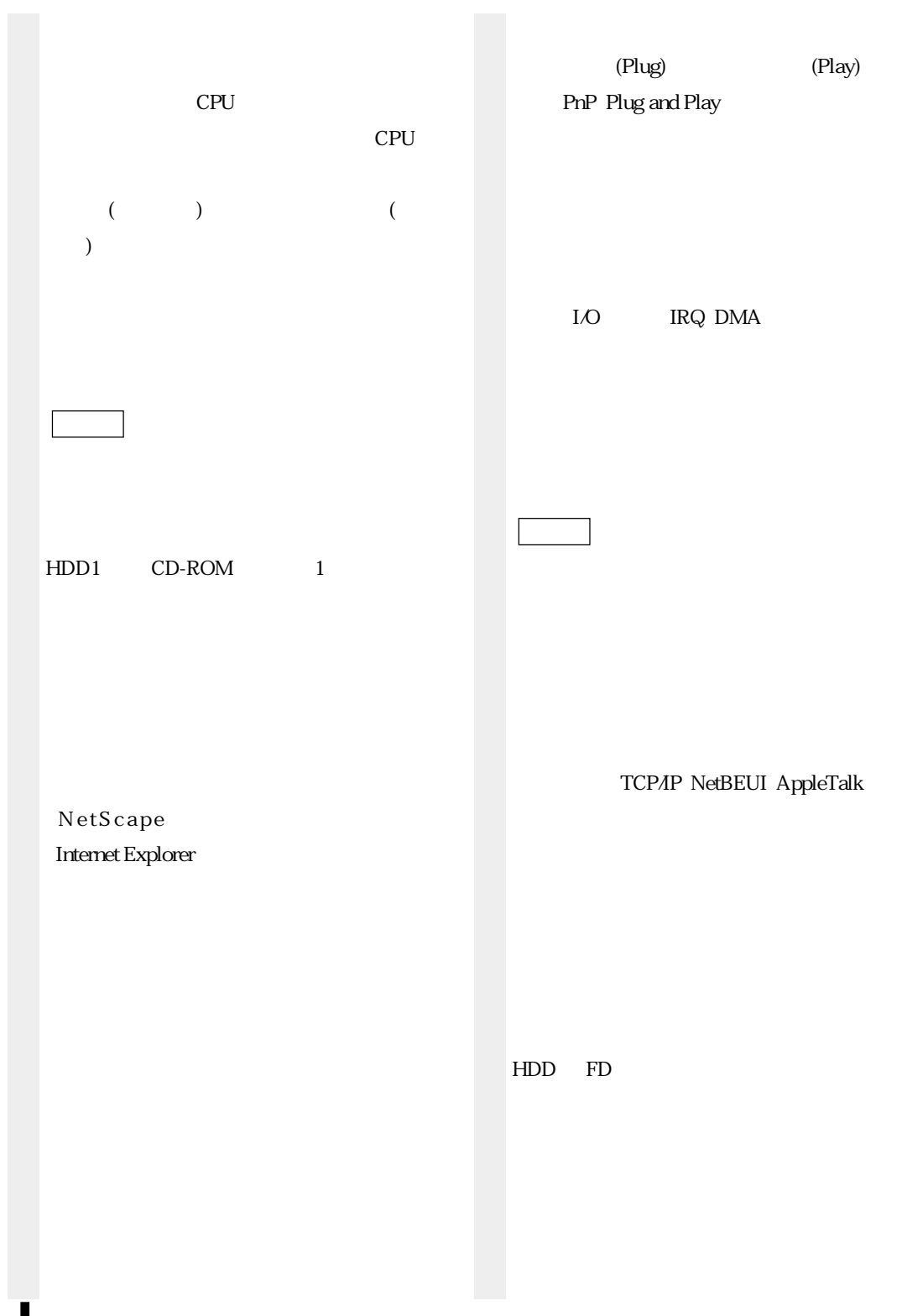

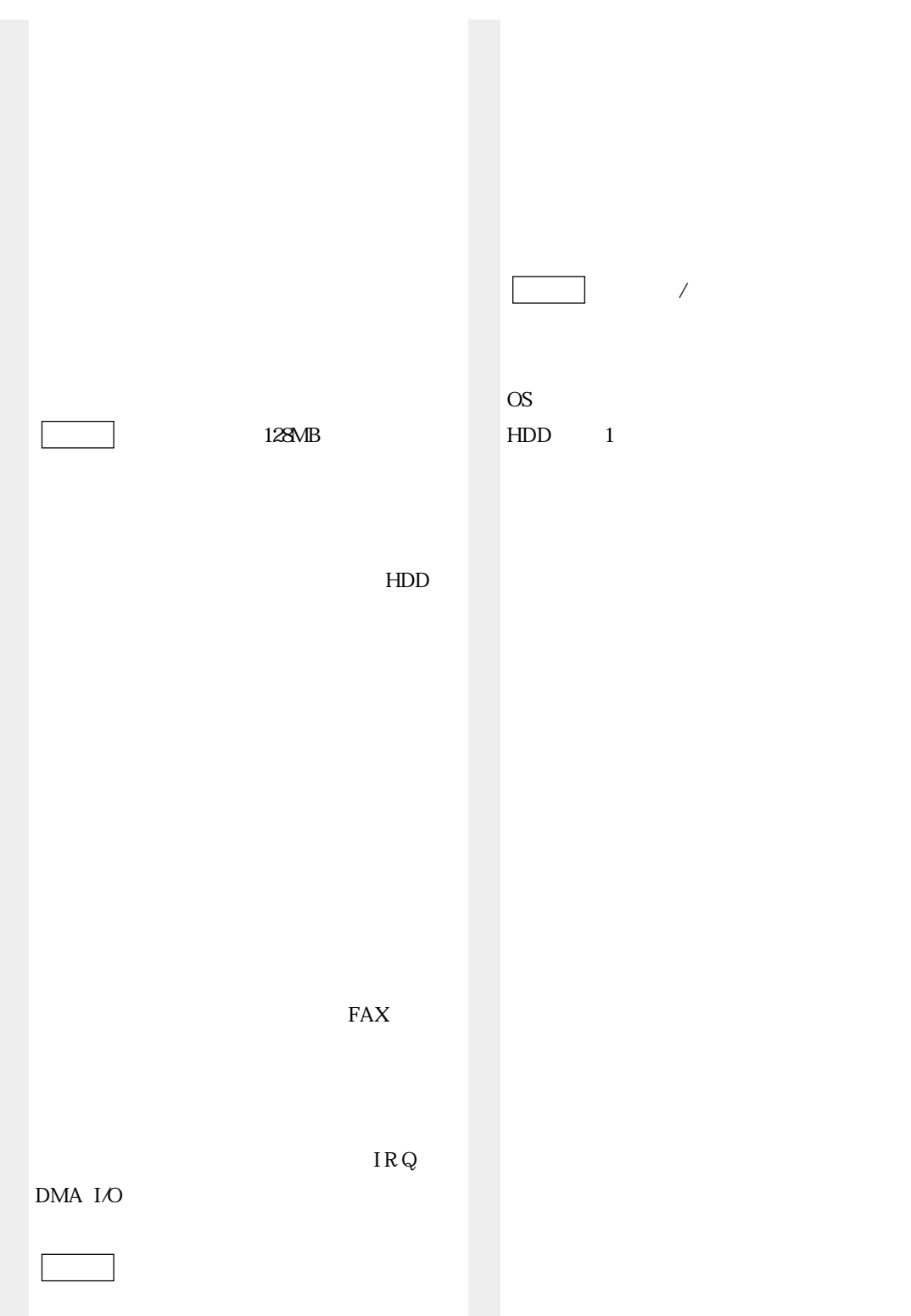

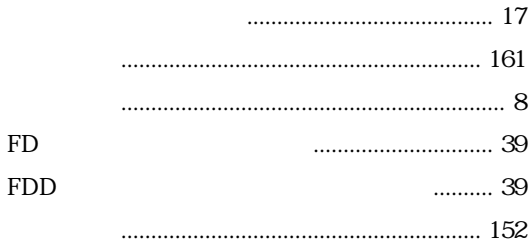

### $\overline{\mathsf{H}}$

 ${\rm FD}$ 

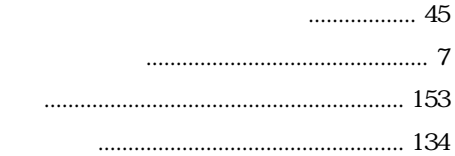

#### **IEEE1394**

#### $\bigcup$

 $\begin{array}{c} \rule{0pt}{2.5ex} \rule{0pt}{2.5ex} \rule{0$ 

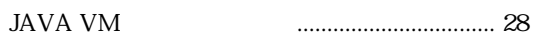

## $\overline{\mathsf{L}}$

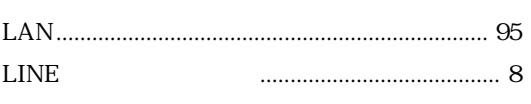

### $\overline{M}$

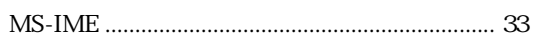

#### ${\sf N}$

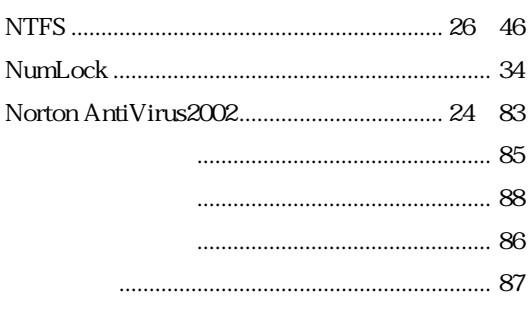

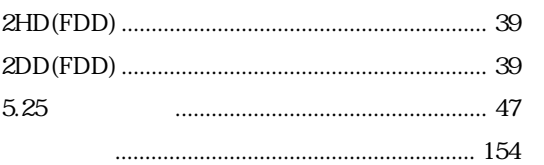

#### $\overline{A}$

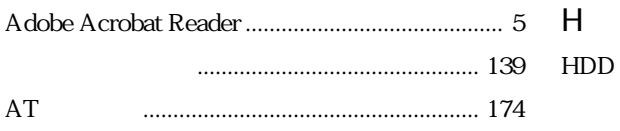

#### $\overline{B}$

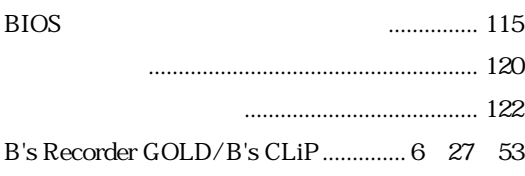

#### $\mathsf{C}$

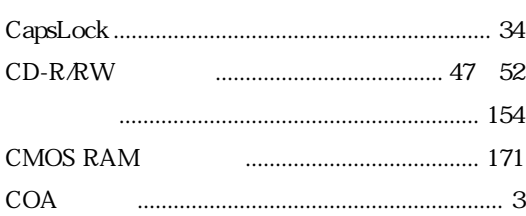

#### $\overline{D}$

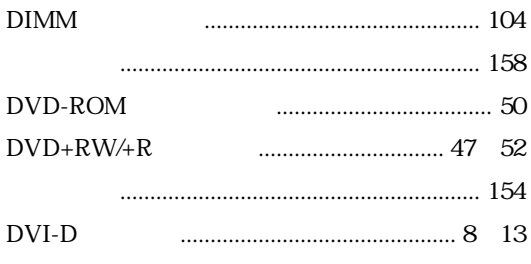

#### $\bar{\mathsf{F}}$

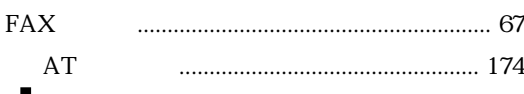

#### $\overline{O}$

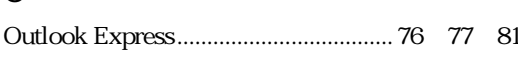

#### $\mathsf{P}$

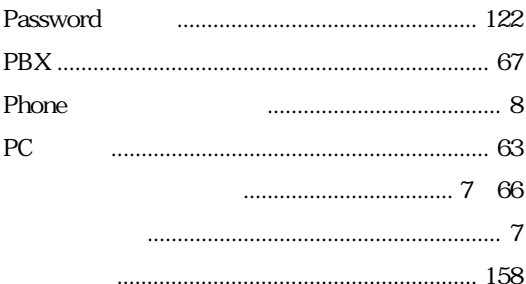

# $\mathsf{S}$

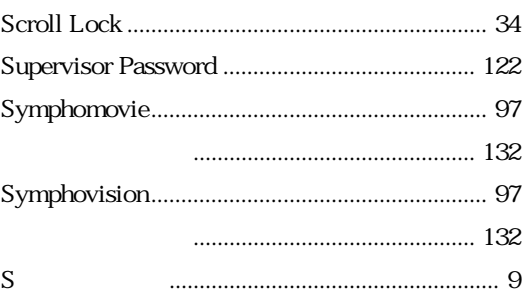

# $\cup$

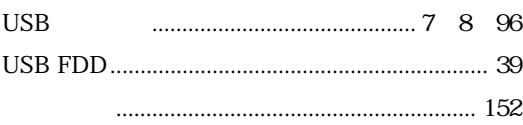

#### $\mathsf{V}$

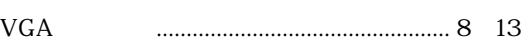

#### W

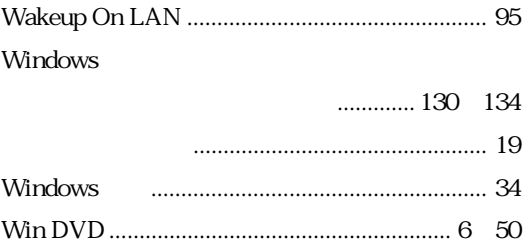

### $\overline{50}$

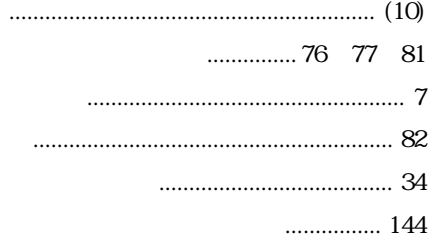

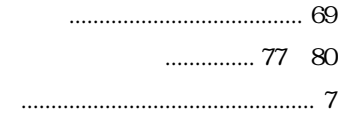

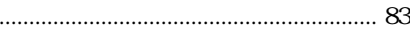

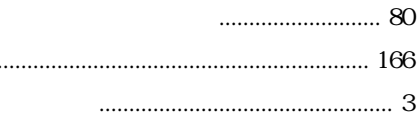

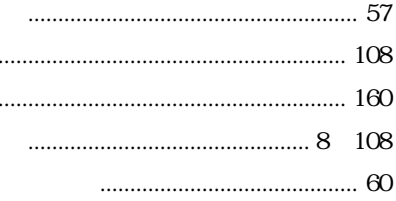

 $\ddot{\cdot}$ 

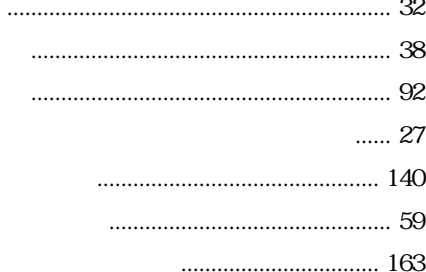

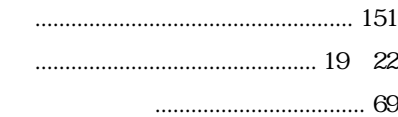

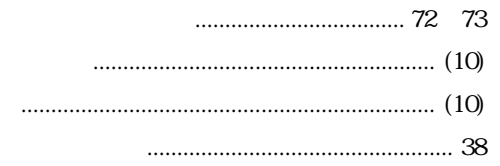

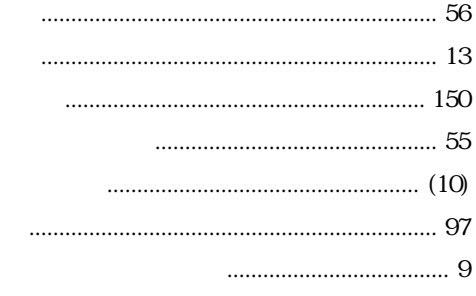

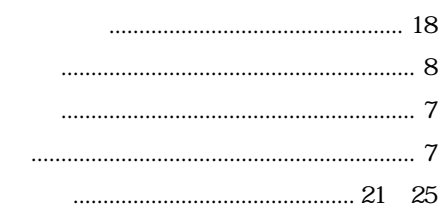

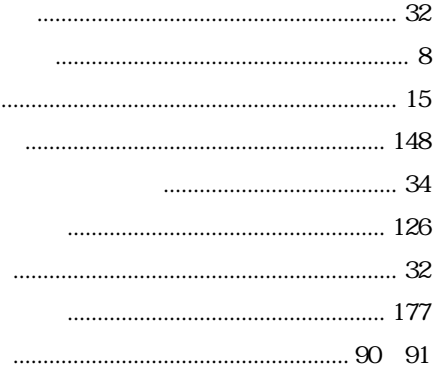

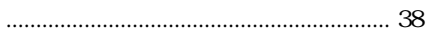

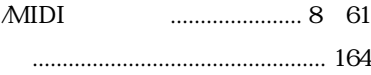

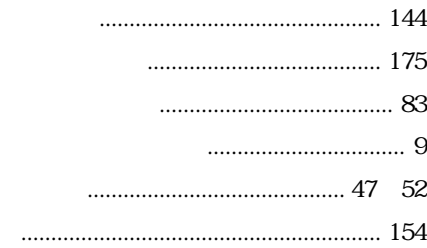

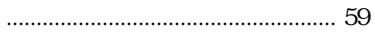

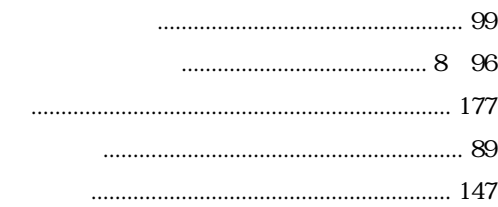

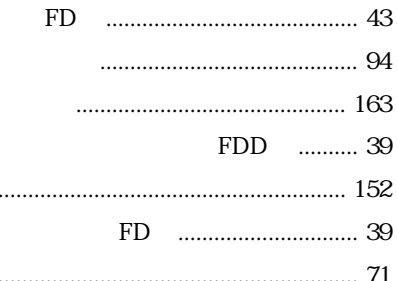

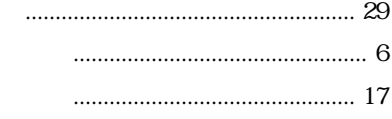

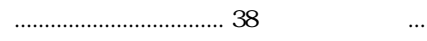

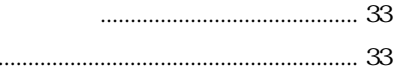

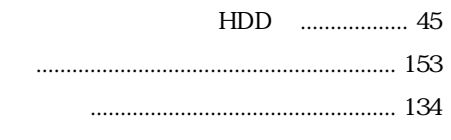

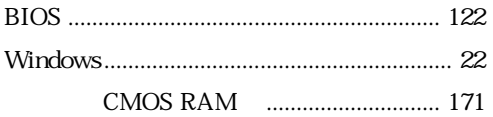

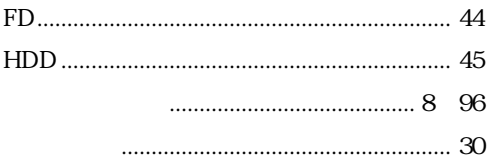

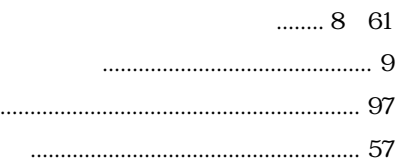

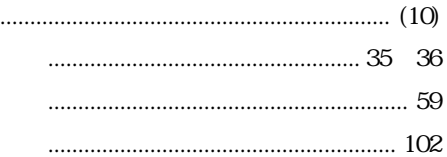

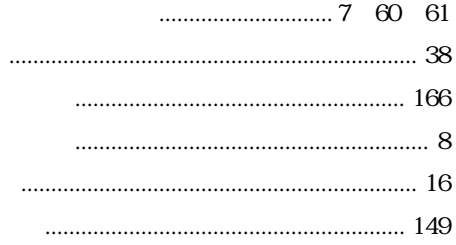

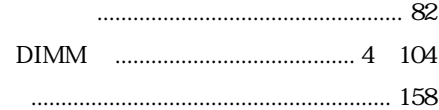

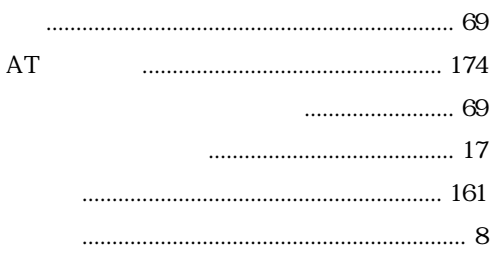

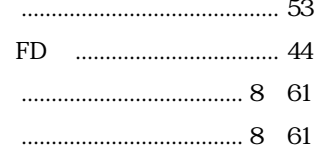

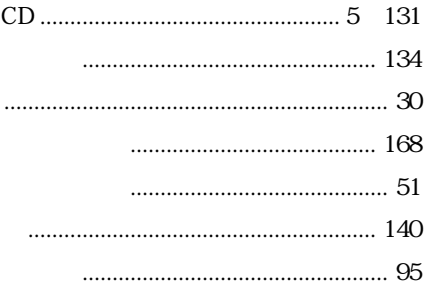

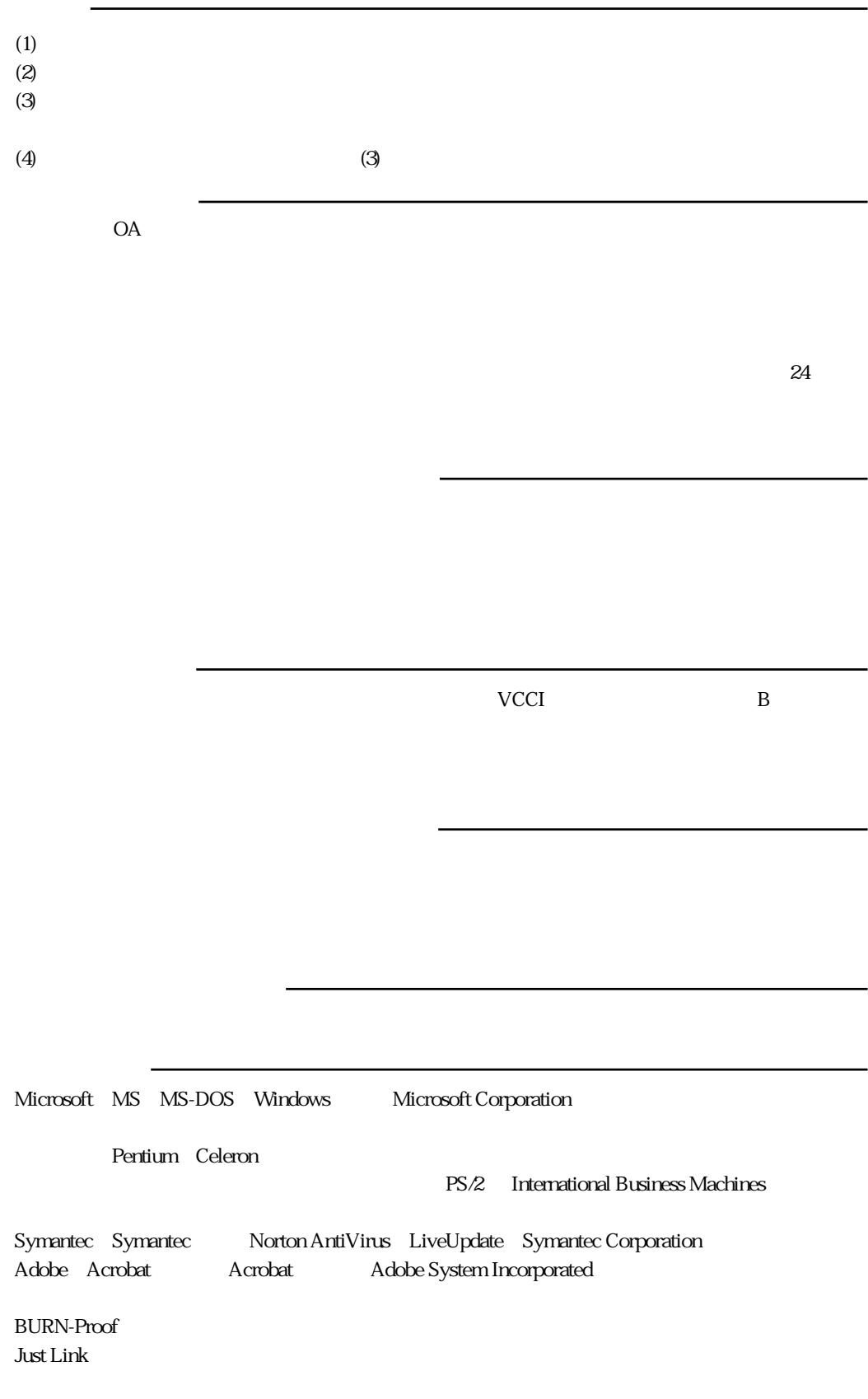

C77218001 02.07-20.00(SO)

#### **EPSON DIRECT CORPORATION**

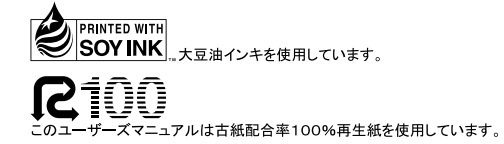

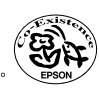